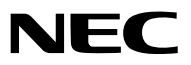

*Проектор*

# *P554U/P474U/P554W/P474W/P604X/ P603X*

*Руководство пользователя*

Посетите наш веб-сайт для поиска Руководство пользователя самой последней версии: [http//www.nec-display.com/dl/en/pj\\_manual/lineup.html](http//www.nec-display.com/dl/en/pj_manual/lineup.html)

• Модели P604X и P603X не поставляются в Северную Америку. Модель № NP-P554U/NP-P474U/NP-P554W/NP-P474W/NP-P604X/NP-P603X

- Apple, Mac, Mac OS, OS X, MacBook и iMac являются товарными знаками компании Apple Inc., зарегистрированными в США и других странах.
- iOS является торговой маркой или зарегистрированной торговой маркой Cisco в США и других странах и используется по лицензии.
- APP Store является сервисным знаком Apple Inc.
- Microsoft, Windows, Windows Vista, Internet Explorer, .NET Framework, и PowerPoint являются зарегистрированными торговыми знаками или торговыми знаками Microsoft Corporation в Соединённых Штатах и/или других странах.
- MicroSaver является зарегистрированным товарным знаком Kensington Computer Products Group, отделения ACCO Brands в США и других странах.
- AccuBlend, NaViSet, MultiPresenter и Virtual Remote являются торговыми знаками или зарегистрированными торговыми знаками NEC Dispolay Solutions, Ltd. в Японии, США и других странах.
- Термины HDMI и HDMI High-Definition Multimedia Interface (Мультимедийный интерфейс высокой четкости) и логотип HDMI являются товарными знаками или зарегистрированными товарными знаками HDMI Licensing Administrator, Inc. в Соединенных Штатах Америки и других странах.

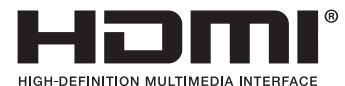

• HDBaseT™ является товарным знаком компании HDBaseT Alliance.

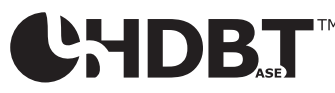

- Торговое наименование PJLink является товарным знаком: поданы заявки на регистрацию товарного знака в Японии, США и других странах и регионах.
- Wi-Fi®, Wi-Fi Alliance® и Wi-Fi Protected Access (WPA, WPA2)® являются зарегистрированными товарными знаками компании Wi-Fi Alliance.
- Blu-ray является торговым знаком Blu-ray Disc Association
- CRESTRON и ROOMVIEW являются зарегистрированными торговыми марками Crestron Electronics, Inc. в Соединенных Штатах Америки и других странах.
- Extron и XTP являются зарегистрированными товарными знаками RGB Systems, Inc. в США.
- Ethernet является либо зарегистрированной торговой маркой, либо торговой маркой Fuji Xerox Co., Ltd.
- Android и Google Play являются торговыми марками Google Inc.
- Другие названия продуктов и логотипы, упоминаемые в этом руководстве пользователя, могут быть товарными знаками или зарегистрированными товарными знаками их соответствующих владельцев.
- Virtual Remote Tool использует библиотеку WinI2C/DDC, © Nicomsoft Ltd.
- GPL/LGPL лицензии на программное обеспечение

Данный продукт включает программное обеспечение лицензированное Стандартной Общественной Лицензией GNU (GPL), Стандартной Общественной Лицензией Ограниченного Применения GNU (LGPL) и другими.

Для получения дополнительной информации о каждом программном обеспечении см. «readme.pdf» в папке «about GPL&LGPL» на прилагаемом компакт-диске.

## **ПРИМЕЧАНИЯ**

- (1) Запрещена частичная или полная перепечатка содержания этого руководства пользователя без разрешения.
- (2) Содержимое этого руководства может быть изменено без предварительного уведомления.
- (3) В процессе подготовке этого руководства пользователя были приложены большие усилия, однако если вы заметите какие-либо сомнительные фрагменты, ошибки или упущения, обратитесь, пожалуйста, к нам.
- (4) Несмотря на утверждение в статье (3), NEC не несет ответственности по каким-либо искам относительно потери прибыли или других происшествий, к которым может привести использование проектора.

## <span id="page-2-0"></span>Предостережения относительно безопасности

## Меры предосторожности

Перед эксплуатацией проектора NEC внимательно ознакомьтесь с этим руководством и храните его в доступном месте для будущих справок.

## **ВНИМАНИЕ**

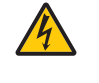

Для отключения от сети электропитания обязательно выньте штепсель из розетки.

Розетку электропитания необходимо установить как можно ближе к оборудованию и доступ к ней должен быть свободен.

## **ВНИМАНИЕ**

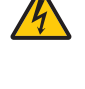

ВО ИЗБЕЖАНИЕ ПОРАЖЕНИЯ ЭЛЕКТРИЧЕСКИМ ТОКОМ НЕ ОТКРЫВАЙТЕ КОРПУС. ВНУТРЕННИЕ КОМПОНЕНТЫ НАХОДЯТСЯ ПОД ВЫСОКИМ НАПРЯЖЕНИЕМ. ДЛЯ ПРОВЕДЕНИЯ ТЕХНИЧЕСКОГО ОБСЛУЖИВАНИЯ ОБРАЩАЙТЕСЬ К КВАЛИФИЦИРОВАННОМУ ОБСЛУ-ЖИВАЮЩЕМУ ПЕРСОНАЛУ.

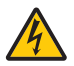

Этот символ предупреждает пользователя, что неизолированного напряжения внутри устройства может быть достаточно для поражения электрическим током. Поэтому каким-либо образом прикасаться к любой части внутри устройства опасно.

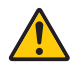

Этот символ обращает внимание пользователя на изложенную важную информацию относительно эксплуатации и технического обслуживания устройства.

Во избежание проблем эту информацию необходимо прочитать очень внимательно.

**ПРЕДУПРЕЖДЕНИЕ:** ЧТОБЫ ПРЕДОТВРАТИТЬ ВОЗНИКНОВЕНИЕ ПОЖАРА ИЛИ ПОРАЖЕНИЕ ЭЛЕКТРИЧЕСКИМ ТОКОМ, БЕРЕГИТЕ ЭТО УСТРОЙСТВО ОТ ДОЖДЯ ИЛИ ВЛАГИ.

НЕ ИСПОЛЬЗУЙТЕ ШТЕПСЕЛЬ ЭТОГО УСТРОЙСТВА С УДЛИНИТЕЛЕМ ИЛИ НЕ ВСТАВЛЯЙТЕ ЕГО В РОЗЕТКУ, ЕСЛИ ВСТА-ВИТЬ ОБА ШТЫРЬКА ДО КОНЦА НЕ УДАЕТСЯ.

## **ВНИМАНИЕ**

Избегайте отображения неподвижных изображений на протяжении длительного времени. Это может привести к временной фиксации этих изображений на поверхности ЖК-панели. Если это произошло, продолжайте использовать проектор. Статический фон от предыдущих изображений исчезнет.

## Утилизация использованного изделия

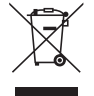

#### **В Европейском союзе**

Законодательство Европейского Союза, применимое в каждой стране-участнице, требует, чтобы использованные электрические или электронные изделия, обозначенные указанным слева значком, утилизировались отдельно от обычных бытовых отходов. К таким изделиям относятся проекторы и используемые в них электрические компоненты. При утилизации этих изделий следуйте постановлениям местных властей и/или проконсультируйтесь с персоналом магазина, в котором было приобретено изделие.

Собранные использованные изделия отправляются на надлежащую повторную переработку с целью повторного использования материалов. Эти действия помогают уменьшить объемы отходов, а также негативное влияние на окружающую среду и здоровье человека до минимального уровня.

Этот знак на электрических и электронных изделиях применим лишь для стран, входящих в Европейский Союз.

#### **За пределами Европейского союза**

Если необходима утилизации использованных электрических и электронных изделий за пределами Европейского союза, пожалуйста, свяжитесь со своими местными властями, чтобы получить информацию о соответствующем способе утилизации.

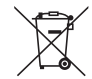

**Для стран Евросоюза:** Зачеркнутый мусорный контейнер обозначает, что использованные батарейки следует складывать отдельно от обычных бытовых отходов. Согласно требованиям существует отдельная система сбора отходов для надлежащего обращения с использованными батарейками и их утилизации.

**Согласно директиве ЕС2006/66/EC батарейки запрещается утилизировать ненадлежащим образом. Батарейки должны складываться отдельно и утилизироваться местной службой.**

# FAT

## Важные меры безопасности

Эти инструкции по технике безопасности предназначены для обеспечения длительного срока службы проектора и предотвращения поражения электрическим током. Пожалуйста, внимательно прочитайте их о помните обо всех предостережениях.

## ∕<mark>‼</mark>∑Установка

- Не устанавливайте проектор в следующих условиях:
	- на неустойчивой тележке, стойке или столе.
	- вблизи воды, ванн или влажных помещений.
	- под прямыми солнечными лучами, а также возле обогревателей и устройств, излучающих тепло.
	- в окружениях, где присутствует пыль, дым или пар.
	- На листах бумаги или ткани, ковриках или коврах.
- Если проектор необходимо установить на потолке:
	- Не пытайтесь установить проектор самостоятельно.
	- Чтобы обеспечить надлежащие эксплуатационные качества и снизить риск получения травм, проектор должен устанавливаться квалифицированным обслуживающим персоналом.
	- Кроме того, потолок должен быть достаточно крепким, чтобы удерживать проектор, а установка должна осуществляться согласно с местными строительными нормами.
	- Для получения более подробной информации обратитесь к продавцу.
- Не устанавливайте и не храните проектор в условиях, указанных ниже. Несоблюдение этого может привести к неисправной работе.
	- В сильных магнитных полях
	- В среде коррозионного газа
	- Вне помещения

## **ПРЕДУПРЕЖДЕНИЕ:**

- Когда проектор включен, не закрывайте объектив крышкой объектива или подобным предметом. Такие действия могут привести к расплавлению крышки теплом, излучаемым из отверстия выхода света.
- Не размещайте перед проекцилнным окном проектора какие-либо объекты, легко поддающихся воздействию тепла. Такие действия могут привести к расплавлению предмета теплом, излучаемым из отверстия выхода света.

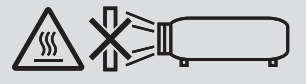

• Не используйте распылитель, содержащий горючий газ, для удаления накопившейся пыли и загрязнения на фильтрах и проекционном окне. Это может привести к возгоранию.

## Размещение проектора в горизонтальном положении

Угол наклона проектора не должен превышать 10 градусов. Его нужно устанавливать исключительно на столе или на потолке, поскольку в противном случае срок службы лампы существенно снизится.

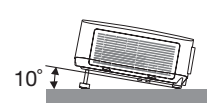

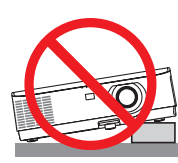

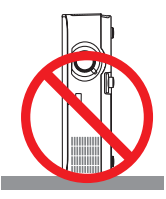

## <mark>/!\</mark> Меры пожарной и электрической безопасности *|*|

- Чтобы предотвратить накопление тепла внутри проектора, убедитесь, что он хорошо вентилируется и что вентиляционные отверстия не заблокированы. Расстояние между проектором и стеной должно составлять не менее 4 дюймов (10 см).
- Не прикасайтесь к вытяжному отверстию, поскольку оно может быть горячим во время работы проектора и сразу же после выключения устройства. Части проектора могут в течение некоторого времени нагреваться, если электропитание проектора выключено с помощью кнопки POWER на корпусе проектора или если источник питания переменного тока будет отключен во время нормальной работы проектора.

Соблюдайте осторожность, когда поднимаете проектор.

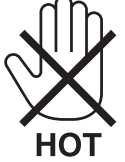

- Не допускайте попадания внутрь проектора посторонних предметов, например скрепок для бумаги или клочков бумаги. Не пытайтесь вынимать какие-либо предметы, которые могли попасть в проектор. Не вставляйте в проектор металлических предметов, например проводов или отверток. Если что-либо упадет внутрь проектора, немедленно отключите его от сети и обратитесь к квалифицированному обслуживающему персоналу для удаления предмета.
- Не ставьте никаких предметов на проектор.
- Не прикасайтесь к штепселю во время грозы. Такие действия могут привести к поражению электрическим током или пожару.
- Проектор предназначен для работы при напряжении 100-240 В переменного тока и частоте 50/60 Гц. Прежде чем использовать проектор, убедитесь, что ваша сеть электропитания соответствует этим требованиям.
- Не смотрите в объектив, когда проектор включен. Это может серьезно повредить глаза. Следующая этикетка, которая указана рядом с секцией установки объектива на корпусе проектора, указывает, что данный проектор относится к группе риска 2 в IEC 62471-5: 2015. Как и с любым источником яркого света - не смотрите на луч, RG2 IEC 62471-5: 2015.

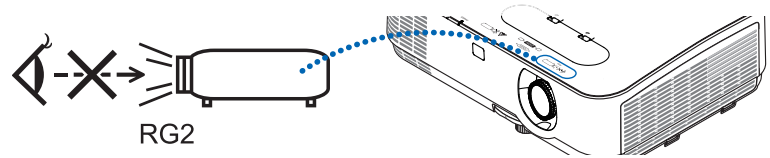

- Держите такие предметы, как увеличительное стекло, подальше от испускаемого проектором луча света. Проецируемый объективом свет очень интенсивен, поэтому какие-либо посторонние предметы, способные перенаправить выходящий из объектива свет, могут привести к непредсказуемым результатам, например, пожару или травме глаз.
- Не ставьте перед вентиляционным отверстием объектива каких-либо объектов, легко поддающихся воздействию тепла.

Такие действия могут привести к расплавлению предмета, а также к ожогам рук теплом, излучаемым из вентиляционного отверстия.

- Не допускайте попадания воды на проектор. Это может привести к пожару или поражению электрическим током. Если на проектор попала влага, выключите проектор, отсоедините шнур питания и сдайте проектор на обслуживание квалифицированному обслуживающему персоналу.
- Обращайтесь с силовым кабелем очень осторожно. Поврежденный или изношенный силовой кабель может стать причиной пожара или поражения электрическим током.
	- Не используйте никаких силовых кабелей, кроме тех, которые входят в комплект поставки.
	- Не изгибайте силовой кабель, а также не тяните его с чрезмерным усилием.
	- Не размещайте силовой кабель под проектором или каким-либо тяжелым предметом.
	- Не накрывайте силовой кабель какими-либо мягкими материалами, например ковриками.
	- Не нагревайте силовой кабель.
	- Не касайтесь штепселя силового кабеля влажными руками.
- Ниже описаны ситуации, в которых необходимо выключить проектор, отсоединить силовой кабель от сети и сдать проектор на обслуживание квалифицированному обслуживающему персоналу:
	- Силовой кабель или штепсель поврежден или изношен.
	- В проектор пролилась жидкость или он попал под дождь.
	- Проектор не работает надлежащим образом при следовании инструкциям, описанным в этом руководстве пользователя.
- Проектор упал или его корпус был поврежден.
- Рабочие характеристики проектора существенно изменились, что указывает на необходимость технического обслуживания.
- Прежде чем переносить проектор, отсоедините силовой и все остальные кабели.
- Выключайте проектор и отсоединяйте силовой кабель от электросети перед чисткой корпуса или заменой лампы.
- Выключайте проектор и отсоединяйте силовой кабель от электросети в случаях, если вы не планируете использовать проектор длительное время.
- При использовании кабеля локальной сети:

В целях безопасности не присоединяйте к разъему для внешних устройств провода, электрическое напряжение которых может оказаться чрезмерным.

## $\mathbf{\Omega}$  внимание

- Не используйте ножку для регулирования наклона не по назначению. Неправильное использование, например зажатие наклонных ножек или подвешивание на стену, может привести к повреждению проектора.
- Выберите режим вентилятора [BЫCOKИЙ], если проектор непрерывно используется на протяжении нескольких дней. (В меню выберите [ВКЛ.] → [ОПЦИИ(1)] → [РЕЖИМ ВЕНТИЛЯТОРА] → [ВЫСОКИЙ].)
- Не выключайте электропитание на протяжении 60 секунд после включения лампы, а также когда индикатор питания POWER мигает синим цветом. Это может привести к преждевременному выходу лампы из строя.

#### Меры предосторожности при эксплуатации пульта дистанционного управления

- Обращайтесь с пультом дистанционного управления осторожно.
- Если на пульт дистанционного управления попала влага, немедленно вытрите его насухо.
- Берегите пульт от чрезмерно высоких температур и влажности.
- Не замыкайте, не нагревайте и не разбирайте батареи.
- Не бросайте батареи в огонь.
- Если вы планируете не использовать пульт дистанционного управления длительное время, выньте элементы питания.
- Убедитесь, что в установленных элементах питания соблюдена полярность (+/-).
- Не используйте одновременно новые и старые элементы питания, а также элементы питания разных типов.
- Утилизируйте элементы питания согласно местному законодательству.

## Замена лампы

- Используйте специальную лампу для безопасности и длительной работы.
- Чтобы заменить лампу, следуйте инструкциям, приведенным на стр. 108.
- Замените лампу и фильтр, если появится сообщение [ИСТЕКАЕТ СРОК ЭКСПЛУАТАЦИИ ЛАМПЫ. ПОЖАЛУЙСТА, ЗАМЕНИТЕ ЛАМПУ И ФИЛЬТР.]. Если использование лампы продолжается после окончания срока ее эксплуатации, она может взорваться, а фрагменты стекла - быть разбросаны по корпусу лампы. Не прикасайтесь к фрагментам стекла, чтобы не травмировать себя.

Если это произошло, обратитесь к торговому представителю для замены лампы.

#### Характеристики лампы

В этом проекторе в качестве источника света используется разрядная лампа специального назначения. Со временем яркость лампы постепенно снижается. Кроме того, постоянное включение и выключение лампы увеличивает вероятность снижения ее яркости.

Фактический срок эксплуатации лампы может варьироваться в зависимости от особенностей лампы, внешних условий и условий эксплуатации.

## $\bigwedge$  внимание:

- При вынимании лампы из проектора, прикрепленного к потолку, убедитесь, что под проектором никого нет. Если лампа перегорела, осколки могут упасть вниз.
- При вынимании лампы из проектора, прикрепленного к потолку, убедитесь, что под проектором никого нет. Если лампа перегорела, вниз могут упасть фрагменты стекла.

## Информация о режиме работы на большой высоте

• Если проектор используется на большой высоте (приблизительно 5500 футов/1700 метров или выше), установите для параметра [РЕЖИМ ВЕНТИЛЯТОРА] значение [БОЛЬШАЯ ВЫСОТА].

Если при использовании проектора на высоте приблизительно 5500 футов/1700 метров или выше не установить режим [БОЛЬШАЯ ВЫСОТА], это может привести к перегреванию и выключению проектора. Если это произошло, подождите две минуты и включите проектор.

- Если режим [БОЛЬШАЯ ВЫСОТА] установить при использовании проектора на высоте менее 5500 футов/1700 метров, это может привести к переохлаждению лампы, вследствие чего она начнет мерцать. Измените значение параметра [РЕЖИМ ВЕНТИЛЯТОРА] на [АВТО].
- Использование проектора на высоте приблизительно 5500 футов/1700 метров или выше может сократить срок эксплуатации оптических компонентов, например лампы.

## ОБ АВТОРСКИХ ПРАВАХ НА ОРИГИНАЛЬНЫЕ ПРОЕЦИРУЕМЫЕ ИЗОБРАЖЕНИЯ.

Обратите внимание, что использование этого проектора с целью получения прибыли или привлечения внимания публики в таких местах, как кафе или гостиница, а также сжатие или расширение изображения на экране при помощи указанных ниже функций может затронуть вопрос о нарушении авторских прав, которые защищаются соответствующим законом.

[СООТНОШЕНИЕ СТОРОН], [ТРАПЕЦИЯ], функция увеличения и другие сходные функции.

#### Функция управления питанием

Проектор имеет функции управления питанием. Для снижения потребляемой мощности функции управления питанием (1 и 2) являются заводскими установками, как показано ниже. Для управления проектором с внешнего устройства через LAN или соединение через последовательный кабель используйте экранное меню для изменения настроек для функций 1 и 2.

### 1. РЕЖИМ ОЖИДАНИЯ (Заводские настройки: НОРМАЛЬНОЕ)

Для управления проектором с внешнего устройства выберите [ОЖИДАНИЕ СЕТИ] для [РЕЖИМ ОЖИДАНИЯ].

#### ПРИМЕЧАНИЕ:

- Когда [НОРМАЛЬНОЕ] выбрано для [РЕЖИМ ОЖИДАНИЯ], следующие разъемы и функции не будут работать: Paзъем MONITOR OUT, разъем AUDIO OUT, функции LAN, функция Mail Alert, DDC/Cl (Virtual Remote Tool). См. стр. 74 для получения подробной информации.
- Когда [ОЖИДАНИЕ СЕТИ] было установлено для [РЕЖИМ ОЖИДАНИЯ] и локальная сеть находится в состоянии прерванной связи в течение 3 минут, [РЕЖИМ ОЖИДАНИЯ] перейдет в [НОРМАЛЬНОЕ] автоматически с целью сохранения потребления энергии.

#### 2. АВТО ВЫКЛ. ПИТАНИЯ (Заводские настройки: 1 час)

Для управления проектором с внешнего устройства выберите [ВЫКЛ.] для [АВТО ВЫКЛ. ПИТАНИЯ].

#### ПРИМЕЧАНИЕ:

• Когда параметр [1:00] выбран для [АВТО ВЫКЛ. ПИТАНИЯ], Вы можете настроить проектор на автоматическое выключение через 60 минут, если сигнал отсутствует на всех входах или не выполняются никакие операции.

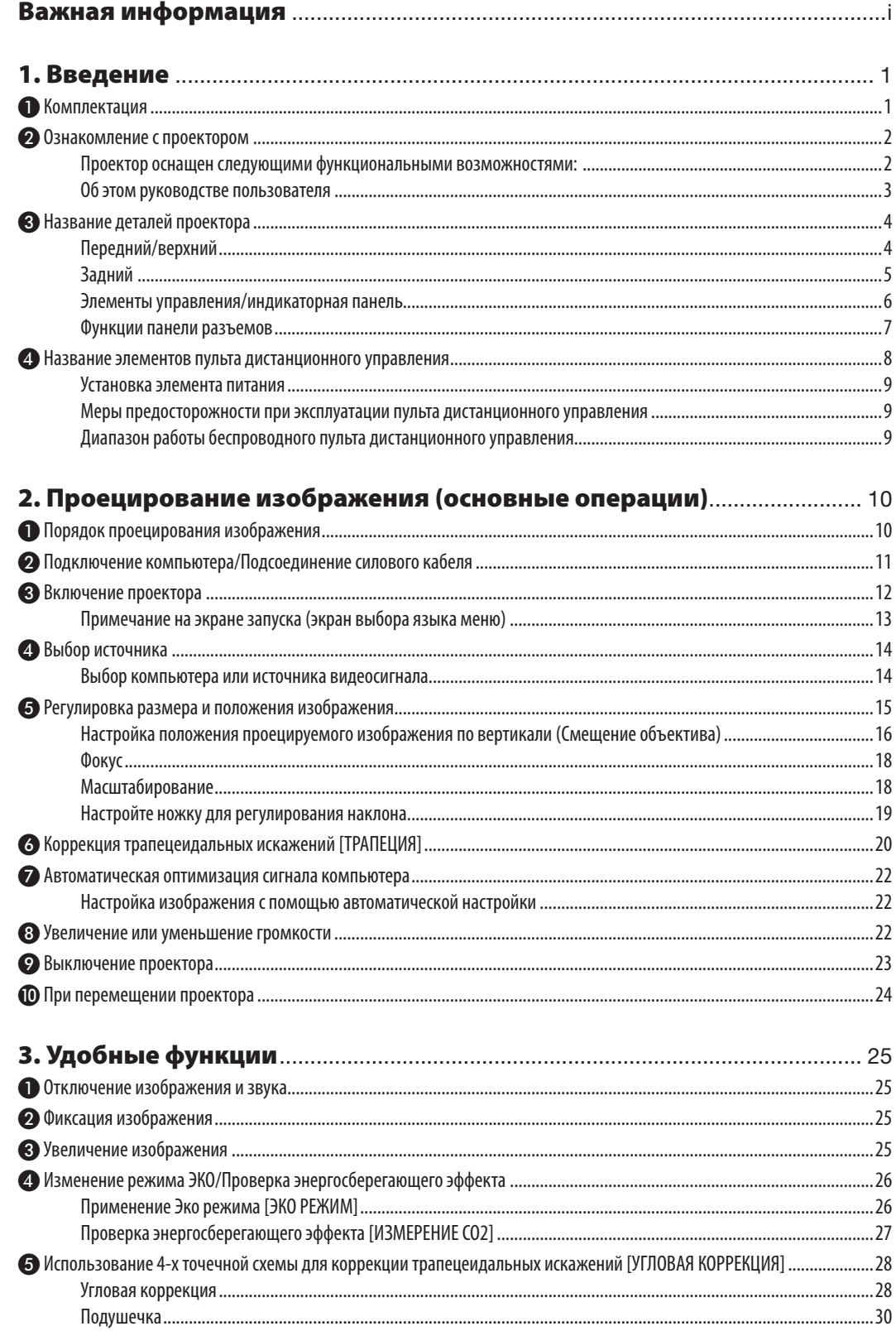

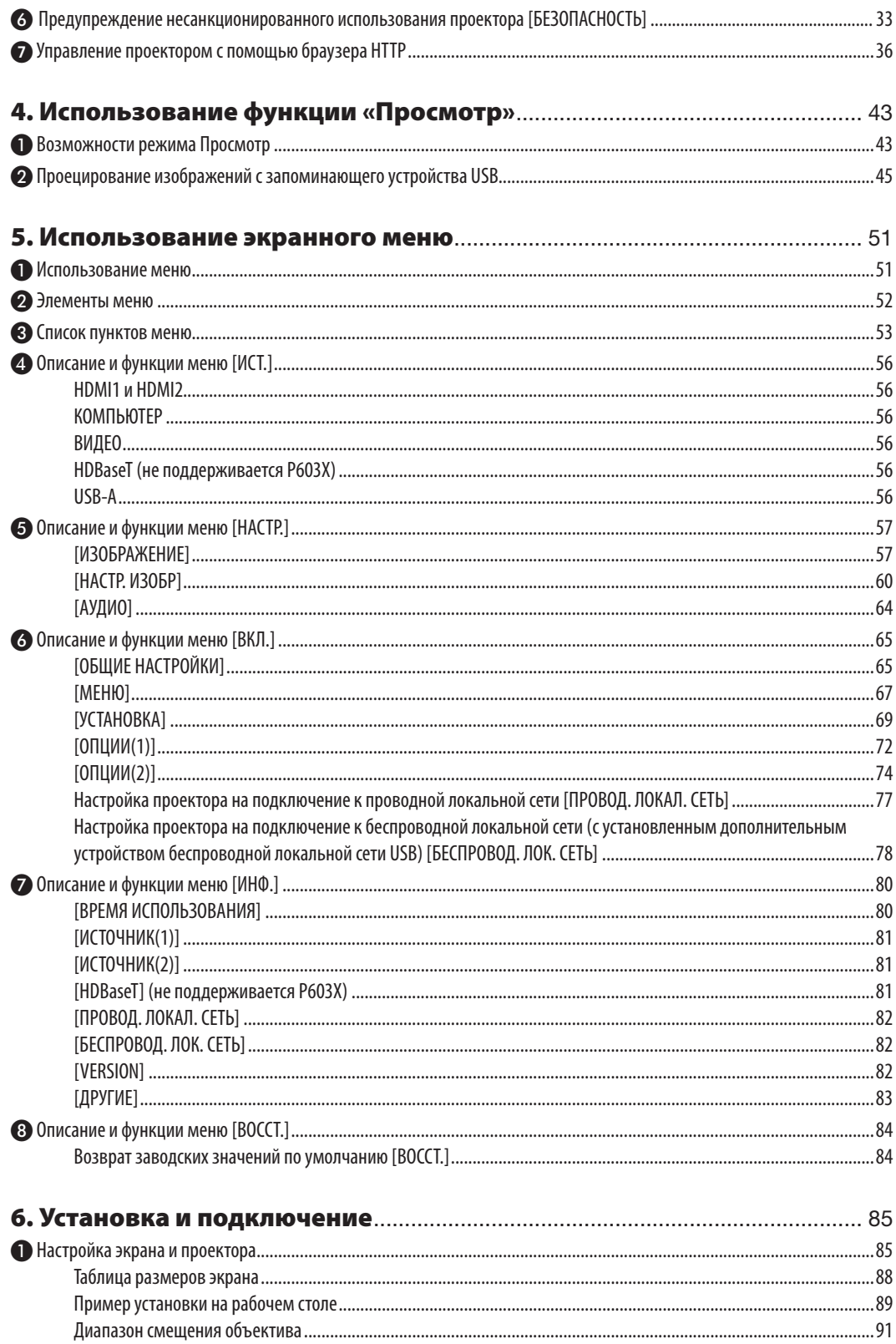

## Оглавление

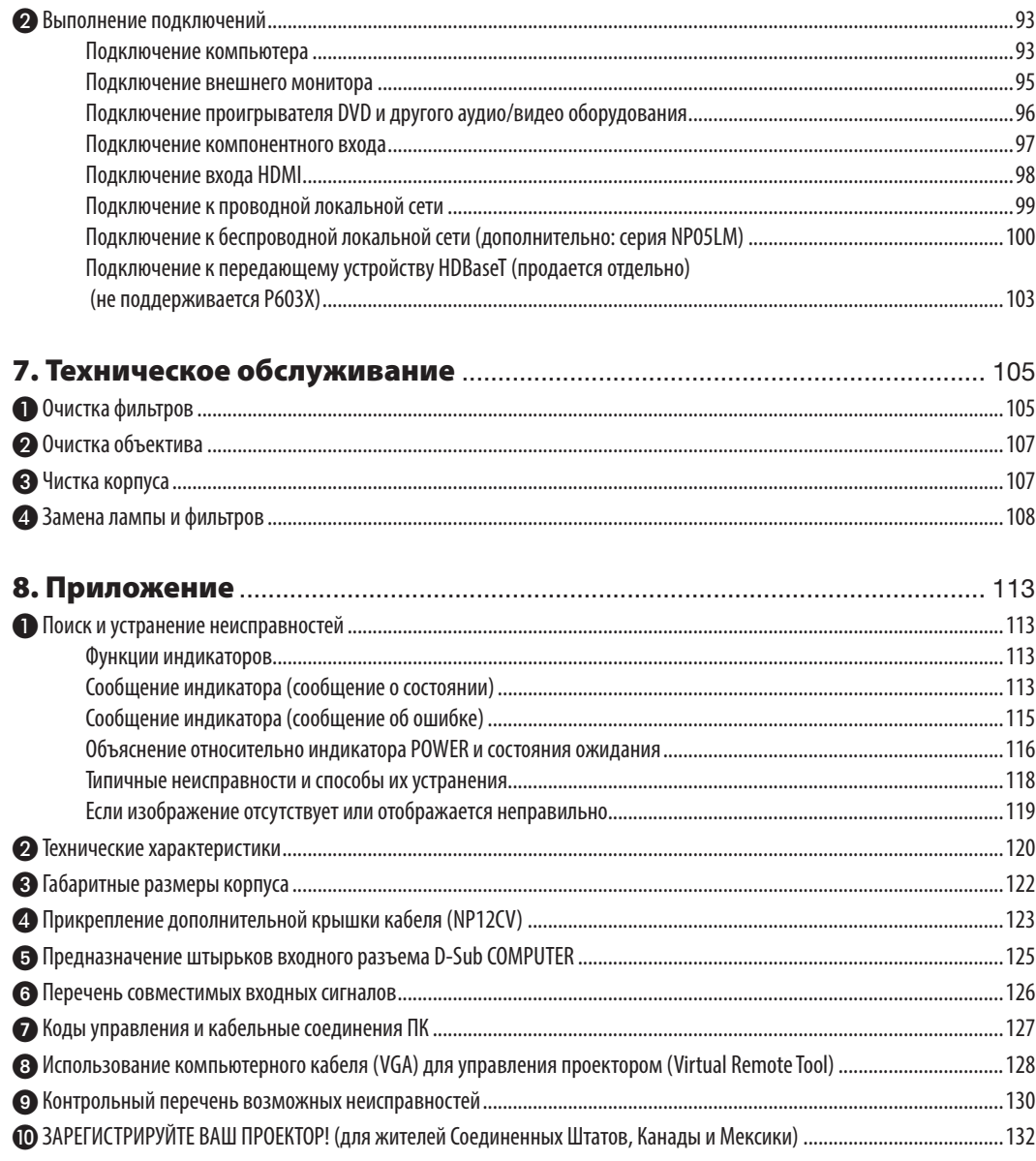

# <span id="page-11-0"></span>1. Введение

## ❶ Комплектация

Убедитесь, что в комплект входит все перечисленное ниже. Если какие-либо элементы отсутствуют, обратитесь к торговому представителю.

Пожалуйста, сохраните оригинальную коробку и упаковочные материалы на случай, если Вам понадобится перевозить проектор.

*Проектор*

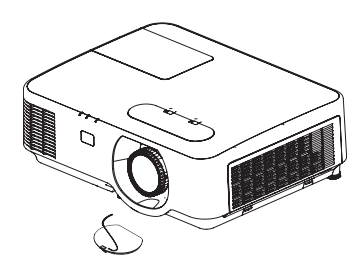

*Крышка объектива (24F54301) Ремешок крышки объектива × 1 (24J23901)*

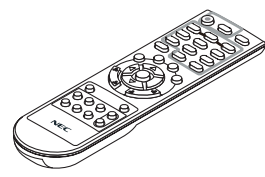

Пульт дистанционного управ*ления (7N9011*2*2)*

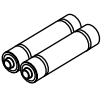

*Элементы питания (AAA × 2)*

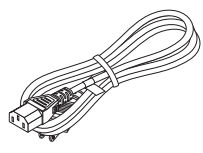

*Силовой кабель (США: 7N080236/7N080242) (ЕС: 7N080022/7N080028)*

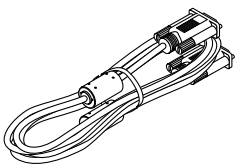

*Компьютерный кабель (VGA) (7N520089)*

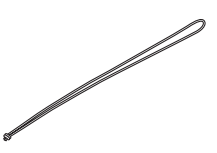

*Ремень для MultiPresenter Stick × 1 (24J41711)* 

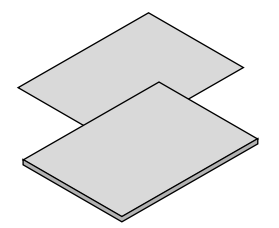

• Важная информация (7N8N8492)

Краткое руководство пользователя *(7N8N8512)*

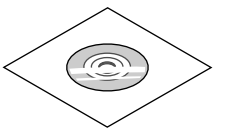

*Диск NEC Projector Руководство пользователя (PDF) (7N952602)*

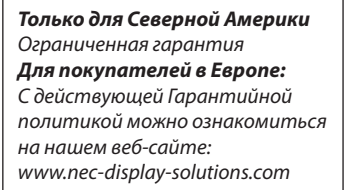

В качестве примера на чертежах корпуса проектора изображена модель P554W, если в руководстве пользователя не указано иначе.

## <span id="page-12-0"></span>❷ Ознакомление с проектором

В этой главе приводится ознакомительная информация о проекторе, а также содержится описание его функций и элементов управления.

## Проектор оснащен следующими функциональными возможностями:

#### **• Быстрый запуск (6 секунд\*1), быстрое отключение питания, прямое выключение питания**

Через 6 секунд\*1 после включения питания, проектор готов отобразить рабочий стол компьютера или видео изображения.

Проектор можно убирать сразу же после выключения. После того как проектор выключен с помощью дистанционного пульта управления или с панели управления, не нужно ждать, пока он остынет.

В данном проекторе есть функция, которая называется «Прямое выключение питания». Эта функция позволяет выключать проектор (даже во время проецирования изображения) с помощью главного переключателя питания или отключения от сети переменного тока.

Чтобы отключить подачу переменного тока на включенный проектор, используйте удлинитель, в котором есть переключатель и прерыватель.

- \*1 Время быстрой загрузки показывается на экранном сообщении только когда [РЕЖИМ ОЖИДАНИЯ] установлен в [ОЖИДАНИЕ СЕТИ].
- **• 0,16 Вт (100-130 В переменного тока)/0,2 Вт (200-240 В переменного тока) в состоянии ожидания с использованием энергосберегающей технологии**

Если в меню для параметра [РЕЖИМ ОЖИДАНИЯ] выбрать значение [НОРМАЛЬНОЕ], проектор перейдет в энергосберегающий режим, в котором потребляется всего лишь 0,16 Вт (100-130 В переменного тока)/0,2 Вт (200-240 В переменного тока).

#### **• Измерение углерода**

Данная функция демонстрирует энергосберегающий эффект, выраженный в уменьшении выбросов CO<sub>2</sub> (кг), когда [ЭКО РЕЖИМ] проектора установлен на [АВТО ЭКО], [НОРМАЛЬНОЕ] или [ЭКО].

Уменьшение выброса СО<sub>2</sub> будет отображаться в сообщении во время выключения и во вкладке ИНФ. экранного меню.

## **• Срок службы лампы составляет до 8 000 часов**

Использование проектора в Эко Режиме (ЭКО) позволяет увеличить срок службы лампы проектора до 8 000 часов (до 4 000 часов в режиме ЭКО РЕЖИМ ВЫКЛ.).

## **• Широкий выбор входных разъемов (HDMI × 2, HDBaseT и т. д.)**

Проектор оборудован различными входными клеммами: HDMI (× 2), для компьютера (аналоговый вход), видео, HDBaseT и т. д. Входная клемма HDMI в данном изделии поддерживает HDCP. HDBaseT является стандартом соединения для бытовой техники, утвержденным альянсом HDBaseT Alliance.

## **• Встроенный разъем RJ-45 с возможностями как проводного, так и беспроводного подключения к сети**

Разъем RJ-45 является стандартным. Для беспроводного соединения с локальной сетью требуется дополнительное устройство беспроводной локальной сети USB.

## **• Встроенный динамик мощностью 20 Вт для интегрированного звукового поля**

Мощный 20 Вт монофонический динамик дает уровень громкости, необходимый для больших помещений.

## **• Входящий в комплект пульт дистанционного управления позволяет задать КОНТРОЛЬ ID проектору.**

Назначив каждому проектору идентификатор, при помощи одного пульта дистанционного управления можно независимо управлять несколькими проекторами по отдельности.

#### <span id="page-13-0"></span>**• Удобная утилита (ПО поддержки пользователя)**

Данный проектор поддерживает наше ПО утилиты (NaViSet Administrator 2, Virtual Remote Tool и др.). NaViSet Administrator 2 позволяет управлять проектором через компьютер посредством соединения по проводной локальной сети. Virtual Remote Tool помогает выполнять операции с помощью виртуального пульта дистанционного управления, такие как включение или выключение питания проектора и выбор сигнала посредством соединения по проводной локальной сети. Более того, оно имеет функцию отправки изображения на проектор и регистрации его в качестве данных логотипа.

Пожалуйста, посетите наш веб-сайт для загрузки каждого программного обеспечения.

URL:<http://www.nec-display.com/dl/en/index.html>

#### **• Функции АВТОМАТИЧЕСКОЕ ВКЛЮЧЕНИЕ ПИТАНИЯ и АВТО ВЫКЛ. ПИТАНИЯ**

Благодаря функциям ПРЯМОЕ ВКЛ. ПИТ., АВТО ВКЛ. ПИТ., АВТО ВЫКЛ. ПИТАНИЯ и ВЫКЛ ТАЙМЕР нет необходимости каждый раз нажимать кнопку POWER на пульте дистанционного управления или корпусе проектора.

#### **• Предупреждение несанкционированного использования проектора**

Улучшенные установки интеллектуальной защиты с помощью пароля, блокировки панели управления, слота безопасности и разъема защитной цепочки для предупреждения несанкционированного доступа, изменения настроек или кражи.

#### **• Высокое разрешение до WUXGA\*<sup>2</sup>**

Дисплей с высоким разрешением – совместимость до собственного разрешения WUXGA, XGA (P604X/P603X)/WXGA (P554W/P474W)/WUXGA (P554U/P474U).

- Изображение с более высоким или низким разрешением, чем собственное разрешение проектора (P554U/ P474U: 1 920 × 1 200 / P554W/P474W: 1 280 × 800/P604X/P603X: 1 024 × 768), будет отображаться с расширенным AccuBlend.
- \*<sup>2</sup> Когда режим WXGA установлен в положение ВКЛ.

## **• Совместимость с CRESTRON ROOMVIEW и Extron XTP**

Проектор поддерживает CRESTRON ROOMVIEW и Extron XTP, что позволяет управлять с компьютера несколькими устройствами, подключенными к сети. Кроме того, это позволяет выводить изображение и управлять им с помощью передатчика Extron XTP, подключенного к проектору.

## Об этом руководстве пользователя

Чтобы как можно быстрее научиться обращаться с устройством, выделите время и в первый раз сделайте все в соответствии с описанием. Уделите несколько минут руководству пользователя. Его изучение поможет сэкономить время в будущем. Каждый раздел руководства начинается с краткого обзора. Если какой-либо из разделов не представляет для Вас интереса, его можно пропустить.

## <span id="page-14-0"></span>❸ Название деталей проектора

## Передний/верхний

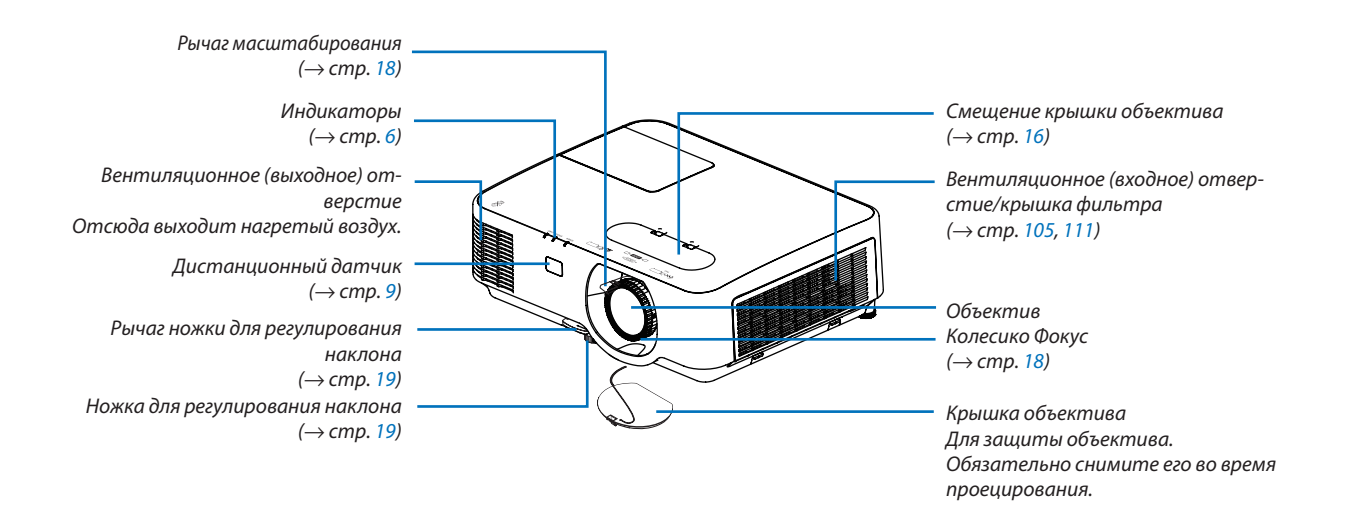

<span id="page-15-0"></span>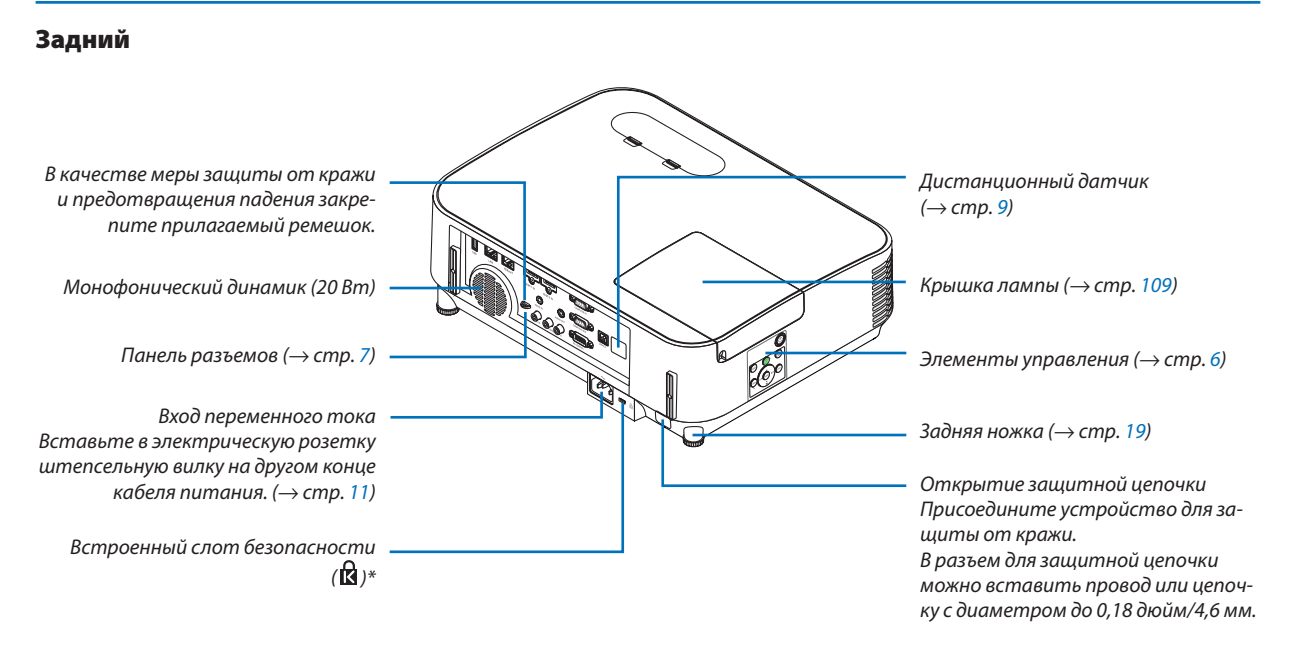

\* Этот слот безопасности поддерживает систему безопасности MicroSaver ® .

## <span id="page-16-0"></span>Элементы управления/индикаторная панель

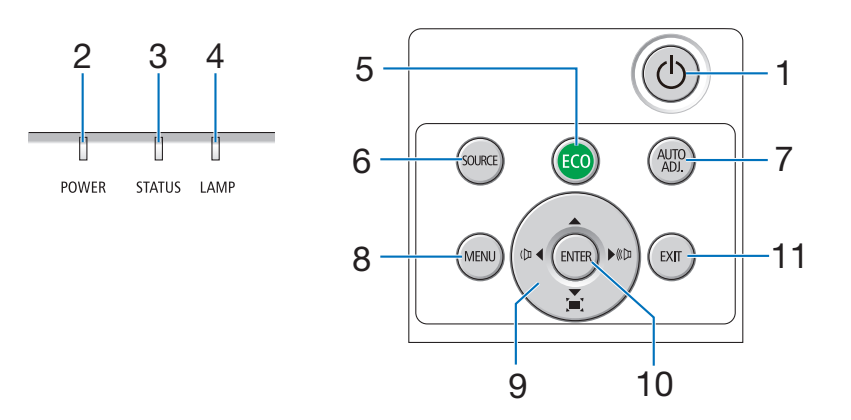

- **1. Кнопка (POWER) (ПИТАНИЕ)**  $(\rightarrow$  стр. [12,](#page-22-0) [23\)](#page-33-0)
- **2. Индикатор POWER** (→ стр. [11,](#page-21-0) [12,](#page-22-0) [23,](#page-33-0) [113](#page-123-0))
- **3. Индикатор STATUS (СТАТУС)** (→ стр. [113](#page-123-0))
- **4. Индикатор LAMP (ЛАМПА)**  $(\rightarrow$  стр. [108](#page-118-0), [113](#page-123-0))
- **5. Кнопка ECO (ЭКО)**  $(\rightarrow$  стр. [26\)](#page-36-0)
- **6. Кнопка SOURCE (ИСТ.)**  $(\rightarrow$  стр. [14\)](#page-24-0)
- **7. Кнопка AUTO ADJ. (АВТО РЕГ.)**  $(\rightarrow$  стр. [22](#page-32-0))
- **8. Кнопка MENU (МЕНЮ)** (→ стр. [51\)](#page-61-0)
- **9.** ▲▼◀▶**/Кнопки громкости** ◀▶**/Кнопки трапеции**  $(\rightarrow$  стр. [20,](#page-30-0) [22](#page-32-0), [28,](#page-38-0) [51\)](#page-61-0)
- **10. Кнопка ENTER (ВВОД)**
	- $(\rightarrow$  стр. [51\)](#page-61-0)
- **11. Кнопка EXIT (ВЫХОД)**

 $(\rightarrow$  стр. [51\)](#page-61-0)

#### <span id="page-17-0"></span>Функции панели разъемов

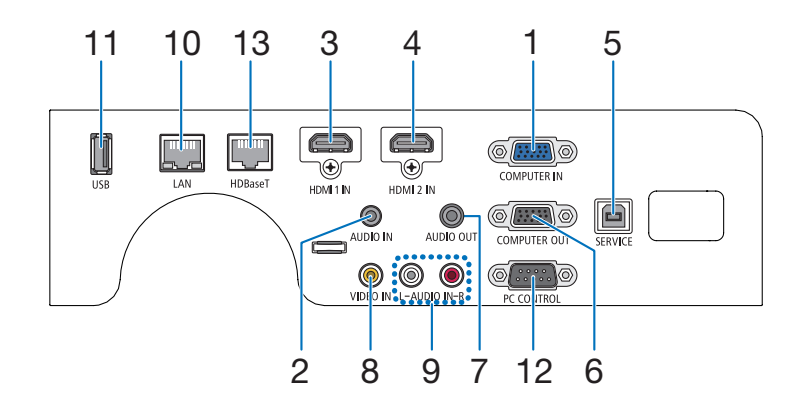

- **1. COMPUTER IN/Компонентный входной разъем (Mini D-Sub 15 Pin)** (→ стр. [93,](#page-103-0) [97\)](#page-107-0)
- **2. Мини-гнездо COMPUTER AUDIO IN (стереофоническое мини-гнездо)**  $($   $\rightarrow$  стр. [93,](#page-103-0) [94,](#page-104-0) [97\)](#page-107-0)
- **3. Входной разъем HDMI 1 (тип A)**  $($   $\rightarrow$  стр. [93,](#page-103-0) [94,](#page-104-0) [98\)](#page-108-0)
- **4. Входной разъем HDMI 2 (тип A)**  $($   $\rightarrow$  стр. [93,](#page-103-0) [94,](#page-104-0) [98\)](#page-108-0)
- **5. Порт ОБСЛУЖИВАНИЕ (USB типа В)** (только для технических целей)
- **6. Разъем COMPUTER OUT (Mini D-Sub 15 Pin)** (→ стр. [95\)](#page-105-0)
- **7. Мини-гнездо AUDIO OUT (стереофоническое мини-гнездо)**  $(\rightarrow$  стр. [95\)](#page-105-0)
- **8. Разъем VIDEO IN (RCA)**  $(\rightarrow$  стр. [96\)](#page-106-0)
- **9. AUDIO IN L, R (RCA)** (→ стр. [96\)](#page-106-0)
- **10. Порт LAN (RJ-45)**  $(\rightarrow$  стр. [99\)](#page-109-0)
- **11. Порт USB (тип A) Для модуля памяти USB**  $(\rightarrow$  стр. [100](#page-110-0))

## **12. Порт PC CONTROL (D-Sub 9 Pin)**

 $(\rightarrow$  стр. [127\)](#page-137-0)

К этому порту можно подключить персональный компьютер или систему управления. В результате проектором можно управлять с помощью серийного протокола связи. Для авторов собственных программ на стр. [127](#page-137-0) приведены типичные коды управления с ПК.

**13. Порт HDBaseT (RJ-45)**

(→ стр. [73,](#page-83-0) [103\)](#page-113-0)

## 1. Введение

## <span id="page-18-0"></span>❹ Название элементов пульта дистанционного управления

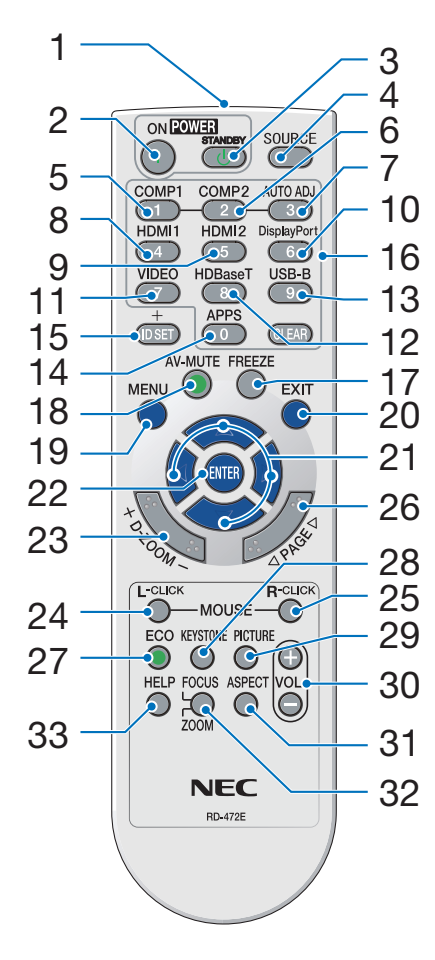

- **1. Инфракрасный передатчик**  $(\rightarrow$  стр. [9](#page-19-0))
- **2. Кнопка POWER ON**  $(\rightarrow$  стр. [12\)](#page-22-0)
- **3. Кнопка POWER STANDBY**  $(\rightarrow$  стр. [23\)](#page-33-0)
- **4. Кнопка SOURCE (ИСТ.)**  $(\rightarrow$  стр. [14\)](#page-24-0)
- **5. Кнопка COMPUTER 1**  $(\rightarrow$  стр. [14\)](#page-24-0)
- **6. Кнопка COMPUTER 2** (Эта кнопка не работает в данной серии проекторов)
- **7. Кнопка AUTO ADJ. (АВТО РЕГ.) Кнопка** (→ стр. [22](#page-32-0))
- **8. Кнопка HDMI 1**  $(\rightarrow$  стр. [14\)](#page-24-0)
- **9. Кнопка HDMI 2**  $(\rightarrow$  стр. [14\)](#page-24-0)
- **10. Кнопка DisplayPort** (Эта кнопка не работает в данной серии проекторов)
- **11. Кнопка VIDEO**  $(\rightarrow$  стр. [14\)](#page-24-0)
- **12. Кнопка HDBaseT**  $(\rightarrow$  стр. [14,](#page-24-0) [103](#page-113-0))
- **13. Кнопка USB-В** (Эта кнопка не работает в данной се-рии проекторов)
- **14. Кнопка APPS**

 $($   $\rightarrow$  стр. [14,](#page-24-0) [45\)](#page-55-0)

- **15. Кнопка ID SET**  $(\rightarrow$  стр. [71\)](#page-81-0)
- **16. Кнопка цифровой клавиатуры/ Кнопка CLEAR (ОЧИСТКА)**  $(\rightarrow$  стр. [71\)](#page-81-0)
- **17. Кнопка FREEZE**

 $(\rightarrow$  стр. [25\)](#page-35-0)

- **18. Кнопка AV-MUTE**  $(\rightarrow$  стр. [25\)](#page-35-0)
- **19. Кнопка MENU (МЕНЮ)**  $(\rightarrow$  стр. [51\)](#page-61-0)
- **20. Кнопка EXIT (ВЫХОД)**  $(\rightarrow$  стр. [51\)](#page-61-0)
- **21. Кнопка** ▲▼◀▶  $(\rightarrow$  стр. [51\)](#page-61-0)
- **22. Кнопка ENTER (ВВОД)**  $(\rightarrow$  стр. [51\)](#page-61-0)
- **23. Кнопка D-ZOOM (+)(–)** (→ стр. [25,](#page-35-0) [26\)](#page-36-0)
- **24. Кнопка MOUSE L-CLICK** (Эта кнопка не работает в данной се-рии проекторов)
- **25. Кнопка MOUSE R-CLICK** (Эта кнопка не работает в данной се-рии проекторов)
- **26. Кнопка PAGE** ▽**/**△  $(\rightarrow$  стр. [46\)](#page-56-0)
- **27. Кнопка ECO (ЭКО)**  $(\rightarrow$  стр. [26\)](#page-36-0)
- **28. Кнопка KEYSTONE** (→ стр. [20,](#page-30-0) [28\)](#page-38-0)
- **29. Кнопка PICTURE** (→ стр. [57,](#page-67-0) [59\)](#page-69-0)
- **30. Кнопка VOL. (+)(–)**  $(\rightarrow$  стр. [22](#page-32-0))
- **31. Кнопка ASPECT**  $(\rightarrow$  стр. [62\)](#page-72-0)
- **32. Кнопка FOCUS/ZOOM** (Эта кнопка не работает в данной се-рии проекторов)
- **33. Кнопка HELP**
	- (→ стр. [80,](#page-90-0) [84,](#page-94-0) [110](#page-120-0))

#### <span id="page-19-0"></span>Установка элемента питания

- *1. Нажмите на крышку, закрывающую элементы питания, и сдвиньте ее.*
- *2. Установите новые батареи (AAA). При установке элементов питания соблюдайте их полярность (+/–).*
- *3. Установите крышку над отсеком для элементов питания и задвиньте ее до щелчка. Не используйте одновременно элементы различных типов или новые элементы вместе со старыми.*

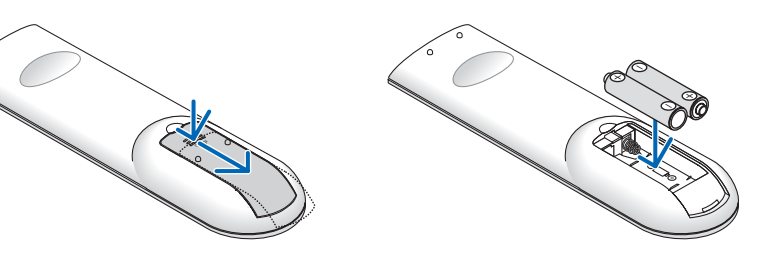

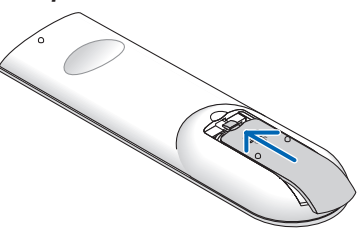

## Меры предосторожности при эксплуатации пульта дистанционного управления

- Обращайтесь с пультом дистанционного управления бережно.
- Если на пульт дистанционного управления попала влага, немедленно вытрите его насухо.
- Берегите пульт от чрезмерно высоких температур и влажности.
- Не замыкайте, не нагревайте и не разбирайте батареи.
- Не бросайте батареи в огонь.
- Если Вы планируете не использовать пульт дистанционного управления длительное время, выньте батареи.
- При установке элементов питания соблюдайте их полярность (+/−).
- Не используйте одновременно новые и старые батареи, а также батареи разных типов.
- Утилизируйте использованные батареи согласно местному законодательству.

## Диапазон работы беспроводного пульта дистанционного управления

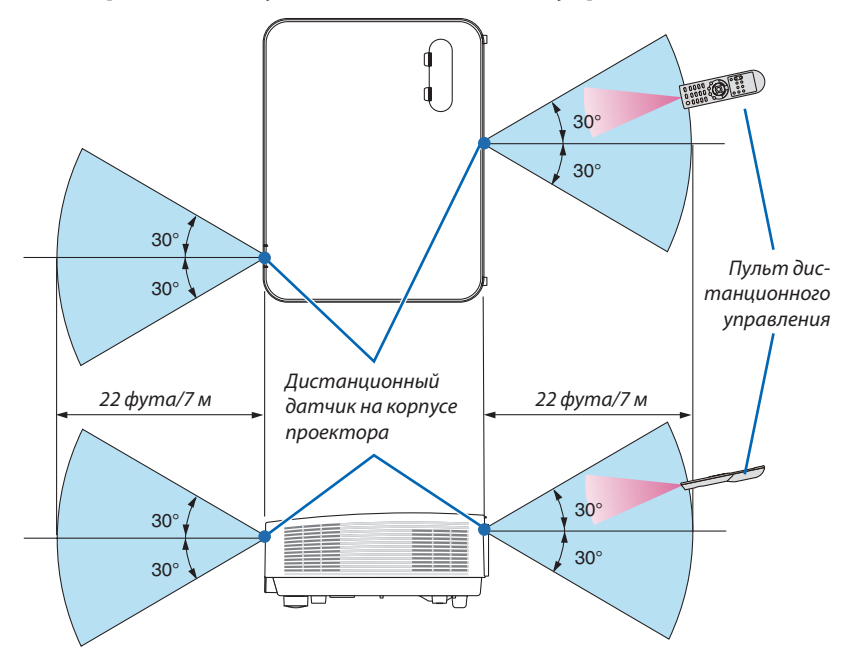

- Инфракрасный сигнал действует по линии визирования на расстоянии приблизительно до 22 футов/7 м и в пределах угла 60 градусов от дистанционного датчика, расположенного на корпусе проектора.
- Проектор не будет реагировать на сигнал, если между пультом дистанционного управления и датчиком есть какиелибо преграды или если на датчик падает слишком яркий свет. Кроме того, управление проектором с помощью пульта дистанционного управления будет затруднено при разряженных батареях.

## <span id="page-20-0"></span>2. Проецирование изображения (основные операции)

В этом разделе описано, как включить проектор и спроецировать изображение на экран.

## ❶ Порядок проецирования изображения

## *Шаг 1*

**• Подключение компьютера/Подсоединение силового кабеля (**→ *стр. [11\)](#page-21-0)*

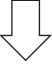

## *Шаг 2*

**• Включение проектора (**→ *стр. [12](#page-22-0))*

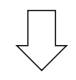

## *Шаг 3*

**• Выбор источника (**→ *стр. [14\)](#page-24-0)*

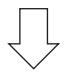

## *Шаг 4*

- **• Настройка размера и положения изображения (**→ *стр. [15\)](#page-25-0)*
- **• Коррекция трапециевидного искажения [ТРАПЕЦИЯ] (**→ *стр. [20](#page-30-0))*

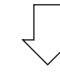

## *Шаг 5*

- **• Настройки изображения и звука**
	- - Автоматическая оптимизация сигнала компьютера (→ *стр. [22](#page-32-0))*
	- *- Увеличение или уменьшение громкости (*→ *стр. [22](#page-32-0))*

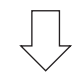

## *Шаг 6*

**• Просмотр презентации**

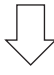

## *Шаг 7*

**• Выключение проектора (**→ *стр. [23\)](#page-33-0)*

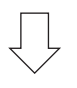

## *Шаг 8*

**• При перемещении проектора (**→ *стр. [24\)](#page-34-0)*

## <span id="page-21-0"></span>❷ Подключение компьютера/Подсоединение силового кабеля

#### *1. Подключите компьютер к проектору.*

 В данном разделе описывается основное подключение к компьютеру. Для получения информации о других подключениях см. «6. Установка и соединения» на стр. *[93](#page-103-0).*

*Установите соединение с помощью компьютерного кабеля (VGA) между разъемом COMPUTER IN проектора и портом*  компьютера (mini D-Sub 15 Pin). Поверните два винта на обоих разъемах для закрепления компьютерного кабеля *(VGA).*

#### *2. Подсоедините прилагаемый силовой кабель к проектору.*

*Сначала вставьте штекер с тремя контактами прилагаемого силового кабеля в разъем проектора AC IN, затем вставьте вилку прилагаемого силового кабеля в электрическую розетку.*

 Индикатор питания проектора будет мигать в течение нескольких секунд, а затем начнет мигать оранжевым цветом.

 \* Этоотноситсякобоиминдикаторам, есливыбран[НОРМАЛЬНОЕ]для[РЕЖИМОЖИДАНИЯ].См.раздел«Индикатор  $Power$ *»* (→ *стр.* [113](#page-123-0))

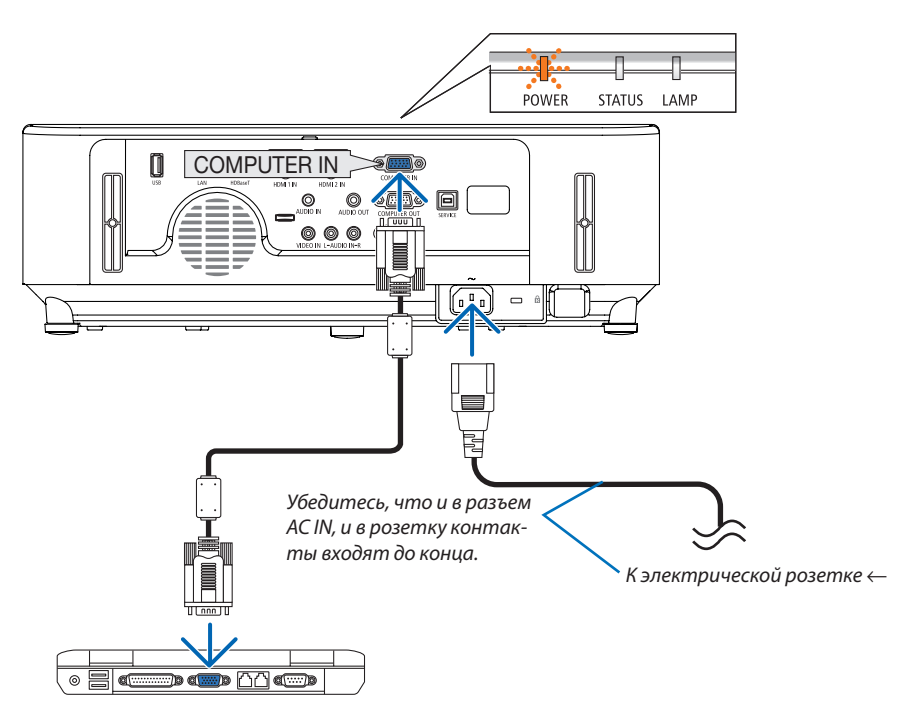

## **/!\ ВНИМАНИЕ:**

Части проектора могут в течение некоторого времени нагреваться, если электропитание проектора выключено с помощью кнопки POWER на корпусе проектора или если источник питания переменного тока будет отключен во время нормальной работы проектора.

Будьте осторожны при обращении с проектором.

## <span id="page-22-0"></span>**В Включение проектора**

#### 1. Снимите крышку объектива.

Когда ограничитель крышки объектива нажат, потяните его вперед и снимите.

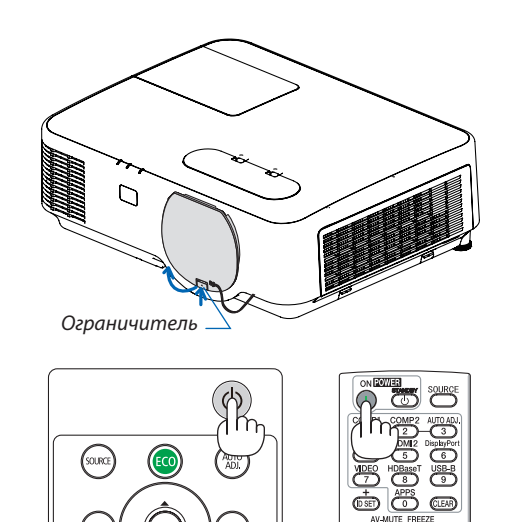

2. Нажмите кнопку $\textcircled{b}$ (POWER) на корпусе проектора или кнопку POWER ON на пульте дистанционного управления.

Индикатор POWER будет мигать и проектор можно будет использовать.

ПОДСКАЗКА:

• Когда появится сообщение «Проектор заблокирован! Введите пароль.», то это означает, что включена функция [БЕЗОПАСНОСТЬ]. (-> стр. 33)

После включения проектора убедитесь, что компьютер или источник видеосигнала включен.

ПРИМЕЧАНИЕ: Если отсутствует входной сигнал, то отобразится руководство по отсутствию сигнала (меню заводской настройки).

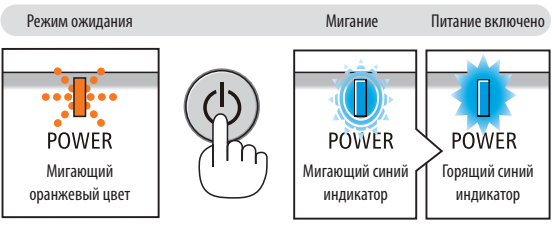

 $(\rightarrow$  стр. 113)

## <span id="page-23-0"></span>Примечание на экране запуска (экран выбора языка меню)

После первого включения проектора отображается меню запуска. В нем можно выбрать для меню один из 30 языков.

#### Для выбора языка меню выполните следующие действия:

1. Используйте кнопку ▲, ▼, ◀ или ▶ для выбора одного из 30 языков меню.

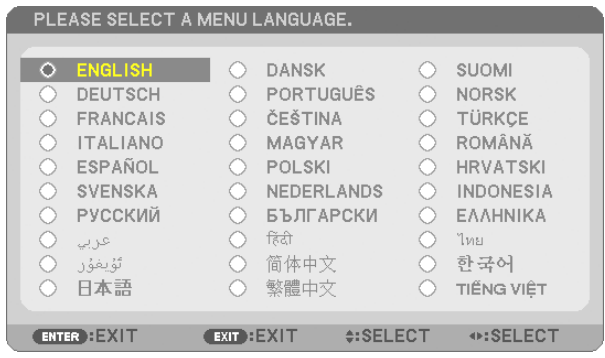

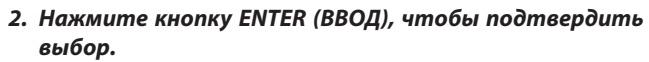

После этого можно перейти к работе с меню. При желании язык меню можно выбрать позже. (→ [ЯЗЫК] на стр. 53 и 67)

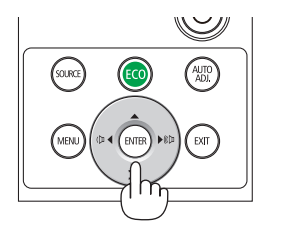

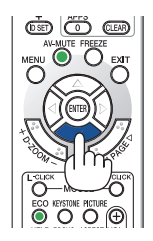

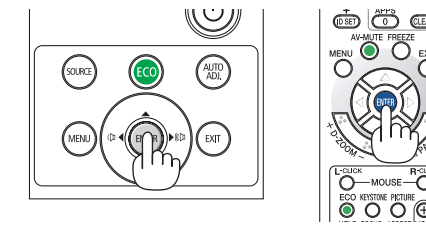

#### ПРИМЕЧАНИЕ:

• Если проектор отключается с помощью функции ПРЯМОГО ВЫКЛЮЧЕНИЯ ПИТАНИЯ (вытягивая вилку шнура питания) во время проецирования, подождите не менее 1 секунды для повторного подключения шнура питания для включения проектора.

В противном случае на проектор не будет подаваться питание. (Индикатор режима ожидания не загорится)

- Если это произойдет, выньте силовой кабель проектора из розетки и вставьте его снова. Включите основной выключатель питания.
- Проектор не включится, если произошла одна из описанных ниже ситуаций.
	- Если внутренняя температура проектора чрезмерно повышена, он зафиксирует этот факт. В таком состоянии проектор не включится для защиты внутренней системы. Если это произошло, подождите, пока внутренние компоненты проектора не остынут.
	- Если срок службы лампы подошел к концу, проектор не включится. Если это произошло, замените лампу.
	- Если индикатор STATUS (СТАТУС) загорится оранжевым цветом при нажатии кнопки питания, то это значит, что включена [БЛОК. ПАНЕЛИ УПРАВЛ.]. Снимите блокировку, отключив ее. (→ стр. 69)
	- Если лампа не загорается, индикатор POWER мигает красным цветом, а индикатор LAMP горит красным цветом, подождите не меньше минуты, а затем включите питание.
- Пока индикатор POWER мигает синим цветом короткими импульсами, питание нельзя выключить, используя кнопку питания.
- Сразу после включения проектора экран может мерцать. Это нормальное явление. Подождите 3-5 минут, пока свет лампы стабилизируется.
- Если проектор включен, понадобится некоторое время, чтобы индикатор стал ярче.
- Если включить проектор сразу после выключения лампы или при высокой температуре лампы, то включатся охлаждающие вентиляторы, при этом какое-то время изображение не будет отображаться, а затем на экране появится изображение.

## <span id="page-24-0"></span>❹ Выбор источника

## Выбор компьютера или источника видеосигнала

ПРИМЕЧАНИЕ: Включите компьютер или источник видеосигнала, подключенный к проектору.

## **Автоматическое обнаружение сигнала**

Нажмите кнопку SOURCE (ИСТ.) один раз. Проектор произведет поиск доступного входящего источника и отобразит его. Входящий источник будет изменяться следующим образом:

HDMI1 → HDMI2 → КОМПЬЮТЕР → ВИДЕО → HDBaseT → USB-A

- При отображении экрана SOURCE (ИСТ.), нажмите кнопку SOURCE (ИСТ.) несколько раз, чтобы выбрать источник входного сигнала.
- HDBaseT не поддерживается P603X.

ПОДСКАЗКА: Если входной сигнал присутствует, данный вход будет пропушен.

## **Использование пульта дистанционного управления**

Нажмите любую из кнопок COMPUTER 1 (КОМПЬЮТЕР 1), HDMI1, HDMI2, VIDEO (ВИДЕО), HDBaseТ или APPS.

## **Выбор источника по умолчанию**

Вы можете указать какой-либо источник в качестве источника по умолчанию, и он будет отображаться каждый раз при включении проектора.

*1. Нажмите кнопку MENU (МЕНЮ).*

*На экране отобразится меню.*

- *2. Нажмите кнопку* ▶**дваждыдлявыбора[ВКЛ.]икнопку**▼ *или ENTER*  **(ВВОД) для выбора [ОБЩИЕ НАСТРОЙКИ].**
- *3. Нажмите кнопку* ▶ **четыре раза для выбора [ОПЦИИ(2)].**
- *4. Пять раз нажмите кнопку* ▼**, чтобы выбрать [ВЫБОР ФАБ УСТАН ИСТОЧ] и нажмите кнопку ENTER (ВВОД).**

*Откроется окно [ВЫБОР ФАБ УСТАН ИСТОЧ].*

*(*→ *стр. [75\)](#page-85-0)*

- *5. Выберите какой-либо источник в качестве источника по умолчанию и нажмите кнопку ENTER (ВВОД).*
- *6. Несколько раз нажмите кнопку EXIT (ВЫХОД), чтобы закрыть меню.*
- *7. Перезапустите проектор.*

*На экране отобразится изображение из источника, выбранного в шаге 5.*

## ПОДСКАЗКА:

- Если проектор находится в режиме ожидания, компьютерный сигнал с компьютера, подключенного к разъему входного сигнала COMPUTER IN, будет подаваться на проектор и одновременно проецировать компьютерное изображение. ([АВТО ВКЛ. ПИТ.]  $\rightarrow$  cmp. [75](#page-85-0))
- В ОС Windows 7 комбинация клавиш Windows и Р позволяет легко и быстро установить внешний дисплей.

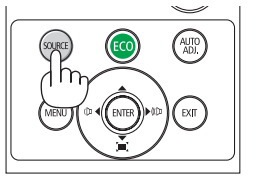

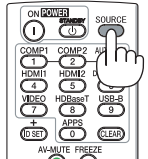

*[P554U/P474U/P554W/P474W/P604X]*

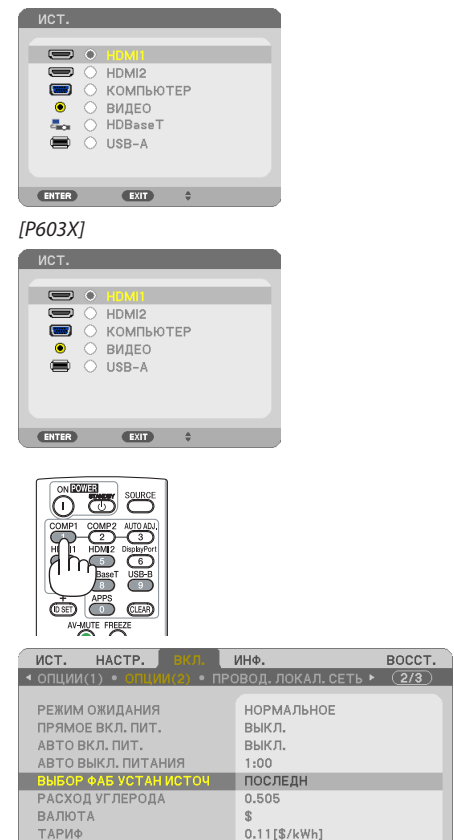

*[P554U/P474U/P554W/P474W/P604X]*

(ENTER): ВЫБРАТЬ (EXIT): ВЫХОД 0:ПЕРЕМ.

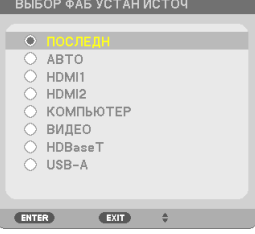

*[P603X]*

 $\Rightarrow$  HDMI1

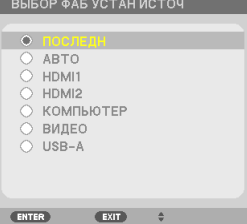

## <span id="page-25-0"></span>❺ Регулировка размера и положения изображения

Чтобы настроить размер и положение картинки, используйте регулятор сдвига объектива, ножку для регулирования наклона, рычаг масштабирования и кольцо фокусировки. В этом разделе чертежи и кабели опущены для ясности.

Настройка положения проецируемого изображения по вертикали и горизонтали [Смещение объектива]  $(\rightarrow$  стр. [16\)](#page-26-0) Настройка фокуса [регулятор фокусировки]  $(\rightarrow$  стр. [18](#page-28-0)) Точная настройка размера изображения [Рычаг масштабирования]  $(\rightarrow$  стр. [18\)](#page-28-0) Настройка угла размаха (высота изображения)  $[H$ ожка для регулировки наклона]  $(\rightarrow$  стр. [19\)](#page-29-0) Настройка наклона изображения влево и вправо  $[3a$ дняя ножка] ( $\rightarrow$  стр. [19](#page-29-0)) Коррекция трапецеидального искажения [Трапеция]  $(\rightarrow$  стр. [20](#page-30-0))

## <span id="page-26-0"></span>Настройка положения проецируемого изображения по вертикали (Смещение объектива)

## **ВНИМАНИЕ:**

Выполняйте настройку, стоя сзади или сбоку от проектора. Если во время настройки находиться перед проектором, сильный свет, направленный в глаза, может нарушить зрение.

#### *1. Поворачивайте регуляторы смещения объектива по часовой стрелке или против часовой стрелки.*

*Регулятор сдвига по вертикали*

 Поверните этот регулятор по часовой или против часовой стрелки, чтобыотрегулировать положение проекции *по вертикали.*

*Регулятор сдвига по горизонтали*

 Поверните этот регулятор по часовой или против часовой стрелки, чтобыотрегулировать положение проекции *по горизонтали.*

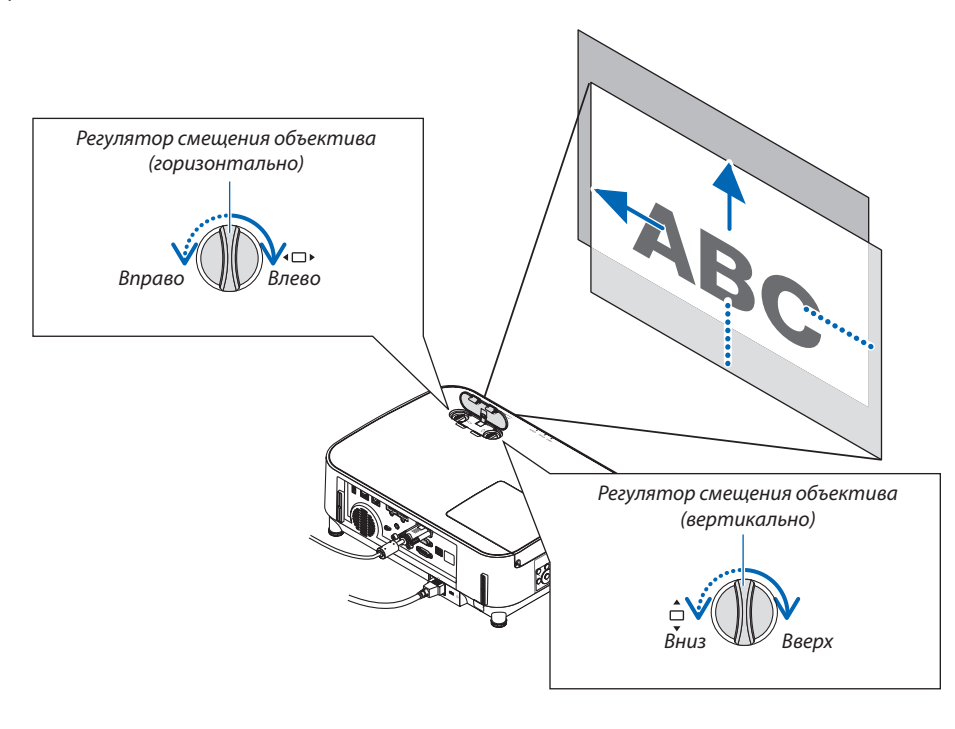

#### *ПРИМЕЧАНИЕ:*

- Регуляторы можно повернуть более чем на один полный оборот, но положение проекции может смещаться только в пределах диапазона, показанного на следующей странице. Не прилагайте усилий для поворота регуляторов. Это может повредить регуляторы.
- Если объектив сдвинут максимально по диагонали, края экрана будут темными или затенены.
- Регулировка сдвига по вертикали должна быть закончена смещением изображения вверх. Если вы закончите регулировку сдвига по вертикали, сдвинув изображение вниз, регулировки масштабирования/фокусировки или сильные сотрясения могут вызвать небольшое смещение проецируемого изображения вниз.

СОВЕТ:

- Нижеприведенная схема показывает диапазон настройки смещения объектива ([ОРИЕНТАЦИЯ]: [ФРОНТАЛЬНАЯ СО СТОЛА]).
- Диапазон регулировки смещения объектива относительно проецирования в положении [ФРОНТАЛЬНАЯ С ПОТОЛКА] см. на стр. [91.](#page-101-0) [P554U/P474U/P554W/P474W]

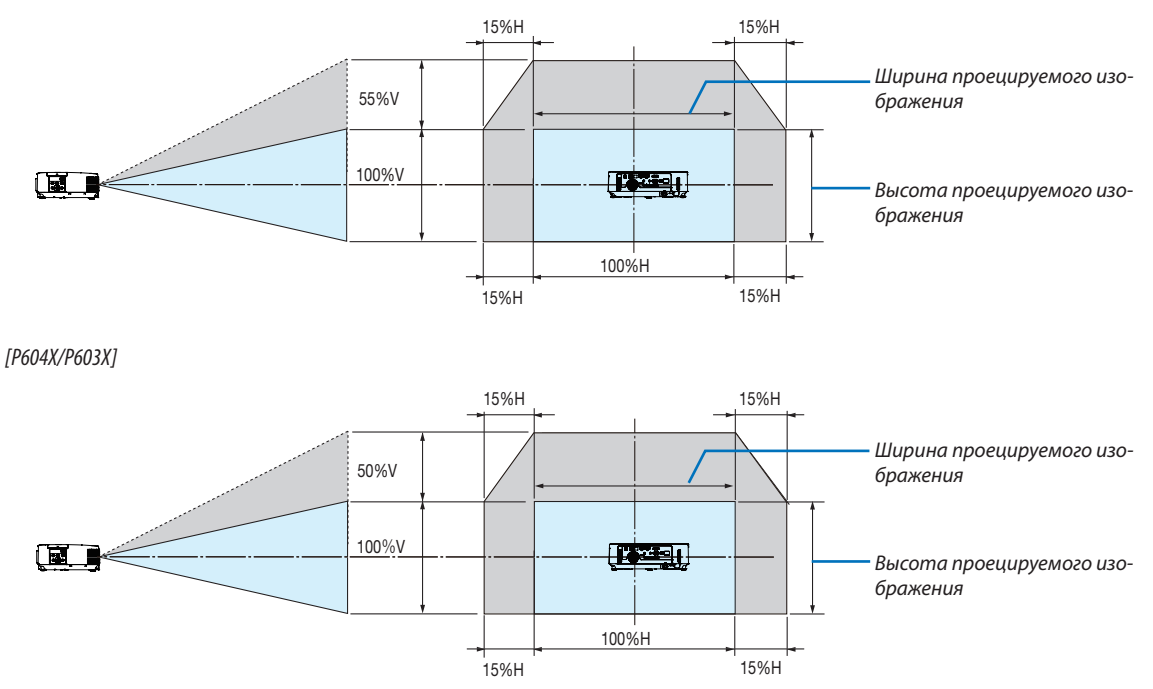

Условные обозначения: V обозначает длину по вертикали (высоту проецируемого изображения), Н обозначает длину по горизонтали (ширину проецируемого изображения).

## <span id="page-28-0"></span>Фокус

Используйте регулятор ФОКУС для получения наилучшего фокуса.

## *ПРИМЕЧАНИЕ:*

• Рекомендуется выполнять регулировку фокуса после выхода проектора из состояния, в котором проектор в течение 30 минут проецировал ИСПЫТАТЕЛЬНЫЙ ШАБЛОН. См. стр. [72](#page-82-0) относительно опции ТЕСТОВЫЙ ШАБЛОН.

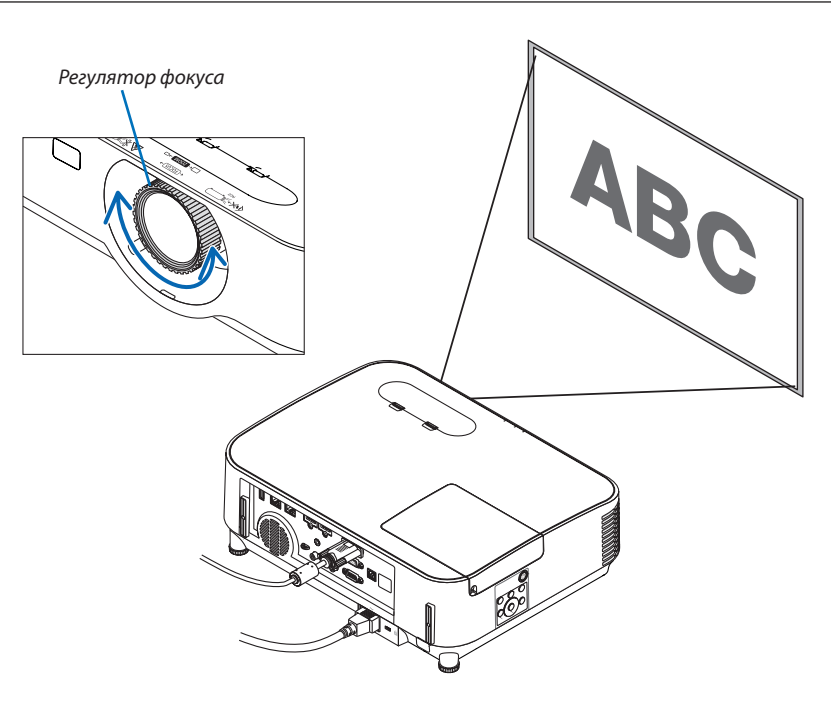

## Масштабирование

Поверните рычаг масштабирования по часовой стрелке или против часовой стрелки.

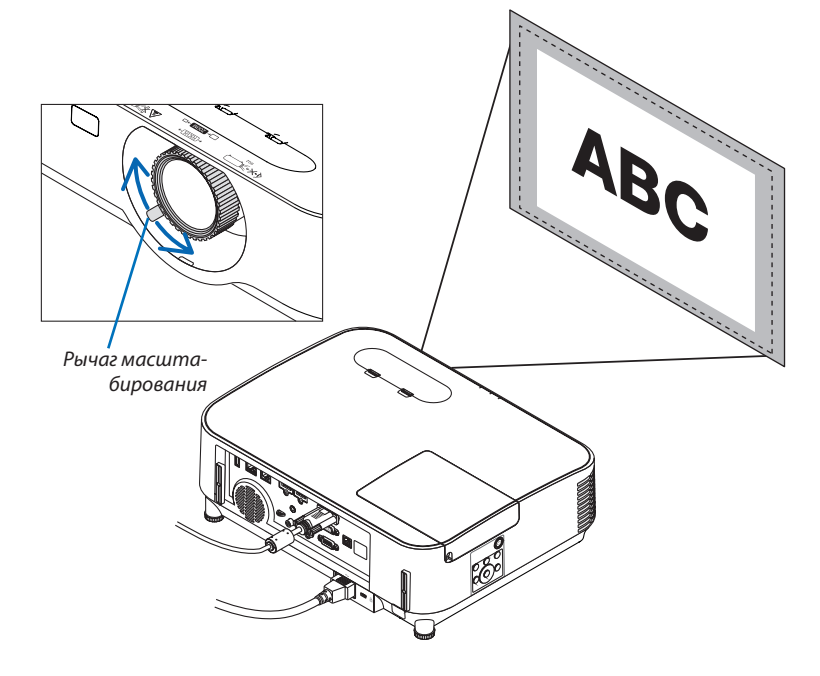

## <span id="page-29-0"></span>Настройте ножку для регулирования наклона

*1. Поднимите передний край проектора.*

## $\overline{\mathbf{B}}$  **ВНИМАНИЕ:**

Не прикасайтесь к вытяжному отверстию во время настройки ножки регулировки наклона, поскольку оно может быть горячим во время работы проектора и после его выключения.

- *2. Поднимите и удерживайте настраиваемый рычаг ножки для регулирования наклона в передней части проектора, чтобы удлинить ножку регулировки наклона.*
- *3. Опустите переднюю часть проектора до требуемой высоты.*
- *4. Отпустите настраиваемый рычаг ножки регулировки наклона для блокировки настраиваемой ножки регулировки наклона.*

*Ножку регулировки наклона можно выдвигать на расстояние до 40 мм.*

 Имеется примерно 10 градусов (вверх) настройки для передней части *проектора.*

 Поверните заднюю ножку на необходимую высоту для выравнивания изображения на поверхности проецирования.

## **BНИМАНИЕ:**

• Не используйте ножку для регулирования наклона не по назначению. Использование этой ножки для других целей, например, для переноски или подвешивания проектора (на стену или потолок) может привести к повреждению проектора.

## **Настройка наклона изображения влево и вправо [Задняя ножка]**

**• Поверните заднюю ножку.**

*Задняя ножка может выдвигаться на расстояние до 12 мм. Вращение задней ножки позволяет размещать проектор горизонтально.*

#### *ПРИМЕЧАНИЕ:*

• Не удлиняйте заднюю ножку на высоту, превышающую допустимый предел (12 мм). Это может вызвать выход задней ножки из проектора.

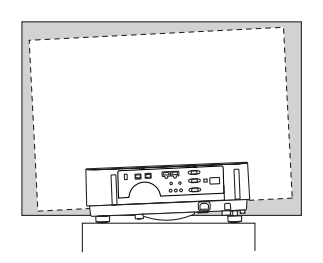

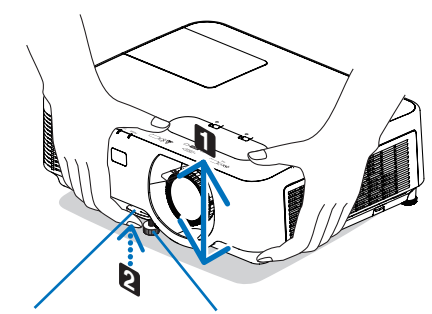

*Рычаг ножки для регулирования наклона*

*Ножка для регулирования наклона*

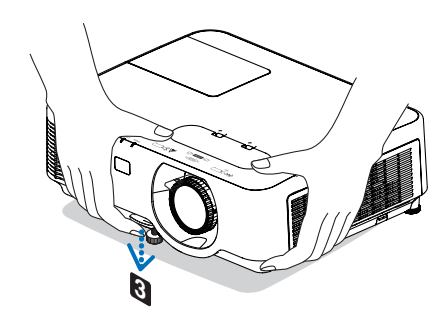

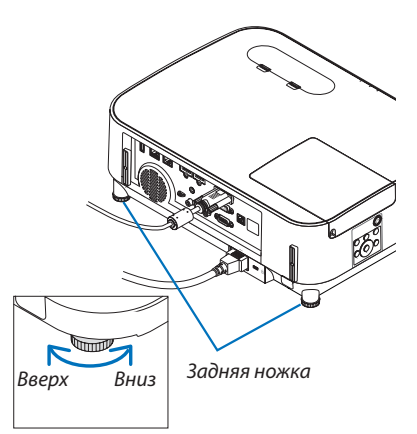

## <span id="page-30-0"></span>❻ Коррекция трапецеидальных искажений [ТРАПЕЦИЯ]

Когда проектор не находится в положении, точно перпендикулярном экрану, возникает трапецеидальное искажение. Для коррекции этого искажения можно использовать функцию «Трапеция», цифровую технологию, которая может отрегулировать искажение трапецеидального типа, что приведет к новому, квадратному изображению.

Далее объясняется, как с помощью экрана [ТРАПЕЦИЯ] из меню корректировать трапецеидальные искажения, когда проектор размещен диагонально по отношению к экрану.

• Перед выполнением ТРАПЕЦЕИДАЛЬНОЙ коррекции

Коррекция ТРАПЕЦИИ имеет четыре свойства: ГОРИЗОНТАЛЬН ТРАПЕЦИЯ, ВЕРТИКАЛЬНАЯ ТРАПЕЦИЯ, ПОДУШКО-ОБРАЗНОЕ и УГЛОВАЯ КОРРЕКЦИЯ. Если скорректировано значение либо ТРАПЕЦИЯ, либо ПОДУШЕЧКА, функции ГОРИЗОНТАЛЬН ТРАПЕЦИЯ и ВЕРТИКАЛЬНАЯ ТРАПЕЦИЯ отключены. В этом случае, ВОССТ. скорректированные значения и перезапустите, чтобы скорректировать искажение.

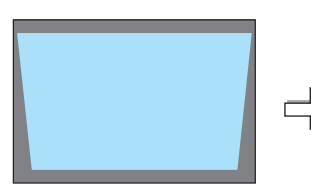

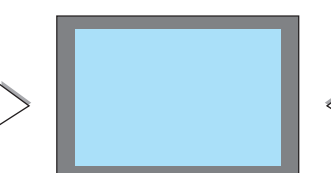

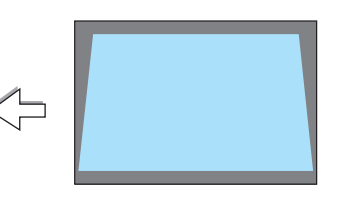

#### *1. Нажмите кнопку* ▼ *на корпусе проектора.*

 На экране появится окно «Трапеция».

- Нажмите кнопку KEYSTONE (ТРАПЕЦИЯ) при использовании пульта дистанционного управления.
- См. стр. для получения информации о функции ПОДУШЕЧКА.
- См. стр. для получения информации о функции УГЛОВАЯ КОРРЕКЦИЯ.
- См. стр. для получения информации о функции ВОССТ.

## *[P554W/P474W/P604X/P603X]*

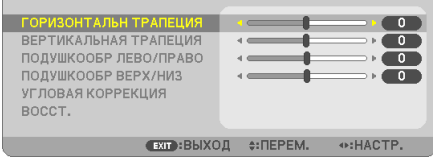

#### *[P554U/P474U]*

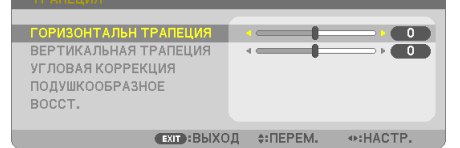

Проецируемая область

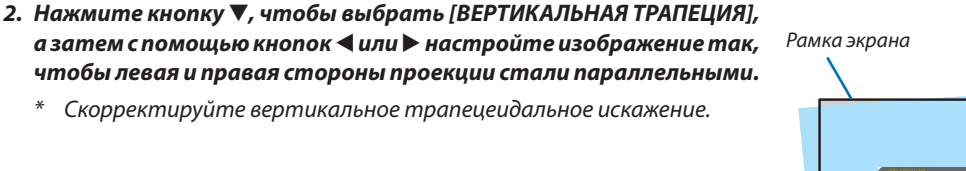

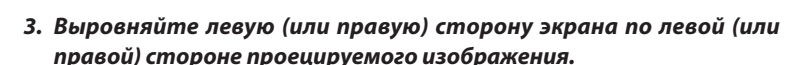

- Более короткую сторону проецируемого изображения используйте в *качестве основы.*
- Например, на рисунке справа в качестве основы следует использовать *левую сторону.*

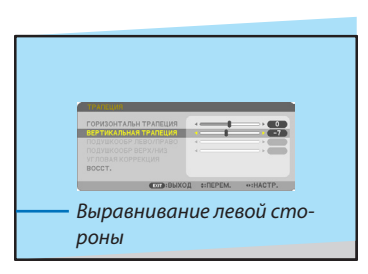

- *4. Нажмите кнопку* ▲**, чтобы выбрать [ГОРИЗОНТАЛЬН ТРАПЕЦИЯ],** *а затем с помощью кнопок* ◀ *или* ▶ *настройте изображение так,*  **чтобы верхняя и нижняя стороны проецируемого изображения** *стали параллельными.*
- Скорректируйте горизонтальное трапецеидальное искажение.
- **5. Для коррекции трапецеидального искажения повторите шаги 2** *и 4.*
- **6. После завершения коррекции трапецеидальных искажений на***жмите кнопку EXIT (ВЫХОД).*

 Экран «Трапеция» закроется.

• Чтобы снова выполнить коррекцию трапецеидальных искажений, *нажмите кнопку* ▼, чтобыотобразить экран «Трапеция», и повто*рите шаги 1-6.*

Для возврата к настройкам по умолчанию для корректировки трапецеидальных искажений:

*1. Нажмите кнопку* ▼ **для выбора параметра [ВОССТ.] и нажмите кнопку ENTER (ВВОД).**

*2. Нажмите кнопку* ◀ *или* ▶ **для выбора [ДА] и нажмите кнопку ENTER (ВВОД).**

*Будут восстановлены настройки по умолчанию.*

 Все настройки для всех пяти элементов будут восстановлены одновременно.

 $\cdot$  Функция ТРАПЕЦИЯ может сделать изображение слегка размытым, так как коррекция выполняется электронно.

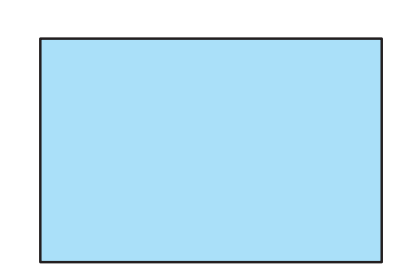

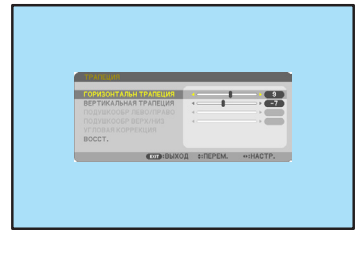

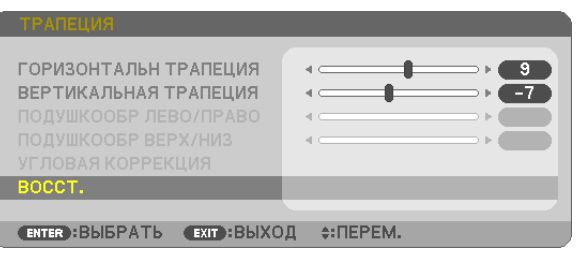

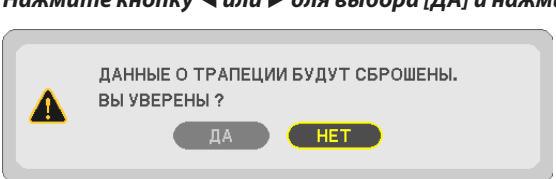

## <span id="page-32-0"></span>• Автоматическая оптимизация сигнала компьютера

## Настройка изображения с помощью автоматической настройки

Автоматическая оптимизация изображения компьютера. (КОМПЬЮТЕР)

Для выполнения автоматической оптимизации компьютерного изображения нажмите кнопку AUTO ADJ.

Эта коррекция может понадобиться при первом подключении компьютера к проектору.

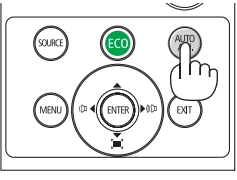

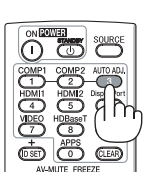

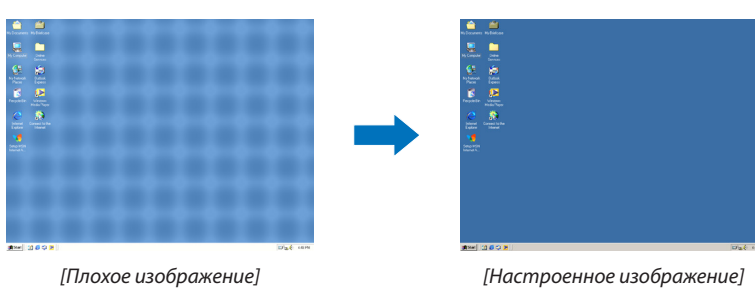

#### ПРИМЕЧАНИЕ:

Для отображения некоторых сигналов может понадобиться некоторое время, другие сигналы могут отображаться некорректно.

• Если при помощи операции автоматической настройки не удается оптимизировать сигнал компьютера, попробуйте настроить параметры [ГОРИЗОН-ТАЛЬНО], [ВЕРТИКАЛЬНОЕ], [ЧАСЫ] и [ФАЗА] вручную. (→ стр. 60, 61)

## **В Увеличение или уменьшение громкости**

Уровень звука из динамика или аудио выхода может быть настроен.

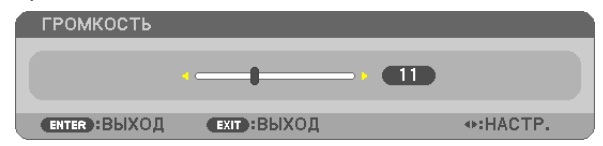

ПОДСКАЗКА: Когда меню не отображаются, кнопки ◀ и ► на корпусе проектора служат для управления громкостью.

#### **ПРИМЕЧАНИЕ:**

- Управление громкостью недоступно с помощью кнопки  $\blacktriangleleft$  или  $\blacktriangleright$ , когда изображение увеличено с помощью кнопки D-ZOOM (+) или когда отображается меню.
- Настройка громкости недоступна с помощью клавиш  $\blacktriangleleft$  или  $\blacktriangleright$ , когда используется ПРОСМОТР.

.<br>ПОДСКАЗКА: Громкость звукового сигнала [ГУДОК] не может быть отрегулирована. Чтобы отключить звуковой сигнал [ГУДОК] с помощью меню, выберите [ВКЛ.]  $\rightarrow$  $[O\Pi \psi M(1)] \rightarrow [I \forall A \phi K] \rightarrow [B \phi K \eta.].$ 

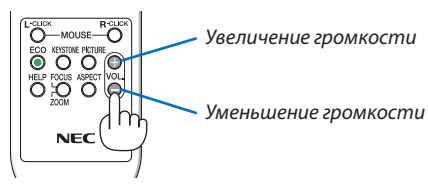

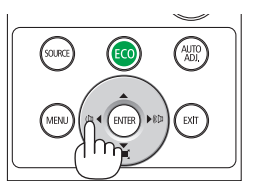

## <span id="page-33-0"></span>**© Выключение проектора**

## Чтобы выключить проектор:

1. Сначала нажмите на кнопку  $\textcircled{b}$  (POWER) на корпусе проектора или кнопку STANDBY на пульте дистанционного управления.

Отобразится подтверждающее сообщение.

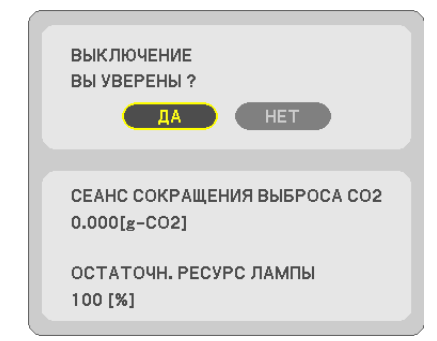

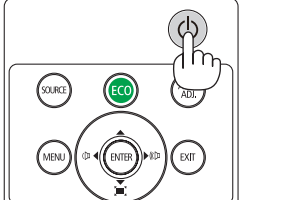

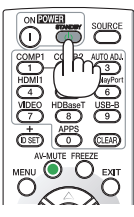

2. После этого нажмите кнопку ENTER(ВВОД) или повторно нажмите кнопку $\langle \mathcal{O} \rangle$  (POWER) или POWER STANDBY.

Лампа выключится, и проектор перейдет в режим ожидания. В режиме ожидания индикатор POWER будет мигать оранжевым цветом, а индикатор STATUS (CTATYC) выключится, когда [НОРМАЛЬНОЕ] выбрано для [РЕЖИМ ОЖИДАНИЯ].

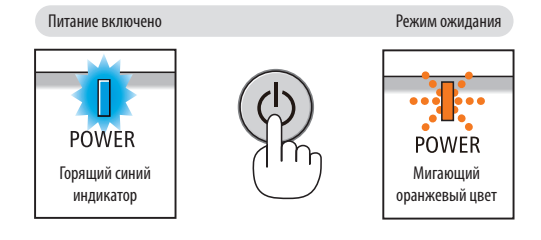

## $\Lambda$ внимание:

Части проектора могут в течение некоторого времени нагреваться, если электропитание проектора выключено с помощью кнопки POWER на корпусе проектора или если источник питания переменного тока будет отключен во время нормальной работы проектора.

Соблюдайте осторожность, когда поднимаете проектор.

#### ПРИМЕЧАНИЕ:

- Пока индикатор POWER мигает синим цветом короткими импульсами, питание выключить нельзя.
- Нельзя выключить питание в течение 60 секунд непосредственно после включения питания и показа изображения.
- Нельзя отсоединять питание проектора в течение 10 секунд после выполнения коррекции или изменения настроек и закрытия меню. В противном случае результаты коррекции и настройки могут быть потеряны.

## <span id="page-34-0"></span>❿ При перемещении проектора

**Подготовка: Убедитесь, что питание проектора выключено.**

- *1. Установите крышку объектива.*
- *2. Отсоедините силовой кабель.*

## *3. Отсоедините другие кабели.*

• Выньте запоминающее устройство USB или модуль для подключения к беспроводной локальной сети, если они *вставлены в проектор.*

*(*→ *стр. [47](#page-57-0), [102\)](#page-112-0)*

# <span id="page-35-0"></span>3. Удобные функции

## ❶ Отключение изображения и звука

Нажмите кнопку AV-MUTE, чтобы отключить изображение и звук на короткое время. Повторное нажатие вернет изображение и звук.

Энергосберегающая функция проектора будет работать еще 10 секунд после выключения изображения.

В результате уменьшится мощность лампы.

## *ПРИМЕЧАНИЕ:*

- Даже при выключенном изображении меню останется на экране.
- Можно отключить звук, подаваемый из гнезда AUDIO OUT (стереофоническое мини-гнездо).
- • Даже если энергосберегающая функция включена, мощность лампы может быть временно возвращена к исходному уровню.
- Для восстановления изображения даже при нажатии кнопки AV-MUTE сразу после запуска функции энергосбережения, яркость лампы может не вернуться к исходному уровню.

## ❷ Фиксация изображения

Нажмите кнопку FREEZE, чтобы зафиксировать движущееся изображение. Повторное нажатие возобновит движение.

ПРИМЕЧАНИЕ: Изображение зафиксируется, однако воспроизведение оригинального видео будет продолжаться.

• Данную функцию нельзя использовать, когда USB-A выбрано в качестве разъема ввода.

## ❸ Увеличение изображения

Увеличение картинки возможно до четырехкратного размера.

ПРИМЕЧАНИЕ: Максимальное увеличение может быть меньше четырехкратного – это зависит от сигнала.

Для этого:

## *1. Нажмите кнопку D-ZOOM (+), чтобы увеличить изображение.*

*Для перемещения увеличенного изображения используйте кнопку* ▲*,*▼*,*◀ *или* ▶*.*

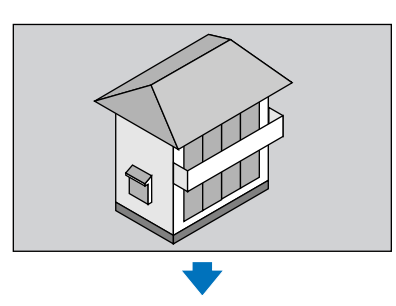

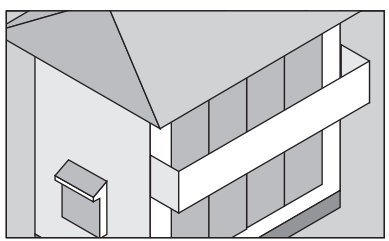

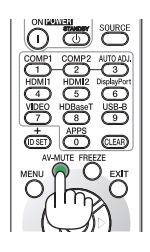

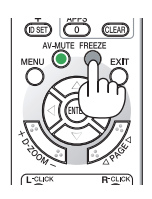

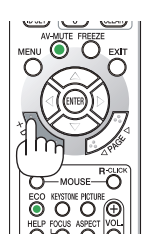

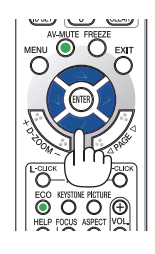
### *2. Нажмите кнопку* ▲▼◀▶*.*

*Область увеличенного изображения будет перемещаться*

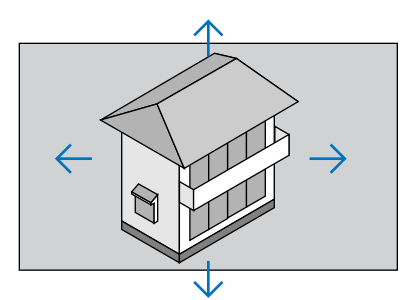

### *3. Нажмите кнопку D-ZOOM (−).*

*При каждом нажатии кнопки D-ZOOM (−) изображение будет уменьшаться.* ПРИМЕЧАНИЕ:

• Изображение будет увеличено или уменьшено в центре экрана.

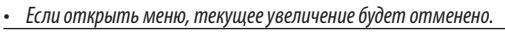

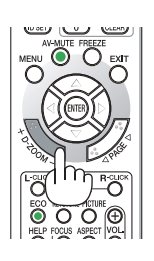

# ❹ Изменение режима ЭКО/Проверка энергосберегающего эффекта Применение Эко режима [ЭКО РЕЖИМ]

### ЭКО РЕЖИМ (НОРМАЛЬНОЕ и ЭКО) увеличивает срок службы лампы, одновременно уменьшая потребление энергии и ограничивая выбросы CO<sub>2</sub>.

Можно выбрать четыре режима яркости лампы: режимы [ВЫКЛ.], [АВТО ЭКО], [НОРМАЛЬНОЕ] и [ЭКО].

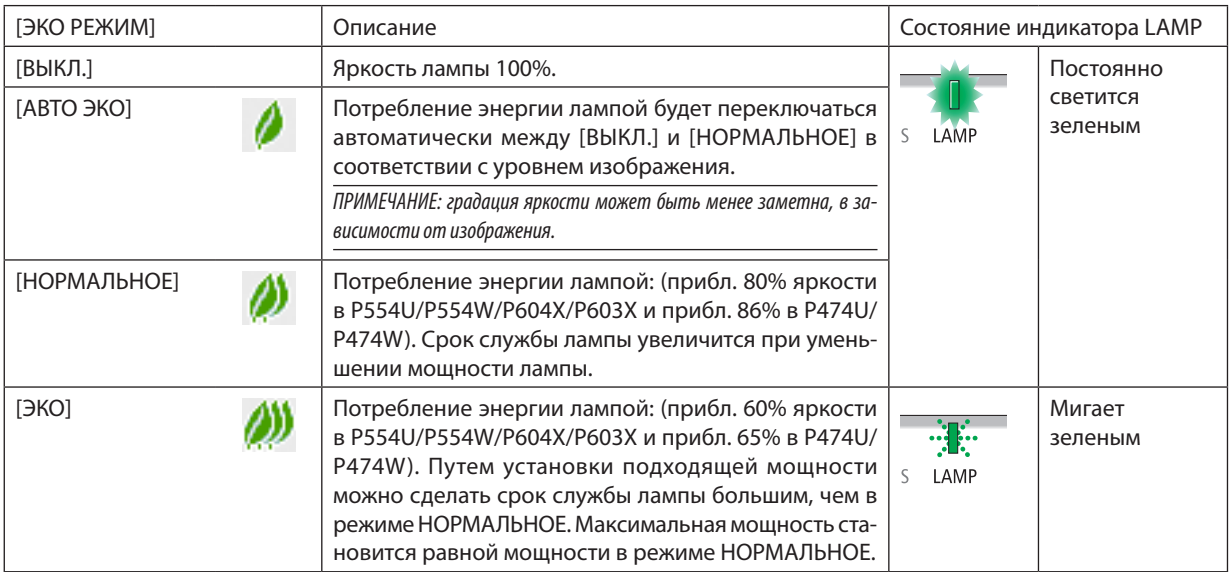

Чтобы включить [ЭКО РЕЖИМ], выполните следующее:

### **1. Нажмите кнопку ECO на пульте дистанционного управления для отображения экрана [ЭКО РЕЖИМ].**

### **2. Нажмите кнопку ECO (ЭКО) еще раз, чтобы выбрать нужный Вам режим.**

• При каждом нажатии кнопки ECO (ЭКО) режим будет изменяться следующим образом: *ВЫКЛ.* → *АВТО ЭКО* → *НОРМАЛЬНОЕ* → *ЭКО* → *ВЫКЛ.*

ПОДСКАЗКА:

• Символ в виде листа в нижней части меню показывает, что в данный момент выбран режим ЭКО.

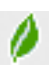

### ПРИМЕЧАНИЕ:

- [ЭКО РЕЖИМ] можно изменять через меню. Выберите [ВКЛ.]  $\rightarrow$  [ОБЩИЕ НАСТРОЙКИ]  $\rightarrow$  [ЭКО РЕЖИМ].
- Остаточный ресурс лампы и наработку лампы можно проверить в [ВРЕМЯ ИСПОЛЬЗОВАНИЯ]. Выберите [ИНФ.] →[ВРЕМЯ ИСПОЛЬЗОВАНИЯ].
- • Проектор всегда находится в состоянии [НОРМАЛЬНОЕ] в течение 90 секунд после включения лампы. На состояние лампы не влияет даже изменение параметра [ЭКО РЕЖИМ].
- По истечении 1 минуты после того, как на экране проектора отобразится руководство по отсутствию сигнала, экран станет синим, черным или отобразит логотип, [ЭКО РЕЖИМ] автоматически переключится в положение [ЭКО]. Проектор возвращается к исходному состоянию после подтверждения сигнала.
- Если в режиме [ВЫКЛ.] проектор перегреется, лампа может автоматически переключиться из режима [ЭКО РЕЖИМ] в режим [НОРМАЛЬНОЕ] с целью защиты проектора. Когда проектор находится в режиме [НОРМАЛЬНОЕ], яркость изображения уменьшится. После того, как проектор остынет до нормальной температуры, [ЭКО РЕЖИМ] возвращается к исходному состоянию.
	- Символ термометра [ | ] указывает на то, что [ЭКО РЕЖИМ] автоматически переключается в режим [НОРМАЛЬНОЕ] по причине слишком высокой температуры внутри проектора.
- • Сразу после того, как [ЭКО РЕЖИМ] меняется из положения [ЭКО] в одно из положений [ВЫКЛ.], [АВТО ЭКО] или [НОРМАЛЬНОЕ], яркость лампы временно уменьшается. Это не является неисправностью.

### Проверка энергосберегающего эффекта [ИЗМЕРЕНИЕ CO2]

Данная функция демонстрирует энергосберегающий эффект, выраженный в уменьшении выбросов CO2 (кг), когда [ЭКО РЕЖИМ] проектора установлен на [АВТО ЭКО], [НОРМАЛЬНОЕ] или [ЭКО]. Эта функция называется [ИЗМЕРЕНИЕ CO2].

Возможны два сообщения: [УГЛЕРОДОСБЕРЕЖЕНИЕ] и [СЕАНС СОКРАЩЕНИЯ ВЫБРОСА CO2]. Сообщение [УГЛЕРОДОСБЕ-РЕЖЕНИЕ] покажет общее значение уменьшения выброса CO<sub>2</sub> с момента поставки до настоящего момента. Вы можете проверить данные относительно [ВРЕМЯ ИСПОЛЬЗОВАНИЯ] из вкладки меню [ИНФ.]. (→ стр. [80](#page-90-0))

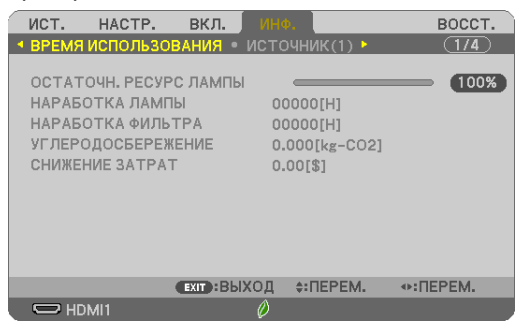

Сообщение [СЕАНС СОКРАЩЕНИЯ ВЫБРОСА СО2] показывает количественное уменьшение выброса СО<sub>2</sub> с момента переключения в ЭКО РЕЖИМ сразу после включения и выключения. Сообщение [СЕАНС СОКРАЩЕНИЯ ВЫБРОСА CO2] будет отображаться в сообщении [ВЫКЛЮЧЕНИЕ/ВЫ УВЕРЕНЫ?] во время выключения.

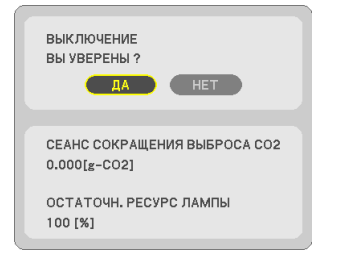

### ПОДСКАЗКА:

Формула, по которой рассчитывается количественное уменьшение выброса CO<sub>2</sub>, показана ниже. Величина уменьшения выброса СО, в режиме ЭКО РЕЖИМ ВЫКЛ. = (Расход энергии в режиме ЭКО РЕЖИМ АВТО ЭКО/НОРМАЛЬНОЕ/ЭКО) × коэффициент преобразования СО<sub>2</sub>.\* Если изображение выключено кнопкой AV-MUTE, количество выброса СО<sub>2</sub> также увеличится. \* Расчетвеличины уменьшениявыбросаСО*<sup>2</sup>* базируетсянапубликации OECD «СО*<sup>2</sup>* Emissions fromFuelCombustion,2008Edition».

- [УГЛЕРОДОСБЕРЕЖЕНИЕ] рассчитывается, исходя из записей, производимых с 15 минутным интервалом.
- Эта формула не будет применяться к расходу энергии, которая не выделяется, если [ЭКО РЕЖИМ] включен или выключен.

# ❺ Использование 4-х точечной схемы для коррекции трапецеидальных искажений [УГЛОВАЯ КОРРЕКЦИЯ]

Используйте функции [УГЛОВАЯ КОРРЕКЦИЯ] и [ПОДУШКООБРАЗНОЕ] для коррекции трапецеидального искажения, удлиняя или укорачивая верхний, нижний, левый или правый край проецируемого изображения, чтобы оно стало прямоугольным.

### **Перед выполнением коррекции**

Коррекция ТРАПЕЦИИ имеет свойства: ТРАПЕЦИЯ (ГОРИЗОНТАЛЬНАЯ/ВЕРТИКАЛЬНОЕ), ПОДУШКООБРАЗНОЕ и УГЛОВАЯ КОРРЕКЦИЯ. Если скорректировано значение либо ТРАПЕЦИЯ, либо ПОДУШЕЧКА, функции ГОРИЗОНТАЛЬН ТРАПЕЦИЯ и ВЕРТИКАЛЬНАЯ ТРАПЕЦИЯ отключены. В этом случае, ВОССТ. скорректированные значения и перезапустите, чтобы скорректировать искажение

### Угловая коррекция

### **1. Нажмите кнопку ТРАПЕЦИЯ без отображения меню.**

*[P554W/P474W/P604X/P603X]*

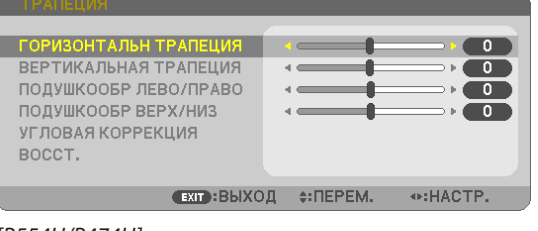

### *[P554U/P474U]*

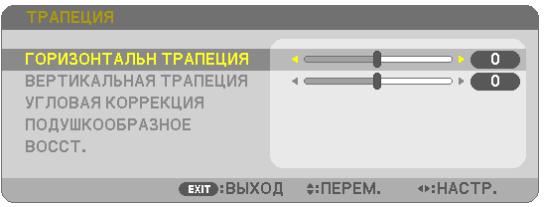

### Отобразится экран ТРАПЕЦИЯ.

- Нажмите кнопку KEYSTONE (ТРАПЕЦИЯ) при использовании пульта дистанционного управления.
- См. стр. для получения информации о функции ПОДУШЕЧКА.
- *2. Нажмите кнопку* ▼ **для выбора параметра [УГЛОВАЯ КОРРЕКЦИЯ] и нажмите кнопку ENTER (ВВОД).**

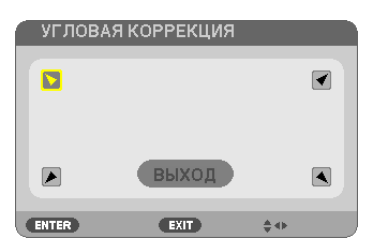

На рисунке показан выбор верхнего левого значка (**▼**).

 Отобразится окно УГЛОВАЯ КОРРЕКЦИЯ.

- **3. Спроецируйте изображение так, чтобы экран был меньше области проекции.**
- *4. Захватите один из углов изображения и совместите его с соответствующим углом экрана.*

Проецируемое изображение

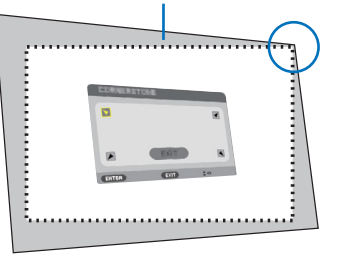

На рисунке показан верхний правый угол.

ПОДСКАЗКА: Если отрегулирована либо УГЛОВАЯ КОРРЕКЦИЯ, либо ПОДУШЕЧКА, параметры ВЕРТИКАЛЬНАЯ ТРАПЕЦИЯ и ГОРИЗОНТАЛЬНАЯ ТРАПЕЦИЯ станут недоступными. В этом случае, ВОССТ. скорректированные значения и перезапустите, чтобы скорректировать искажение.

- *5. Используйте кнопку* ▲▼◀▶ *для выбора одного значка (*▲*), который указывает направление, в котором*  **следует передвинуть рамку проецируемого изображения.**
- *6. Нажмите кнопку ENTER (ВВОД).*
- *7. При помощи кнопок* ▲▼◀▶ **переместите рамку проецируемого изображения, как показано в примере.**

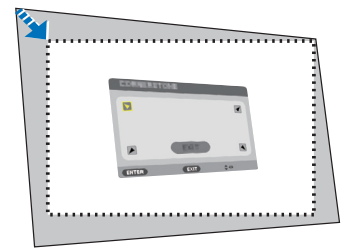

### *8. Нажмите кнопку ENTER (ВВОД).*

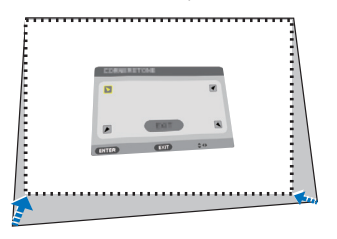

### *9. При помощи кнопки* ▲▼◀▶ *выберите другой значок, который указывает нужное направление.*

 На экране настройки угловой коррекции выберите [EXIT] (ВЫХОД) или нажмите кнопку EXIT (ВЫХОД) на пульте дистанционного управления.

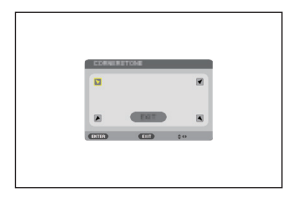

*Отобразится экран подтверждения.*

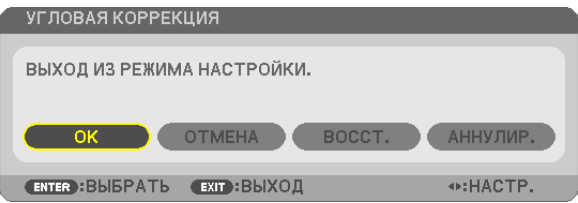

### *10.Нажмите кнопку* ◀ *или* ▶**, чтобы выделить [OK], и нажмите кнопку ENTER (ВВОД).**

Угловая коррекция выполнена.

Нажав [ОТМЕНА], можно вернуться к экрану настройки без сохранения изменений (шаг 3). При выборе [ВОССТ.] будут восстановлены заводские настройки по умолчанию. Выбор [АННУЛИР.] позволит выйти без сохранения изменений.

### Подушечка

С помощью этой функции можно настроить левую и правую сторону или верхнюю и нижнюю сторону независимо от реформирования подушкообразного искажения.

### **[P554W/P474W/P604X/P603X]**

### **1. НажмитекнопкуKEYSTONE(ТРАПЕЦИЯ)безотображенияменю.**

 Отобразится экран ТРАПЕЦИЯ.

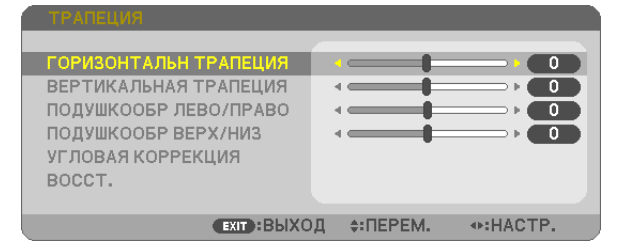

- • Нажмите кнопку KEYSTONE (ТРАПЕЦИЯ) при использованиипульта дистанционного управления.
- *2. Нажмите кнопку* ▼ *или* ▲**, чтобы выбрать [ПОДУШКООБР ЛЕВО/ПРАВО] или [ПОДУШКООБР ВЕРХ/НИЗ].**

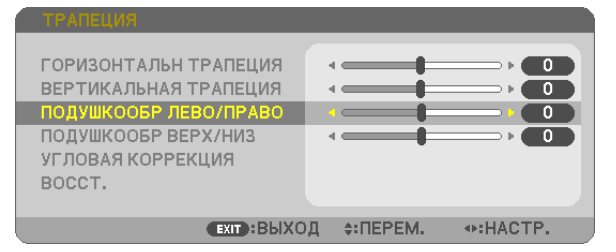

*3. Нажмите кнопку* ◀ *или* ▶**длявыполнениякоррекцииискажения.**

*ПРИМЕЧАНИЕ:*

- Элемент [ПОДУШКООБР ЛЕВО/ПРАВО] или [ПОДУШКООБР ВЕРХ/НИЗ] недоступен, когда активирована функция [ГОРИЗОНТАЛЬН ТРАПЕЦИЯ], [ВЕРТИКАЛЬНАЯ ТРАПЕЦИЯ] или [УГЛОВАЯ КОРРЕКЦИЯ].
- Перед выполнением коррекции установите сдвиг объектива в центральное положение.
- *4. Нажмите EXIT (ВЫХОД) при завершении настройки ПОДУШЕЧ-КА.*

### **[P554U/P474U]**

**1. НажмитекнопкуKEYSTONE(ТРАПЕЦИЯ)безотображенияменю.**

 Отобразится экран ТРАПЕЦИЯ.

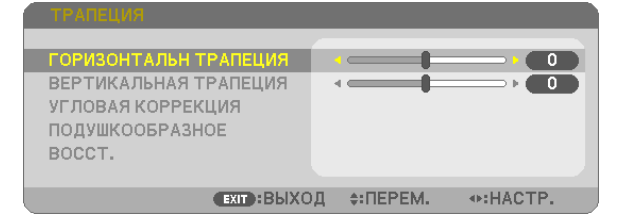

• Нажмите кнопку KEYSTONE (ТРАПЕЦИЯ) при использованиипульта дистанционного управления.

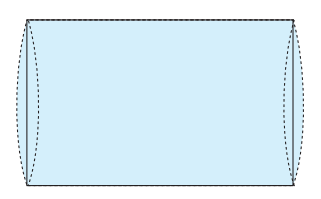

*2. Нажмите кнопку* ▼ **для выбора пункта [ПОДУШКООБРАЗНОЕ].**

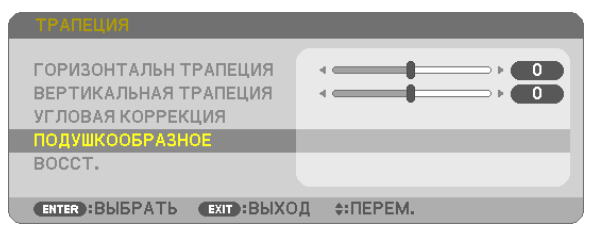

*3. Нажмите кнопку* ▼ *или* ▲ **для выбора пунктов [ВЕРХ], [НИЗ], [ЛЕВО] или [ПРАВО].**

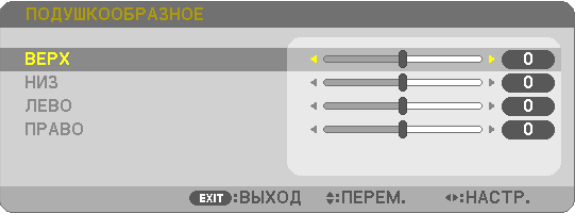

- *4. Нажмите кнопку* ◀ *или* ▶**длявыполнениякоррекцииискажения.** *ПРИМЕЧАНИЕ:*
	- Пункт [ПОДУШКООБРАЗНОЕ] недоступен при активации пунктов [ГОРИЗОНТАЛЬН ТРАПЕЦИЯ], [ВЕРТИКАЛЬНАЯ ТРАПЕЦИЯ] или [УГЛОВАЯ КОРРЕКЦИЯ].
	- Перед выполнением коррекции установите сдвиг объектива в центральное положение.

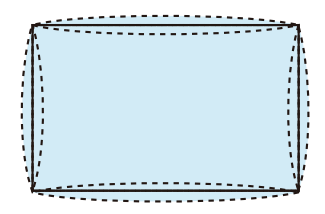

*5. Нажмите EXIT (ВЫХОД) при завершении настройки ПОДУШЕЧ-КА.*

### ПРИМЕЧАНИЕ:

- Даже при включенном проекторе применяются последние использованные значения коррекции.
- • Коррекция[ПОДУШКООБРАЗНОЕ]и[УГЛОВАЯКОРРЕКЦИЯ]можетстатьпричинойразмытостиизображений,посколькукоррекциявыполняетсяэлектронным образом.

### **Восстановите настройку трапеции и подушкообразного искажения до значения по умолчанию**

### **1. Нажмите кнопку ТРАПЕЦИЯ без отображения меню.**

 На отображенном меню ТРАПЕЦИЯ установите курсор на ВОССТ. с помощью кнопки ▼ *и нажмите кнопку ENTER (ВВОД).*

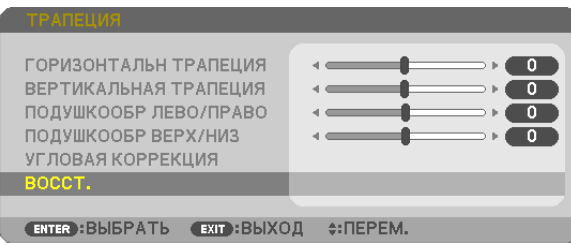

- Отобразится сообщение о подтверждении.
- *2. Переместите курсор на ДА либо с помощью кнопки* ◀*, либо кнопки* ▶*, а затем нажмите ENTER (ВВОД).*

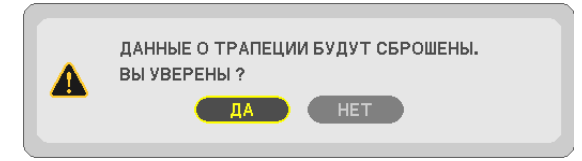

*ПРИМЕЧАНИЕ:*

• Все отрегулированные значения, заданные в настройке ТРАПЕЦИЯ, восстанавливаются до исходных значений

ПОДСКАЗКА:

Регулируемый диапазон ТРАПЕЦИЯ и УГЛОВАЯ КОРРЕКЦИЯ:

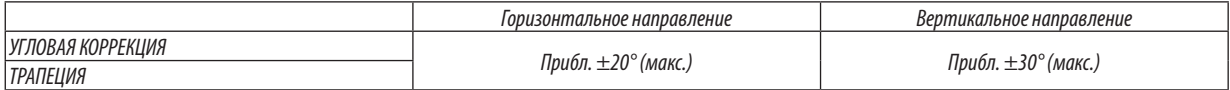

Регулируемый диапазон может быть уже в зависимости от входного сигнала.

# ❻ Предупреждение несанкционированного использования проектора [БЕЗОПАСНОСТЬ]

Можно установить пароль с помощью меню, чтобы предотвратить несанкционированное использование проектора. Если установлен пароль, то при включении проектора будет отображаться экран для ввода пароля. Проецирование изображения будет возможным только после ввода верного пароля.

• Функцию [БЕЗОПАСНОСТЬ] невозможно выключить через меню [ВОССТ.].

### **Чтобы активировать функцию безопасности:**

### *1. Нажмите кнопку MENU (МЕНЮ).*

*На экране отобразится меню.*

- *2. Дважды нажмите кнопку* ▶ **для выбора [ВКЛ.] и нажмите кнопку** ▼ *или кнопку ENTER (ВВОД) для выбора*  **[ОБЩИЕ НАСТРОЙКИ].**
- *3. Нажмите кнопку* ▶**, чтобы выбрать [УСТАНОВКА].**
- *4. Трижды нажмите кнопку* ▼**, чтобы выбрать [БЕЗОПАСНОСТЬ], и нажмите кнопку ENTER (ВВОД).**

| ист.                                                                 | HACTP.                                                                                                    | - вкл. - | ИНФ.                                        |                                         | BOCCT. |  |
|----------------------------------------------------------------------|----------------------------------------------------------------------------------------------------|----------|---------------------------------------------|-----------------------------------------|--------|--|
|                                                                      | • ОБЩИЕ НАСТРОЙКИ • МЕНЮ                                                                                                    |          | <b>• VCTAHOBKA P</b>                        |                                         | (1/3)  |  |
| <b>ОРИЕНТАЦИЯ</b><br>КОНТРОЛЬ ID                                     | БЛОК, ПАНЕЛИ УПРАВЛ.<br><b>БЕЗОПАСНОСТЬ</b><br>СКОРОСТЬ КОММУНИКАЦИИ<br>СЕРИЙНЫЙ ПОРТ<br>ДИСТАНЦИОННЫЙ ДАТЧИК<br>ИСПЫТАТЕЛЬНЫЙ ШАБЛОН |          | ВЫКЛ.<br>выкл.<br>38400bps<br>УПРАВЛЕНИЕ ПК | ФРОНТАЛЬНАЯ СО СТОЛА<br>ПЕРЕДНИЙ/ЗАДНИЙ |        |  |
| $\div$ : $\Pi$ EPEM.<br><b>ENTER</b> : BЫБРАТЬ<br><b>EXIT: ВЫХОД</b> |                                                                                                    |          |                                             |                                         |        |  |
| $\blacksquare$ HDMI1                                                 |                                                                                                    |          |                                             |                                         |        |  |

*На экране отобразится меню ВЫКЛ./ВКЛ.*

*5. Нажмите кнопку* ▼**, чтобы выбрать [ВКЛ.], и нажмите кнопку ENTER (ВВОД).**

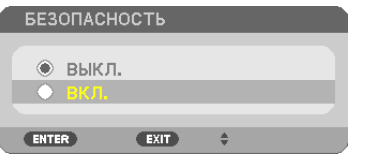

*Откроется окно [ПАРОЛЬ БЕЗОПАСНОСТИ].*

**6. Введите комбинацию из четырех кнопок** ▲▼◀▶ *и нажмите кнопку ENTER (ВВОД).*

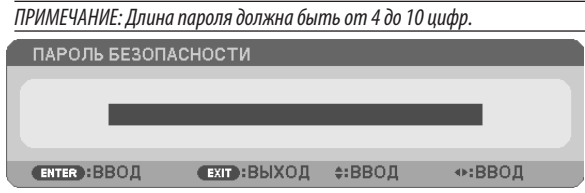

*Отобразится экран [ПОДТВЕРДИТЕ ПАРОЛЬ].*

**7. Введите комбинацию из тех же самых кнопок** ▲▼◀▶ *и нажмите кнопку ENTER (ВВОД).*

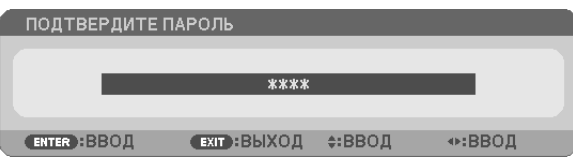

*Откроется окно подтверждения.*

**8. Выберите [ДА] и нажмите кнопку ENTER (ВВОД).**

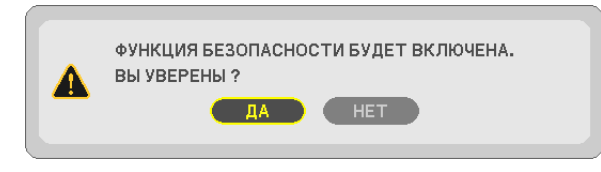

 Функция БЕЗОПАСНОСТЬ активирована.

### **Для включения проектора при включенной функции [БЕЗОПАСНОСТЬ]:**

### *1. Нажмите кнопку POWER (ПИТАНИЕ).*

*Проектор включится, и на экране отобразится сообщение о том, что проектор заблокирован.*

### *2. Нажмите кнопку MENU (МЕНЮ).*

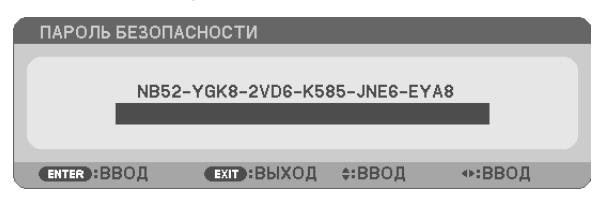

**3. Введите верный пароль и нажмите кнопку ENTER (ВВОД). Начнется проецирование изображения.**

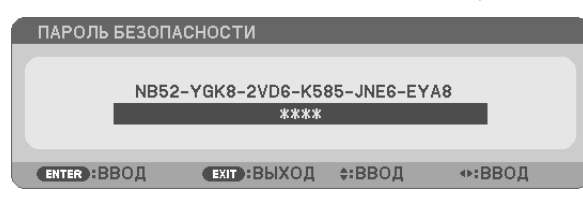

ПРИМЕЧАНИЕ: До момента отключения питания или путем отсоединения силового кабеля функция безопасности блокируется.

### **Чтобы отключить функцию БЕЗОПАСНОСТЬ:**

### *1. Нажмите кнопку MENU (МЕНЮ).*

*На экране отобразится меню.*

**2. Выберите [ВКЛ.]** → **[УСТАНОВКА]** → **[БЕЗОПАСНОСТЬ] и нажмите кнопку ENTER (ВВОД).**

| <b>BKJL</b><br>ИСТ.<br>HACTP.                                                                                                    | ИНФ.                                                                                  | BOCCT. |
|----------------------------------------------------------------------------------------------------|---------------------------------------------------------------------------------------|--------|
| <b>• ОБЩИЕ НАСТРОЙКИ • МЕНЮ • УСТАНОВКА •</b>                                                                                                    |                                                                                       | (1/3)  |
| <b>ОРИЕНТАЦИЯ</b><br>БЛОК, ПАНЕЛИ УПРАВЛ.<br><b>БЕЗОПАСНОСТЬ</b><br>СКОРОСТЬ КОММУНИКАЦИИ<br>СЕРИЙНЫЙ ПОРТ<br>ДИСТАНЦИОННЫЙ ДАТЧИК<br>КОНТРОЛЬ ID<br>ИСПЫТАТЕЛЬНЫЙ ШАБЛОН | ФРОНТАЛЬНАЯ СО СТОЛА<br>выкл.<br>вкл.<br>38400bps<br>УПРАВЛЕНИЕ ПК<br>ПЕРЕДНИЙ/ЗАДНИЙ |        |
| ENTER : BЫБРАТЬ<br><b>EXIT: ВЫХОД</b>                                                                                                    | $\div$ : $\Pi$ EPEM.                                                                  |        |
| $\Box$ HDMI1                                                                                                    |                                                                                       |        |

*На экране отобразится меню ВЫКЛ./ВКЛ.*

### **3. Выберите [ВЫКЛ.] и нажмите кнопку ENTER (ВВОД).**

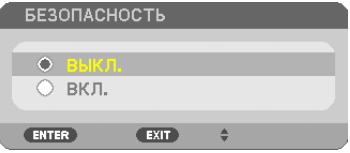

*Отобразится экран ПАРОЛЬ БЕЗОПАСНОСТИ.*

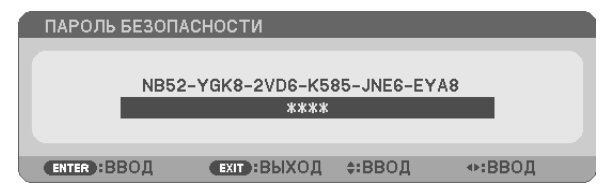

### *4. Введите Ваш пароль и нажмите кнопку ENTER (ВВОД).*

 Функция БЕЗОПАСНОСТЬ будет выключена в случае ввода верного пароля.

ПРИМЕЧАНИЕ: Если Вызабыли Ваш пароль, обратитесь к торговому представителю. Ваш торговый представитель предоставит Вам освобождающий код в обменнакодзапроса.Вашкодзапросаотображеннаэкранеподтвержденияпароля.Вданномпримере[NB52-YGK8-2VD6-K585-JNE6-EYA8]являетсякодомзапроса.

# **• Управление проектором с помощью браузера HTTP**

### Обший обзор

Функция сервера HTTP осуществляет следующие настройки и процессы:

### 1. Настройки для проводной/беспроводной сети (СЕТЕВЫЕ НАСТРОЙКИ)

<u> Лля использования беспроводной локальной сети необходимо дополнительное устройство беспроводной локальной</u> cemu USB. ( $\rightarrow$  cmp. 102)

Для использования проводной/беспроводной локальной сети подключите проектор к компьютеру с помощью доступного на рынке сетевого кабеля LAN. (→ стр. 99)

### 2. Настройка почтового предупреждения (ALERT MAIL)

Если проектор подключен к проводной/беспроводной сети, то сообщения о времени замены лампы или об ошибке будут посланы по электронной почте.

3. Эксплуатация проектора

Возможно включение/выключение питания, выбор входа, изменение громкости и изменение настроек изображения.

### 4. Настройка PJLink PASSWORD, AMX BEACON и CRESTRON

Для доступа к НТТР серверу:

• Запустите веб-браузер на компьютере через сетевое соединение с проектором и введите следующий адрес: http://<the projector's IP address> /index.html

ПОДСКАЗКА: Заводская установка адреса IP - [DHCP ON].

### ПРИМЕЧАНИЕ:

- Для использования проектора в сети, проконсультируйтесь с Вашим администратором сети относительно сетевых настроек.
- В зависимости от настроек сети скорость ответа экрана или кнопок может снизиться, либо может отсутствовать ответ на команды. В этом случае обратитесь к своему сетевому администратору. Проектор может не реагировать, если нажимать кнопки повторно через короткие промежутки времени. В этом случае подождите некоторое время и повторите действия. Если ответная реакция по-прежнему отсутствует, выключите и снова включите проектор.
- Если экран СЕТЕВЫЕ НАСТРОЙКИ ПРОЕКТОРА (Сетевые настройки проектора) не отображается в веб-браузере, нажмите клавиши Ctrl+F5 для обновления веб-браузера (или очистите кэш).
- Данное устройство использует «JavaScript» и «Cookies», и необходимо настроить браузер так, чтобы он принимал эти функции. Способ настройки будет различаться в зависимости от версии браузера. Пожалуйста, смотрите справочные файлы, а также другую информацию, имеющуюся для Вашего ПО.

### Подготовка перед началом работы

Прежде чем приступить к настройкам браузера, подключите серийный кабель локальной сети к проектору. (— стр. 99) Работа с браузером, который использует прокси-сервер, может быть невозможна в зависимости от типа прокси-сервера и способа установки. Хотя тип прокси-сервера имеет решающее значение, возможна ситуация, когда параметры, которые были установлены, не будут отображаться (что зависит от объема кэш-памяти), а информация, введенная в браузере, не будет отображаться в проекторе. Если это возможно, рекомендуется воздержаться от использования прокси-сервера.

### Управление адресом для работы через браузер

В качестве реального адреса, вводимого в строке ввода адреса при работе с проектором через браузер, можно использовать имя хоста, если это имя, соответствующее IP-адресу проектора, было зарегистрировано сетевым администратором на сервере доменных имен или указано в файле «HOSTS» на используемом компьютере.

Пример 1: Если для имени хоста проектора установлено значение «pj.nec.co.jp», доступ к параметрам настройки

сети можно получить, указав

 http://pj.nec.co.jp/index.html в столбце адреса или столбце ввода URL-адреса.

Пример 2: Если IP-адресом проектора является «192.168.73.1», доступ к параметрам настройки сети можно получить, указав http://192.168.73.1/index.html

в столбце адреса или столбце ввода URL-адреса.

### PROJECTOR ADJUSTMENT (НАСТРОЙКА ПРОЕКТОРА)

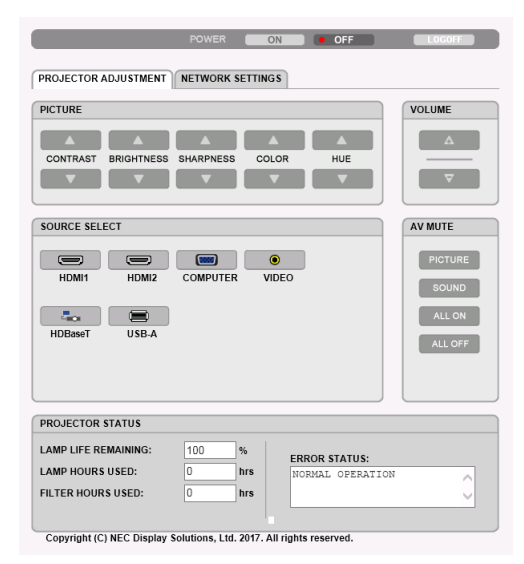

POWER (ПИТАНИЕ): Служит для управления питанием проектора.

ON ................................... Питание включено.

OFF .................................. Питание выключено.

VOLUME (ГРОМКОСТЬ): Служит для управления громкостью проектора.

▲ ...................................Громкость увеличивается.

▼ ...................................Громкость уменьшается.

AV-MUTE: Служит для управления функцией выключения звука проектора.

PICTURE ON .....................Звук видео отключается.

PICTURE OFF ....................Звук видео снова включается.

SOUND ON .......................Звук отключается.

SOUND OFF ......................Звук снова включается.

ALL ON ............................ Выключаются функции как видео, так и аудио.

ALL OFF ...........................Снова включаются функции как видео, так и аудио.

PICTURE (ИЗОБРАЖЕНИЕ): Служит для управления настройками видео проектора.

- CONTRAST (КОНТРАСТ) ▲ ......Значение контрастности увеличивается.
- CONTRAST (КОНТРАСТ) ▼ ......Значение контраста уменьшается.
- **BRIGHTNESS (ЯРКОСТЬ) ▲ ..... Значение яркости увеличивается.**
- BRIGHTNESS (ЯРКОСТЬ) ▼ .....Значение яркости уменьшается.
- SHARPNESS (РЕЗКОСТЬ) ▲ .... Значение резкости увеличивается.
- SHARPNESS (РЕЗКОСТЬ) ▼ .... Значение резкости уменьшается.
- COLOR (ЦВЕТ) ▲ .....................Значение цвета увеличивается.
- COLOR (ЦВЕТ) ▼ .....................Значение цвета уменьшается.
- HUE (ОТТЕНОК) ▲ ..................Значение оттенка увеличивается.
- HUE (ОТТЕНОК) ▼ ..................Значение оттенка уменьшается.
- Набор функций, которыми можно управлять, зависит от сигнала, который подается на проектор. ( $\rightarrow$  стр. [59](#page-69-0))

SOURCE SELECT (ВЫБОР ИСТ.): Служит для переключения входного разъема проектора.

- HDMI1 ..................................... Переключение на разъем HDMI 1 IN HDMI2 ..................................... Переключение на разъем HDMI 2 IN. COMPUTER (КОМПЬЮТЕР) ...... Переключение на разъем COMPUTER IN.
- VIDEO (ВИДЕО) ....................... Переключение на разъем VIDEO IN.
- HDBaseT .................................. Переключение на ввод изображения, посланного с передающего устройства, которое поддерживает HDBaseT. (не поддерживается P603X)
- USB-A ..................................... Переключение на USB-память.

PROJECTOR STATUS (СТАТУС ПРОЕКТОРА): Служит для отображения состояния проектора. LAMP LIFE REMAINING (ОСТАТОЧН. РЕСУРС ЛАМПЫ) ......Отображается остаточный ресурс лампы в процентах.

LAMP HOURS USED (НАРАБОТКА ЛАМПЫ) ......................Отображается количество часов работы лампы.

FILTER HOURS USED (НАРАБОТКА ФИЛЬТРА) ...................Отображается количество часов работы фильтра.

ERROR STATUS (СТАТУС ОШИБКИ) ....................................Отображает статус ошибки, имевшей место в проекторе.

LOG OFF (ВЫВОД ИЗ СИСТЕМЫ): Вывод проектора из системы и возврат к экрану авторизации (экран LOGON).

# NETWORK SETTINGS (СЕТЕВЫЕ НАСТРОЙКИ)

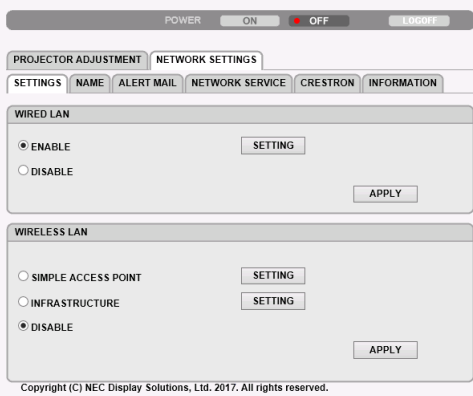

# **• SETTINGS**

### **WIRED LAN**

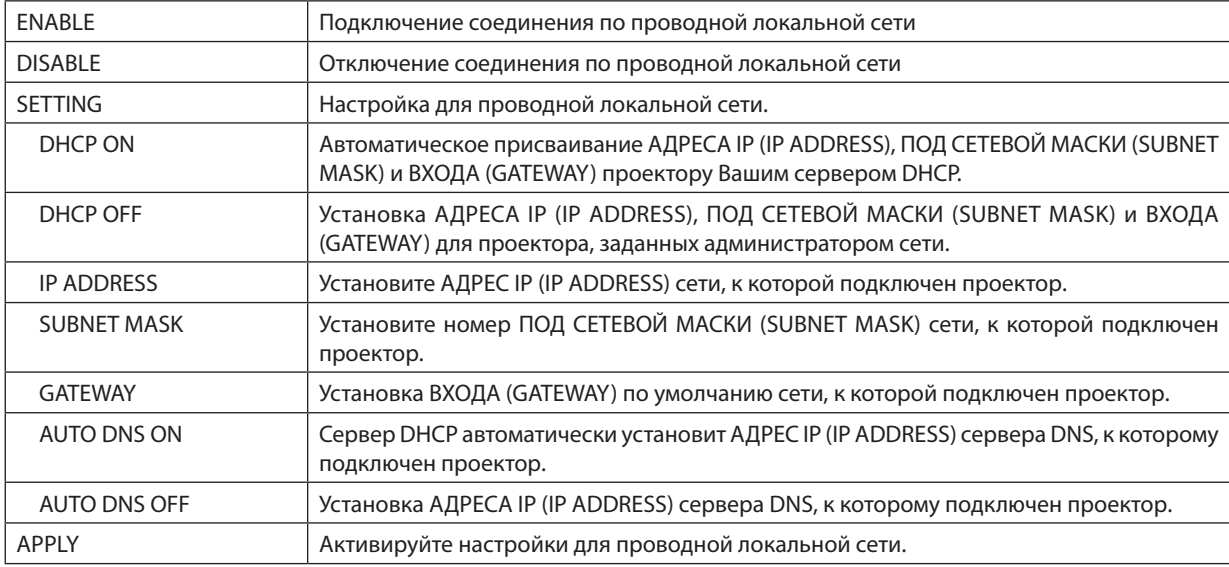

### **WIRELESS LAN**

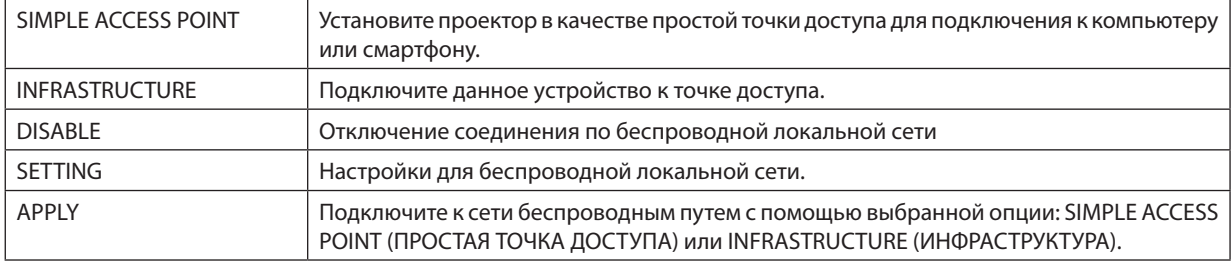

# **WIRELESS LAN (SIMPLE ACCESS POINT)**

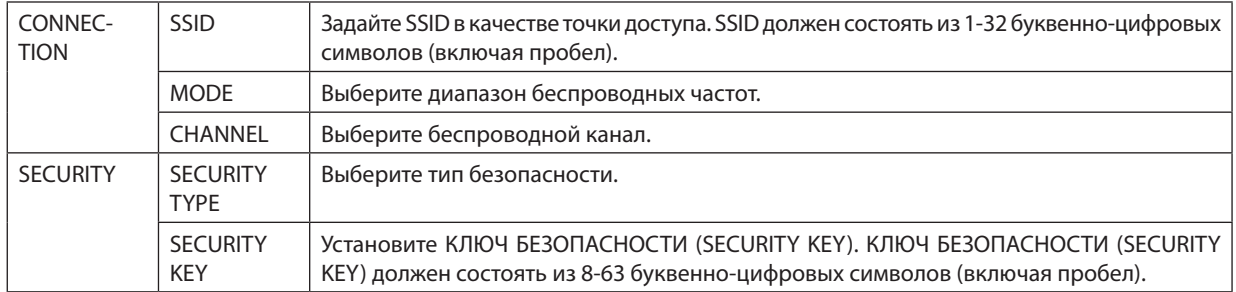

### **WIRELESS LAN (INFRASTRUCTURE)**

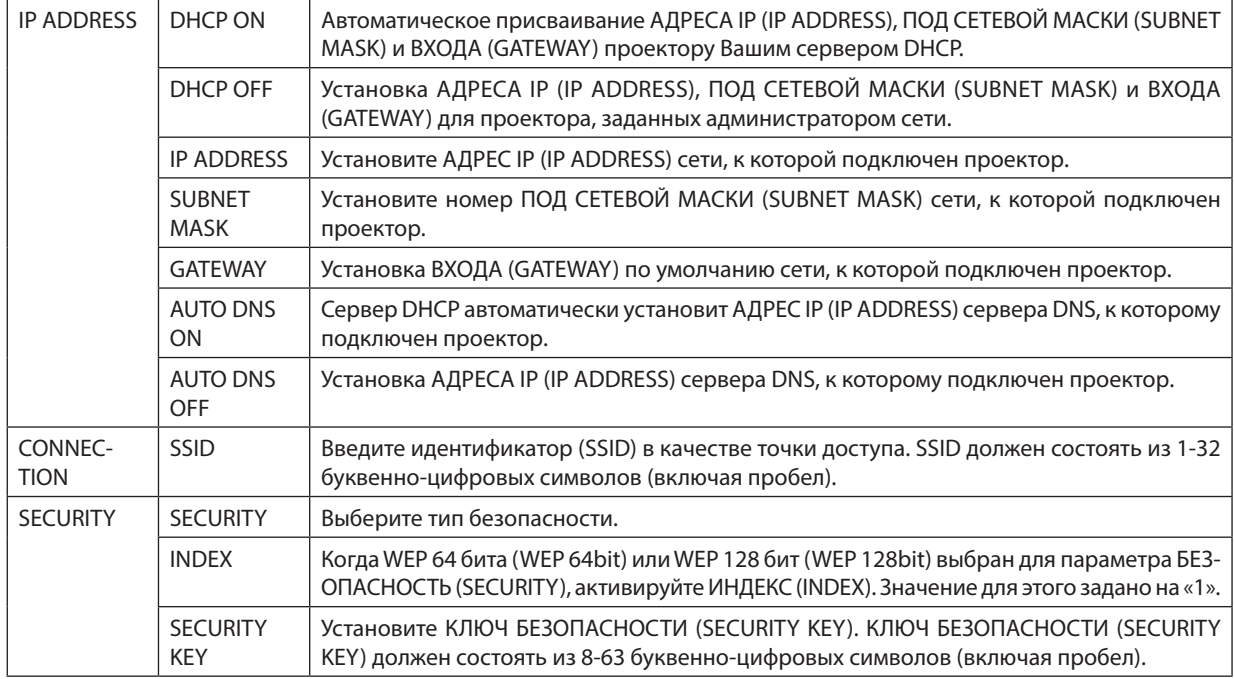

# **• NAME (ИМЯ)**

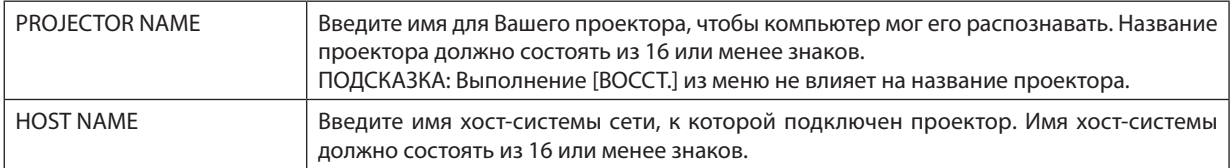

# • ALERT MAIL (ПОЧТОВОЕ ПРЕДУПРЕЖД.)

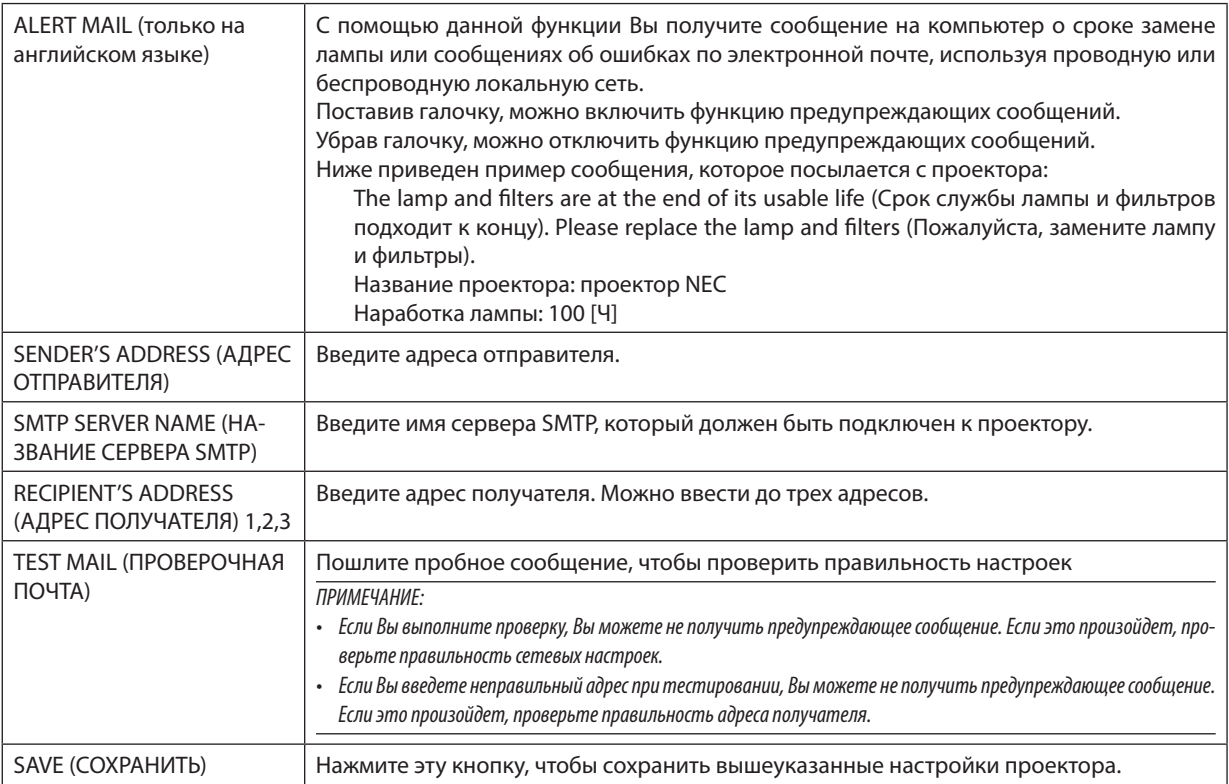

### • NETWORK SERVICE (CETEBOЙ CEPBИC)

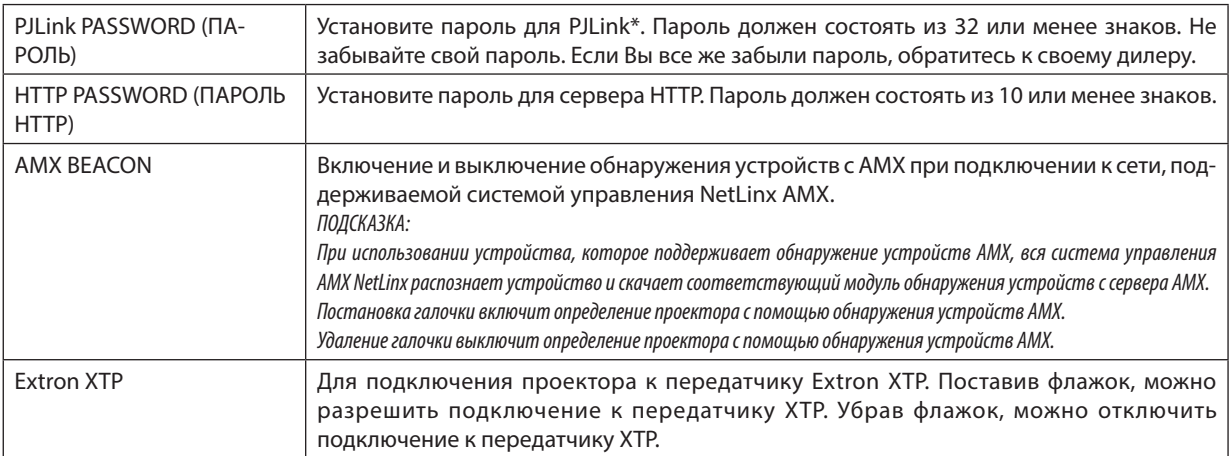

\*Что такое PJLink?

PJLink представляет собой стандартизацию протокола, используемого для управления проекторами различных производителей. Этот стандартный протокол принят в 2005 году Японской ассоциацией производителей конторских машин и информационных систем (Japan Business Machine and Information System Industries Association, JBMIA). Проектор поддерживает все команды PJLink Класса 1.

На установку PJLink не влияет даже выбор в меню параметра [BOCCT.].

### Совместимость с CRESTRON ROOMVIEW

Проектор поддерживает функцию CRESTRON ROOMVIEW, которая позволяет управлять и контролировать с компьютера или контроллера работу нескольких устройств, объединенных в сеть.

Для получения дополнительной информации посетите веб-сайт http://www.crestron.com

### <Процедура настройки>

Подключитесь к серверу HTTP и выполните необходимые настройки для [CRESTRON] в меню [CETEBЫE НАСТРОЙКИ].

### • ROOMVIEW для управления с компьютера.

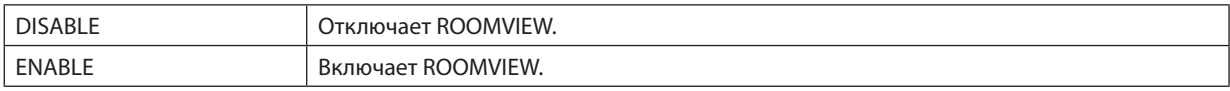

### • CRESTRON CONTROL для управления с контроллера.

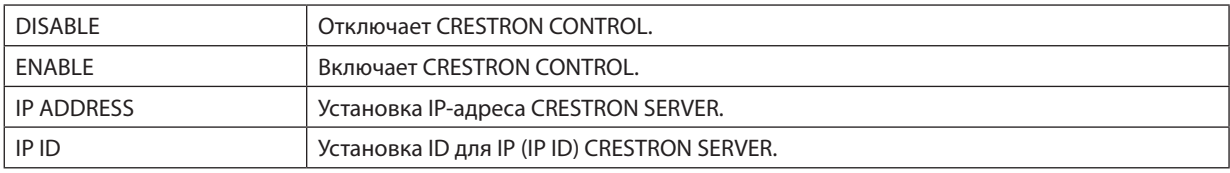

ПОДСКАЗКА: Настройки CRESTRON необходимы только для использования с CRESTRON ROOMVIEW. Для получения дополнительной информации посетите веб-сайт http://www.crestron.com

### • INFORMATION

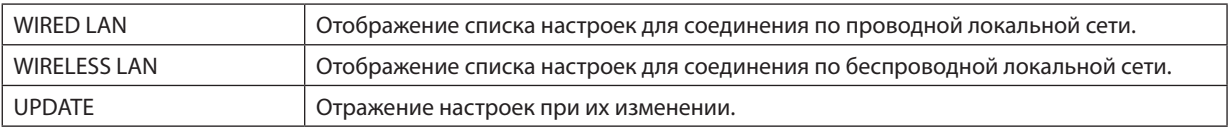

# <span id="page-53-0"></span>4. Использование функции «Просмотр»

# ❶ Возможности режима Просмотр

Функция Просмотр обладает следующими возможностями.

• Если доступное в продаже запоминающее устройство USB, на котором хранятся файлы с изображениями, вставлено в порт USB (тип А) проектора, Просмотр позволяет просматривать изображения на запоминающей устройстве USB.

Даже при отсутствии компьютера можно проводить презентации только с помощью проектора.

- Поддерживаемый графический формат JPEG.
- С помощью просмотра отображается экран миниатюр (только JРЕG Exif), с которого Вы можете перейти на конкретное изображение, которое Вы хотите спроецировать.
- Есть два режима воспроизведения слайдов: Ручной и Авто. Временной интервал при воспроизведении в режиме авто можно изменять.
- Порядок отображения изображений можно устанавливать по названию, дате или размеру. Можно выбрать сортировку по возрастанию или убыванию.
- Во время воспроизведения изображения можно поворачивать на 90°.

### **ПРИМЕЧАНИЕ**

- Порт USB проектора не поддерживает концентратор USB.
- Порт USB проектора является обшим для устройства беспроводной локальной сети. Когда установлено устройство беспроводной локальной сети. Вы не можете использовать ПРОСМОТР.
- Следующие операции с использованием кнопок на проекторе невозможны, когда отображается экран ПРОСМОТР, такой как экран слайд и миниатюр. Кнопки на корпусе
	- Коррекция трапецеидального искажения с использованием кнопок  $\blacktriangle/\blacktriangledown$
	- Авто регулировка при нажатии кнопок AUTO ADJ.
	- $-$  Регулирование громкости с помошью кнопки  $\blacktriangleleft$  или  $\blacktriangleright$ Чтобы выполнить трапецеидальную коррекцию изображения или выбрать источник изображения во время показа в режиме Просмотр, дважды нажмите кнопку MENU (МЕНЮ) и управляйте режимом Просмотр из меню.

### Пульт дистаниионного управления

- Кнопка автоматической настройки
- Кнопка Freeze
- Выполнение [BOCCT.] → [BCE ДАННЫЕ] из меню возвратит все настройки панели инструментов просмотра на значения по умолчанию.
- Запоминающее устройство USB
	- Используйте запоминающие устройства USB с файловой системой FAT32 или FAT16.
		- Проектор не поддерживает запоминающие устройства USB с файловой системой NTFS.
		- Если проектор не распознает USB устройство, возможно, этот формат не поддерживается проектором.
		- Чтобы отформатировать запоминающее устройство USB на компьютере, см. документацию или справку операционной системы Windows.
	- Мы не можем гарантировать, что USB-порт проектора будет поддерживать все типы запоминающих устройств USB, которые доступны на рынке.
- Поддерживаемые форматы
	- Просмотр поддерживает следующие форматы файлов. Режим Просмотр поддерживает не все форматы изображений. Форматы, отличные от приведенных в таблице, могут не поддерживаться.

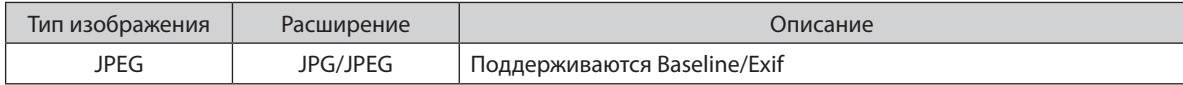

- Изображения могут отображаться с разрешением до 10 000  $\times$  10 000 пикселей.
- Даже если изображения соответствуют вышеуказанным условиям, просмотр некоторых из них будет невозможен.
- На экране миниатюр не может отображаться более 200 пиктограмм (общее количество пиктограмм файлов изображений и пиктограмм папок).
- Длина имени файла/папки будет ограничена до определенной длины. Это может быть показано добавленной скобкой.
- Если в одной папке содержится много файлов, потребуется некоторое время для ее воспроизведения.
- Если в папке слишком много файлов, переключение изображений займет больше времени. Чтобы сократить время переключения, уменьшите количество изображений, содержащихся в одной папке.

### ПОДСКАЗКА:

• Заменяемый формат файлов изображений (Exif) является стандартным форматом файлов изображений, который используется в цифровых фотокамерах с добавлением специальной информации о съемке.

# ❷ Проецирование изображений с запоминающего устройства USB

Этот раздел объясняет основные принципы работы режима Просмотр. В объяснении представлен порядок работы, когда панель инструментов просмотра (→ стр. [49](#page-59-0)) имеет настройки по умолчанию.

- Начало работы Просмотр....................................................................................ниже
- Извлечение запоминающего устройства USB с проектора............... стр. [47](#page-57-0)
- Выход из режима Просмотр ............................................................................стр. [47](#page-57-0)

Подготовка: Перед началом работы режима Просмотр, сохраните изображения с компьютера на запоминающем устройстве USB.

### Начало работы режима Просмотр

*1. Включите проектор. (*→ *стр. [12\)](#page-22-0)*

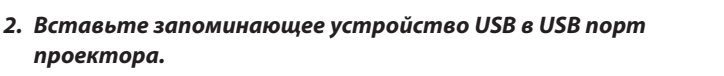

• Не вынимайте запоминающее устройство USB из проек*тора, пока мигает светодиод. В противном случае можно повредить данные.*

*3. Нажмите кнопку SOURCE (ИСТ.) на корпусе проектора. Откроется экран запуска просмотра.*

• Нажмите кнопкуAPPSнапульте дистанционногоуправ*ления.*

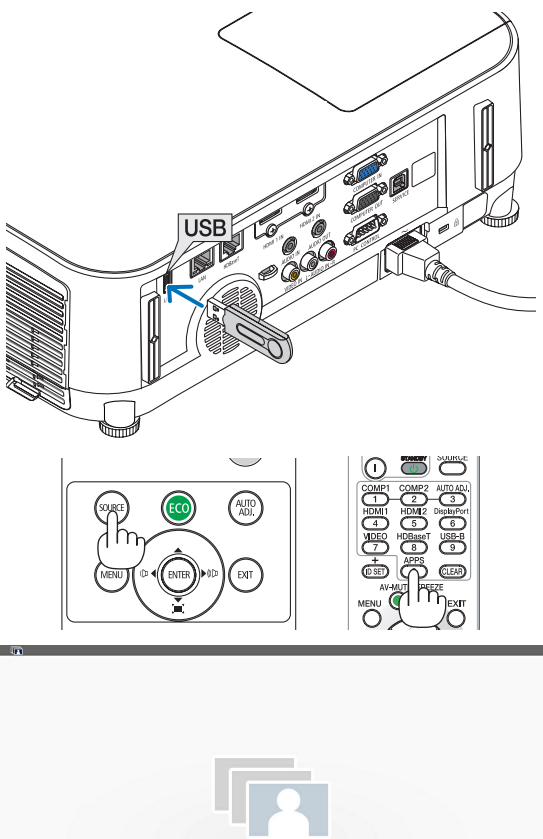

### 4. Использование функции «Просмотр»

### *4. Нажмите кнопку ENTER (ВВОД).*

*Откроется экран миниатюр. (*→ *стр. [48\)](#page-58-0)*

Æ

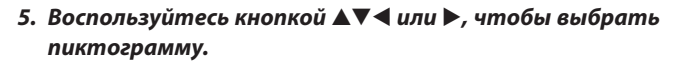

• Значок→ *(стрелка) справа указывает на то, что имеются*  дополнительные страницы. При нажатии кнопки PAGE  $\nabla$ (следующая страница) откроется следующая страница: *при нажатии кнопки PAGE* △ (предыдущая страница) откроется предыдущая страница.

### *6. Нажмите кнопку ENTER (ВВОД).*

*Будет отображен выбранный слайд.*

- • При выборе пиктограммыпапки отобразятся пиктограм*мы, содержащиеся в этой папке.*
- *7. Нажмите кнопку* ▶*, чтобы выбрать следующий слайд. Будет показан слайд справа.*
- • Кнопку◀ *или* ▶ *можно использовать для выбора следующего (справа) или предыдущего (слева) слайда на экране миниатюр.*
- Если нажать кнопку MENU (МЕНЮ) во время отображения *экрана миниатюр, экрана слайдов или экрана слайд-шоу, то появится панель инструментов. Панель инструментов используется для выбора или поворота слайда.(*→ *стр. [50\)](#page-60-0)*

### *8. Нажмите кнопку EXIT (ВЫХОД), когда не отображается панель инструментов.*

### *Откроется экран миниатюр.*

- • Чтобы открыть экран миниатюр другим способом, на*жмите кнопку ENTER (ВВОД).*
- Чтобы закрыть панель инструментов, нажмите кнопку MENU (МЕНЮ) для возврата к списку ИСТОЧНИКОВ, и нажмите кнопку MENU (МЕНЮ) снова, чтобы закрыть список *ИСТОЧНИКОВ.*

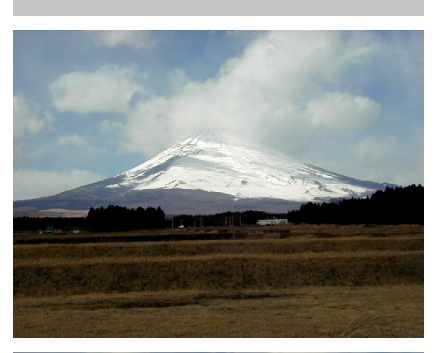

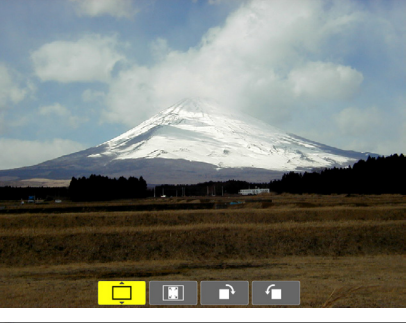

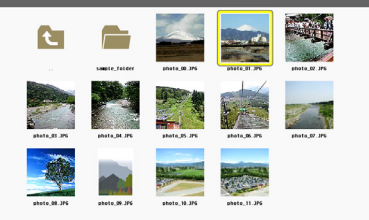

### <span id="page-57-0"></span>Извлечение запоминающего устройства USB из проектора

### 1. Выберите экран запуска ПРОСМОТР.

Если меню не отображается, нажмите кнопку EXIT (ВЫХОД).

2. Извлеките запоминающее устройство USB из проектоpa.

Проверьте, чтобы не мигал светодиод на запоминающем устройстве USB, прежде чем вынуть запоминающее устройство USB.

ПРИМЕЧАНИЕ: Если Вы извлечете запоминающее устройство USB из проектора во время показа слайда, то проектор может работать неправильно. Если это случилось, выключите проектор и отсоедините силовой кабель. Подождите 3 мин., затем подсоедините кабель питания и включите проектор.

### Выход из режима Просмотр

1. Нажмите кнопку MENU (MEHЮ) с отображенным экраном слайдов или миниатюр.

Появятся панель элементов управления или всплывающее меню.

2. Нажмите кнопку MENU (MEHЮ) еще раз.

Отобразится экранное меню.

### 3. Выберите источник, отличный от [USB-A], и нажмите кнопку ENTER (ВВОД).

Режим Просмотр закроется.

ПОДСКАЗКА: Чтобы выйти из режима Просмотр с помощью пульта дистанционного управления, выберите источник, отличный от [USB-A].

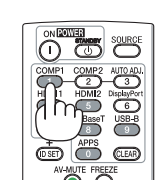

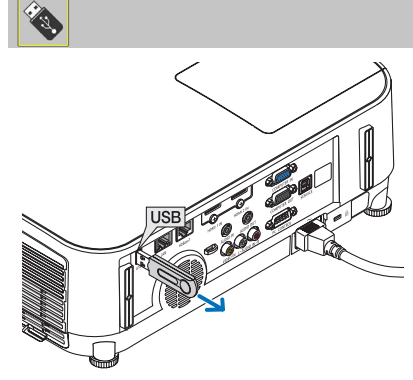

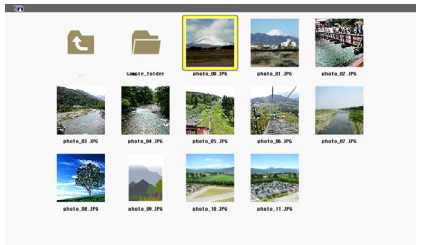

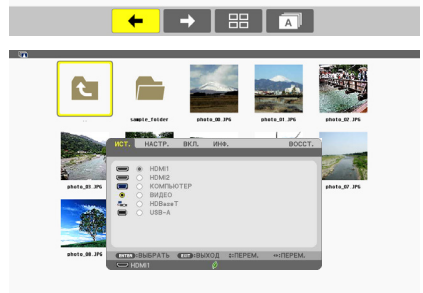

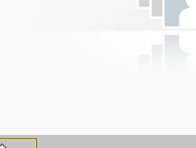

### <span id="page-58-0"></span>Элементы каждого экрана

В просмотре имеется четыре экрана.

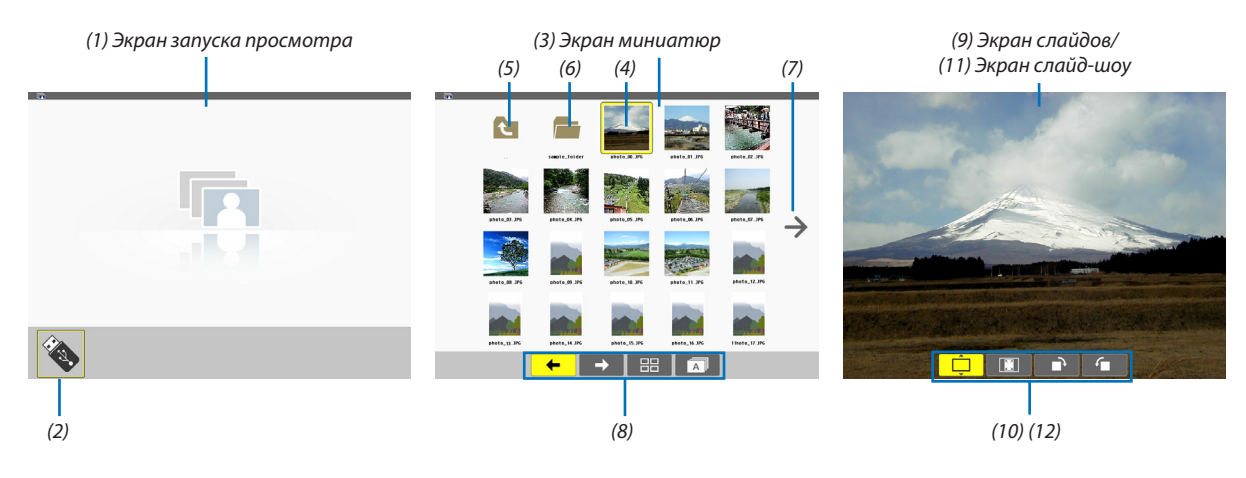

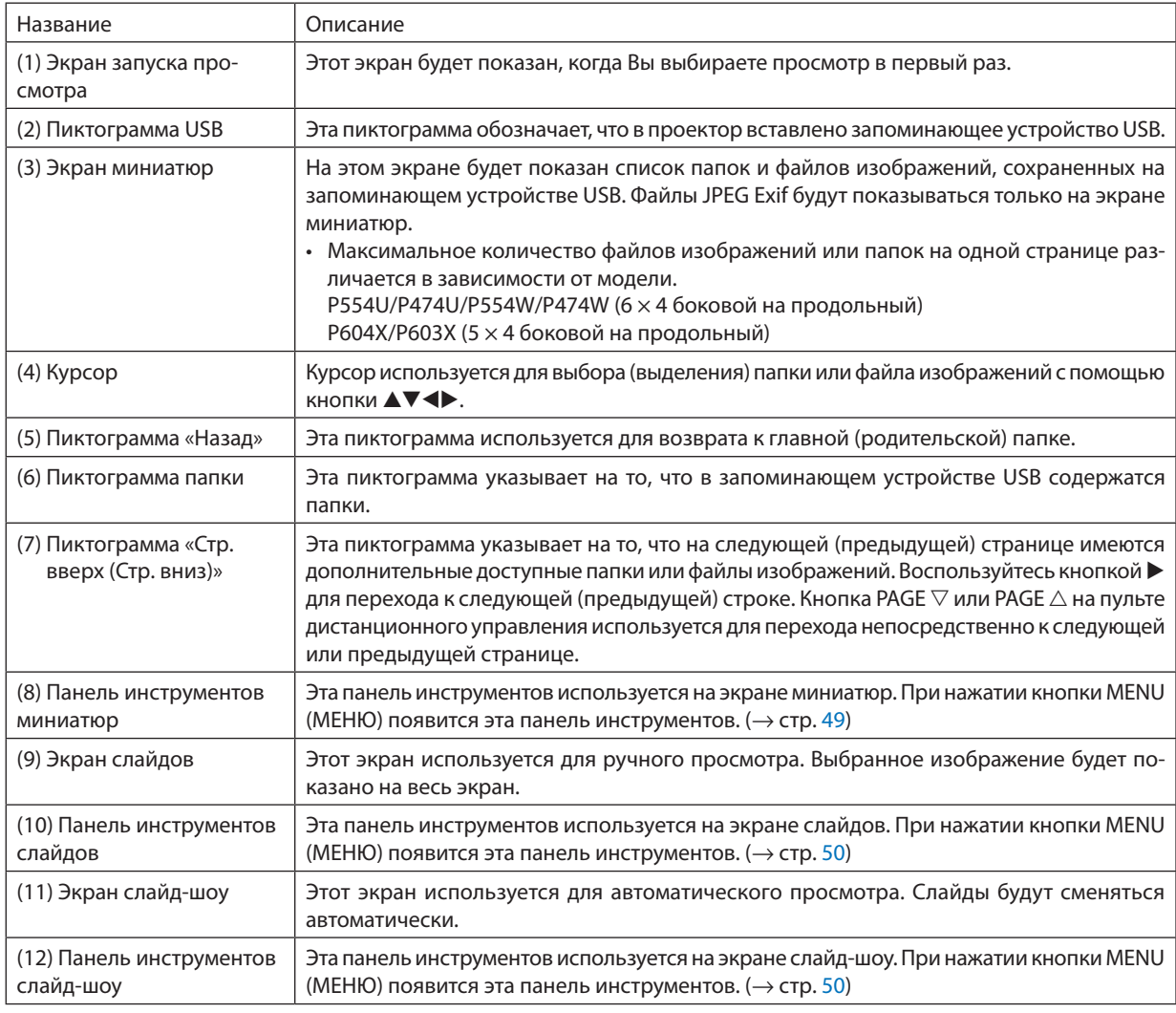

### <span id="page-59-0"></span>Использование панели инструментов

### *1. Нажмите кнопку MENU (МЕНЮ).*

*Отобразится панель инструментов.*

*Экран ИСТОЧНИКА будет открыт как экран соединений просмотра.*

*2. Воспользуйтесь кнопкой* ◀ *или* ▶*, чтобы выбрать элемент, и воспользуйтесь кнопкой* ▲ *или* ▼*, чтобы выбрать доступный параметр.*

 Если поставить курсор на выбранный элемент, то цвет элемента изменится на желтый.

*При нажатии* ▲ *или* ▼ *отображаются другие доступные параметры.*

*3. Нажмите кнопку ENTER (ВВОД).*

*Отобразится выбранный элемент.*

*4. Дважды нажмите кнопку MENU (МЕНЮ).*

Панель инструментов закроется, и отобразится список ИСТОЧНИКОВ. Снова нажмите кнопку MENU (МЕНЮ), чтобы *закрыть список ИСТОЧНИКОВ.*

### **Панель инструментов миниатюр**

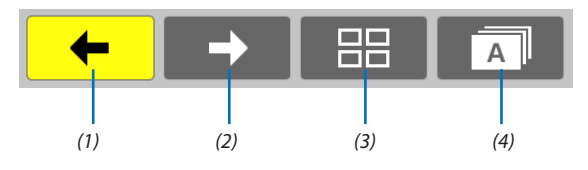

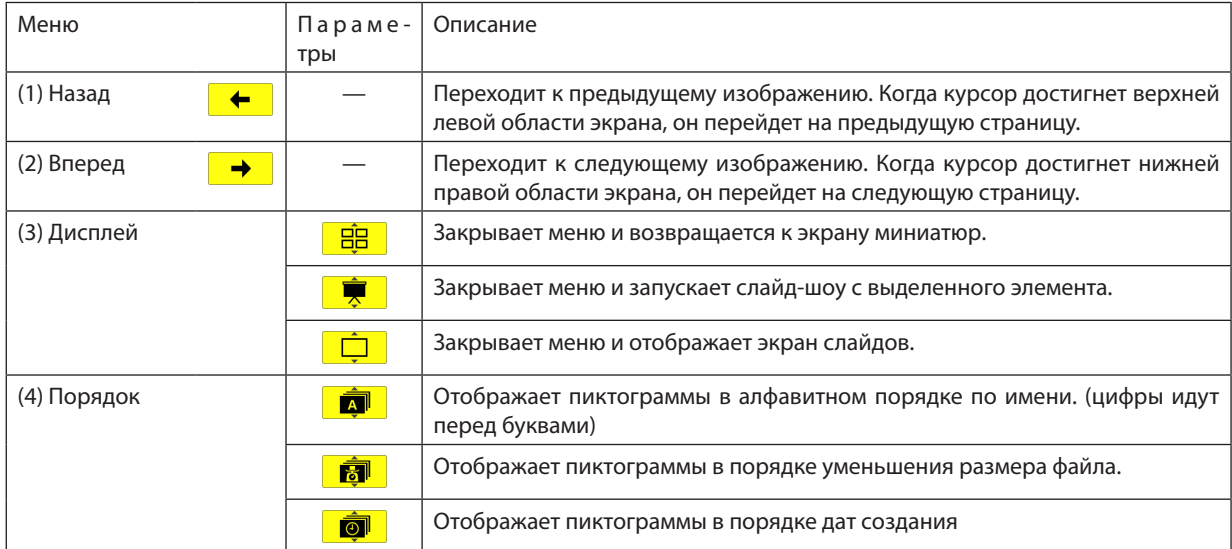

### <span id="page-60-0"></span>**Панель инструментов слайдов**

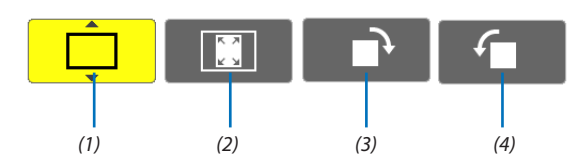

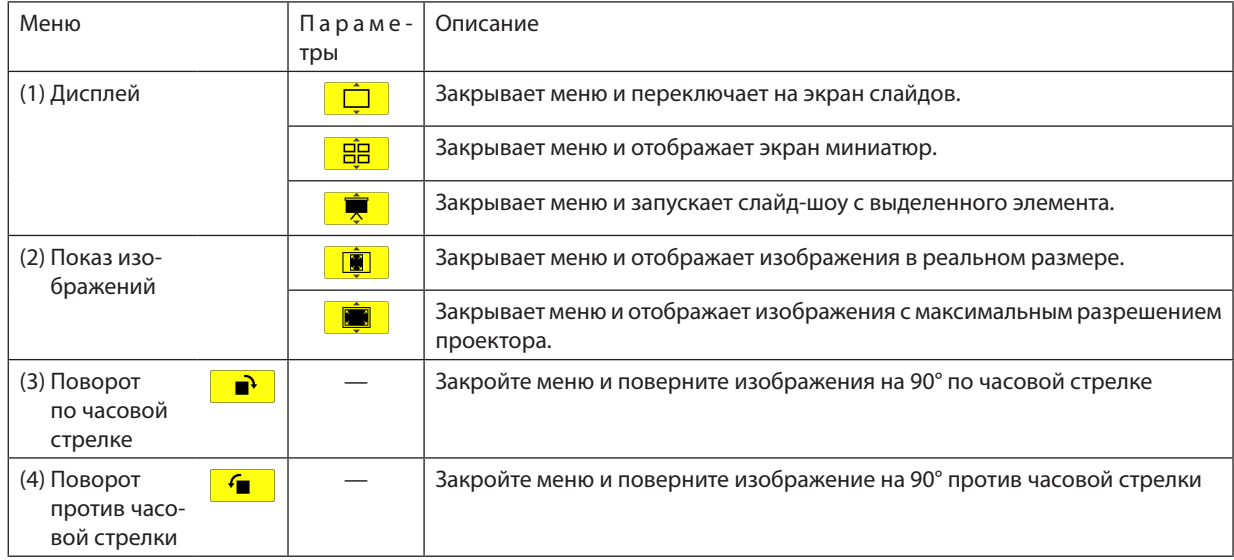

### **Панель инструментов слайд-шоу**

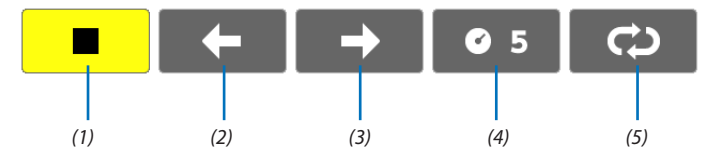

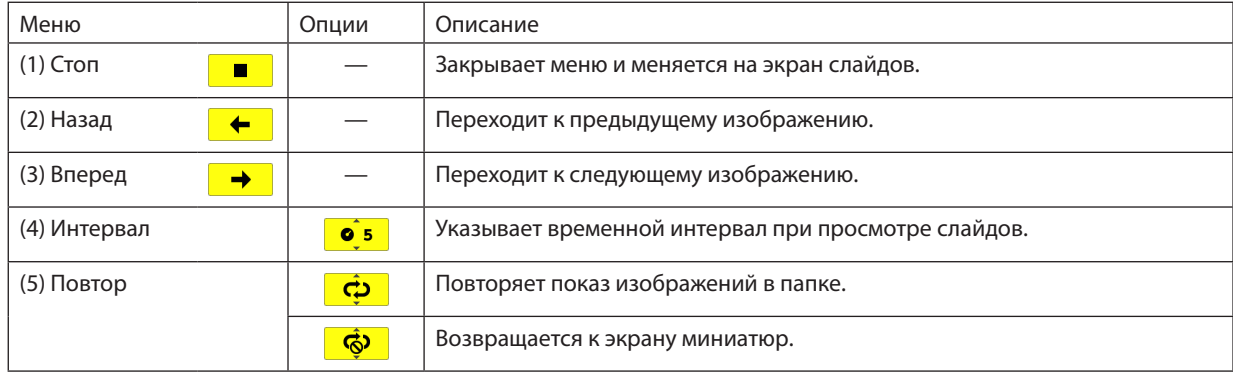

ПОДСКАЗКА:

• Пиктограмма в центре экрана указывает на то, что файл не может быть показан на экране слайдов или миниатюр.

• Панель настройки слайдов для вращения будет отменена, если папку переместить в другое место.

# 5. Использование экранного меню

# **П** Использование меню

ПРИМЕЧАНИЕ: Во время проецирования чересстрочного видеоизображения экранное меню может отображаться некорректно.

1. Для отображения меню нажмите кнопку MENU (MEHЮ) на пульте дистанционного управления или корпусе проектора.

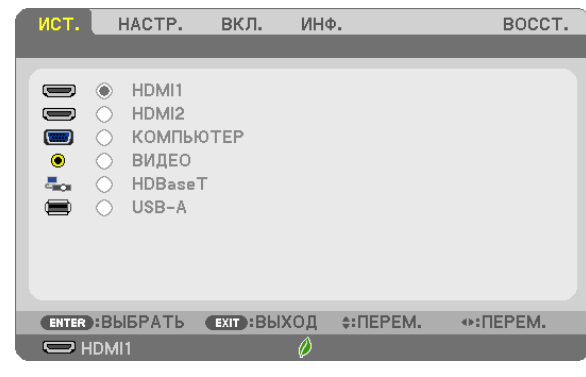

ПРИМЕЧАНИЕ: Такие команды, как ENTER (ВВОД), EXIT (ВЫХОД), ▲▼, ◆>, расположенные в нижней части, отображают доступные для работы кнопки.

- 2. Для отображения подменю нажимайте кнопки ◀▶ на пульте дистанционного управления или корпусе проектора.
- 3. Для выбора первого пункта или первой закладки нажмите кнопку ENTER (ВВОД) на пульте дистанционного управления или корпусе проектора.
- 4. Используйте кнопки ▲▼ на пульте дистанционного управления или корпусе проектора, чтобы выбрать какой-либо параметр, который необходимо настроить или установить. Выбрать требуемую закладку можно с помощью клавиш ◀▶ на пульте дистанционного управления или корпусе проектора.
- 5. Для вызова окна подменю нажмите кнопку ENTER (ВВОД) на пульте дистанционного управления или корпусе проектора.
- 6. Настраивайте уровень, включайте и выключайте выбранные пункты с помощью клавиш ▲▼◀▶ на пульте дистанционного управления или корпусе проектора.

Установки будут сохранены до следующих изменений.

7. Повторите шаги 2-6 для настройки дополнительного пункта или нажмите кнопку EXIT (BЫXOД) на пульте дистанционного управления или корпусе проектора, чтобы закрыть окно меню.

ПРИМЕЧАНИЕ: При показе меню или сообщения некоторые строчки информации могут быть утеряны в зависимости от сигнала или установок.

8. Нажмите кнопку MENU (МЕНЮ), чтобы закрыть меню. Чтобы вернуться к предыдущему меню, нажмите кнопку EXIT (ВЫХОД).

# ❷ Элементы меню

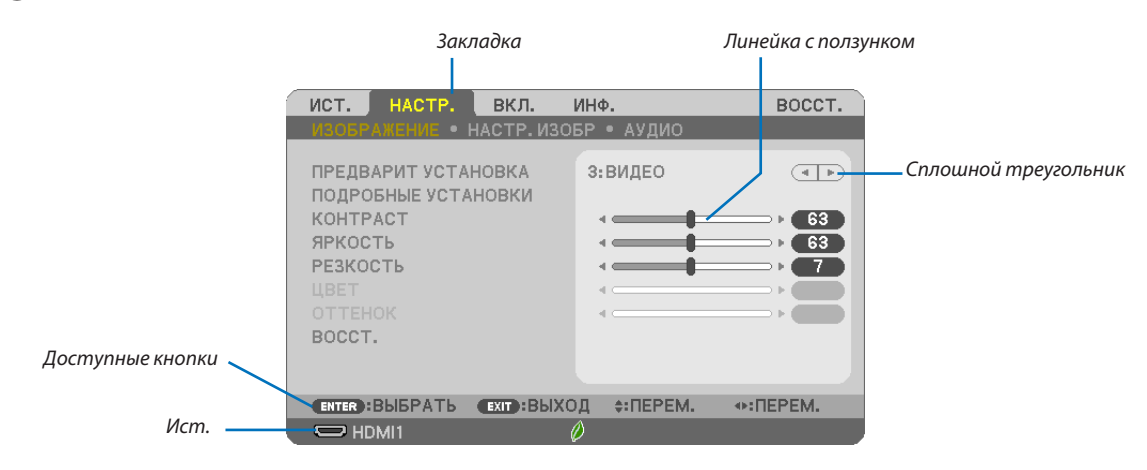

### *Выделите*

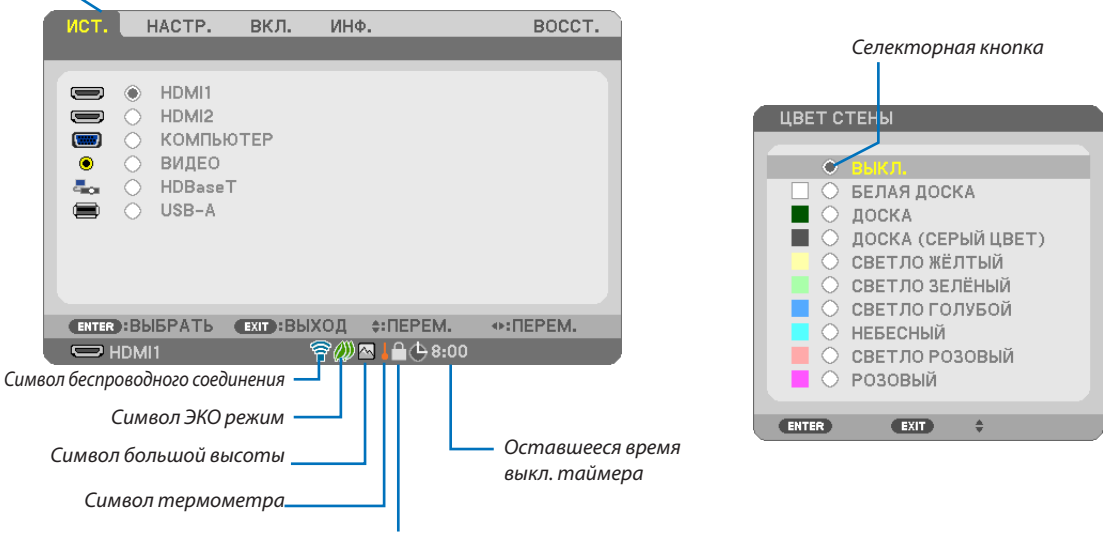

*Значок блокировки клавиш*

#### **Окна меню или диалоговые окна обычно включают следующие элементы:**

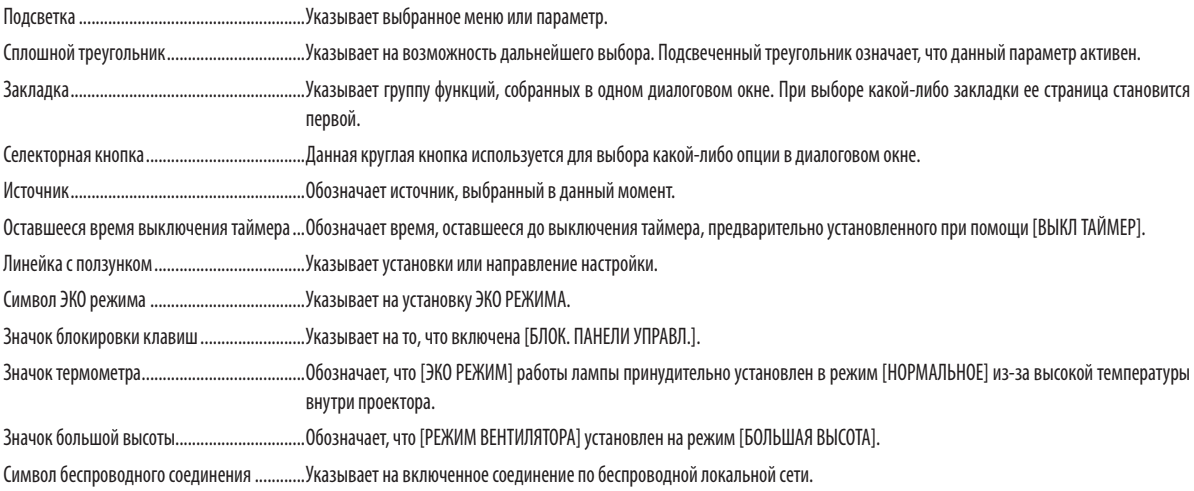

# ❸ Список пунктов меню

Некоторые пункты меню недоступны в зависимости от источника входящего сигнала.

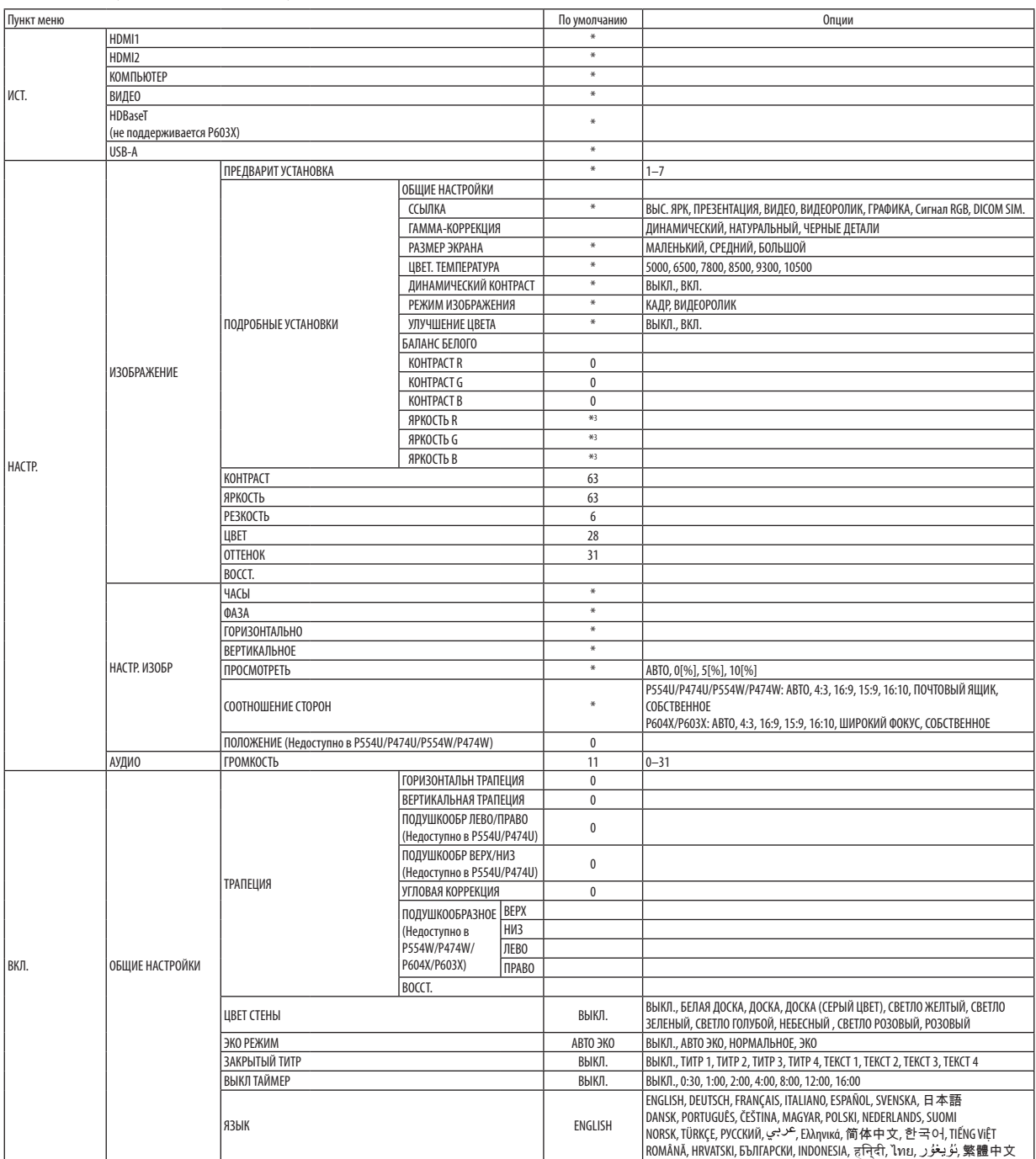

\* Звездочка (\*) указывает на то, что значение параметров по умолчанию варьируется в зависимости от сигнала.

### 5. Использование экранного меню

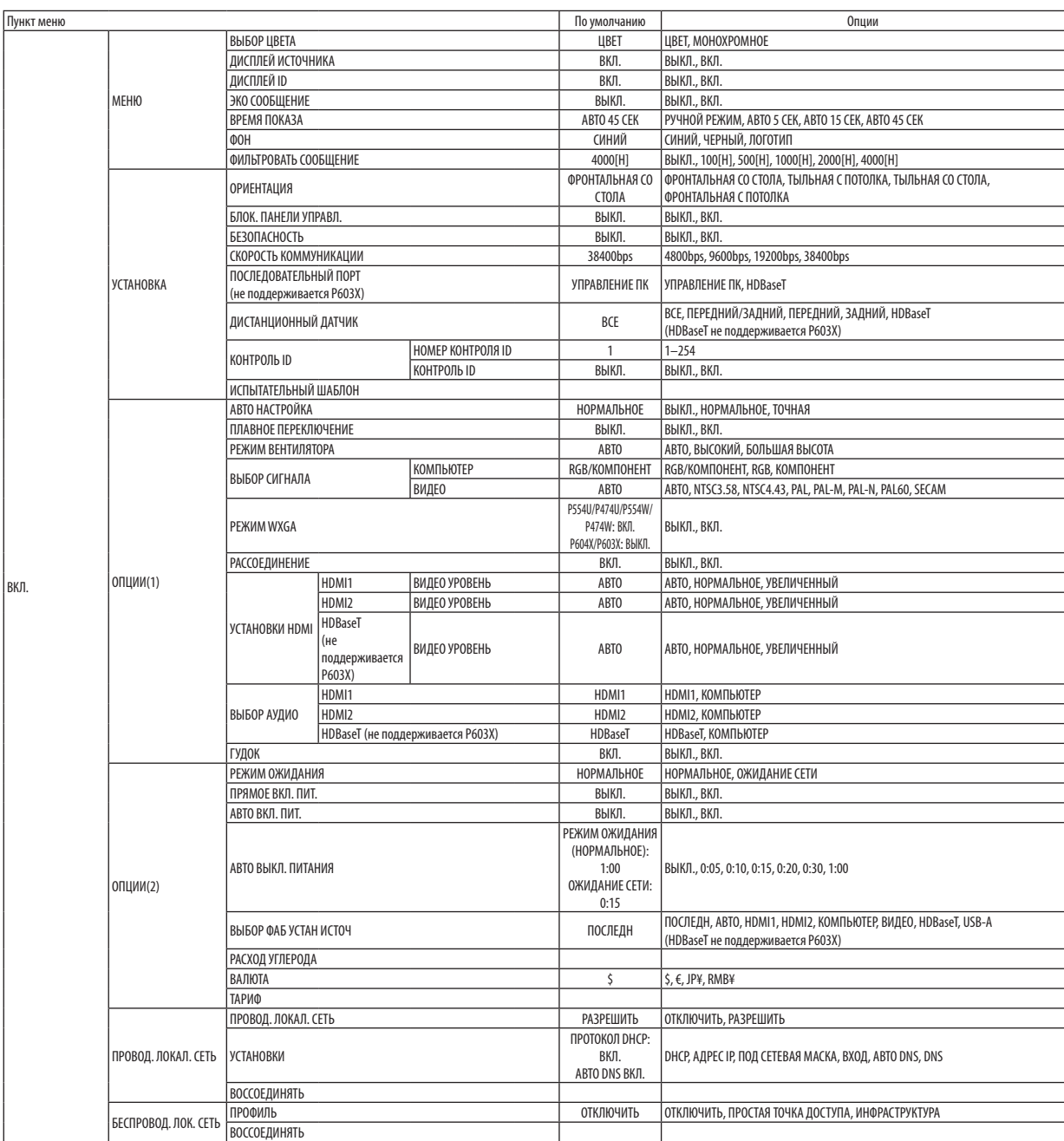

\* Звездочка (\*) указывает на то, что значение параметров по умолчанию варьируется в зависимости от сигнала.

### 5. Использование экранного меню

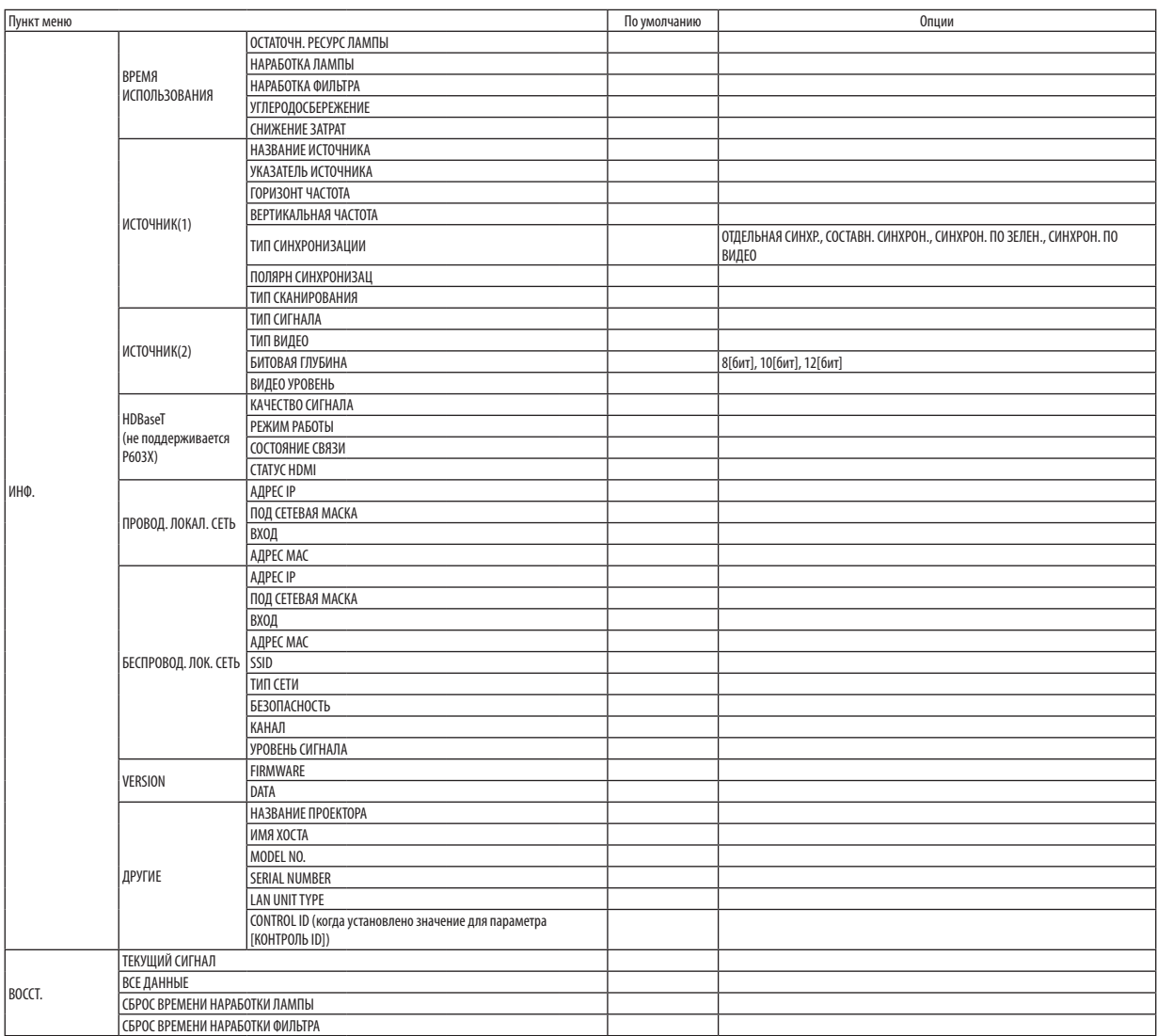

\* Звездочка (\*) указывает на то, что значение параметров по умолчанию варьируется в зависимости от сигнала.

# ❹ Описание и функции меню [ИСТ.]

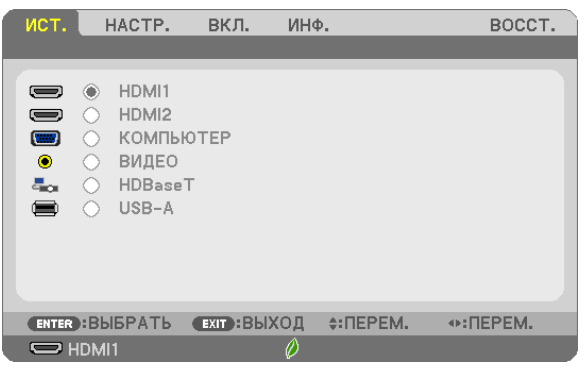

### HDMI1 и HDMI2

Служит для выбора HDMI-совместимых устройств, подсоединенных к разъему HDMI 1 или 2 IN.

### КОМПЬЮТЕР

Служит для выбора компьютера, подключенного к разъему входного сигнала КОМПЬЮТЕР на проекторе.

ПРИМЕЧАНИЕ: При подсоединении компонентного входного сигнала к разъему COMPUTER IN, выберите [КОМПЬЮТЕР].

### ВИДЕО

Служит для выбора устройства, подключенного к разъему ВИДЕО, видеомагнитофона, проигрывателя DVD или фотокамеры для документов.

### HDBaseT (не поддерживается P603X)

Проецирует сигнал HDBaseT.

### USB-A

Данная функция позволяет сделать презентацию при помощи запоминающего устройства USB, содержащего слайды. (→ стр. [43](#page-53-0) «4. Использование функции «Просмотр»»)

# ❺ Описание и функции меню [НАСТР.] [ИЗОБРАЖЕНИЕ]

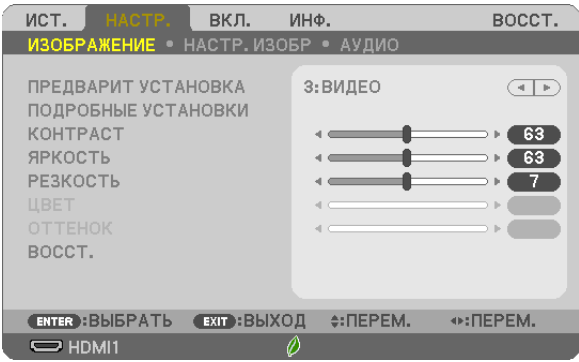

### **[ПРЕДВАРИТ УСТАНОВКА]**

Эта функция позволяет Вам выбирать оптимизированные установки для проецируемого изображения.

Вы можете настроить нейтральный оттенок для желтого, бирюзового или пурпурного цвета.

Имеется семь заводских установок, оптимизированных для различных типов изображений. Вы также можете использовать [ПОДРОБНЫЕ УСТАНОВКИ], чтобы выбрать регулируемые пользователем установки для настройки гаммы или цвета по отдельности.

Ваши установки можно сохранить в [ПРЕДВАРИТ УСТАНОВКА 1] - [ПРЕДВАРИТ УСТАНОВКА 7].

ВЫС. ЯРК ........................Рекомендуется использовать в хорошо освещенном помещении.

ПРЕЗЕНТАЦИЯ ................Рекомендуется для создания презентации с помощью файла PowerPoint.

ВИДЕО ............................Рекомендуется для просмотра обычных телепрограмм.

ФИЛЬМ ...........................Рекомендуется для видеороликов.

ГРАФИКА ........................Рекомендуется для показа графики.

Сигнал RGB .....................Стандартные значения цвета

DICOM SIM. .....................Рекомендуется для данных в формате DICOM в режиме моделирования.

ПРИМЕЧАНИЕ:

Опция [DICOM SIM.] предусмотрена только для тренировочных целей или как справочная информация и не должна использоваться при фактической диагностике.

• DICOM расшифровывается как Digital Imaging and Communications in Medicine (цифровые изображения и связь в медицине). Этот формат является стандартом, разработанным Американским Радиологическим Колледжем (American College of Radiology, ACR) и Национальной Ассоциацией Производителей Электрооборудования (National Electrical Manufacturers Association, NEMA).

Данный стандарт определяет возможности перемещения цифровых данных изображений из системы в систему.

# **[ПОДРОБНЫЕ УСТАНОВКИ]**

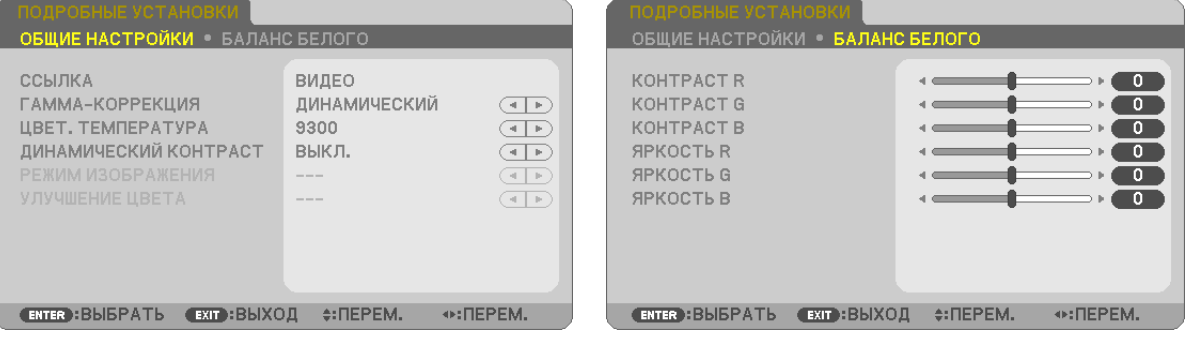

### **[ОБЩИЕ НАСТРОЙКИ]**

### **Сохранение Ваших пользовательских установок [ССЫЛКА]**

Данная функция позволяет сохранять Ваши пользовательские установки в [ПРЕДВАРИТ УСТАНОВКА 1] - [ПРЕДВАРИТ УСТАНОВКА 7].

Сначала выберите основной режим предварительных настроек в меню [ССЫЛКА], а затем установите значения для параметров [ГАММА-КОРРЕКЦИЯ] и [ЦВЕТ. ТЕМПЕРАТУРА].

ВЫС. ЯРК ........................Рекомендуется использовать в хорошо освещенном помещении.

ПРЕЗЕНТАЦИЯ ................Рекомендуется для создания презентации с помощью файла PowerPoint.

ВИДЕО ............................Рекомендуется для просмотра обычных телепрограмм.

ВИДЕОРОЛИК .................Рекомендуется для видеороликов.

ГРАФИКА ........................Рекомендуется для показа графики.

Сигнал RGB .....................Стандартные значения цвета.

DICOM SIM. .....................Рекомендуется для данных в формате DICOM в режиме моделирования.

### **Выбор режима гамма-коррекции [ГАММА-КОРРЕКЦИЯ]**

Каждый режим рекомендуется для следующих целей:

ДИНАМИЧЕСКИЙ ............ Для создания высококонтрастного изображения.

НАТУРАЛЬНЫЙ ............... Обычное воспроизведение изображения.

ЧЕРНЫЕ ДЕТАЛИ.............. Для подчеркивания деталей на темных участках изображения.

ПРИМЕЧАНИЕ: Данная функция не доступна в том случае, если [DICOM SIM.] выбран для [ПОДРОБНЫЕ УСТАНОВКИ].

### **Выбор размера экрана для DICOM SIM [РАЗМЕР ЭКРАНА]**

Данная функция выполнит гамма-коррекцию в соответствии с размером экрана.

БОЛЬШОЙ ....................... Для экрана, размером 110"

СРЕДНИЙ ........................ Для экрана, размером 90"

МАЛЕНЬКИЙ ................... Для экрана, размером 70"

ПРИМЕЧАНИЕ: Данная функция доступна только в том случае, если [DICOM SIM.] выбран для [ПОДРОБНЫЕ УСТАНОВКИ].

### **Настройка цветовой температуры [ЦВЕТ. ТЕМПЕРАТУРА]**

Эта опция позволяет настроить цветовую температуру по Вашему выбору.

ПРИМЕЧАНИЕ: Если выбрать [ПРЕЗЕНТАЦИЯ] или [ВЫС. ЯРК] в меню [ССЫЛКА], эта функция будет недоступна.

### **Настройка яркости и контраста [ДИНАМИЧЕСКИЙ КОНТРАСТ]**

Эта функция позволит Вам настроить соотношение контраста оптически с помощью встроенной ирисовой диафрагмы. Для увеличения соотношения контраста выберите [ВКЛ.].

### **Выбор режима неподвижных изображений или режима фильмов с помощью [РЕЖИМ ИЗОБРАЖЕНИЯ]**

Эта функция позволит Вам выбрать режим неподвижных изображений или режим фильмов. КАДР ...............................Этот режим для неподвижных изображений.

ВИДЕОРОЛИК .................Этот режим для видеороликов.

ПРИМЕЧАНИЕ: Эта функция доступна только в том случае, если выбрать опцию [ВЫС. ЯРК] для [ССЫЛКА].

### <span id="page-69-0"></span>**Улучшение цвета [УЛУЧШЕНИЕ ЦВЕТА]**

Эта функция позволяет Вам улучшить цвет изображения.

ВКЛ .................................Улучшает цвет.

.<br>ПРИМЕЧАНИЕ: Эта функция доступна, только когда [ПРЕЗЕНТАЦИЯ] выбрана для [ССЫЛКА].

### **Настройка параметра Баланс белого [БАЛАНС БЕЛОГО]**

С помощью этой опции можно настраивать баланс белого. Контраст для каждого цвета (RGB - красного, зеленого, синего) служит для настройки уровня белого для экрана; яркость для каждого цвета (RGB – красного, зеленого, синего) служит для настройки уровня черного для экрана.

### **[КОНТРАСТ]**

Служит для настройки интенсивности изображения в соответствии с входящим сигналом.

### **[ЯРКОСТЬ]**

Служит для настройки уровня яркости или интенсивности обратного растра.

### **[РЕЗКОСТЬ]**

Служит для управления деталями изображения.

### **[ЦВЕТ]**

Служит для увеличения или уменьшения уровня насыщенности цвета.

### **[ОТТЕНОК]**

Служит для изменения уровня цвета от +/− зеленого до +/− синего. Уровень красного цвета служит для справки.

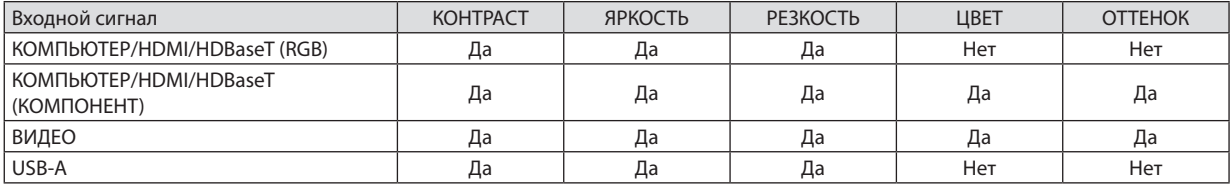

Да = Регулируемый, Нет = Нерегулируемый

### **[ВОССТ.]**

Параметры и настройки для [ИЗОБРАЖЕНИЕ] вернутся к заводским значениям, за исключением номеров предварительных установок и параметра [ССЫЛКА] на экране [ПРЕДВАРИТ УСТАНОВКА].

Параметры и настройки в меню [ПОДРОБНЫЕ УСТАНОВКИ] на экране [ПРЕДВАРИТ УСТАНОВКА], которые в данный момент не выбраны, не будут сброшены.

### [НАСТР. ИЗОБР]

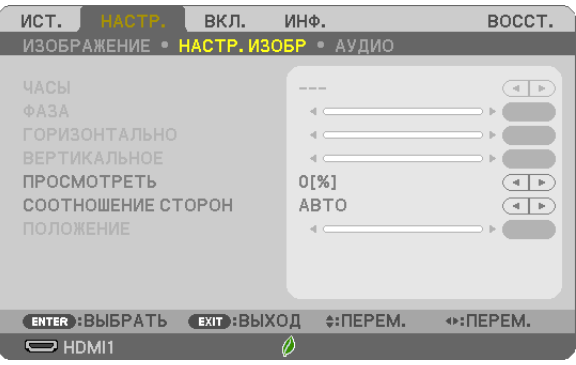

### **Настройка времени и фазы [ЧАСЫ/ФАЗА]**

Служит для ручной настройки параметров ЧАСЫ и ФАЗА.

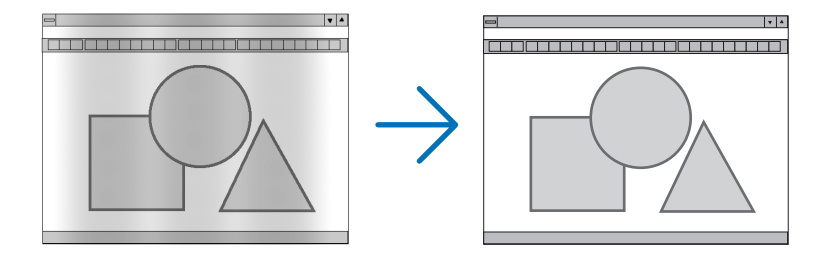

ЧАСЫ .............................. Используйте данный параметр для точной настройки компьютерного изображения или удаления каких-либо вертикальных полос, которые могут появиться на изображении. С помощью этой функции можно настроить тактовые частоты, которые приводят к появлению на изображении горизонтальных полос.

Эта коррекция может понадобиться при первом подключении компьютера к проектору.

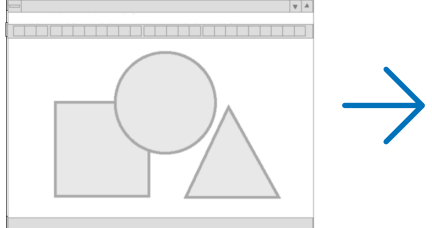

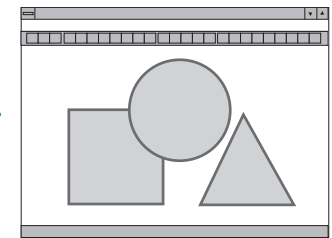

ФАЗА .............................. Данный параметр позволяет настроить фазы тактового сигнала или уменьшить уровень шума видеоизображения, точечные возмущения или помехи, вызванные перекрестной наводкой каналов. (Это становится заметным, когда какая-либо часть изображения начинает мерцать.)

Применяйте параметр [ФАЗА] только после завершения настройки параметра [ЧАСЫ].

### **Настройка горизонтального/вертикального положения [ГОРИЗОНТАЛЬНО/ВЕРТИКАЛЬНОЕ]**

Служит для настройки положения изображения по горизонтали и вертикали.

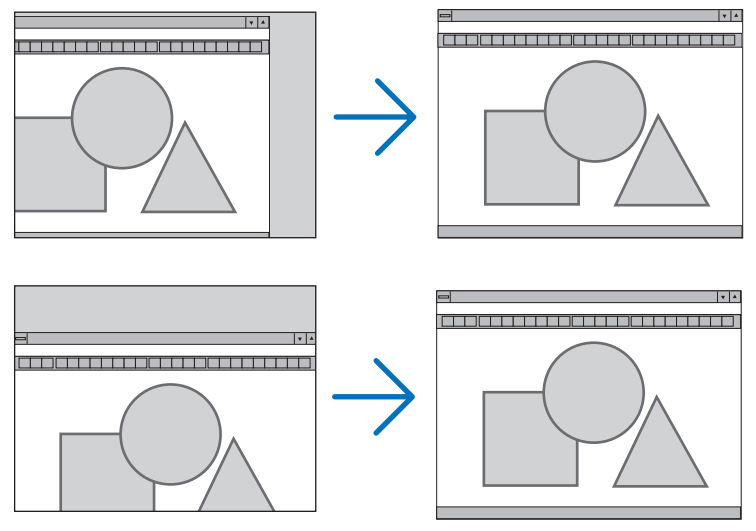

- Во время настройки [ЧАСЫ] и [ФАЗА] может происходить искажение изображения. Это не является неисправностью.
- Установки [ЧАСЫ], [ФАЗА], [ГОРИЗОНТАЛЬНО] и [ВЕРТИКАЛЬНОЕ] будут сохранены в памяти для текущего сигнала. В следующий раз, когда Вы будете проецировать сигнал с таким же разрешением горизонтальной и вертикальной частотой, эти настройки будут вызваны и применены.

Чтобы удалить хранящиеся в памяти настройки, из меню выберите [ВОССТ.] → [ТЕКУЩИЙ СИГНАЛ] или [ВСЕ ДАННЫЕ] и восстановите настройки.

### **Выбор процентного соотношения функции «Просмотреть» [ПРОСМОТРЕТЬ]**

Выберите для сигнала процентное соотношение функции «Просмотреть» (АВТО, 0%, 5% или 10%).

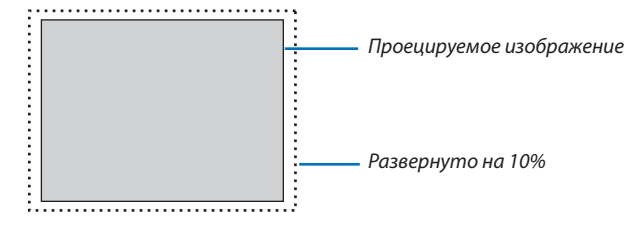

ПРИМЕЧАНИЕ:

- [0[%]] нельзя выбрать, когда используется сигнал ВИДЕО.
- Элемент [ПРОСМОТРЕТЬ] недоступен:
	- когда выбран [СОБСТВЕННОЕ] для [СООТНОШЕНИЕ СТОРОН].
#### **Выбор значения параметра Соотношение сторон [СООТНОШЕНИЕ СТОРОН]**

Термин «соотношение сторон» обозначает соотношение ширины и высоты проецируемого изображения. Проектор автоматически определяет входящий сигнал и отображает его в соответствующем соотношении сторон.

• В этой таблице отображены стандартные значения разрешения и соотношения сторон, которые поддерживаются большинством компьютеров.

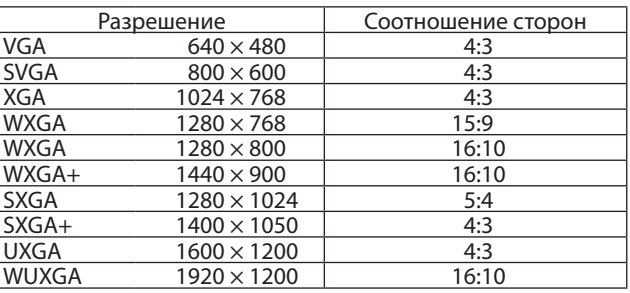

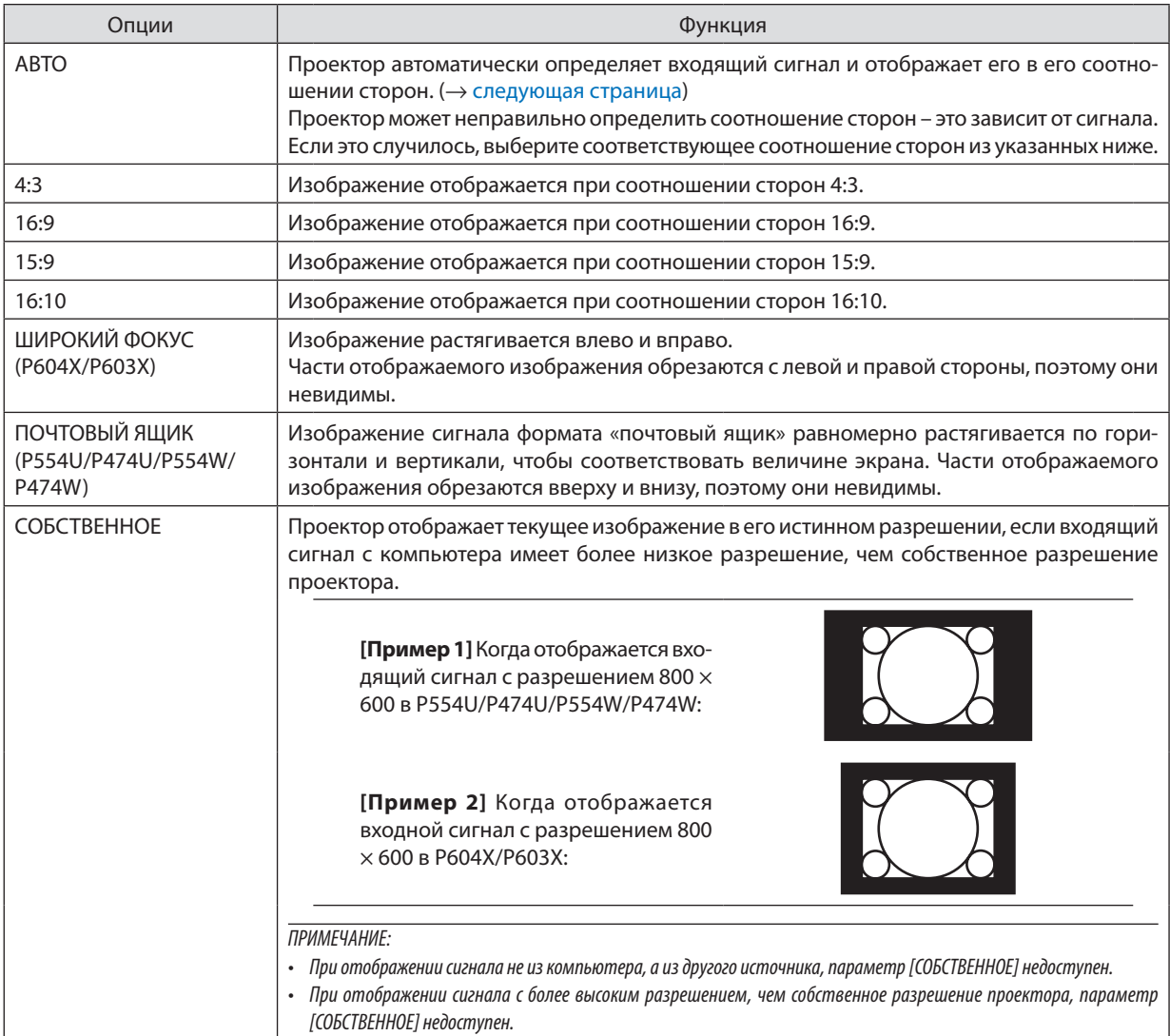

### <span id="page-73-0"></span>**Пример изображения, когда автоматически определено правильное соотношение сторон**

#### **P604X/P603X**

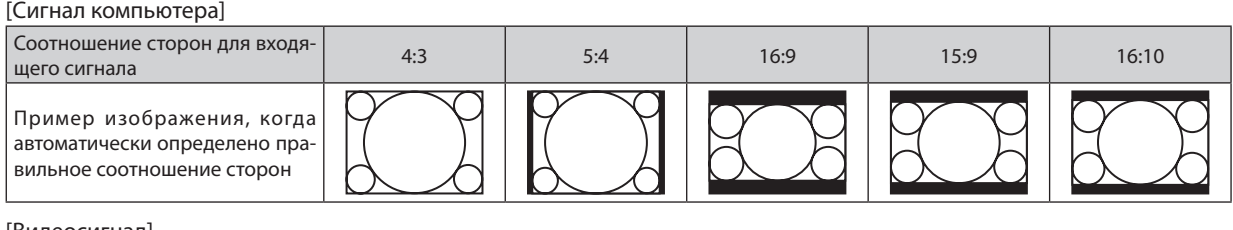

#### [Видеосигнал]

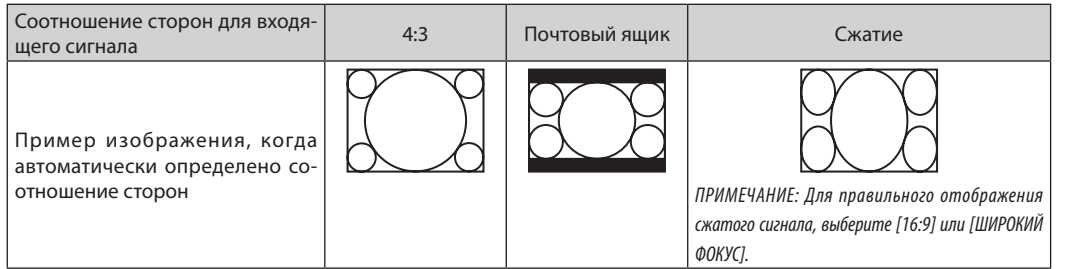

#### **P554U/P474U/P554W/P474W**

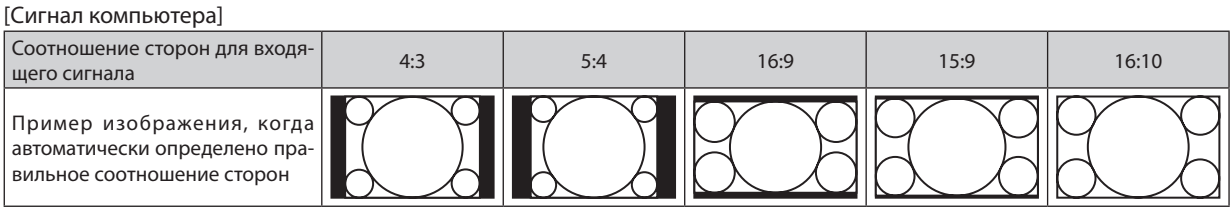

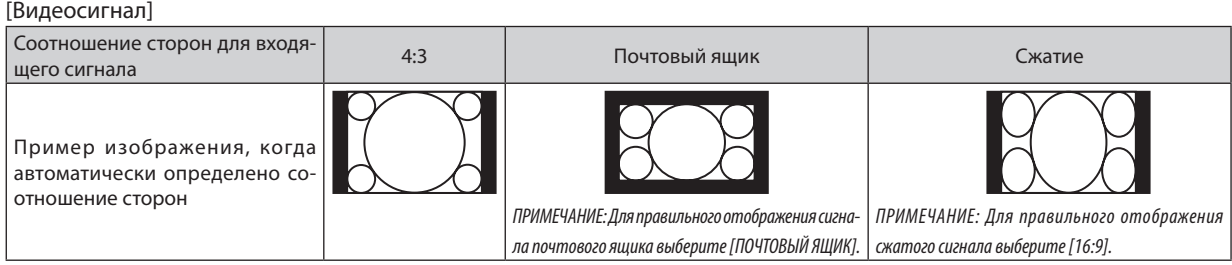

#### ПОДСКАЗКА:

- Положение изображения можно настроить по вертикали, используя параметр [ПОЛОЖЕНИЕ], если выбрано соотношение сторон [16:9], [15:9] или [16:10].
- Термином «почтовый ящик» обозначают изображения, ориентация которых «более альбомная» по сравнению с изображениями формата 4:3, который является стандартным соотношением сторон для видеоисточника.
- Сигналформата«почтовыйящик»характеризуетсясоотношениямисторонсразмеромперспективы «1,85:1»илиразмеромвидео«2,35:1»дляфильма. • Термином «сжатие» обозначают сжатые изображения, соотношение сторон которых преобразовано с 16:9 на 4:3.

#### **Настройка вертикального положения изображения [ПОЛОЖЕНИЕ] (недоступно в P554U/P474U/ P554W/P474W)**

(только если выбраны значения [16:9], [15:9] или [16:10] для параметра [СООТНОШЕНИЕ СТОРОН])

Когда для параметра [СООТНОШЕНИЕ СТОРОН] выбраны значения [16:9], [15:9] или [16:10], изображение отображается с черными границами сверху и снизу.

Вы можете настраивать положение изображения по вертикали от верхнего до нижнего края черной полосы.

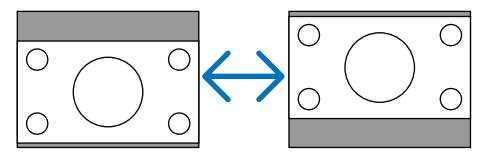

### [АУДИО]

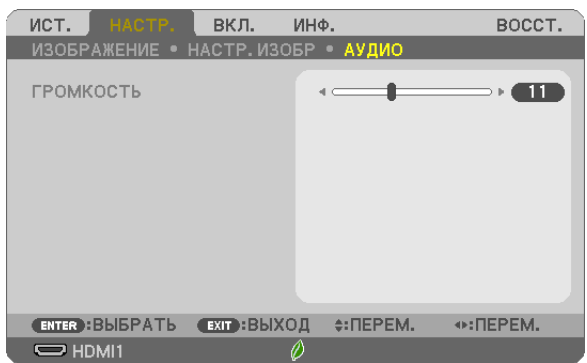

#### Увеличение или уменьшение звука

Настраивает громкость динамика проектора и AUDIO OUT (стереофонический мини-разъем).

#### ПОДСКАЗКА:

• Когда меню не отображаются, кнопки < и > на корпусе проектора и кнопки +/- ГРОМК. на пульте дистанционного управления служат для управления громкостью. (→ стр. 22)

## ❻ Описание и функции меню [ВКЛ.]

#### [ОБЩИЕ НАСТРОЙКИ]

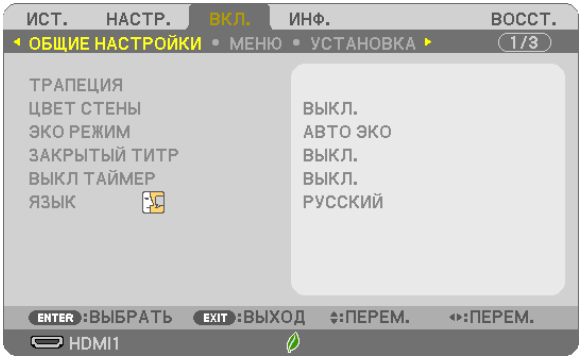

#### **Коррекция трапецеидальных искажений вручную [ТРАПЕЦИЯ]**

Вы можете вручную откорректировать трапецеидальные искажения по вертикали и горизонтали, а также подушкообразное лево/право или верх/низ и угловое искажение.

#### *ПРИМЕЧАНИЕ:*

- Параметры [ГОРИЗОНТАЛЬН ТРАПЕЦИЯ] и [ВЕРТИКАЛЬНАЯ ТРАПЕЦИЯ] можно настроить одновременно.
- Чтобы переключаться между элементами, сбросьте первый элемент.
- Значения настройки будут перезаписаны. Они не будут удалены даже при выключении проектора.
- Коррекция [ТРАПЕЦИЯ], [ПОДУШКООБРАЗНОЕ] и [УГЛОВАЯ КОРРЕКЦИЯ] может стать причиной размытости изображений, поскольку коррекция выполняется электронно.

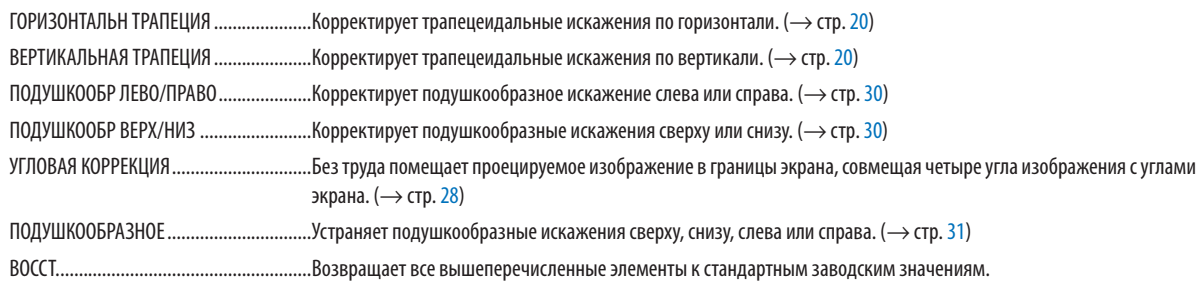

#### ПОДСКАЗКА:

• Максимальный диапазон регулировки коррекции [УГЛОВАЯ КОРРЕКЦИЯ] и [ТРАПЕЦИЯ] составляет $\pm$ 20° в горизонтальном направлении и $\pm$ 30°в вертикальном направлении.

- В зависимости от входного сигнала диапазон настройки может быть уже.

#### **Использование функции коррекции цвета стены [ЦВЕТ СТЕНЫ]**

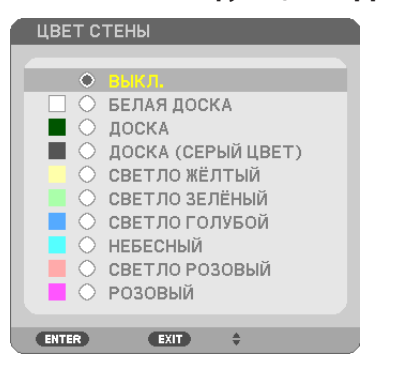

С помощью данной функции осуществляется быстрая коррекция цвета с целью адаптации изображения к экрану, чей цвет отличен от белого.

ПРИМЕЧАНИЕ: Если выбрать пункт [БЕЛАЯ ДОСКА], можно уменьшить яркость лампы.

#### **Настройка режима экономии [ЭКО РЕЖИМ]**

ЭКО РЕЖИМ увеличивает срок службы лампы, одновременно уменьшая потребление энергии и ограничивая выбросы  $CO<sub>2</sub>$ .

Можно выбрать четыре режима яркости лампы: режимы [ВЫКЛ.], [АВТО ЭКО], [НОРМАЛЬНОЕ] и [ЭКО].  $(\rightarrow$  стр. [26\)](#page-36-0)

#### Настройка закрытого титра [ЗАКРЫТЫЙ ТИТР]

С помощью этой опции можно настроить несколько режимов закрытого титра, которые обеспечивают наложение текста на изображение проектора в режимах Видео.

ТИТР 1-4 ......................... Текст наложен.

#### ТЕКСТ 1-4........................ Отображается текст.

**ПРИМЕЧАНИЕ** 

- Режим закрытого титра недоступен при таких условиях:
	- если отображаются сообшения или меню.
	- если изображение увеличено, зафиксировано, а также, если выключен звук.
- Части наложенного друг на друга текста или закрытые титры могут быть урезаны. Если это происходит, постарайтесь поместить наложенные тексты или закрытые тиры в область экрана.

#### Использование таймера выключения [ВЫКЛ ТАЙМЕР]

- 1. Выберите подходящее время от 30 минут до 16 часов: ВЫКЛ., 0:30, 1:00, 2:00, 4:00, 8:00, 12:00, 16:00.
- 2. Нажмите кнопку ENTER (ВВОД) на пульте дистанционного управления.
- 3. Оставшееся время отсчитывается в обратном порядке.

#### 4. Когда время подойдет к концу, проектор выключится.

ПРИМЕЧАНИЕ:

- Чтобы отменить предустановленное время, выберите для него значение [ВЫКЛ.] или выключите питание проектора.
- Когда до выключения проектора останется 3 минуты, в нижней части экрана появится сообщение [ПРОЕКТОР ВЫКЛЮЧИТСЯ ЧЕРЕЗ 3 МИНУТЫ].

#### Выбор языка меню [ЯЗЫК]

Для экранных инструкций можно выбрать один из 30 языков.

ПРИМЕЧАНИЕ: На установку не влияет даже выбор [ВОССТ.] в меню.

#### [MEHIO]

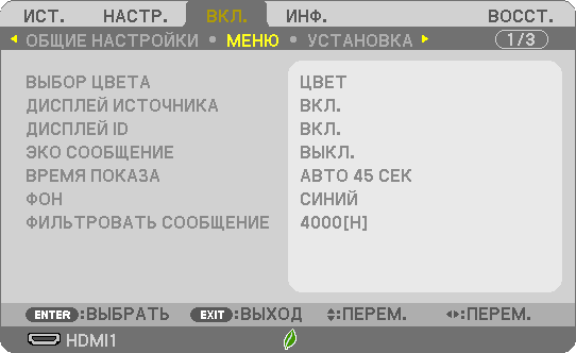

#### Выбор цвета меню [ВЫБОР ЦВЕТА]

Для цвета меню возможны две опции: ЦВЕТ и МОНОХРОМНОЕ.

#### Включение/Выключение дисплея источника [ДИСПЛЕЙ ИСТОЧНИКА]

Этот параметр включает и выключает отображение имени входящего источника, например, HDMI1, HDMI2, KOMПЬЮТЕР, ВИДЕО, HDBaseT, USB-A, в верхнем правом углу экрана.

При отсутствии входного сигнала руководство по отсутствию сигнала, предлагающее Вам проверить доступный вход, отображено не будет. Если для [ИСТ.] выбран пункт [USB-A], то руководство по отсутствию сигнала отображаться не будет.

#### **Включение/Выключение Контроль ID [ДИСПЛЕЙ ID]**

Эта опция служит для включения/выключения номера ID, который отображается при нажатии кнопки ID SET на пульте дистанционного управления.

#### **Включение/Выключение сообщения режима экономии [ЭКО СООБЩЕНИЕ]**

Если проектор включен, эта опция включает или выключает следующие сообщения.

Сообщение режима экономии напоминает пользователю об экономии электроэнергии. Если выбрано [ВЫКЛ.] для [ЭКО РЕЖИМ], то появится сообщение для выбора [АВТО ЭКО], [НОРМАЛЬНОЕ] или [ЭКО] для [ЭКО РЕЖИМ].

#### Если [АВТО ЭКО], [НОРМАЛЬНОЕ] или [ЭКО] выбрано для [ЭКО РЕЖИМ]

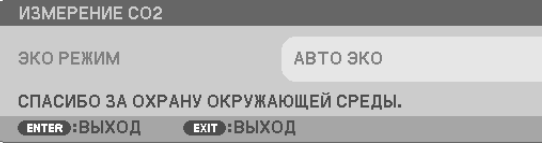

Чтобы закрыть сообщение, нажмите любую кнопку. Сообщение исчезнет, если в течение 30 секунд не будет нажата ни одна кнопка.

#### Если для [ЭКО РЕЖИМ] выбрано [ВЫКЛ.]

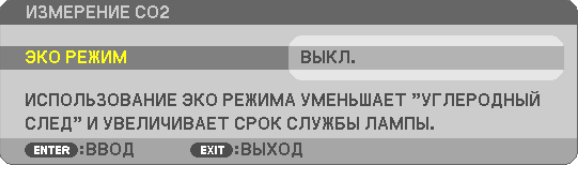

При нажатии кнопки ENTER (ВВОД) отобразится экран [ЭКО РЕЖИМ]. ( $\rightarrow$  стр. [26\)](#page-36-0) Чтобы закрыть сообщение, нажмите кнопку EXIT (ВЫХОД).

#### **Выбор времени показа меню [ВРЕМЯ ПОКАЗА]**

Эта опция позволяет выбрать, через какое время после последнего нажатия какой-либо клавиши проектор должен выключить меню. Возможны значения [РУЧНОЙ РЕЖИМ], [АВТО 5 СЕК], [АВТО 15 СЕК] и [АВТО 45 СЕК]. [АВТО 45 СЕК] является заводским предварительно установленным значением.

#### **Выбор цвета или логотипа для фона с помощью параметра [ФОН]**

Используйте данную функцию для отображения синего/черного экрана или логотипа, когда сигнал недоступен. Значением фона по умолчанию является [СИНИЙ].

ПРИМЕЧАНИЕ:

- • Если пункт [ЛОГОТИП] выбран для [ФОН] и при этом выбран источник [HDBaseT], пункт [СИНИЙ] будет выбран независимо от этого выбора. (не поддерживается Р603Х)
- Если [ДИСПЛЕЙ ИСТОЧНИКА] включен, то руководство по отсутствию сигнала, предлагающее Вам проверить доступный вход, появится в центре экрана независимо от этого выбора.
- На установку не влияет даже выбор [ВОССТ.] в меню.

#### **Выбор интервала времени для сообщения касательно фильтра с помощью параметра [ФИЛЬТРОВАТЬ СООБЩЕНИЕ]**

Эта опция позволяет выбрать интервал времени между появлениями на экране сообщений об очистке фильтров. Если получено сообщение «ПОЖАЛУЙСТА, ПРОЧИСТИТЕ ФИЛЬТР.», необходимо почистить фильтр. (→ стр. [105](#page-115-0)) Доступны шесть опций:

ВЫКЛ., 100[H], 500[H], 1000[H], 2000[H], 4000[H]

ПРИМЕЧАНИЕ: На установку не влияет даже выбор [ВОССТ.] в меню.

#### <span id="page-79-0"></span>[УСТАНОВКА]

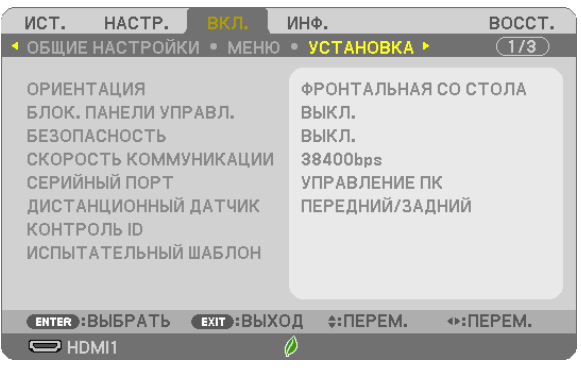

#### **Выбор ориентации проектора с помощью параметра [ОРИЕНТАЦИЯ]**

Служит для переориентировки изображения в соответствии с типом проецирования. Возможные опции проецирования: фронтальная со стола, тыльная с потолка, тыльная со стола и фронтальная с потолка.

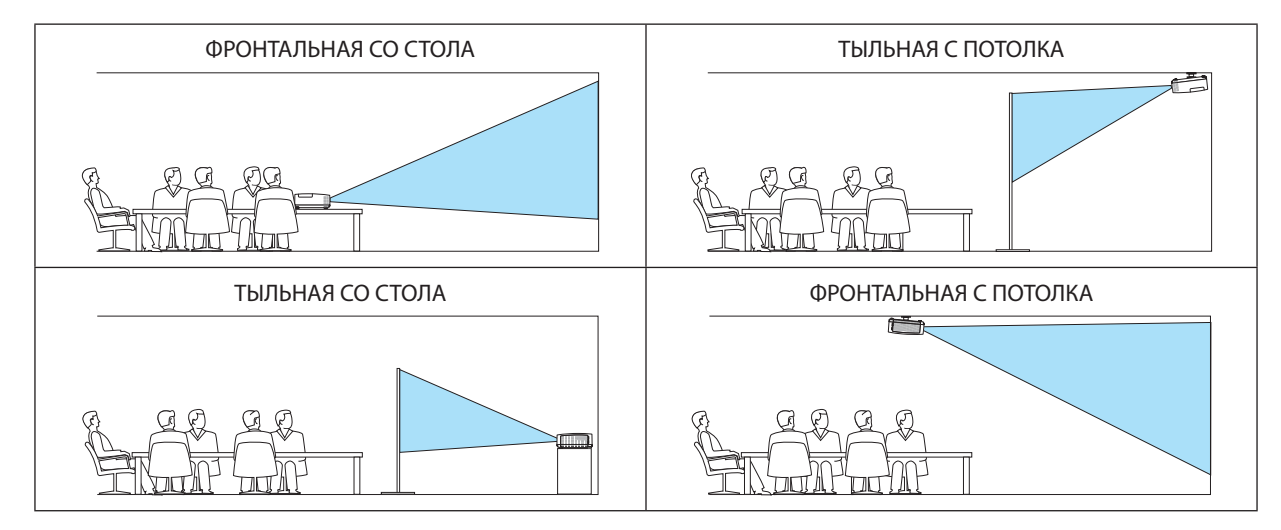

#### **Блокировка кнопок на корпусе проектора с помощью параметра [БЛОК. ПАНЕЛИ УПРАВЛ.]**

С помощью данной опции можно включать или выключать функцию БЛОК. ПАНЕЛИ УПРАВЛ.

#### *ПРИМЕЧАНИЕ:*

- Функция БЛОК. ПАНЕЛИ УПРАВЛ. не влияет на функции дистанционного управления.
- • Когда панель управления заблокирована, нажимая и удерживая около 10 секунд кнопку SOURCE (ИСТ.) на корпусе проектора, можно изменить значение параметра на [ВЫКЛ.].

ПОДСКАЗКА: При включении [БЛОК. ПАНЕЛИ УПРАВЛ.] внизу справа от меню будет показана иконка блокировки кнопок [  $\vert$  ].

#### **Включение функции безопасности [БЕЗОПАСНОСТЬ]**

Позволяет включать или выключать функцию БЕЗОПАСНОСТЬ.

Проецирование изображения будет возможным только после ввода верного пароля. (→ стр. [33\)](#page-43-0)

ПРИМЕЧАНИЕ: На установку не влияет даже выбор [ВОССТ.] в меню.

#### **Выбор скорости коммуникации [СКОРОСТЬ КОММУНИКАЦИИ]**

Эта функция позволяет установить скорость передачи данных для компьютерного порта управления (D-Sub 9P). Он поддерживает скорость от 4 800 до 38 400 бит/с. Значение по умолчанию – 38 400 бит/с. Выберите скорость передачи, подходящую для оборудования, которое будет подключено к проектору (при большой длине проводов скорость передачи, возможно, потребуется уменьшить – это зависит от оборудования).

ПРИМЕЧАНИЕ: На выбранную скорость коммуникации не влияет даже параметр [ВОССТ.], выбранный в меню.

#### **Выбор последовательного порта [ПОСЛЕДОВАТЕЛЬНЫЙ ПОРТ] (не поддерживается P603X)**

Устанавливает, какой разъем на проекторе будет принимать последовательные сигналы управления для удаленного управления проектором посредством коммерчески доступных устройств передачи HDBaseT (сигналы управления для включения и выключения питания и т. д.). Нет надобности выполнять данную настройку, если управление проектором не осуществляется посредством пульта дистанционного контроля (только отправка видео и аудио).

УПРАВЛЕНИЕ ПК........................ Сигналы управления (последовательные соединения RS232C) поступают на разъем PC CONTROL (УПРАВЛЕНИЕ ПК). HDBaseT .................................. Видео/аудио сигналы и сигналы управления (последовательные соединения RS232C) принимаются в порту HDBaseT.

#### ПРИМЕЧАНИЕ:

• Когда установлен [HDBaseT], он не будет работать, когда проектор находится в режиме ожидания, независимо от того, установлен ли [РЕЖИМ ОЖИДАНИЯ] (→ стр. [74](#page-84-0)) на [НОРМАЛЬНОЕ] или [ОЖИДАНИЕ СЕТИ] (питание нельзя включить).

Нижеуказанные методы можно использовать для включения питания проектора в режиме ожидания.

- • Проектором можно управлять путем подключения компьютера и проектора посредством последовательных соединений RS232C (на проекторе, используя разъем PC CONTROL (УПРАВЛЕНИЕ ПК) и приложение PC Control Utility, с параметром [РЕЖИМ ОЖИДАНИЯ], установленным на [ОЖИДАНИЕ СЕТИ]).
- Проектором можно управлять путем подключения компьютера и проектора по сети (на проекторе, используя порт LAN и приложение PC Control Utility, спараметром [РЕЖИМ ОЖИДАНИЯ], установленным на [ОЖИДАНИЕ СЕТИ]).

#### СОВЕТ:

• При управлении проектором с помощью порта LAN работает с любой настройкой.

#### **Включение и выключение дистанционного датчика [ДИСТАНЦИОННЫЙ ДАТЧИК]**

Установите датчики пульта дистанционного контроля на переднюю и заднюю панели проектора и датчик пульта дистанционного контроля HDBaseT.

Возможные варианты: ВСЕ, ПЕРЕДНИЙ/ЗАДНИЙ, ПЕРЕДНИЙ, ЗАДНИЙ и HDBaseT. (HDBaseT не поддерживается P603X.)

#### *ПРИМЕЧАНИЕ:*

• Когда установлен [HDBaseT], он не будет работать, когда проектор находится в режиме ожидания, независимо от того, установлен ли [РЕЖИМ ОЖИДАНИЯ] (→ стр. [74](#page-84-0)) на [НОРМАЛЬНОЕ] или [ОЖИДАНИЕ СЕТИ] (питание нельзя включить).

#### СОВЕТ:

- Если система дистанционного контроля не работает, когда прямой солнечный свет или яркий свет попадает на датчик дистанционного контроля проектора, измените другой параметр.
- • Датчик пульта дистанционного контроля в задней части проектора нельзя использовать, когда на проектор установлена крышка кабелей, которая продается отдельно.

#### Установка идентификатора проектора [КОНТРОЛЬ ID]

Вы можете управлять несколькими проекторами по отдельности и независимо при помощи пульта дистанционного управления, имеющего функцию КОНТРОЛЬ ID. Если Вы присвоите одинаковый идентификатор всем проекторам, то Вы сможете легко осуществлять управление всеми проекторами с одного пульта дистанционного управления. Для этого Вам нужно дать каждому проектору номер идентификатора.

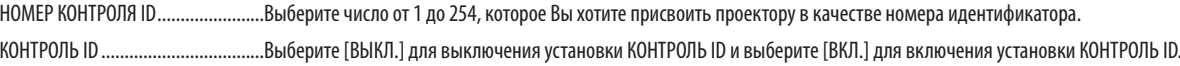

#### ПРИМЕЧАНИЕ:

- Если для [КОНТРОЛЬ ID] выбрано [ВКЛ.], то проектором нельзя управлять, используя пульт дистанционного управления, так как он не поддерживает функцию КОНТРОЛЬ ID. (В таком случае можно использовать кнопки на корпусе проектора.)
- На установку не влияет даже выбор [ВОССТ.] в меню.
- Чтобы открыть меню для отмены параметра Контроль ID, нажмите и удерживайте кнопку ENTER (BBOЛ) на корпусе проектора в течение 10 секунд.

#### Присвоение или изменение контроля ID

#### 1. Включите проектор.

2. Нажмите кнопку ID SET на пульте дистанционного управления.

Откроется экран КОНТРОЛЬ ID.

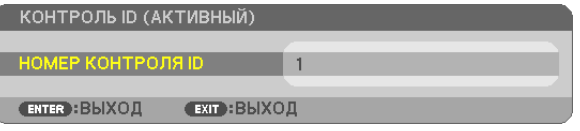

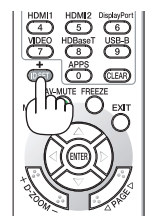

Если проектором можно управлять, используя текущий удаленный контроль ID, то на экране отобразится [АКТИВНЫЙ]. Если проектором нельзя управлять, используя текущий удаленный контроль ID, то на экране отобразится [НЕАКТИВНЫЙ]. Чтобы управлять неактивным проектором, задайте номер контроля ID, используемого для проектора, выполнив следующую процедуру (шаг 3).

#### 3. Нажмите одну из цифровых кнопок, одновременно удерживая кнопку ID SET на пульте дистанционного управления.

#### Пример:

Чтобы присвоить «3», нажмите кнопку «3» на пульте дистанционного управления.

Отсутствие номера идентификатора означает, что всеми проекторами можно управлять с одного пульта управления. Чтобы установить отсутствие номера идентификатора, введите «000» и нажмите кнопку CLEAR (ОЧИСТКА).

ПОДСКАЗКА: Диапазон идентификаторов - от 1 до 254.

#### 4. Отпустите кнопку ID SET.

Откроется обновленный экран КОНТРОЛЬ ID.

ПРИМЕЧАНИЕ:

- Номера идентификаторов могут быть удалены через несколько дней после того, как будут разряжены или вынуты батареи.
- Случайное нажатие любой из кнопок пульта дистанционного управления очистит заданный ID, если отсутствуют батареи.

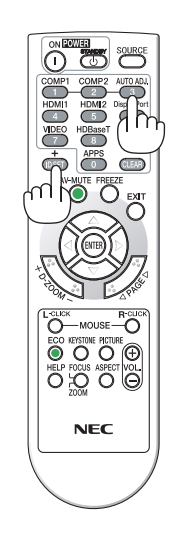

#### **Использование испытательного шаблона [ИСПЫТАТЕЛЬНЫЙ ШАБЛОН]**

Показывает испытательный шаблон для проверки искажения изображения во время настройки проектора. Нажмите кнопку ENTER (ВВОД) для отображения испытательного шаблона; нажмите кнопку EXIT (ВЫХОД), чтобы закрыть испытательный шаблон и вернуться в меню. Управление меню и коррекция трапеции, угловая коррекция и подушкообразная недоступны при отображении испытательного шаблона.

#### [ОПЦИИ(1)]

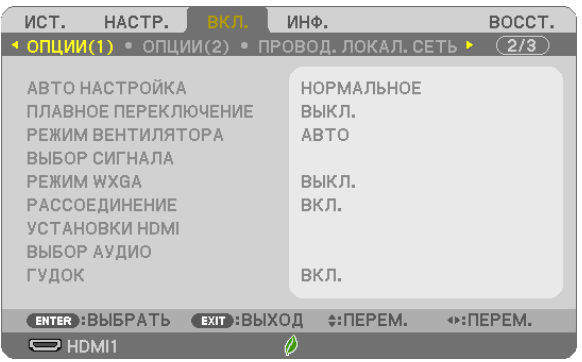

#### **Выбор автоматической настройки [АВТО НАСТРОЙКА]**

С помощью этой функции можно установить режим Авто Настройка, при котором можно автоматически или вручную корректировать шум и стабильность сигнала компьютера. Автоматическая настройка может выполняться в двух режимах: [НОРМАЛЬНОЕ] и [ТОЧНАЯ].

- ВЫКЛ. ............................. Автоматическая настройка сигнала компьютера отключена. Оптимизировать сигнал компьютера можно вручную.
- НОРМАЛЬНОЕ ................Значение по умолчанию. Сигнал компьютера будет автоматически настроен. Данный параметр следует выбирать в обычном порядке.

ТОЧНАЯ........................... Выберите эту опцию, если требуется точная настройка. В этом случае на переключение к источнику требуется больше времени, чем при выборе варианта [НОРМАЛЬНОЕ].

#### **[ПЛАВНОЕ ПЕРЕКЛЮЧЕНИЕ]**

При переключении входных разъемов изображение, проецируемое до переключения, остается на экране для того, чтобы на новое изображение можно было переключиться без перерыва в проецировании из-за отсутствия сигнала.

#### **Выбор режима вентилятора [РЕЖИМ ВЕНТИЛЯТОРА]**

Этот параметр позволяет выбрать один из трех режимов скорости вращения вентилятора: режим Авто, высокоскоростной режим и режим Большая высота.

АВТО ............................... Встроенные вентиляторы работают автоматически с переменной скоростью в соответствии с температурой внутри проектора.

ВЫСОКИЙ ....................... Встроенные вентиляторы вращаются с высокой скоростью.

БОЛЬШАЯ ВЫСОТА ......... Встроенные вентиляторы вращаются с высокой скоростью. Выбирайте эту опцию при использовании проектора на высотах приблизительно 5 500 футов/1 700 метров над уровнем моря или выше.

Если требуется быстро снизить температуру внутри проектора, выберите опцию [ВЫСОКИЙ].

ПРИМЕЧАНИЕ:

- Высокоскоростной режим рекомендуется выбирать при непрерывном использовании проектора в течение нескольких дней.
- Если проектор используется на большой высоте (приблизительно 5 500 футов/1700 метров или выше), установите для параметра [РЕЖИМ ВЕНТИЛЯТОРА] значение [БОЛЬШАЯ ВЫСОТА].
- Если при использовании проектора на высоте приблизительно 5 500 футов/1700 метров или выше не установить режим [БОЛЬШАЯ ВЫСОТА], это может привести к перегреванию и выключению проектора. Если это произошло, подождите пару минут и включите проектор.
- • Эксплуатация проектора на высотах менее прим. 5 500 футов/1 700 метров при включенном параметре [БОЛЬШАЯ ВЫСОТА] может привести к переохлаждению лампы, вследствие чего изображение на экране будет мерцать. Переключите [РЕЖИМ ВЕНТИЛЯТОРА] на [АВТО].
- • Использованиепроекторанавысотеприблизительно5500футов/1700метровиливышеможетсократитьсрокэксплуатацииоптическихкомпонентов, например лампы.
- На установку не влияет даже выбор [ВОССТ.] в меню.

#### ПОДСКАЗКА:

<sup>•</sup> При выборе режима [БОЛЬШАЯ ВЫСОТА] значок  $\sim$  1 отображается в нижней части экранного меню.

#### **Выбор формата сигнала с помощью параметра [ВЫБОР СИГНАЛА]**

#### [КОМПЬЮТЕР]

Позволяет выбрать значение [КОМПЬЮТЕР] для источника RGB, например, компьютера, или значение [КОМПОНЕНТ] для источника компонентного видеосигнала, например, DVD-проигрывателя. Обычно выбирают [RGB/КОМПОНЕНТ], и проектор автоматически обнаруживает компонентный сигнал. Однако не все компонентные сигналы поддаются обнаружению проектором. В этом случае выберите [КОМПОНЕНТ].

#### [ВИДЕО]

Эта функция позволяет выбирать стандарты композитных видеосигналов автоматически или вручную. Заводской настройкой по умолчанию является [АВТО], и проектор определяет видеостандарт автоматически. В случае, если проектор не в состоянии определить видеостандарт, выберите соответствующий видеостандарт из меню.

#### **Включение или отключения режима WXGA [РЕЖИМ WXGA]**

Выбор [ВКЛ.] задаст приоритет для сигналов WXGA (1 280 × 768)/WUXGA (1 920 × 1 200) при распознавании входного сигнала.

Если [РЕЖИМ WXGA] установлен на [ВКЛ.], то сигналы XGA (1 024 × 768)/UXGA (1 600 × 1 200) могут быть не распознаны на P604X/P603X. В таком случае выберите [ВЫКЛ.].

#### ПРИМЕЧАНИЕ:

• [ВЫКЛ.] выбрано на момент поставки Р604Х/Р603Х.

• [ВКЛ.] выбрано на момент поставки P554U/P474U/P554W/P474W.

#### **Включение функции [РАССОЕДИНЕНИЕ]**

Этот параметр служит для включения и выключения функции рассоединения сигнала телекинодатчика.

ВЫКЛ. ............................. Выбирайте эту опцию в случае наличия в видеоизображении дрожания или каких-либо помех.

ВКЛ. ................................Стандартное значение по умолчанию.

ПРИМЕЧАНИЕ: Эта функция недоступна для HDTV (прогрессивный) и компьютерных сигналов.

#### **Настройка HDMI1, HDMI2 и HDBaseT [УСТАНОВКИ HDMI]**

#### **(HDBaseT не поддерживается P603X)**

Выполните настройки для каждого видео уровня при подсоединении устройств HDMI1, например, DVD-проигрывателя и разъема HDBaseT.

ВИДЕО УРОВЕНЬ ............. Выберите [АВТО] для автоматического определения уровня видео. Если автоматическое определение работает недостаточно хорошо, выберите [НОРМАЛЬНОЕ], чтобы отключить функцию [УВЕЛИЧЕННЫЙ] на Вашем оборудовании HDMI, или выберите [УВЕЛИЧЕННЫЙ], чтобы улучшить контраст изображения и выделить детали в темных местах.

#### **Настройка аудио [ВЫБОР АУДИО]**

Выполните настройки для каждого аудио уровня при подключении устройств HDMI и порта HDBaseT. Выберите между каждым устройством и компьютером.

HDMI1, HDMI2 ..................... Выберите [HDMI1] или [HDMI2], чтобы переключиться на цифровой аудио сигнал HDMI 1 IN или HDMI 2 IN или выберите [КОМПЬЮТЕР] для переключения входящего аудио сигнала с КОМПЬЮТЕРА.

HDBaseT .......................... Выберите [HDBaseT] или [КОМПЬЮТЕР], чтобы переключить источник, подключенный к сети. (не поддерживается P603X)

#### <span id="page-84-0"></span>Включение звукового сигнала при нажатии кнопок и ошибках [ГУДОК]

Данная функция включает или выключает звук кнопок, сигнал при возникновении ошибки или при выполнении следующих операций.

- Показ основного меню
- Переключение источников
- Восстановление данных при помощи [ВОССТ.]
- Нажатие кнопки POWER ON или STANDRY

ПОДСКАЗКА:

• Управление громкостью для параметра (ГУДОК) отключено. Кнопка AV-MUTE неэффективна для остановки звукового сигнала. Если Вы хотите активировать функцию ГУДОК, установите [ГУДОК] на [ВЫКЛ.].

#### $[ОПЦИИ(2)]$

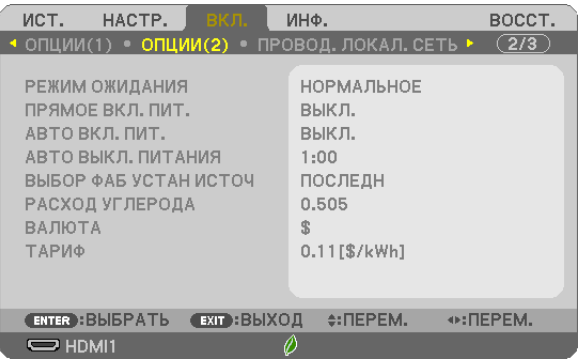

#### Выбор энергосбережения в режиме [РЕЖИМ ОЖИДАНИЯ]

Проектор имеет два режима ожидания: [НОРМАЛЬНОЕ] и [ОЖИДАНИЕ СЕТИ].

НОРМАЛЬНЫЙ режим - это режим, позволяющий установить проектор в условия экономного потребления электроэнергии, в котором он потребляет меньше электроэнергии, чем в режиме ОЖИДАНИЕ СЕТИ.

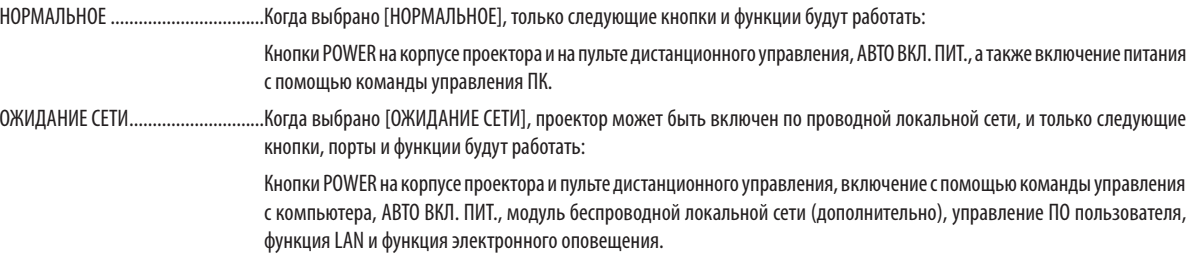

#### ВАЖНО:

- Когда задан параметр [ОЖИДАНИЕ СЕТИ] для [РЕЖИМ ОЖИДАНИЯ], а LAN находится в состоянии соединения в течение 3 минут, [РЕЖИМ ОЖИДАНИЯ] перейдет в ГНОРМАЛЬНОЕ автоматически с иелью экономии энергопотребления.
- Когда выбран параметр [ОЖИДАНИЕ СЕТИ], [АВТО ВЫКЛ. ПИТАНИЯ] становится неэффективным (отображается серым), и [0:15] выбирается автоматически. Когда выбирается [РЕЖИМ ОЖИДАНИЯ] -> [ОЖИДАНИЕ СЕТИ]
	- Когда выбирается [СЕТЕВОЙ СЕРВИС] -> [НАСТРОЙКИ АМХ] -> [РАЗРЕШИТЬ]
	- Когда выбирается [СЕТЕВОЙ СЕРВИС] -> [Extron XTP] -> [РАЗРЕШИТЬ]
	- Когда выбирается [СЕТЕВОЙ СЕРВИС] -> [НАСТРОЙКИ CRESTRON] -> [УПРАВЛЕНИЕ CRESTRON] -> [РАЗРЕШИТЬ]
	- Когда выбирается параметр [СЕТЕВЫЕ НАСТРОЙКИ]  $\rightarrow$  [БЕСПРОВОД. ЛОК. СЕТЬ]  $\rightarrow$ , за исключением [ОТКЛЮЧИТЬ], и блок беспроводной локальной сети устанавливается на проектор
	- Когда сигнал входит в разъемы компьютера, HDMI1 IN или HDMI2 IN

#### ПРИМЕЧАНИЕ:

- Лаже если ГНОРМАЛЬНОЕТ режим выбран для ГРЕЖИМ ОЖИЛАНИЯТ, включение и выключение питания можно осуществлять через порт РС CONTROL
- Расход энергии в режиме ожидания не будет включен в расчет величины уменьшения выброса СО,
- На Вашу настройку для параметра ГРЕЖИМ ОЖИДАНИЯТ не повлияет даже выполнение ГВОССТ. Г из меню.

#### Функция прямого включения питания [ПРЯМОЕ ВКЛ. ПИТ.]

Автоматически включает проектор, когда кабель питания вставлен в электрическую розетку. Это устраняет необходимость постоянно пользоваться кнопкой POWER на пульте дистанционного управления или корпусе проектора.

#### Включение проектора с помощью сигнала компьютера [АВТО ВКЛ. ПИТ.]

Если проектор находится в режиме ожидания, подача сигнала с компьютера или сигнала HDMI с компьютера, подключенного к разъему ввода COMPUTER IN, HDMI1 или HDMI2 включит проектор, и одновременно начнется проецирование изображения.

Эта функция устраняет необходимость постоянно пользоваться кнопкой POWER на пульте дистанционного управления или корпусе проектора для включения проектора.

Чтобы использовать эту функцию, сначала подсоедините компьютер к проектору, а проектор – к источнику питания переменного тока.

ПРИМЕЧАНИЕ:

- Отключение компьютерного сигнала, передаваемого из компьютера, не приведет к отключению питания проектора. Мы рекомендуем использовать эту функцию в комбинации с функцией АВТО ВЫКЛ. ПИТАНИЯ.
- Эта функция не будет доступна при следующих условиях:
	- при подсоединении компонентного сигнала к разъему COMPUTER IN
	- при применении синхронизации на сигнал RGB по зеленому или на сигнал составн. синхрон.
- Чтобы включить АВТО ВКЛ. ПИТ. после выключения проектора, подождите 5 секунд и введите сигнал компьютера или HDMI. Если компьютер или HDMI сигнал все еще включен при выключенном проекторе, АВТО ВКЛ. ПИТ. не будет работать и проектор останется в режиме ожидания.
- В зависимости от используемого проектора АВТО ВКЛ. ПИТ. может не работать должным образом. В этом случае, установите параметр [РЕЖИМ ОЖИ-ДАНИЯІ на ГОЖИДАНИЕ СЕТИІ.

#### Включение управления питанием [АВТО ВЫКЛ. ПИТАНИЯ]

Когда эта опция выбрана, вы можете разрешить автоматическое отключение проектора (через выбранное время: 0:05, 0:10, 0:15, 0:20, 0:30, 1:00), если сигнал отсутствует на всех входах или не выполняются никакие операции.

#### **Выбор источника по умолчанию с помощью параметра [ВЫБОР ФАБ УСТАН ИСТОЧ]**

Для проектора можно указать какой-либо из его входов в качестве источника по умолчанию, к которому он будет обращаться всякий раз при включении.

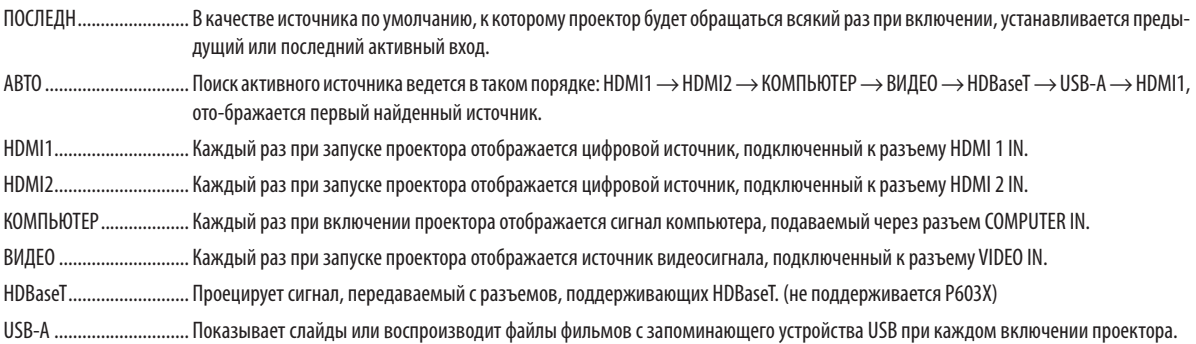

#### **Настройка коэффициента углеродистого следа [РАСХОД УГЛЕРОДА]**

Регулирует коэффициент углеродного следа при расчете углеродосбережения. Исходная установка – 0,505 [кг-CO2/ кВтч] на основе документа CO2 Emissions from Fuel Combustion (Выбросы CO2 в результате сгорания топлива) (издание 2008 года), опубликованного ОЭСР.

#### **Выбор Вашей валюты [ВАЛЮТА]**

Отображает цены на электроэнергию (доступно в 4 валютах).

- \$ ..................................... Доллар США
- € ....................................Евро ЕС
- JP¥ .................................. Японская иена
- RMB¥ ..............................Китайский юань

#### **Изменение настроек валюты и тарифа [ТАРИФ]**

Изменяет настройки валюты и тарифа для ИЗМЕРЕНИЕ CO2. Исходные установки следующие:

Доллар США ...................0,11 [\$/кВтч] Евро ЕС ...........................0,19 [€/кВтч] Японская иена ...............20 [¥/кВтч] Китайский юань .............0,48 [¥/кВтч]

Исходные установки для Доллара США, Евро ЕС и Японской Иены основаны на документе «Цены и налоги на электроэнергию (второй квартал 2010 года», опубликованном ОЭСР.

Исходная установка для Китайского Юаня основана на «Файле данных о Китае (2010)», опубликованном Японской Организацией Внешней Торговли.

Настройка проектора на подключение к проводной локальной сети [ПРОВОД. ЛОКАЛ. СЕТЬ]

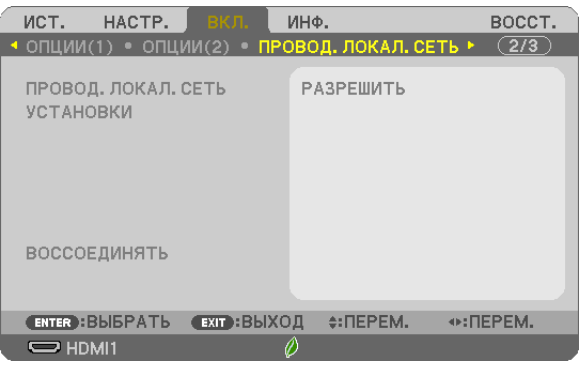

#### **Важно**

- Об этих настройках проконсультируйтесь со своим сетевым администратором.
- При использовании подключения по проводной локальной сети, подсоедините кабель локальной сети (кабель Ethernet) к порту локальной сети (RJ-45) проектора. ( $\rightarrow$  стр. [99\)](#page-109-0)

ПОДСКАЗКА: Выполнение [ВОССТ.] из меню не влияет на выполненные Вами сетевые настройки.

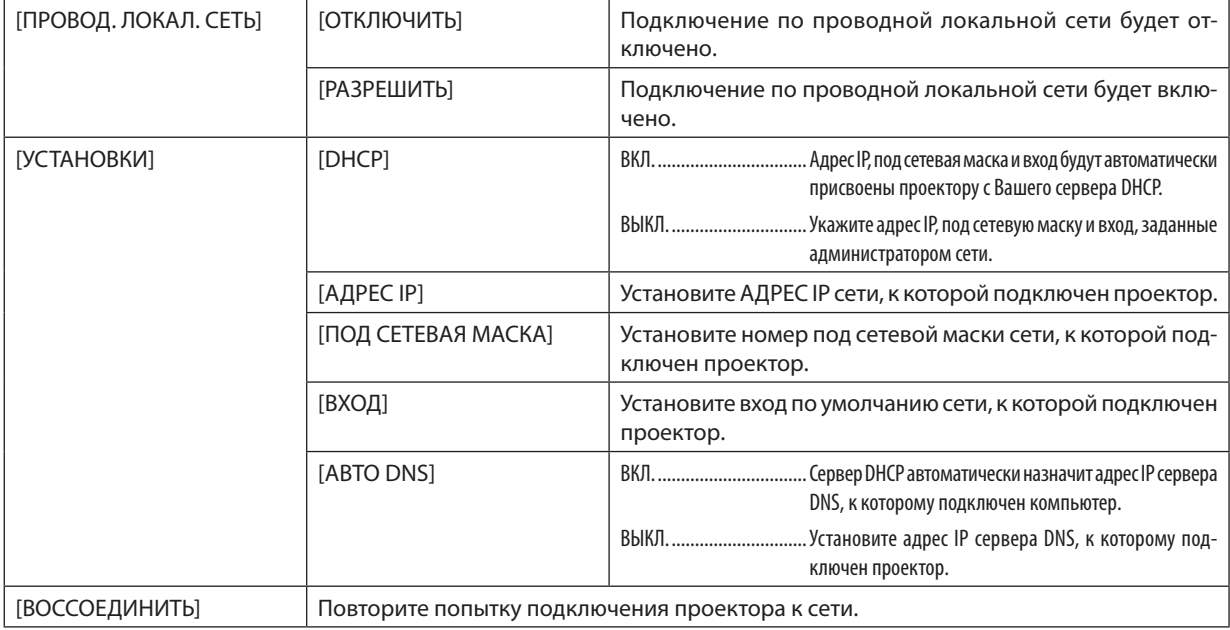

Настройка проектора на подключение к беспроводной локальной сети (с установленным дополнительным устройством беспроводной локальной сети USB) [БЕСПРОВОД. ЛОК. СЕТЬ]

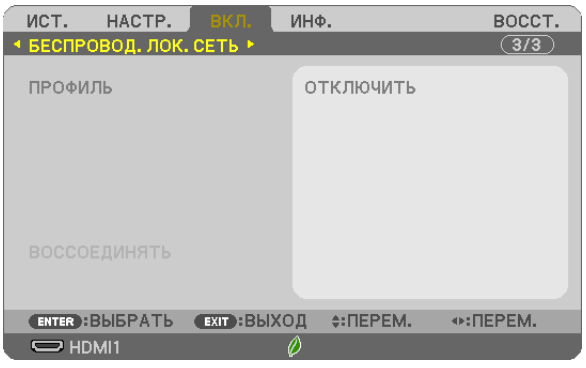

#### **Важно**

- Об этих настройках проконсультируйтесь со своим сетевым администратором.
- При использовании соединения по беспроводной локальной сети, вставьте в проектор дополнительное устрой-ство беспроводной локальной сети USB. (→ стр. [100](#page-110-0))
- Выполните подробные установки для беспроводной локальной сети на экране сервера HTTP.

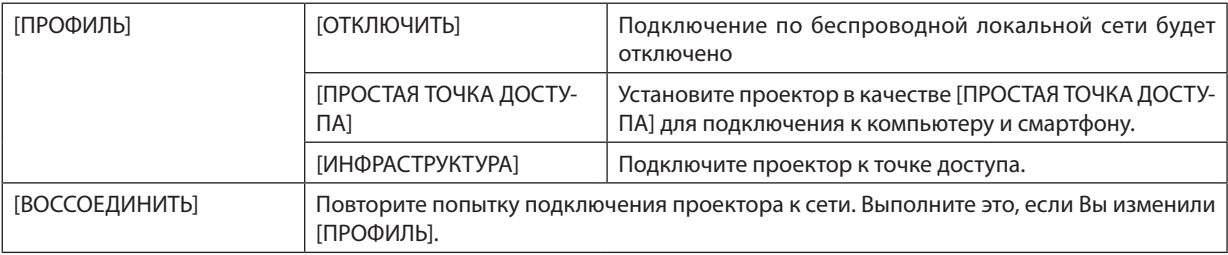

При подключении к компьютеру для сохранения профиля и выборе «Автоматически подключаться, если находится в диапазоне» для выбранного профиля на вкладке «Свойства» окна «Беспроводная сеть» в Windows, доступ к беспроводной локальной сети будет обеспечен в следующих случаях:

• во время включения компьютера или проектора

• если ноутбук входит в диапазон действия беспроводной локальной сети проектора.

Передача данных между беспроводной и проводной локальной сетью невозможна.

Когда задан параметр [ПРОСТАЯ ТОЧКА ДОСТУПА], одновременно можно подключить до 20 устройств. Рекомендуется подключать прим. 10 устройств для нормальной работы.

#### **Подсказка для установки соединения по локальной сети**

#### **Чтобы подключиться к серверу DHCP:**

В меню проектора выберите [ВКЛ.] → [ПРОВОД. ЛОКАЛ. СЕТЬ] → [УСТАНОВКИ] → [DHCP] → [ВКЛ.] и нажмите кнопку ENTER (ВВОД). Чтобы указать адрес IP без использования сервера DHCP, воспользуйтесь сервером HTTP. (→ стр. [39\)](#page-49-0)

#### **Чтобы настроить только для беспроводной локальной сети (ТИП СЕТИ и WPA2 PSK):**

Выполните доступ к серверу HTTP для отображения веб-браузера ( $\rightarrow$  стр. [36\)](#page-46-0) и выберите [СЕТЕВЫЕ НАСТРОЙКИ]  $\rightarrow$ [УСТАНОВКИ] → [БЕСПРОВОД. ЛОК. СЕТЬ] → [ИНФРАСТРУКТУРА], а затем щелкните [ПРИМЕНИТЬ].

Выполните необходимые установки для [УСТАНОВКИ], щелкните [СОХРАНИТЬ] для установки значений, а затем щелкните [ПРИМЕНИТЬ] для отражения этих значений в соединении беспроводной локальной сети.

#### **Чтобы выбрать SSID:**

Выполните доступ к серверу HTTP для отображения веб-браузера (→ стр. [36\)](#page-46-0) и выберите [СЕТЕВЫЕ НАСТРОЙКИ] → [УСТАНОВКИ] → [БЕСПРОВОД. ЛОК. СЕТЬ] → [ИНФРАСТРУКТУРА], а затем щелкните [ПРИМЕНИТЬ]. После выполнения этих шагов щелкните [УСТАНОВКА] для ИНФРАСТРУКТУРА, а затем щелкните [ОПРОС НА САЙТЕ] на странице [ПОД-КЛЮЧЕНИЕ], и, наконец, выберите SSID, который хотите подключить, из списка.

Если Вы не используете [ОПРОС НА САЙТЕ], введите SSID в [ПОДКЛЮЧЕНИЕ]. ( $\rightarrow$  стр. [40\)](#page-50-0)

#### **Чтобы получать сообщения о сроке замены лампы или сообщения об ошибках по электронной почте:**

Выполните доступ к серверу HTTP, чтобы открыть веб-браузер ( $\rightarrow$  стр. [36\)](#page-46-0) и выберите [СЕТЕВЫЕ НАСТРОЙКИ]  $\rightarrow$ [ПОЧТОВОЕ ПРЕДУПРЕЖДЕНИЕ], а затем установите [АДРЕС ОТПРАВИТЕЛЯ], [НАЗВАНИЕ СЕРВЕРА SMTP] и [АДРЕС ПОЛУЧАТЕЛЯ]. По окончании нажмите [СОХРАНИТЬ]. ( $\rightarrow$  стр. [41](#page-51-0))

## ❼ Описание и функции меню [ИНФ.]

Служит для отображения состояния текущего сигнала и времени использования лампы. Этот пункт включает восемь страниц. Информация приводится в следующем порядке:

ПОДСКАЗКА: Нажатие кнопки СПРАВКА на пульте дистанционного управления показывает элементы меню [ИНФ.].

#### [ВРЕМЯ ИСПОЛЬЗОВАНИЯ]

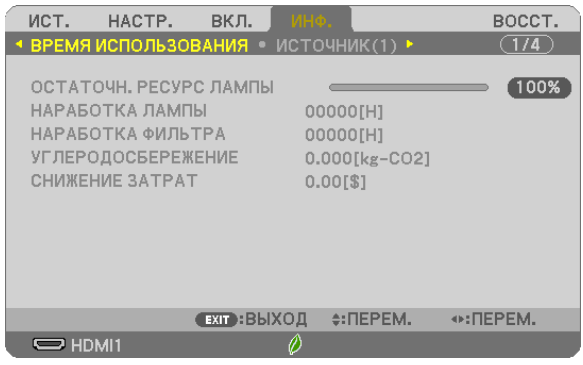

[ОСТАТОЧН. РЕСУРС ЛАМПЫ] (%)\* [НАРАБОТКА ЛАМПЫ] (Ч) [НАРАБОТКА ФИЛЬТРА] (Ч) [УГЛЕРОДОСБЕРЕЖЕНИЕ] (кг-CO2) [СНИЖЕНИЕ ЗАТРАТ]

Индикатор текущего состояния показывает процентное соотношение оставшегося ресурса лампы.

Это число обозначает время использования лампы. Когда остаточный ресурс лампы достигает значения 0, шкальный индикатор ОСТАТОЧН. РЕСУРС ЛАМПЫ изменяется с 0% на 100 часов и снова начинает обратный отсчет.

Если оставшееся время работы лампы достигнет 0 часов, проектор не включится.

• Сообщение о необходимости замены лампы или фильтров будет отображаться на экране в течение одной минуты после включения или при нажатии кнопки POWER на проекторе или на пульте дистанционного управления.

Для выключения данного сообщения нажмите любую кнопку на корпусе проектора или пульте дистанционного управления.

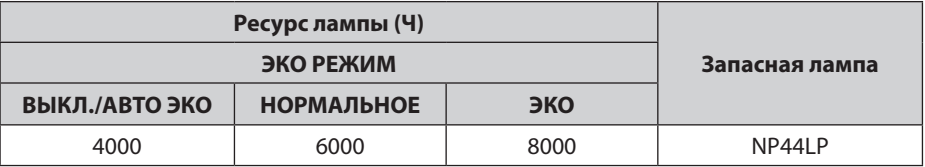

#### • [УГЛЕРОДОСБЕРЕЖЕНИЕ]

Показывает информацию о приблизительном углеродосбережении в кг. Коэффициент углеродного следа в расчете углеродосбережения основывается на норме OECD (Выпуск 2008). (→ стр. [27](#page-37-0))

#### [ИСТОЧНИК(1)]

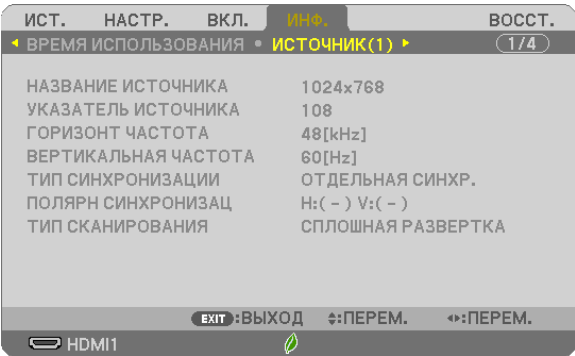

[НАЗВАНИЕ ИСТОЧНИКА] **[УКАЗАТЕЛЬ ИСТОЧНИКА]** [ГОРИЗОНТ ЧАСТОТА] [ВЕРТИКАЛЬНАЯ ЧАСТОТА] [ТИП СИНХРОНИЗАЦИИ] [ПОЛЯРН СИНХРОНИЗАЦ] [ТИП СКАНИРОВАНИЯ]

#### [ИСТОЧНИК(2)]

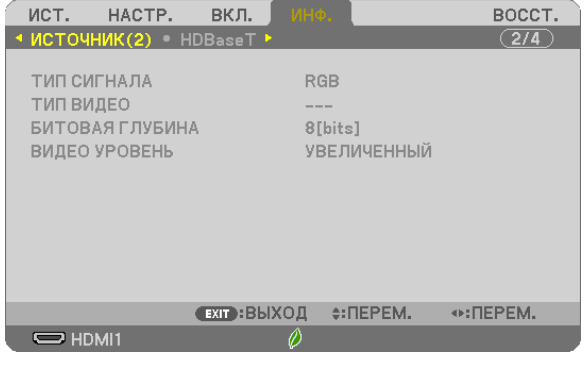

[ТИП СИГНАЛА] [ТИП ВИДЕО]

## [БИТОВАЯ ГЛУБИНА] [ВИДЕО УРОВЕНЬ]

#### [HDBaseT] (не поддерживается P603X)

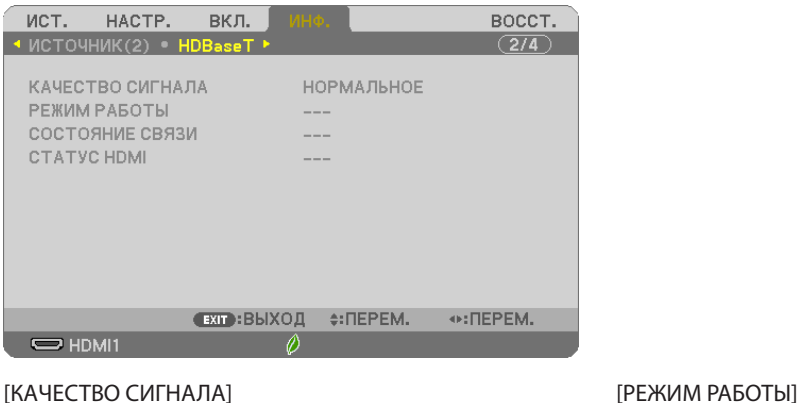

[СОСТОЯНИЕ СВЯЗИ] [СТАТУС HDMI]

#### [ПРОВОД. ЛОКАЛ. СЕТЬ]

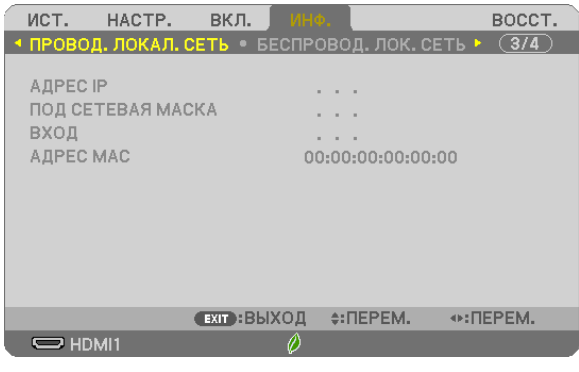

#### [АДРЕС IP] **[ПОД СЕТЕВАЯ МАСКА] [ВХОД]** [АДРЕС МАС]

#### [БЕСПРОВОД. ЛОК. СЕТЬ]

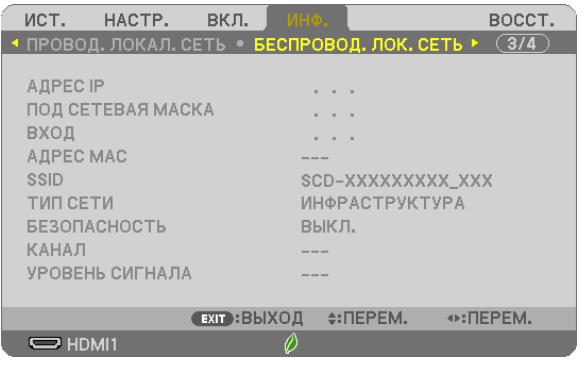

[SSID] [ТИП СЕТИ] [БЕЗОПАСНОСТЬ] [КАНАЛ] [УРОВЕНЬ СИГНАЛА]

# [АДРЕС IP] [ПОД СЕТЕВАЯ МАСКА] [АДРЕС MAC]

#### [VERSION]

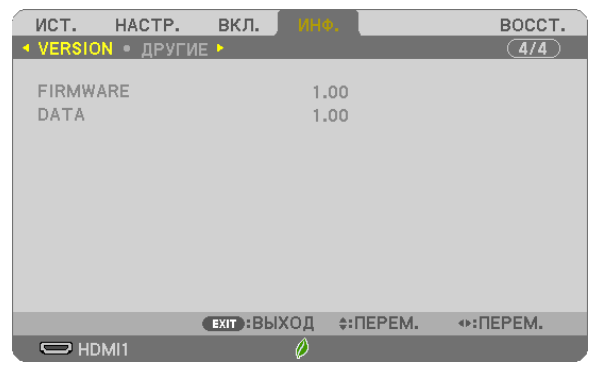

Версия [FIRMWARE] Версия [DATA]

### [ДРУГИЕ]

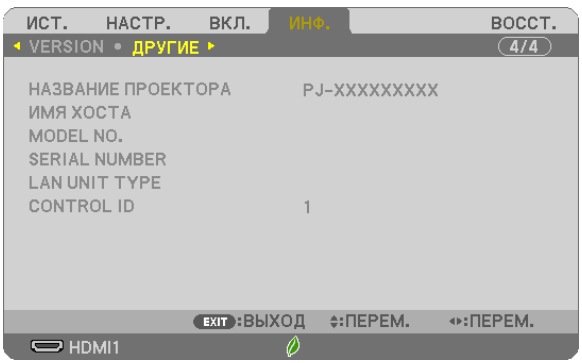

[НАЗВАНИЕ ПРОЕКТОРА] [ИМЯ ХОСТА] [MODEL NO.] [SERIAL NUMBER] [LAN UNIT TYPE] [CONTROL ID] (когда установлено значение для параметра [КОНТРОЛЬ ID])

## ❽ Описание и функции меню [ВОССТ.]

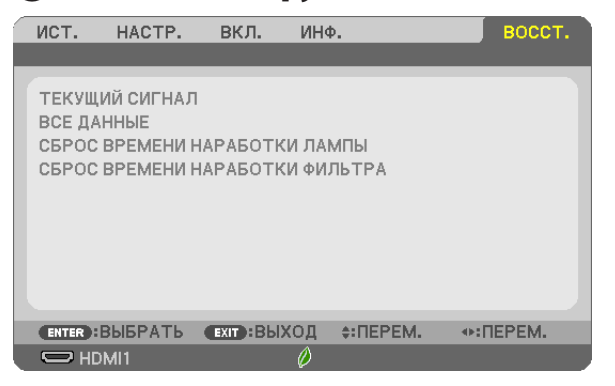

#### Возврат заводских значений по умолчанию [ВОССТ.]

Функция ВОССТАНОВЛЕНИЕ позволяет изменить настройки и установки до заводских предустановленных значений для вех источников, кроме следующих:

#### [ТЕКУЩИЙ СИГНАЛ]

Возвращает настройки текущего сигнала на предустановленные заводские уровни. Элементы, которые можно восстановить, следующие: [ПРЕДВАРИТ УСТАНОВКА], [КОНТРАСТ], [ЯРКОСТЬ], [ЦВЕТ], [ОТТЕНОК], [РЕЗКОСТЬ], [СООТНОШЕНИЕ СТОРОН], [ГОРИЗОНТАЛЬНО], [ВЕРТИКАЛЬНОЕ], [ЧАСЫ], [ФАЗА] и [ПРО-СМОТРЕТЬ].

#### [ВСЕ ДАННЫЕ]

Восстановление всех настроек и установок для всех сигналов до заводской предварительной установки. Могут быть сброшены все элементы, **КРОМЕ** [ЯЗЫК], [ФОН], [ОРИЕНТАЦИЯ], [ФИЛЬТРОВАТЬ СООБЩЕНИЕ], [БЕЗ-ОПАСНОСТЬ], [СКОРОСТЬ КОММУНИКАЦИИ], [КОНТРОЛЬ ID], [РЕЖИМ ОЖИДАНИЯ], [РЕЖИМ ВЕНТИЛЯТОРА], [РАС-ХОД УГЛЕРОДА], [ВАЛЮТА], [ТАРИФ], [ОСТАТОЧН. РЕСУРС ЛАМПЫ], [НАРАБОТКА ЛАМПЫ], [НАРАБОТКА ФИЛЬТРА], [УГЛЕРОДОСБЕРЕЖЕНИЕ], [ПРОВОД. ЛОКАЛ. СЕТЬ] и [БЕСПРОВОД. ЛОК. СЕТЬ].

Чтобы узнать, как сбросить показания счетчика времени использования лампы, см. «Сброс показаний счетчика времени работы лампы [СБРОС ВРЕМЕНИ НАРАБОТКИ ЛАМПЫ]» ниже.

#### **Сброс показаний счетчика времени наработки лампы [СБРОС ВРЕМЕНИ НАРАБОТКИ ЛАМПЫ]**

Сбрасывает показания счетчика лампы на ноль. При выборе этой опции отображается подменю с запросом подтверждения. Выберите [ДА] и нажмите кнопку ENTER (ВВОД).

ПРИМЕЧАНИЕ: На параметр времени работы лампы не влияет даже выбор [ВОССТ.] в меню.

ПРИМЕЧАНИЕ: Проектор выключится и перейдет в режим ожидания, если продолжать использовать его еще в течение 100 часов после окончания срока службы лампы. В этом случае в меню нельзя сбросить показания счетчика времени работы лампы. Если это произошло, в течение 10 секунд удерживайте нажатой кнопку HELP на пульте дистанционного управления, чтобы сбросить таймер работы лампы на ноль. Выполняйте это действие только после замены лампы.

#### **Сброс показаний счетчика времени работы фильтра с помощью параметра [СБРОС ВРЕМЕНИ НАРАБОТКИ ФИЛЬТРА]**

Сбрасывает показания счетчика фильтра на ноль. При выборе этой опции отображается подменю с запросом подтверждения. Выберите [ДА] и нажмите кнопку ENTER (ВВОД).

ПРИМЕЧАНИЕ: На параметр времени работы фильтра не влияет даже выбор [ВОССТ.] в меню.

## 6. Установка и подключение

## ❶ Настройка экрана и проектора

Используйте эту информацию для получения общей идеи вида размера экрана при установке в определенное положение, какой размер экрана понадобится и какое расстояние потребуется для проецирования изображений нужного размера.

Диапазон расстояния проецирования, в котором возможна фокусировка, равен 0,8 м (для модели 30) – 12,9м (для модели 300). Установите в пределах данного диапазона.

#### **[P554U/P474U]**

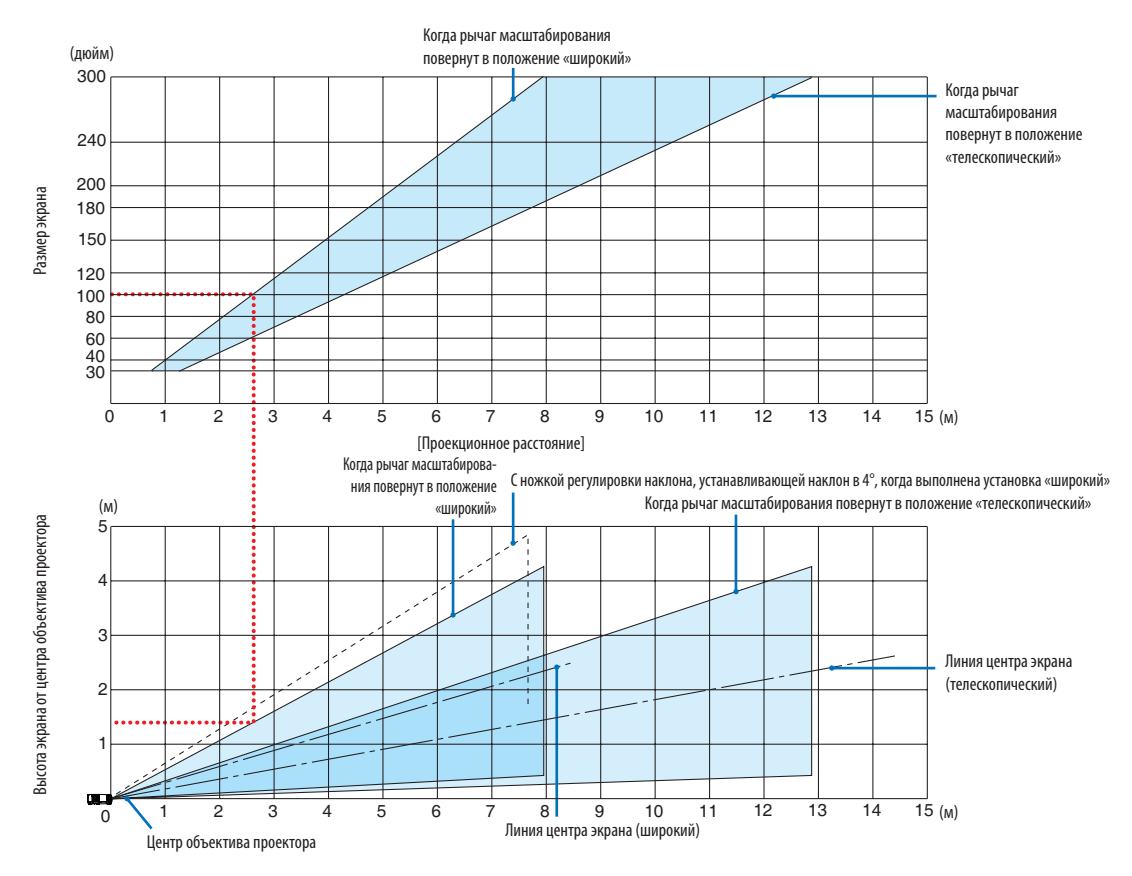

Значения, указанные для «высоты экрана от центра объектива проектора» в таблице расстояния проецирования, показаны для смещения объектива на 55% по вертикали.

#### [Считывание данных таблицы]

Согласно верхней таблице на данной странице, для проецирования широкоформатных изображений на экране 100, установите примерно на расстоянии 2,6 м от передней части.

Также в нижней таблице видно, что требуется 1,3 м от центра объектива проектора до верхнего края экрана. Используйте, чтобы увидеть, достаточно ли высоты от проектора до потолка и для установки экрана. Схема показывает расстояние проецирования, когда проектор установлен горизонтально. Проецируемое изображение можно переместить вверх и вниз, влево и вправо при помощи функции смещения объектива. ( $\rightarrow$  стр. [16](#page-26-0))

Диапазон расстояния проецирования, в котором возможна фокусировка, равен 0,8 м (для модели 30) – 13,5м (для модели 300). Установите в пределах данного диапазона.

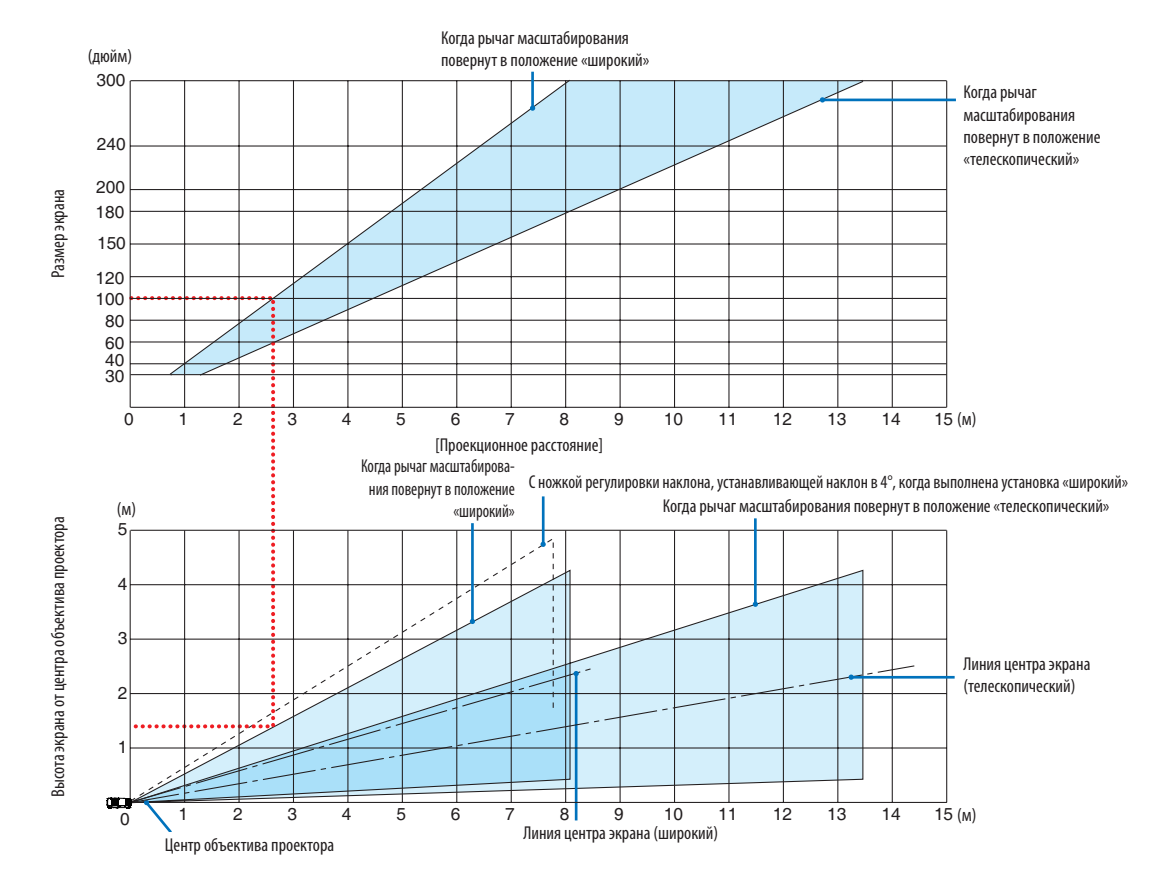

#### **[P554W/P474W]**

Значения, указанные для «высоты экрана от центра объектива проектора» в таблице расстояния проецирования, показаны для смещения объектива на 55% по вертикали.

#### [Считывание данных таблицы]

Согласно верхней таблице на данной странице, для проецирования широкоформатных изображений на экране 100, установите примерно на расстоянии 2,7 м от передней части.

Также в нижней таблице видно, что требуется 1,3 м от центра объектива проектора до верхнего края экрана. Используйте, чтобы увидеть, достаточно ли высоты от проектора до потолка и для установки экрана. Схема показывает расстояние проецирования, когда проектор установлен горизонтально. Проецируемое изображение можно переместить вверх и вниз, влево и вправо при помощи функции смещения объектива. ( $\rightarrow$  стр. [16](#page-26-0))

Диапазон расстояния проецирования, в котором возможна фокусировка, равен 0,8 м (для модели 30) – 13,8м (для модели 300). Установите в пределах данного диапазона.

#### Когда рычаг масштабирования (дюйм) повернут в положение «широкий» 300 Когда рычаг масштабирования повернут в положение 240 «телескопический» 200 Бньфие дамаб Размер экрана 180 150 120  $100$  $80$ 60 40 30  $\overline{15}$  (м) 0123456789 10 11 12 13 14 15 [Проекционное расстояние] Когда рычаг масштабирова-С ножкой регулировки наклона, устанавливающей наклон в 4°, когда выполнена установка «широкий» ния повернут в положение (м) «широкий» Когда рычаг масштабирования повернут в положение «телескопический» Высота экрана от центра объектива проектора Высота экрана от центра объектива проектора 5 4 3 Линия центра экрана (телескопический) 2 1  $\blacksquare$  $\overline{15}$  (м) о 1 2 3 4 5 6 7 8 9 10 11 12 13 14 15<br>— Линия центра экрана (широкий) Центр объектива проектора

#### **[P604X/P603X]**

Значения, указанные для «высоты экрана от центра объектива проектора» в таблице расстояния проецирования, показаны для смещения объектива на 50% по вертикали.

#### [Считывание данных таблицы]

Согласно верхней таблице на данной странице, для проецирования широкоформатных изображений на экране 100, установите примерно на расстоянии 2,7 м от передней части.

Также в нижней таблице видно, что требуется 1,5 м от центра объектива проектора до верхнего края экрана. Используйте, чтобы увидеть, достаточно ли высоты от проектора до потолка и для установки экрана. Схема показывает расстояние проецирования, когда проектор установлен горизонтально. Проецируемое изображение можно переместить вверх и вниз, влево и вправо при помощи функции смещения объектива. ( $\rightarrow$  стр. [16](#page-26-0))

#### <span id="page-98-0"></span>Таблица размеров экрана

#### **[P554U/P474U/P554W/P474W]**

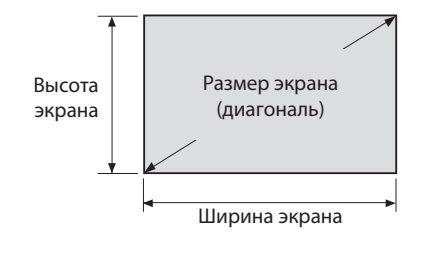

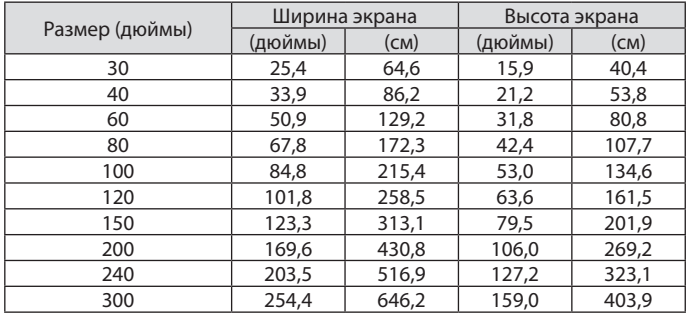

#### **[P604X/P603X]**

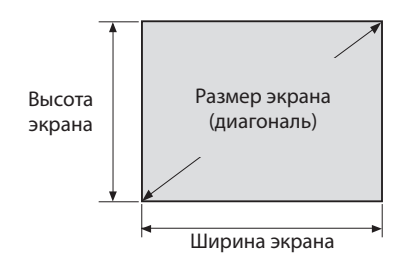

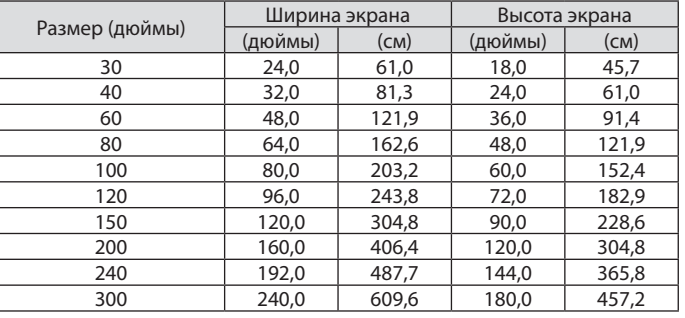

#### Пример установки на рабочем столе

На рисунке ниже показан пример, когда проектор используется на рабочем столе.

Положение горизонтального проецирования: равное расстояние до левого и правого края от центра объектива Положение вертикального проецирования: (см. таблицу ниже)

#### **[P554U/P474U]**

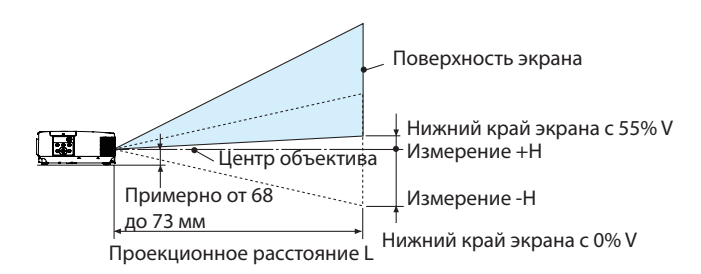

(Примечание) Высота от центра объектива до нижнего края экрана (с вкрученной ножкой регулировки наклона)

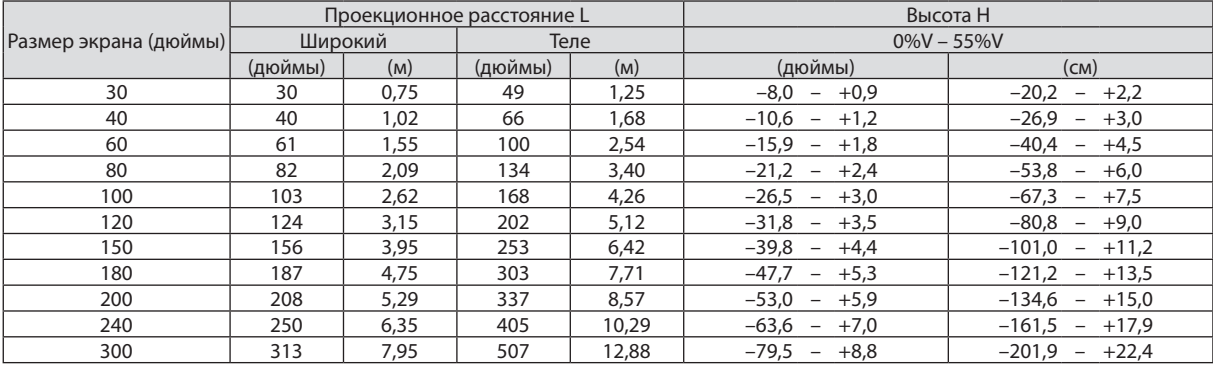

#### **[P554W/P474W]**

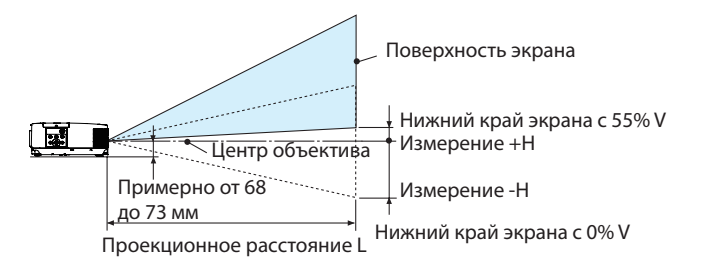

(Примечание) Высота от центра объектива до нижнего края экрана (с вкрученной ножкой регулировки наклона)

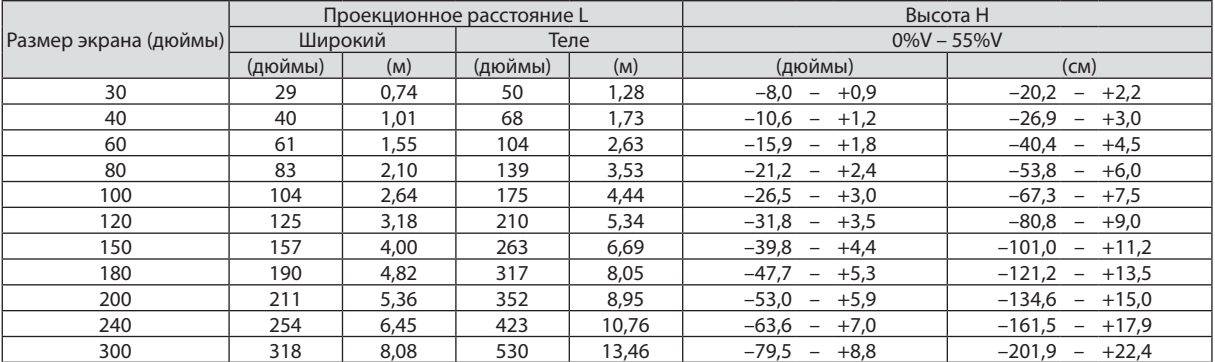

#### **[P604X/P603X]**

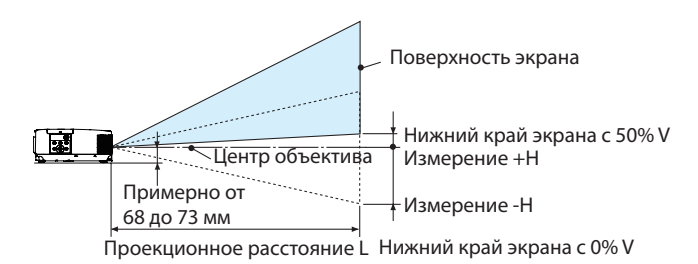

(Примечание) Высота от центра объектива до нижнего края экрана (с вкрученной ножкой регулировки наклона)

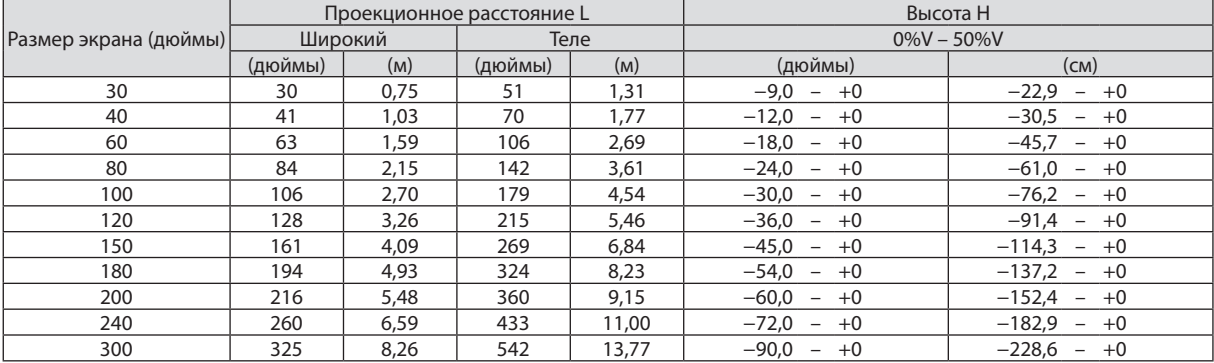

#### Диапазон смещения объектива

Данный проектор оснащен функцией смещения объектива (→ стр. [16](#page-26-0)) для настройки положения изображения с помощью регуляторов. Смещение объектива возможно в приведенном ниже диапазоне.

#### ПРИМЕЧАНИЕ:

• Если величина смещения объектива превышает показанный ниже диапазон, края проецируемого изображения могут получиться размытыми или затененными.

Обозначения: V «Вертикально» относится к высоте экрана, и H «Горизонтально» относится к ширине экрана. Диапазон смещения объектива выражается как коэффициент высоты и ширины соответственно.

#### **[P554U/P474U/P554W/P474W]**

Диапазон смещения объектива: Вертикальное направление: +55%, −0% Горизонтальное направление: ± 15%

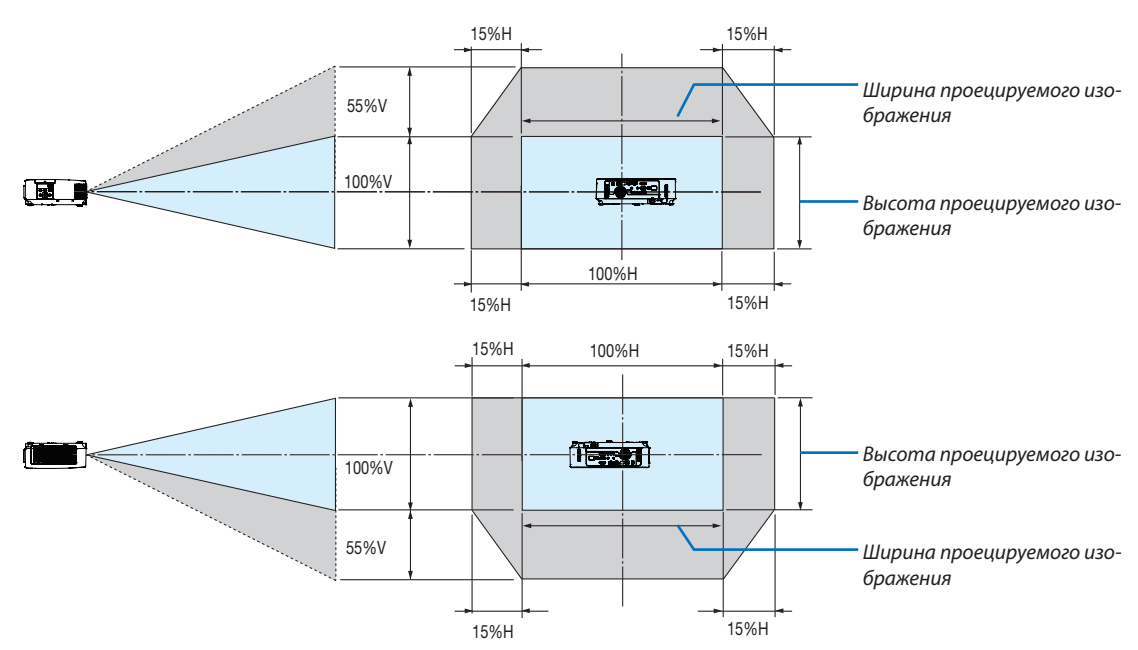

#### **[P604X/P603X]**

Диапазон смещения объектива: Вертикальное направление: +50%, −0% Горизонтальное направление: ± 15%

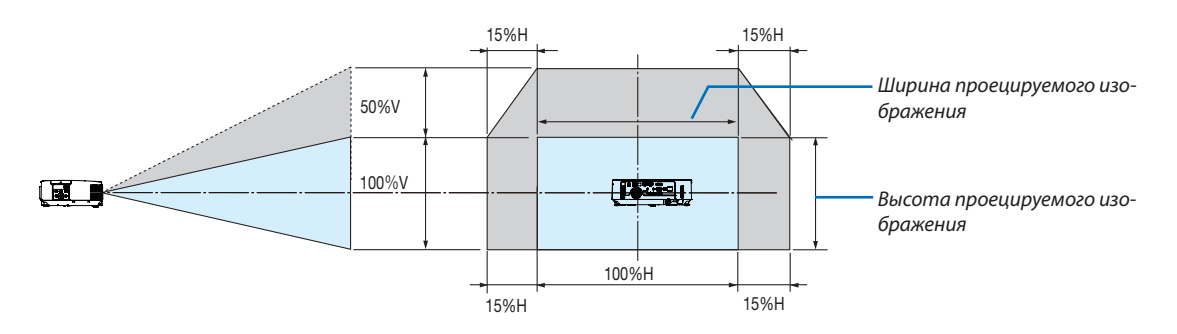

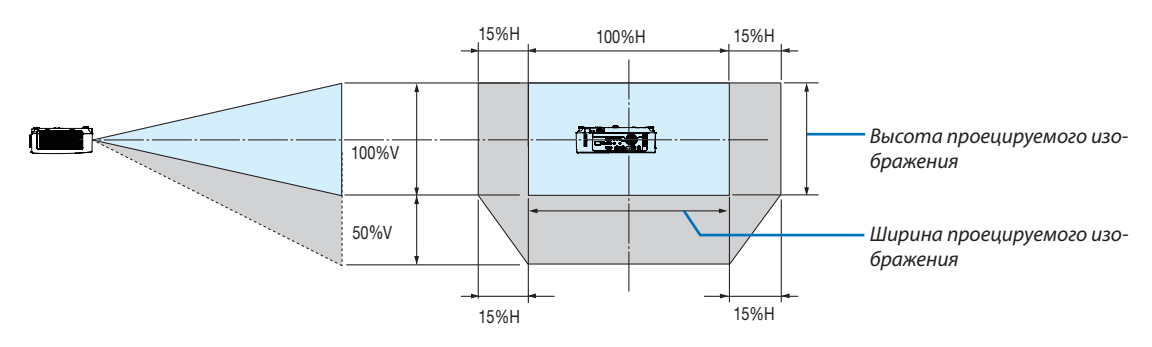

(Пример) При использовании для проецирования на экран 150"

#### **[P554U/P474U/P554W/P474W]**

Согласно «Таблица размеров экрана» ( $\rightarrow$  стр. [88](#page-98-0)), H = 127"/323 см, V = 79"/201.9 см.

Диапазон настройки в вертикальном направлении: проецируемое изображение можно передвигать вверх на 0,55  $\times$ 79"/201,9 cm ≈ 43,5"/111 cm (когда объектив находится в центральном положении).

Диапазон настройки в горизонтальном направлении: проецируемое изображение можно передвигать влево на 0,15  $× 127" / 323$  см ≈ 19,1"/48,5 см, вправо примерно на 19,1"/48,5 ст.

#### **[P604X/P603X]**

Согласно «Таблица размеров экрана» (→ стр. [88](#page-98-0)), H = 120"/304,8 cm, V = 90"/228,6 cm.

Диапазон настройки в вертикальном направлении: проецируемое изображение можно передвигать вверх на 0,5 × 90"/ 228,6 cm ≈ 45"/114,3 cm (когда объектив находится в центральном положении).

Диапазон настройки в горизонтальном направлении: проецируемое изображение можно передвигать влево на 0,15 × 120"/ 304,8 cm ≈ 18"/45,7 cm, вправо примерно на 18"/45,7 cm.

Действительные значения могут отличаться на несколько %, т. к. расчет является приблизительным.

#### **ПРЕДУПРЕЖДЕНИЕ**

- \* Устанавливать проектор на потолке должен квалифицированный персонал. За дополнительной информацией обратитесь к дилеру NEC.
- \* Не пытайтесь установить проектор самостоятельно.
- Всегда устанавливайте проектор для работы на твердой и ровной поверхности. Падение проектора на землю может привести к травме и серьезно повредить сам проектор.
- Не следует использовать проектор в помещении со значительными перепадами температуры. Проектор должен работать при температуре от 41°F (5 °C) до 104 °F (40 °C) (эко режим выбирается автоматически при температуре от 95 °F до 104 °F/от 35 °C до 40 °C).
- Следует беречь проектор от влаги, пыли и дыма. В противном случае качество изображения на экране может ухудшиться.
- Вблизи проектора следует обеспечить достаточную вентиляцию, чтобы нагретый воздух рассеивался. Запрещается накрывать вентиляционные отверстия на боковой или передней части проектора.

#### **Отражение изображения**

В условиях ограниченного пространства для получения изображений большего размера можно отражать проецируемые изображения с помощью зеркала. По вопросам приобретения зеркальной системы обращайтесь к дилеру NEC. Если зеркальная система дает перевернутое изображение, его ориентацию можно поменять с помощью кнопок МЕНЮ и ▲▼◀▶ на корпусе проектора или пульте дистанционного управления. (→ стр. [69\)](#page-79-0)

## ❷ Выполнение подключений

#### Подключение компьютера

Компьютерные кабели, HDMI и USB можно использовать для подключения к компьютеру. Соединительный кабель не включен в комплект проектора. Подготовьте подходящий кабель для соединения.

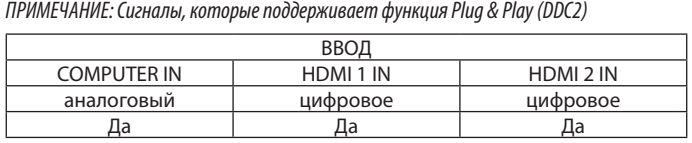

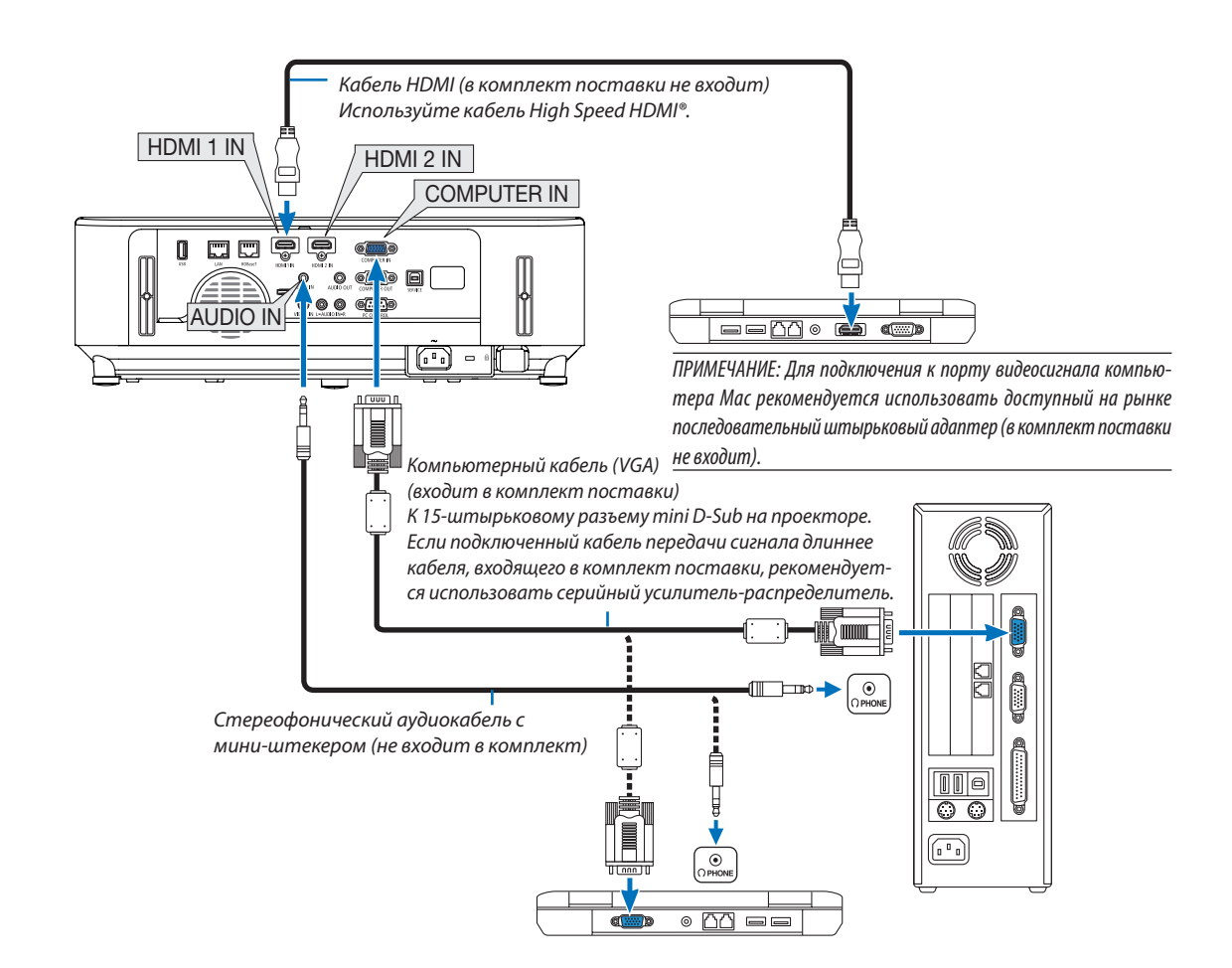

• После включения проектора выберите название источника для соответствующего входного разъема.

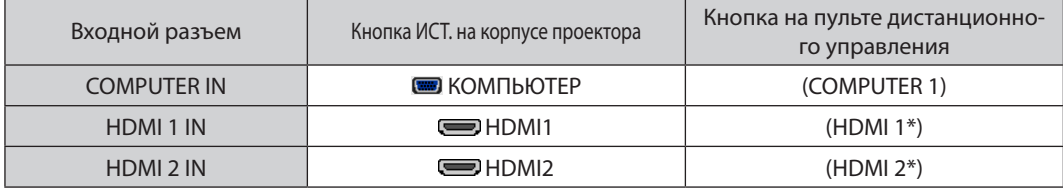

#### ПРИМЕЧАНИЕ: Данный проектор несовместим с выходами декодированного видеосигнала коммутатора NEC ISS-6020.

ПРИМЕЧАНИЕ: Изображение может отображаться неправильно, если источник видео будет воспроизводиться через доступный на рынке преобразователь развертки.

Причина обуславливается тем, что при стандартных настройках проектор будет обрабатывать видеосигнал как сигнал компьютера. В таком случае выполните следующее.

\* Если при отображении изображения затемнена верхняя и нижняя часть экрана или темное изображение отображается некорректно:

Спроецируйте изображение так, чтобы оно заполнило экран, после чего нажмите кнопку AUTO ADJ. на пульте дистанционного управления или корпусе проектора.

#### Активация внешнего экрана компьютера

Отображение изображения на экране ноутбука еще не означает, что сигнал передается также и на проектор.

При использовании ПК-совместимого лэптопа внешний экран можно включать/выключать при помощи комбинации функциональных клавиш. Обычно включение и выключение внешнего экрана производится нажатием функциональной клавиши «Fn» с одной из 12-ти функциональных клавиш. Например, в лэптопах марки NEC для переключения между внешними экранами используется сочетание клавиш Fn+F3, а в лэптопах марки Dell – Fn+F8.

#### Предупреждения при использовании сигнала DVI

• Если компьютер оборудован выходным разъемом DVI, используйте доступный в продаже преобразовательный кабель для подключения компьютера к входному разъему HDMI 1 или HDMI 2 проектора (вход только для цифровых видеосигналов).

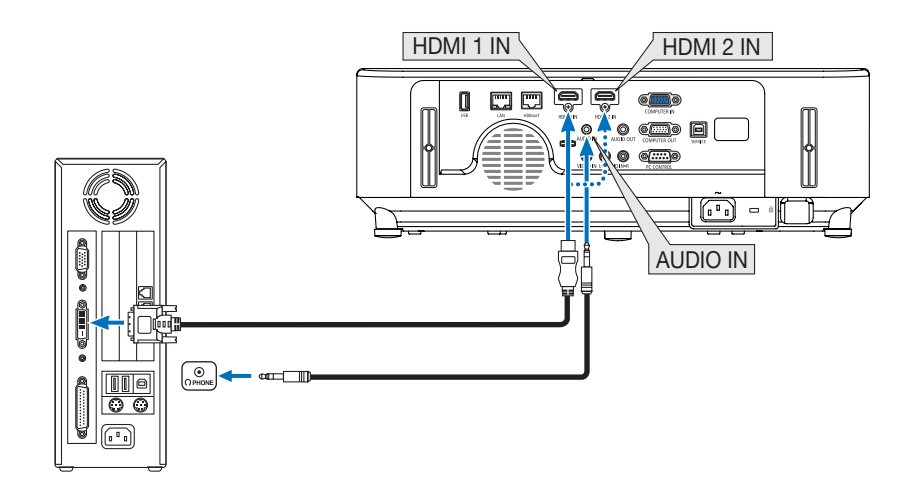

ПРИМЕЧАНИЕ: Во время просмотра цифрового сигнала DVI

- Перед подключением выключите питание компьютера и проектора.
- Если видеодека подключена через преобразователь стандарта развертки и т.д., отображение может быть некорректным во время перемотки вперед или назад.
- Используйте кабель DVI-к-HDMI, совместимый с исправленным стандартом 1.0 DDWG (рабочая группа цифрового индикатора) DVI (цифровой графический интерфейс).

Длина кабеля должна быть в пределах 197"/5 м.

- Выключите проектор и ПК прежде, чем подсоединить кабель DVD-к-HDMI.
- Для проецирования цифрового сигнала DVI: Соедините кабели, включите проектор, а затем выберите вход HDMI. И, наконец, включите ПК.
- Если этого не сделать, то может не активироваться цифровой выход графической карты, в результате чего не будет показываться изображение. Если это произойдет, перезапустите компьютер.
- Не отсоединяйте кабель DVD-к-HDMI во время работы проектора. Если отсоединить и заново подсоединить сигнальный кабель, то изображение может показываться некорректно. Если это произойдет, перезапустите компьютер.
- Разъемы видеовхода COMPUTER (КОМПЬЮТЕР) поддерживают функцию Windows Plug and Play.
- Чтобы подключить компьютер Мас, может понадобиться адаптер сигналов Мас (продается отдельно).

#### Подключение внешнего монитора

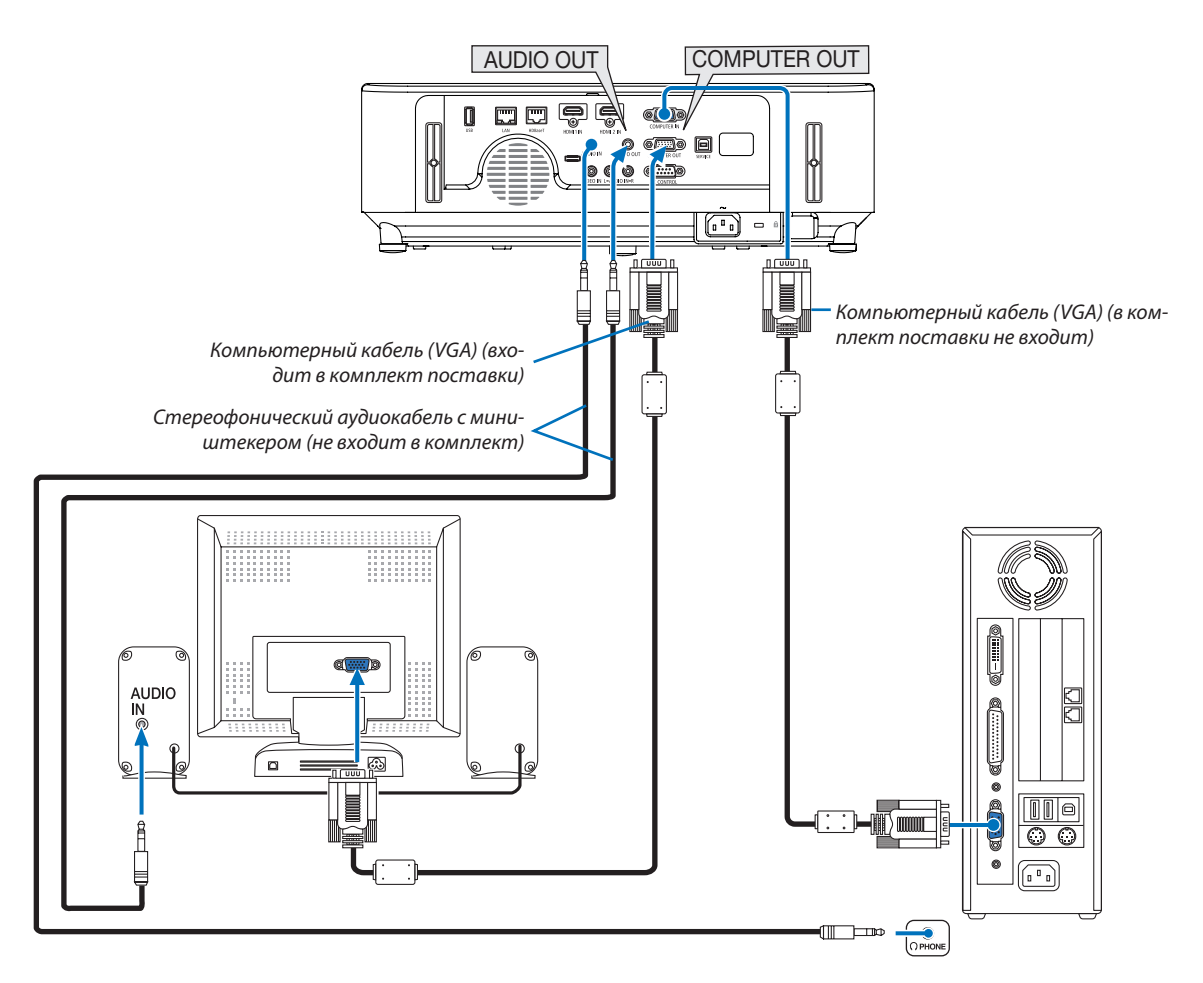

К проектору можно подключить отдельный внешний монитор для параллельного просмотра на мониторе проецируемого компьютерного аналогового изображения.

#### ПРИМЕЧАНИЕ:

- Разъем AUDIO OUT не поддерживает разъем для наушников.
- Когда подключено звуковое оборудование, динамик проектора отключен.  $\bullet$
- Выходной сигнал из COMPUTER OUT данного проектора предназначен для проецирования изображения только на одном дисплее.
- Если сигнал не применяется более 3 минут в состоянии режима ожидания проектора, когда ОЖИДАНИЕ СЕТИ задано в режиме ожидания, выход из разъема  $\ddot{\phantom{0}}$ COMPUTER OUT или AUDIO OUT будет остановлен. В этом случае выньте кабель компьютера и установите его обратно после ввода видео сигнала Разъем Monitor out и спящий режим:
- Разъем COMPUTER OUT не будет работать, если [НОРМАЛЬНОЕ] выбрано для [РЕЖИМ ОЖИДАНИЯ]. Разъем COMPUTER OUT будет работать только в спящем режиме. Подача сигнала с разъема COMPUTER IN переведет проектор в спящий режим, который позволяет использовать разъем COMPUTER OUT и мини-джек AUDIO OUT.
- Спящий режим является одним из режимов ожидания. Спящий режим не может быть выбран из меню.
- В режиме ожидания сети будет слышаться звук для последнего просмотренного источника компьютерного или видеосигнала.
- Сигнал, преобразованный из разъема BNC в COMPUTER IN, не будет выводиться в режиме ожидания и в спящем режиме.

#### Подключение проигрывателя DVD и другого аудио/видео оборудования

Подключение входа видео

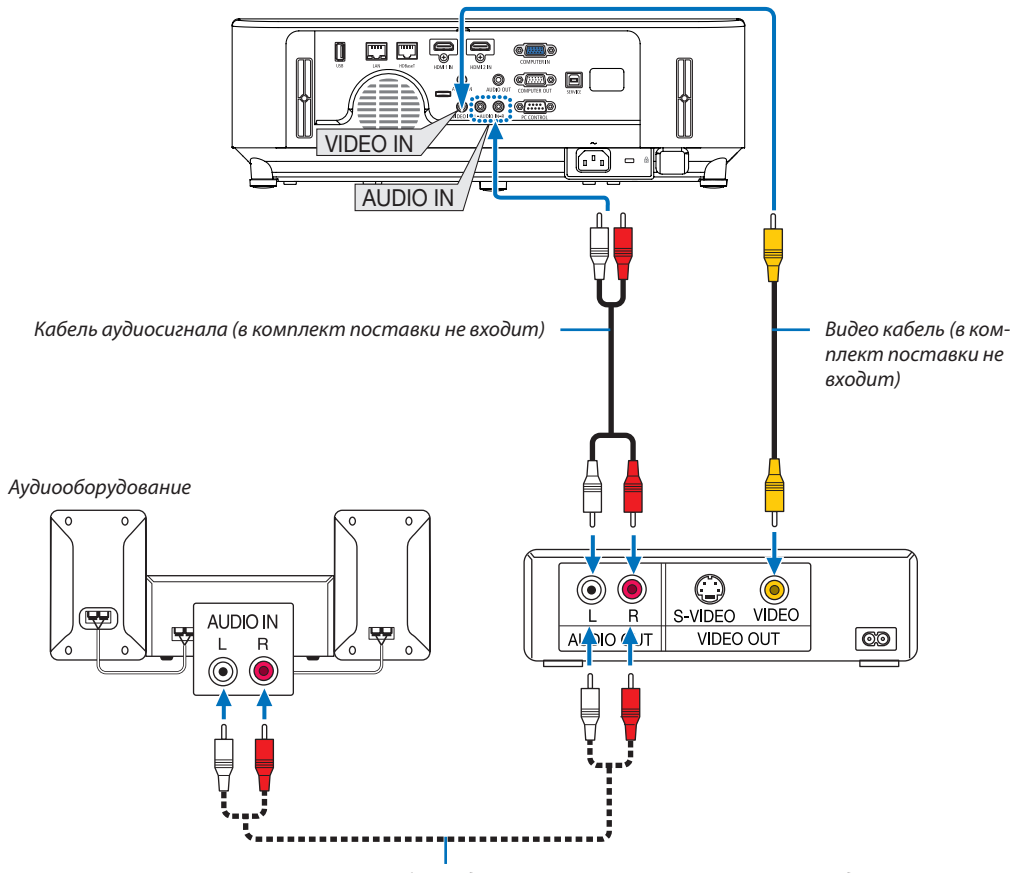

Кабель аудиосигнала (в комплект поставки не входит)

• После включения проектора выберите название источника для соответствующего входного разъема.

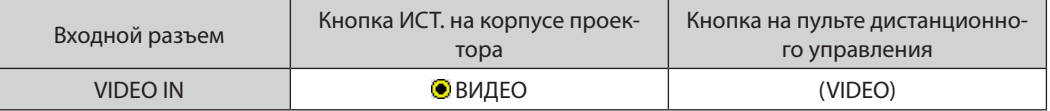

ПРИМЕЧАНИЕ: Информацию о требованиях к видеовыходу своего оборудования можно получить из инструкции к видеомагнитофону.

ПРИМЕЧАНИЕ: Изображение может отображаться неправильно, если источник видео будет воспроизводиться с быстрой перемоткой вперед или быстрой перемоткой назад через преобразователь развертки.

#### Подключение компонентного входа

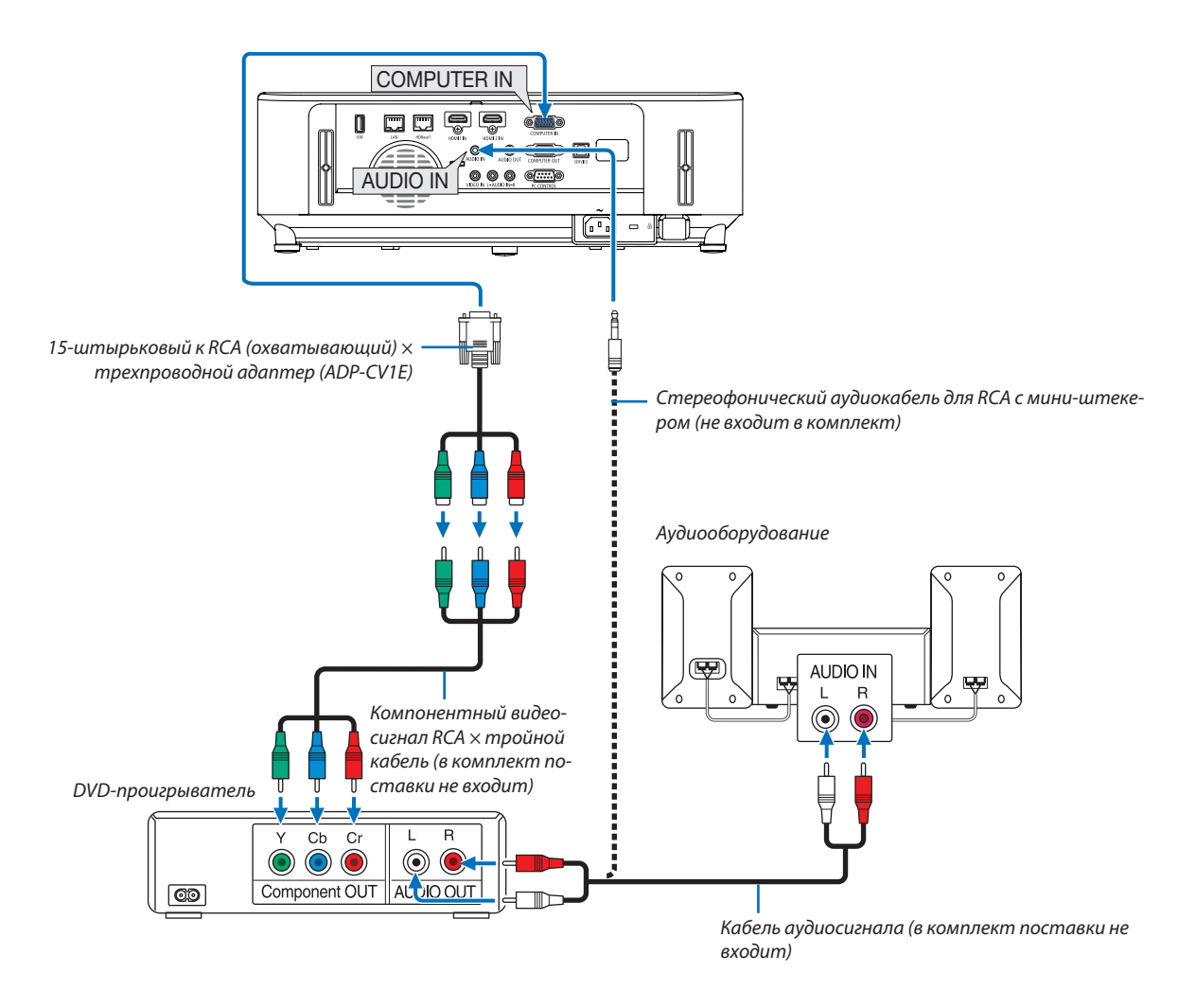

Компонентный сигнал будет отображен автоматически. Если этого не произошло, выберите меню [ВКЛ.] → [ОПЦИИ(1)]  $\rightarrow$  [ВЫБОР СИГНАЛА]  $\rightarrow$  [КОМПЬЮТЕР] и поставьте метку для селекторной кнопки Компонент.

• После включения проектора выберите название источника для соответствующего входного разъема.

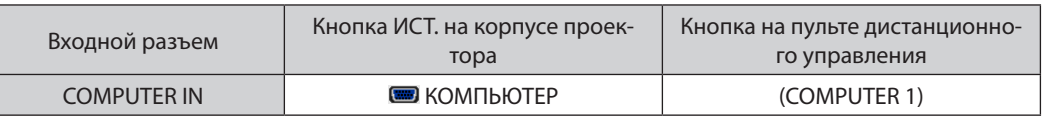

ПРИМЕЧАНИЕ: Информацию о требованиях к видеовыходу DVD-проигрывателя можно получить из инструкции к проигрывателю.
# Подключение входа HDMI

Вы можете подключить выход HDMI своего проигрывателя DVD, проигрывателя на базе жесткого диска, проигрывателя Blu-ray или ноутбука к разъему HDMI IN проектора.

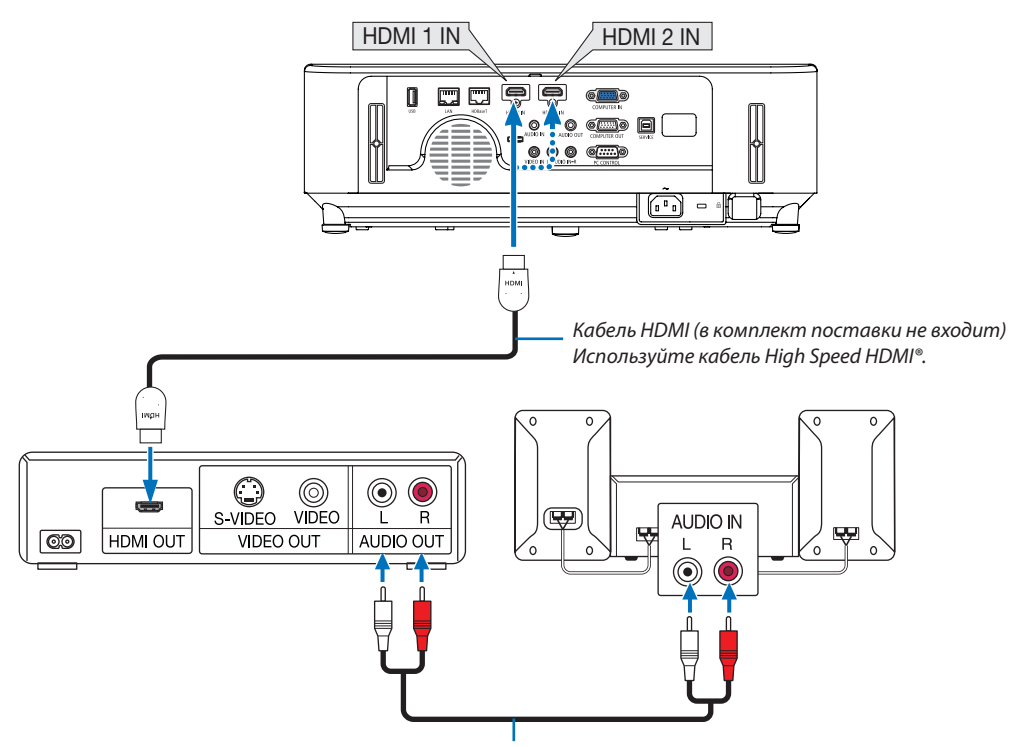

Кабель аудиосигнала (в комплект поставки не входит)

• После включения проектора выберите название источника для соответствующего входного разъема.

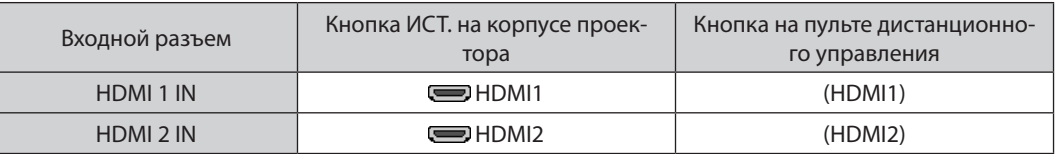

- При подключении DVD-проигрывателя к проектору через разъем HDMI1 IN (или HDMI2), видео уровень проектора может быть отрегулирован в соответствии с видео уровнем DVD-проигрывателя. В меню выберите [УСТАНОВКИ HDMI] → [ВИДЕО УРОВЕНЬ] и выполните необходимые настройки.
- Если звук, вводимый через разъем HDMI, не слышен, то в меню выберите [ВЫБОР АУДИО] → [HDMI1] или [HDMI2].  $(\rightarrow$  стр. [73\)](#page-83-0)

# <span id="page-109-0"></span>Подключение к проводной локальной сети

Проектор обычно оснащен стандартным LAN-портом (RJ-45), который обеспечивает подключение LAN с помощью LAN-кабеля.

Чтобы использовать подключение LAN, необходимо установить LAN в меню проектора. Выберите [ВКЛ.] → [ПРОВОД. ЛОКАЛ. СЕТЬ].  $(\rightarrow$  стр. [77](#page-87-0)).

# **Пример подключения LAN**

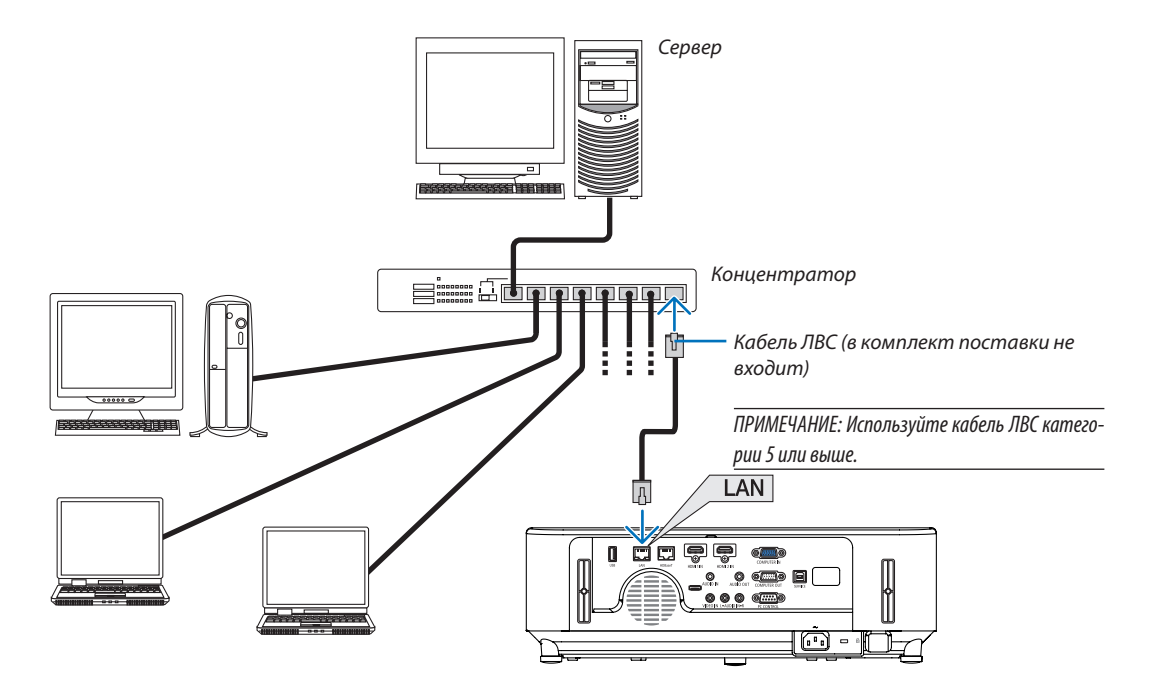

# Подключение к беспроводной локальной сети (дополнительно: серия NP05LM)

Устройство USB беспроводной локальной сети также предоставляет подключение к беспроводной локальной сети. Чтобы использовать соединение по беспроводной локальной сети, необходимо установить адрес IP для проектора.

### Важно:

- Если используется проектор с устройством USB беспроводной локальной сети в местах, где использование оборудования беспроводной локальной сети запрещено, извлеките устройство USB беспроводной локальной сети из проектора.
- Приобретите соответствующее для вашей страны или региона устройство USB беспроводной локальной сети.

### **ПРИМЕЧАНИЕ**

• Адаптер (или устройство) беспроводной локальной сети компьютера должен соответствовать стандарту Wi-Fi (IEEE 802.11a/b/q/n).

## Подключение устройства USB беспроводной локальной сети

### ПРИМЕЧАНИЕ:

- Устройство USB беспроводной локальной сети должно быть правильно вставлено в порт для устройства USB беспроводной локальной сети. Оно не должно быть вставлено в неверном положении. Если устройство USB беспроводной локальной сети вставляется в неверном положении с применением силы, то порт USB можно повредить.
- Прежде чем дотронуться до устройства USB беспроводной локальной сети, дотроньтесь до металлического предмета (например, до дверной ручки или алюминиевой оконной рамы), чтобы вывести статическое электричество из вашего тела.
- Всегда вставляйте или извлекайте устройство USB беспроводной локальной сети при отключенном основном питании. В противном случае проектор может начать неправильно работать или устройство USB беспроводной локальной сети может быть повреждено. Если проектор не будет работать правильно, выключите его, отсоедините силовой кабель, а затем снова подсоедините его.
- Не вставляйте другие устройства USB в порт USB (беспроводная локальная сеть) крышки беспроводной локальной сети. Не вставляйте устройство USB беспроводной локальной сети в порт USB.

ПРИМЕЧАНИЕ: Если крышка кабеля установлена, снимите ее прежде, чем вставить устройство USB беспроводной локальной сети.

# 1. Нажмите кнопку POWER (ПИТАНИЕ), чтобы выключить проектор и установить его в режим ожидания, затем отсоедините силовой кабель.

2. Откройте крышку фильтра.

Нажмите две кнопки, а затем потяните крышку фильтра, чтобы открыть его.

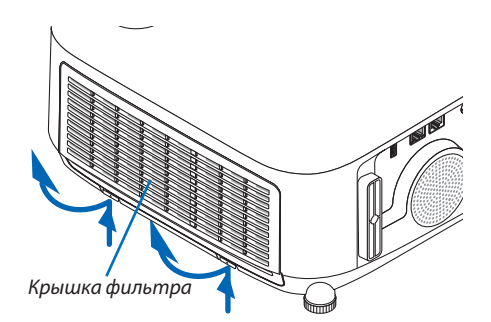

# 3. Вставьте устройство беспроводной локальной сети в порт USB (беспроводной локальной сети).

ПРИМЕЧАНИЕ: Не вставляйте устройство USB беспроводной локальной сети с силой.

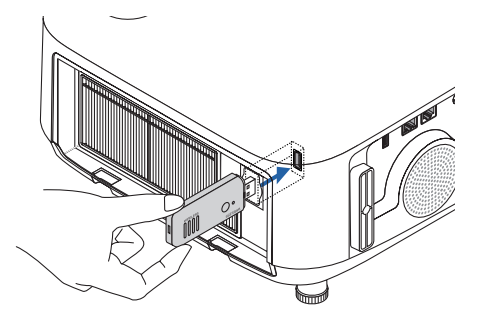

4. Установите крышку фильтра.

Наденьте раму крышки фильтра на кнопки до щелчка. Крышка фильтра будет зафиксирована в нужном положении.

- A.
- $\ast$ Чтобы удалить устройство USB беспроводной локальной сети, отсоедините силовой кабель и выполните вышеописанную процедуру.

# ПРИМЕЧАНИЕ:

• Не нажимайте кнопку на устройстве USB беспроводной локальной сети. На данной модели эта кнопка не работает.

# **Пример подключения (1) [ПРОСТАЯ ТОЧКА ДОСТУПА]**

Установите проектор в качестве ПРОСТАЯ ТОЧКА ДОСТУПА для подключения к разъемам как компьютеров, так и смартфонов.

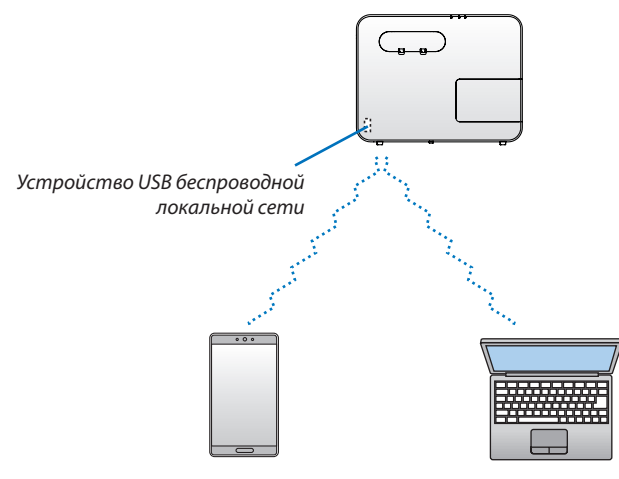

# **Пример подключения (2) [ИНФРАСТРУКТУРА]**

Подключите проектор к проводной/беспроводной локальной сети посредством точки доступа беспроводной локальной сети.

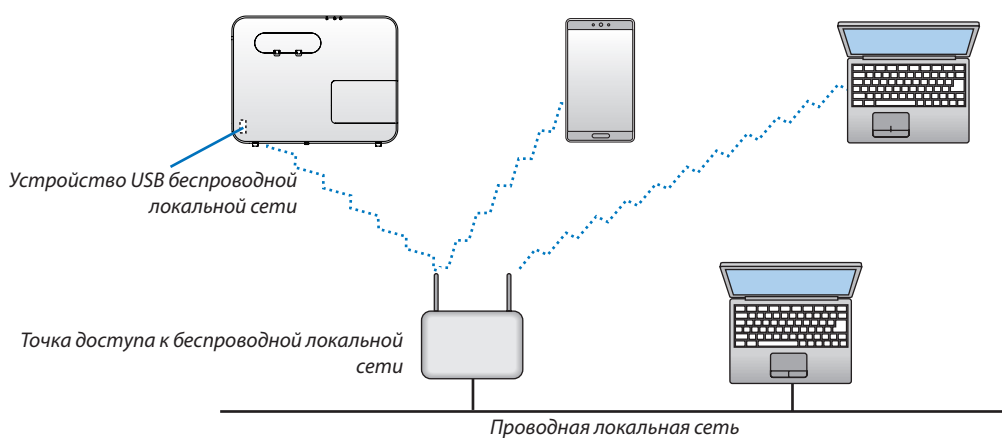

- *1. Подключите компьютер к проектору через проводную локальную сеть. (*→ *стр. [99](#page-109-0))*
- 2. Воспользуйтесь браузером компьютера, чтобы открыть сервер HTTP проектора. (→ стр.  $36$ )
- *3. Воспользуйтесь сервером HTTP для установки беспроводной локальной сети. (*→ *стр. [39\)](#page-49-0)*

*Выберите либо [ПРОСТАЯ ТОЧКА ДОСТУПА], либо [ИНФРАСТРУКТУРА] для [БЕСПРОВОДНОЙ] в [УСТАНОВКИ] в [СЕТЕВЫЕ НАСТРОЙКИ], а затем выполните подробные установки в [НАСТРОЙКА].*

**4. Щелкните [ПРИМЕНИТЬ], чтобы подключить к беспроводной локальной сети.**

### *ПРИМЕЧАНИЕ:*

- • Чтобы использовать функцию сервера HTTP, проектор должен быть подключен к сети. Сначала подключите проектор к сети посредством проводной локальной сети, а затем выполните необходимые настройки для беспроводной локальной сети на сервере НТТР.
- Если возникает конфликт сети, индикатор СТАТУС начнет мигать оранжевым. В этом случае измените адрес IP.

Если хотите изменить настройку беспроводной локальной сети проектора после ее настройки в сервере НТТР, выполните изменение настройки в экранном меню. ( $\rightarrow$  стр. [78](#page-88-0))

# Подключение к передающему устройству HDBaseT (продается отдельно) (не поддерживается P603X)

HDBaseT является стандартом соединения для бытовой техники, утвержденным альянсом HDBaseT Alliance. Используйте доступный в продаже кабель локальной сети для подключения порта HDBaseT проектора (RJ-45) к доступному в продаже передающему устройству HDBaseT.

Сигналы управления (последовательные и LAN) и сигналы пульта дистанционного контроля (ИК команды) внешнего устройства поддерживаются только когда питание проектора включено.

# Пример соединения

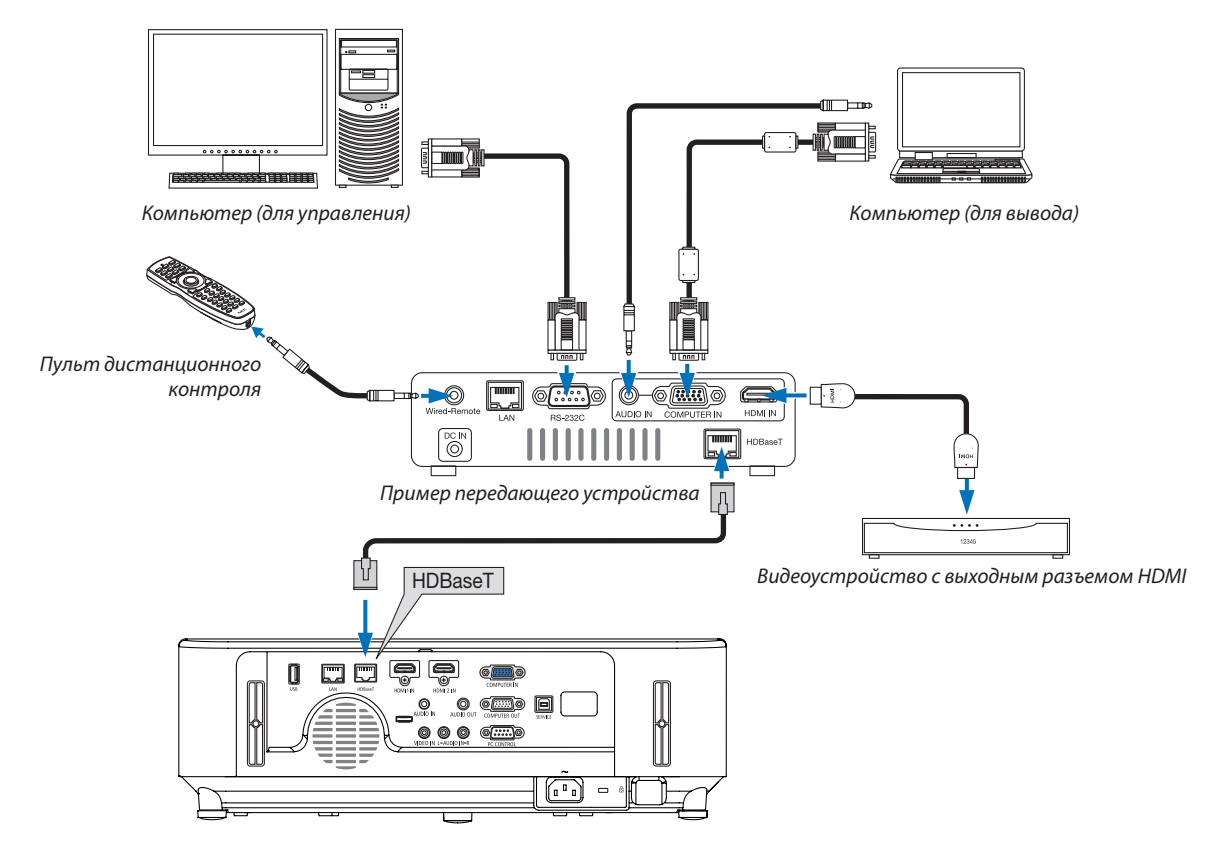

### ПРИМЕЧАНИЕ:

- Используйте экранированный кабель витой пары (STP) категории 5е или выше в качестве LAN-кабеля (продается отдельно).  $\ddot{\phantom{0}}$
- Максимальное расстояние для передачи по LAN-кабелю составляет 100 м.  $\ddot{\phantom{a}}$
- Не используйте другие устройства передачи между проектором и устройством передачи HDBaseT. В результате качество изображения может ухудшиться.  $\bullet$
- Не гарантируется работа данного проектора со всеми доступными в продаже передающими устройствами HDBaseT.

### COBET:

- Спортом HDBaseT пульт дистанционного контроля недоступен, когда проектор находится в режиме ожидания (последовательные соединения недоступны). (Пульт дистанционного контроля станет доступным, когда питание проектора будет включено). 2 (два) нижеуказанных метода можно использовать для включения питания проектора в режиме ожидания.
	- 1. Проектором можно управлять путем подключения компьютера и проектора к сети (на проекторе, используя порт LAN и параметр [РЕЖИМ ОЖИДАНИЯ], установленный на ГОЖИДАНИЕ СЕТИ]).

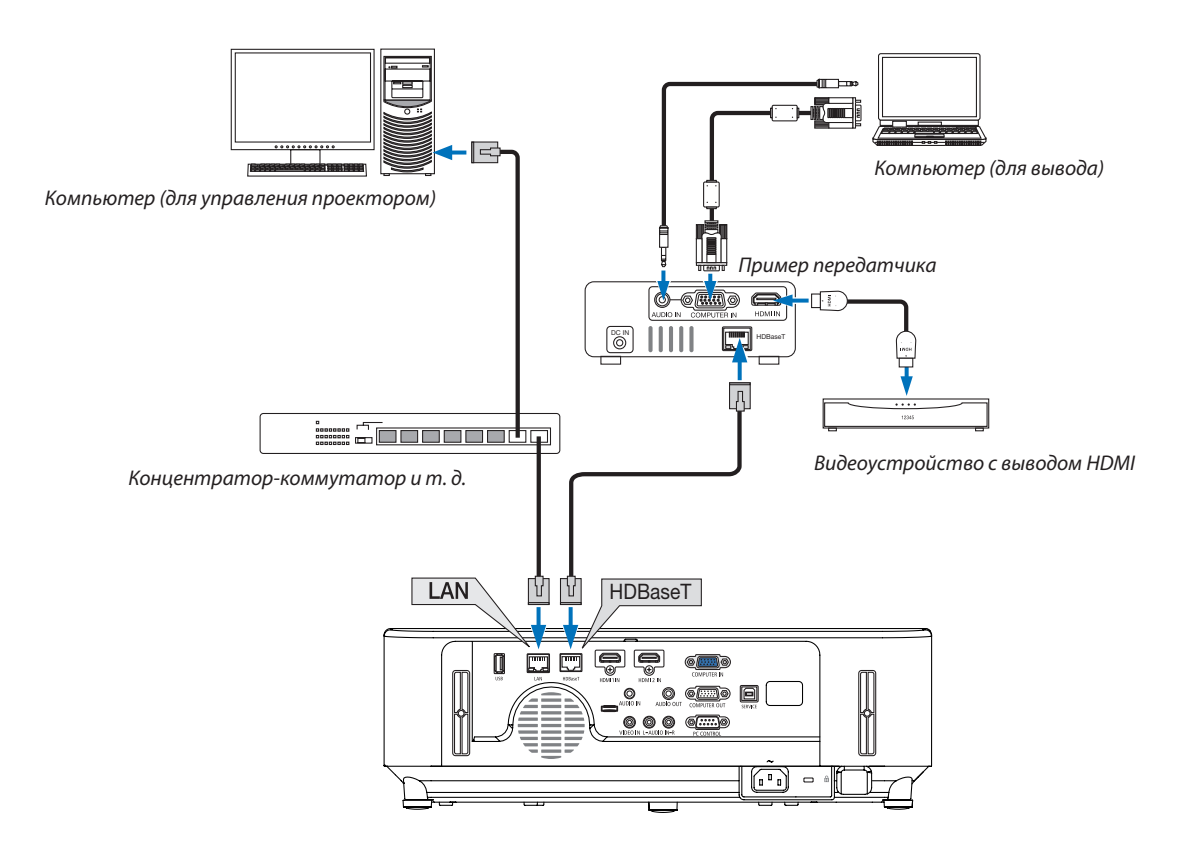

2. Проектором можно управлять посредством последовательного интерфейса RS232C (на этом проекторе используйте разъем PC CONTROL и программное обеспечение — приложение PC Control Utility — и выберите [УПРАВЛЕНИЕ ПК] для [ПОСЛЕДОВАТЕЛЬНЫЙ ПОРТ]) с [РЕЖИМ ОЖИДАНИЯ], установленным на [ОЖИДАНИЕ СЕТИ].

# 7. Техническое обслуживание

В данном разделе описаны простые процедуры по техническому обслуживанию, которых следует придерживаться при чистке фильтров, объектива, корпуса, а также для замены лампы и фильтров.

# **• Очистка фильтров**

Фильтр в воздухозаборное отверстие предотвращает попадание пыли и грязи внутрь проектора. Загрязнение фильтра или накопление на нем грязи может привести к перегреву проектора.

# 

Не используйте спрей, содержащий горючий газ, для удаления пыли, приставшей к фильтрам и т.д. Это может привести к пожару.

ПРИМЕЧАНИЕ: Сообщение о необходимости очистки фильтров будет отображаться в течение одной минуты после включения или выключения проектора. Когда появляется это сообщение, почистите фильтры. Для временного интервала между очистками фильтров установлена опция [4000 H] на момент поставки. Для отмены сообщения нажмите любую кнопку на корпусе проектора или пульте дистанционного управления.

Чтобы почистить фильтр, отсоедините блок фильтра и крышку фильтра.

# $\sqrt{N}$  внимание

- Прежде чем чистить фильтры, выключите проектор, отсоедините шнур питания и дайте корпусу остыть. Несоблюдение данных мер предосторожности может привести к поражению электрическим током или ожогам.
- 1. Нажмите две кнопки, а затем потяните крышку фильтра на себя, чтобы открыть ее.

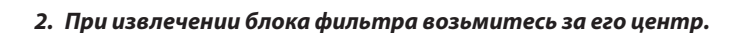

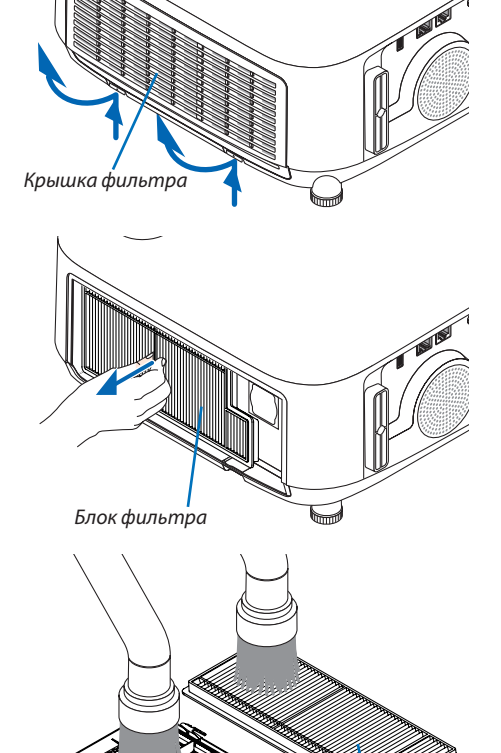

Крышка фильтра

Блок фильтра

# 3. Удалите пыль спереди и сзади блока фильтра.

- Удалите пыль с фильтра.
- Осторожно удалите пыль с крышки и гофры фильтра.

# ПРИМЕЧАНИЕ:

- Каждый раз при чистке фильтра пылесосом используйте входящую в комплект мягкую щетку. Это защитит фильтр от повреждения.
- Никогда не мойте фильтр водой. Это может вызвать засорение фильтра.

*4.* **Установите собранный блок фильтра обратно в корпус про***ектора.*

 Вставьте блок фильтра в проектор.

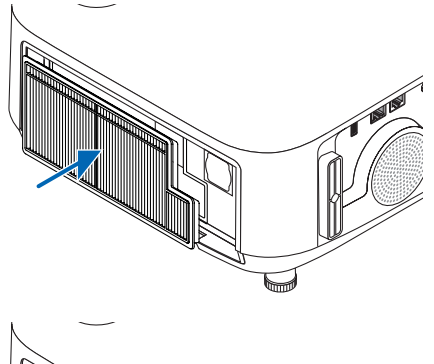

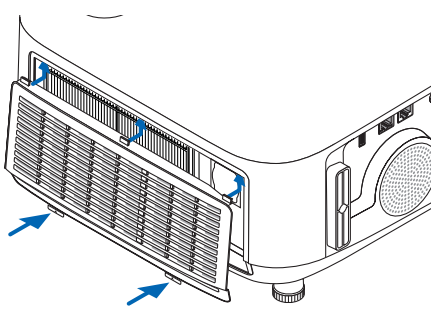

# **5. Закройте крышку фильтра.**

 Наденьте раму крышки фильтра на кнопки до щелчка. Крышка фильтра будет зафиксирована в нужном положении.

# **6. Сбросьте время наработки фильтра.**

*Вставьте силовой кабель в розетку и включите проектор. В меню выберите [ВОССТ.]* → *[СБРОС ВРЕМЕНИ НАРАБОТКИ ФИЛЬТРА]. (*→ *стр. [84\)](#page-94-0)*

 Для интерваламежду очисткамифильтров намомент поставки установлена опция [ВЫКЛ.]. При использовании проектора с такой *установкой время наработки не нужно сбрасывать.*

# ❷ Очистка объектива

- Перед чисткой отключите проектор.
- Проектор оснащен пластиковым объективом. Используйте доступный на рынке очиститель для пластиковых объективов.
- Не царапайте и не наносите какого-либо вреда поверхности объектива, так как пластиковый объектив очень легко поцарапать.
- Никогда не используйте спирт или средство для чистки стеклянных объективов, так как это может повредить пластиковую поверхность объектива.

# **ПРЕДУПРЕЖДЕНИЕ**

• Не используйте распылитель, содержащий горючий газ, для удаления пыли, приставшей к объективу и т.д. Это может привести к пожару.

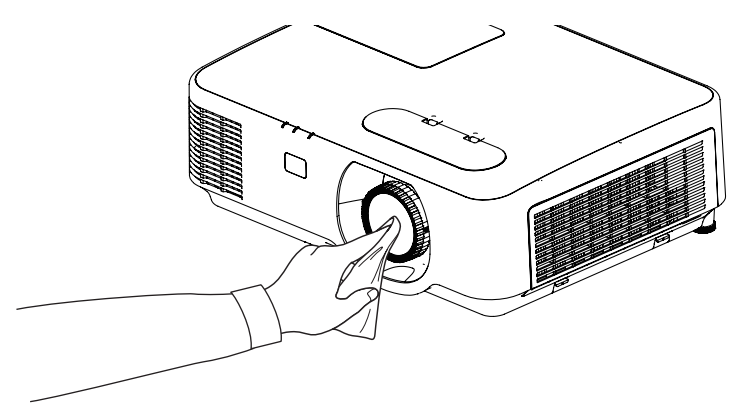

# ❸ Чистка корпуса

Выключите проектор и отключите его от сети, прежде чем приступить к очистке.

- Используйте сухую мягкую ткань, чтобы стереть пыль с корпуса. Если он сильно загрязнен, используйте слабое чистящее средство.
- Никогда не используйте сильные чистящие средства или растворители, такие как спирт или разбавитель.
- Во время чистки пылесосом вентиляционных отверстий или динамика, следите за тем, чтобы щетка пылесоса не попала в отверстия корпуса.

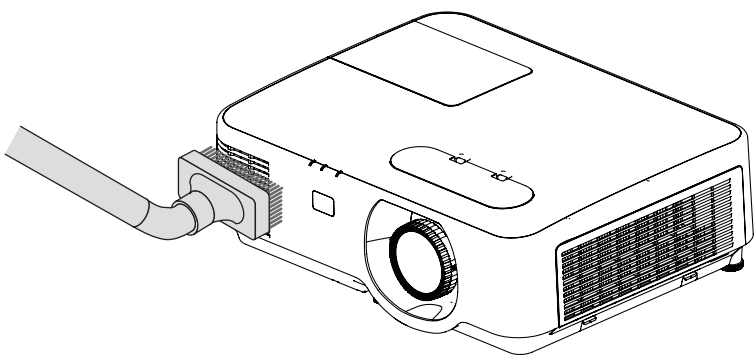

Очистите пыль с вентиляционных отверстий.

- Засорение вентиляционных отверстий может привести к повышению внутренней температуры проектора и, в результате, к его неисправности.
- Не царапайте и не ударяйте по корпусу пальцами или любыми другими твердыми предметами
- Обратитесь к Вашему дилеру для очистки проектора внутри.

ПРИМЕЧАНИЕ: Не допускайте воздействия быстро испаряющихся веществ, таких как инсектицид, на корпус, объектив или экран проектора. Не допускайте долгого контакта резиновых или виниловых изделий с проектором. Иначе ухудшится состояние обработанной поверхности или она может сойти совсем.

# <span id="page-118-0"></span>❹ Замена лампы и фильтров

Когда срок службы лампы достигает конца, индикатор LAMP на корпусе начинает мигать оранжевым цветом и появляется сообщение «ИСТЕКАЕТ СРОК ЭКСПЛУАТАЦИИ ЛАМПЫ. ПОЖАЛУЙСТА, ЗАМЕНИТЕ ЛАМПУ И ФИЛЬТР.» (\*). Хотя лампа еще может продолжать работать, для обеспечения оптимальных эксплуатационных характеристик проектора ее следует заменить. После замены лампы не забудьте обнулить счетчик часов работы лампы. ( $\rightarrow$  стр. [84\)](#page-94-0)

# **/ ВНИМАНИЕ**

- НЕ ПРИКАСАЙТЕСЬ К ЛАМПЕ сразу после ее выключения. Лампа будет очень горячей. Выключите проектор и отсоедините силовой кабель. Перед дальнейшими манипуляциями с лампой дайте ей остыть в течение как минимум одного часа.
- Используйте специальную лампу для безопасности и длительной работы. Для заказа запасных ламп укажите тип Вашей лампы – NP44LP. Запасная лампа поставляется с фильтрами.
- НЕ УДАЛЯЙТЕ НИКАКИЕ ВИНТЫ, кроме одного винта крышки лампы и двух винтов корпуса лампы. Иначе Вы рискуете получить удар электротоком.
- Не разбивайте стекла на корпусе лампы.

Не оставляйте отпечатков пальцев на стеклянной поверхности корпуса лампы. Если отпечатки пальцев останутся на стеклянной поверхности, это может привести к возникновению нежелательной тени на проецируемом изображении и снижению его качества.

• Проектор выключится и перейдет в режим ожидания, если продолжать использовать его еще в течение 100 часов после окончания срока службы лампы. Если это произошло, следует обязательно заменить лампу. Если использование лампы продолжается после окончания срока ее эксплуатации, она может взорваться, а фрагменты стекла могут быть разбросаны по корпусу лампы. Не прикасайтесь к фрагментам стекла, чтобы не травмировать себя. Если это произошло, обратитесь к торговому представителю NEC по поводу замены лампы.

\*ПРИМЕЧАНИЕ: Данное сообщение отобразится при следующих условиях:

- в течение одной минуты после включения электропитания проектора
- при нажатии кнопки  $\langle\bullet\rangle$  (POWER) на корпусе проектора или кнопки ВЫКЛЮЧЕНИЕ на пульте дистанционного управления

Для выключения данного сообщения нажмите любую кнопку на корпусе проектора или пульте дистанционного управления.

Запасная лампа и инструменты, необходимые для замены:

- Отвертка (крестообразная)
- Запасная лампа

# Порядок замены лампы и фильтров

- *Шаг 1. Замените лампу*
- *Шаг 2.* **Замените фильтры (**→ *стр. [111](#page-121-0))*
- *Шаг 3.* **Сбросьте время наработки лампы и время наработки фильтров (**→ *стр. [112\)](#page-122-0)*

# **Для замены лампы:**

# *1. Снимите крышку лампы.*

- (1) Открутите винт крышки лампы
	- Винт крышки лампы не вынимается.
- (2) Надавите и снимите крышку лампы.

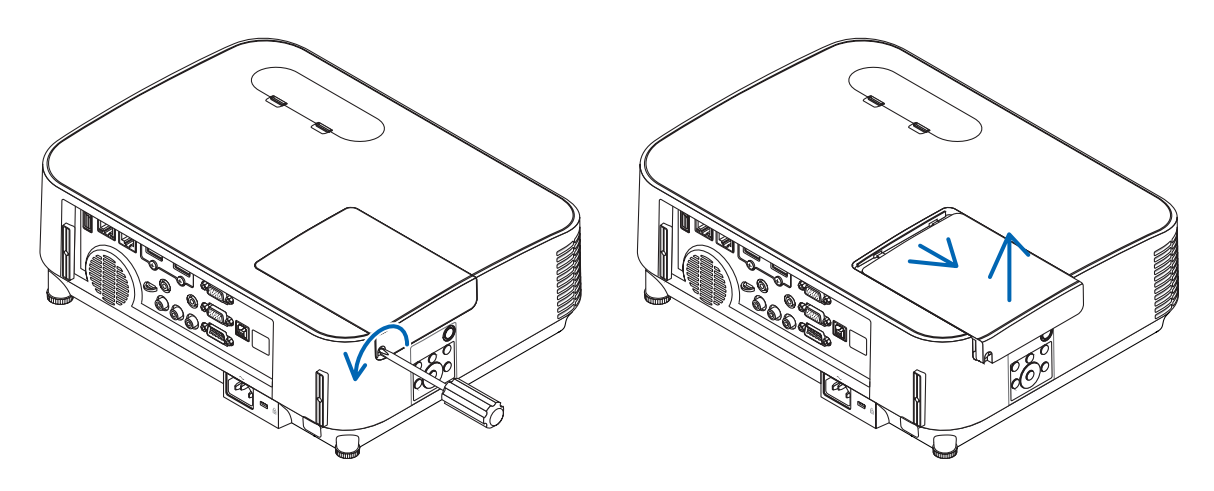

# *2. Снимите корпус лампы.*

- (1) Отворачивайте два винта, удерживающих корпус лампы, пока крестообразная отвертка не начнет свободно прокручиваться.
	- Эти два винта не вынимаются.
	- На кожухе находится блокировочное устройство, предохраняющее от поражения электрическим током. Не пытайтесь обойти эту блокировку.
- (2) Возьмитесь за корпус лампы и снимите его.

# **<u>/!</u>\** ВНИМАНИЕ:

Убедитесь, что корпус лампы достаточно остыл перед его удалением.

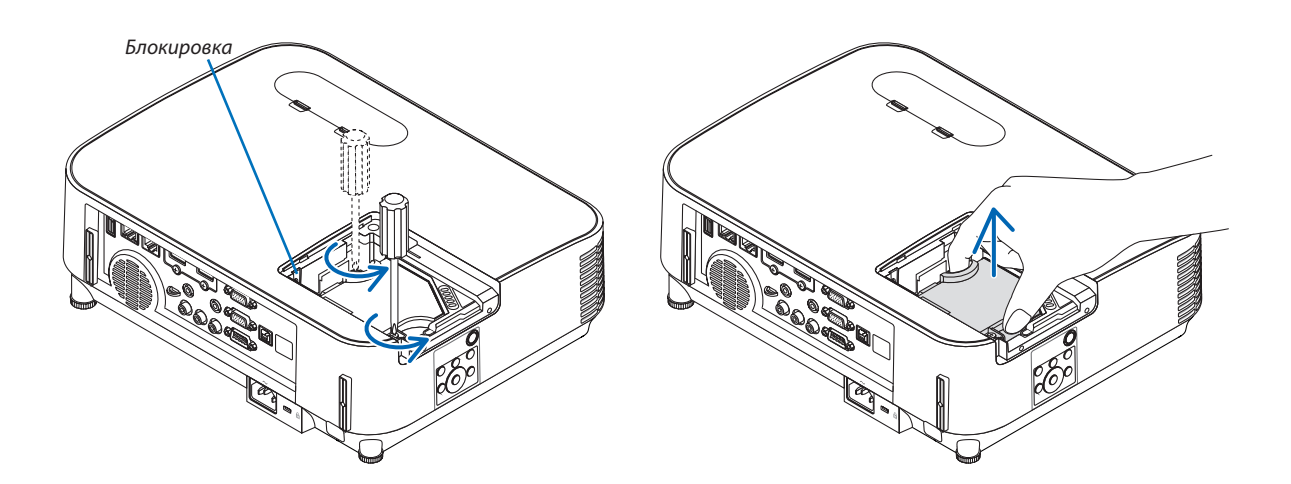

### <span id="page-120-0"></span>3. Установите новый корпус лампы.

- (1) Установите новый корпус лампы так, чтобы он вошел в разъем.
- (2) Нажмите на верхнюю центральную часть корпуса лампы, чтобы закрепить его.
- (3) Закрепите лампу в предназначенном для нее месте с помощью двух винтов.
	- Убедитесь, что эти винты хорошо затянуты.

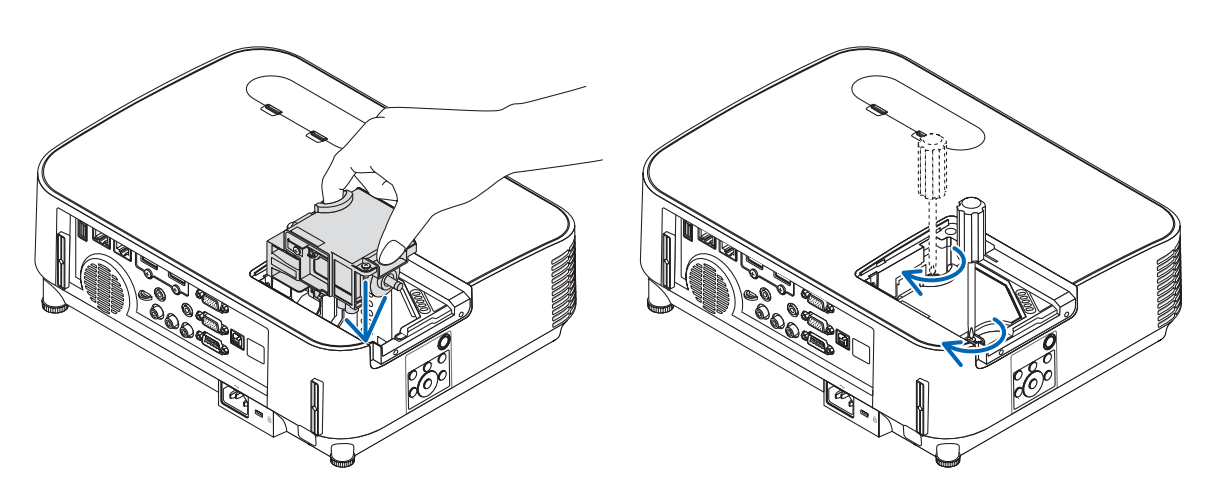

### 4. Поставьте крышку лампы на место.

- (1) Потяните крышку лампы назад до того момента, когда она, щелкнув, станет на место.
- (2) Затяните винт, чтобы закрепить крышку лампы.
	- Убедитесь, что винт хорошо затянут.

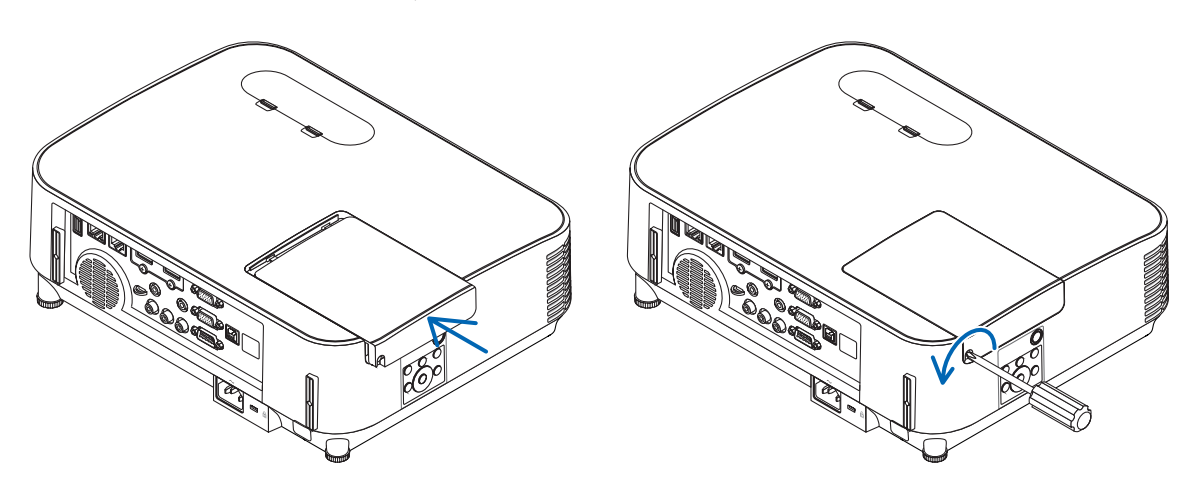

## На этом замена лампы заканчивается. Теперь приступайте к замене фильтров.

ПРИМЕЧАНИЕ: Если продолжать использовать проектор еще в течение 100 часов после окончания срока службы лампы, проектор не сможет включиться и отобразить меню.

Если это произошло, в течение 10 секунд удерживайте нажатой кнопку HELP на пульте дистанционного управления, чтобы сбросить таймер работы лампы на ноль.

После обнуления счетчика индикатор LAMP погаснет.

# <span id="page-121-0"></span>**Чтобы заменить фильтры:**

### ПРИМЕЧАНИЕ:

- Перед заменой фильтров удалите пыль и грязь с корпуса проектора.
- Проектор является точным прибором. Во время замены фильтров не допускайте попадания в проектор пыли и грязи.
- Не мойте фильтры водой и мылом. Мыло и вода повредят мембраны фильтров.
- Установите фильтры на место. Неправильная установка фильтра может стать причиной попадания пыли и грязи внутрь проектора.

# *1. Нажмите на кнопки слева и справа, а затем потяните*  **крышку фильтра на себя, чтобы открыть ее.**

*Крышка откроется примерно на 90 ° до упора.*

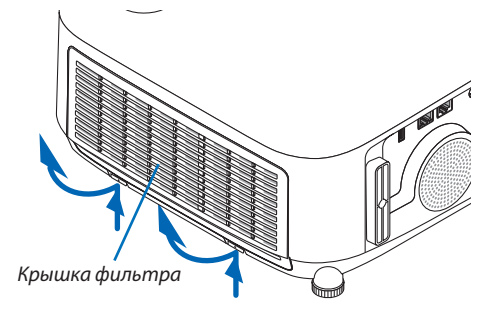

Блок фильтра

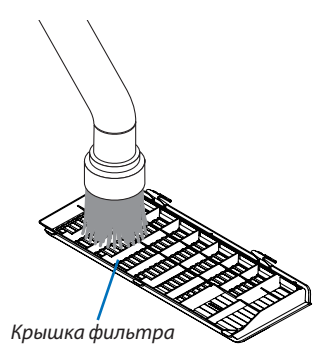

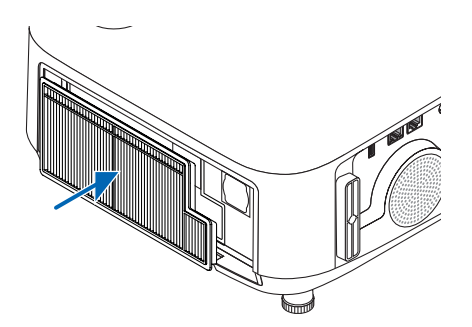

**2. При извлечении блока фильтра возьмитесь за его центр.**

**3. Удалите пыль с крышки фильтра.** *Очистите детали и снаружи и внутри.*

**4. Вставьте новый блок фильтра в корпус проектора.** Вставьте блок фильтра в проектор.

# <span id="page-122-0"></span>**5. Закройте крышку фильтра.**

Наденьте раму крышки фильтра на кнопки до щелчка. Крышка фильтра будет зафиксирована в нужном положении.

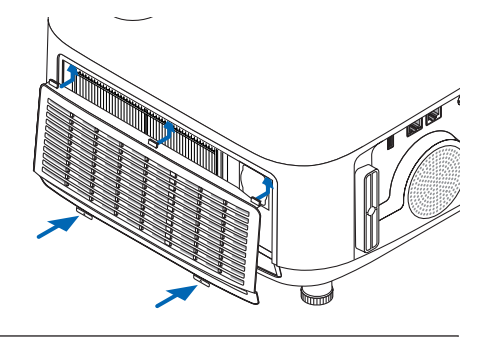

**На этом замена фильтра заканчивается.**

**Приступите к сбросу счетчиков времени наработки лампы и фильтра.**

# **Чтобы сбросить время наработки лампы и время наработки фильтров:**

- *1. Поставьте проектор там, где Вы его используете.*
- *2. Вставьте силовой кабель в электрическую розетку и включите проектор.*
- **3. Сбросьте время наработки лампы и время наработки фильтров.**
	- *1. В меню выберите [ВОССТ.]* → *[СБРОС ВРЕМЕНИ НАРАБОТКИ ЛАМПЫ] и сбросьте время наработки лампы.*
	- 2. Выберите [СБРОС ВРЕМЕНИ НАРАБОТКИ ФИЛЬТРА] и сбросьте время наработки фильтра. (→ *стр. [84\)](#page-94-0)*

# <span id="page-123-0"></span>8. Приложение

# ❶ Поиск и устранение неисправностей

Этот раздел поможет решить проблемы, которые могут возникать при подготовке к работе и в процессе эксплуатации проектора.

# Функции индикаторов

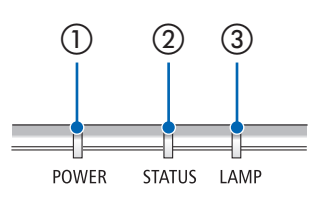

① Индикатор POWER

Этот индикатор информирует о состоянии питания проектора.

- ② Индикатор STATUS Этот индикатор горит/мигает при нажатии кнопки во время использования функции БЛОК. ПАНЕЛИ УПРАВЛ. или при выполнении определенных операций.
- ③ Индикатор LAMP Этот индикатор информирует о состоянии лампы, времени использования лампы и состоянии ЭКО режима.

#### POWER STATUS LAMP LAMP STATUS LAMP COCTORHIVE ПРОЕКТОРА Питание выключено I Выкл. Выкл. Выкл. В режиме ожидания (режим ожидания – ОЖИДАНИЕ СЕТИ и сеть готова к работе) ... p.  $\overline{\phantom{a}}$ I Оранжевый Выкл. Выкл. (мигает\*1 ) Π В режиме ожидания (сеть недоступна) **April** Оранжевый Выкл. Выкл. (мигает\*2 ) В режиме ожидания (режим ожидания – ОЖИДАНИЕ СЕТИ и сеть доступна) Π I  $\mathbf{H}$ Оранжевый Выкл. Выкл. (горит) Время включения при активации таймера программы. (в режиме ожидания) **AN**  $\overline{\phantom{a}}$ Π Оранжевый Выкл. Выкл. (мигает\*3 ) Π В спящем режиме Зеленый Выкл. Выкл. (горит) Запитанное состояние (ЭКО режим выключен) **External** ╅ Синий Выкл. Зеленый (горит) (горит)

# Сообщение индикатора (сообщение о состоянии)

# 8. Приложение

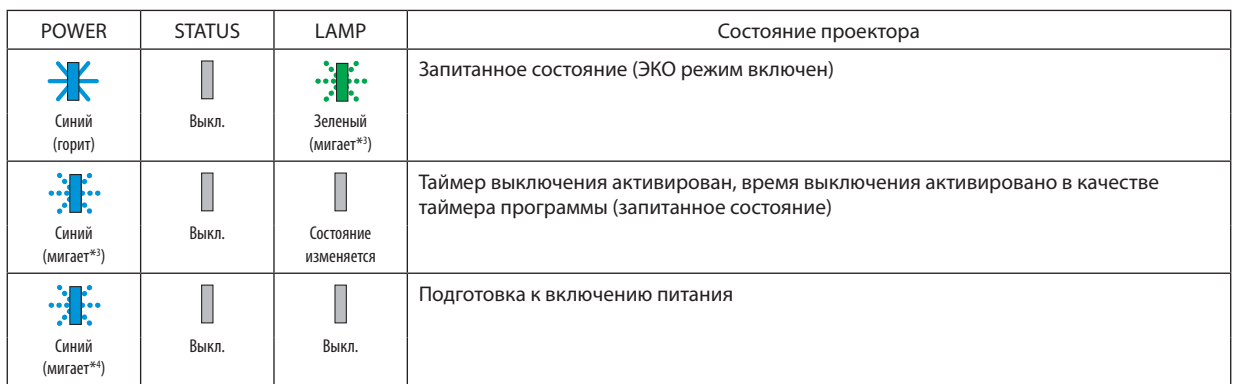

\*1 Цикл – включен 1,5 с/выключен 1,5 с

\*2 Цикл – включен 1,5 с/выключен 7,5 с

\*3 Цикл – включен 2,5 с/выключен 0,5 с

\*4 Цикл – включен 0,5 с/выключен 0,5 с

# Сообщение индикатора (сообщение об ошибке)

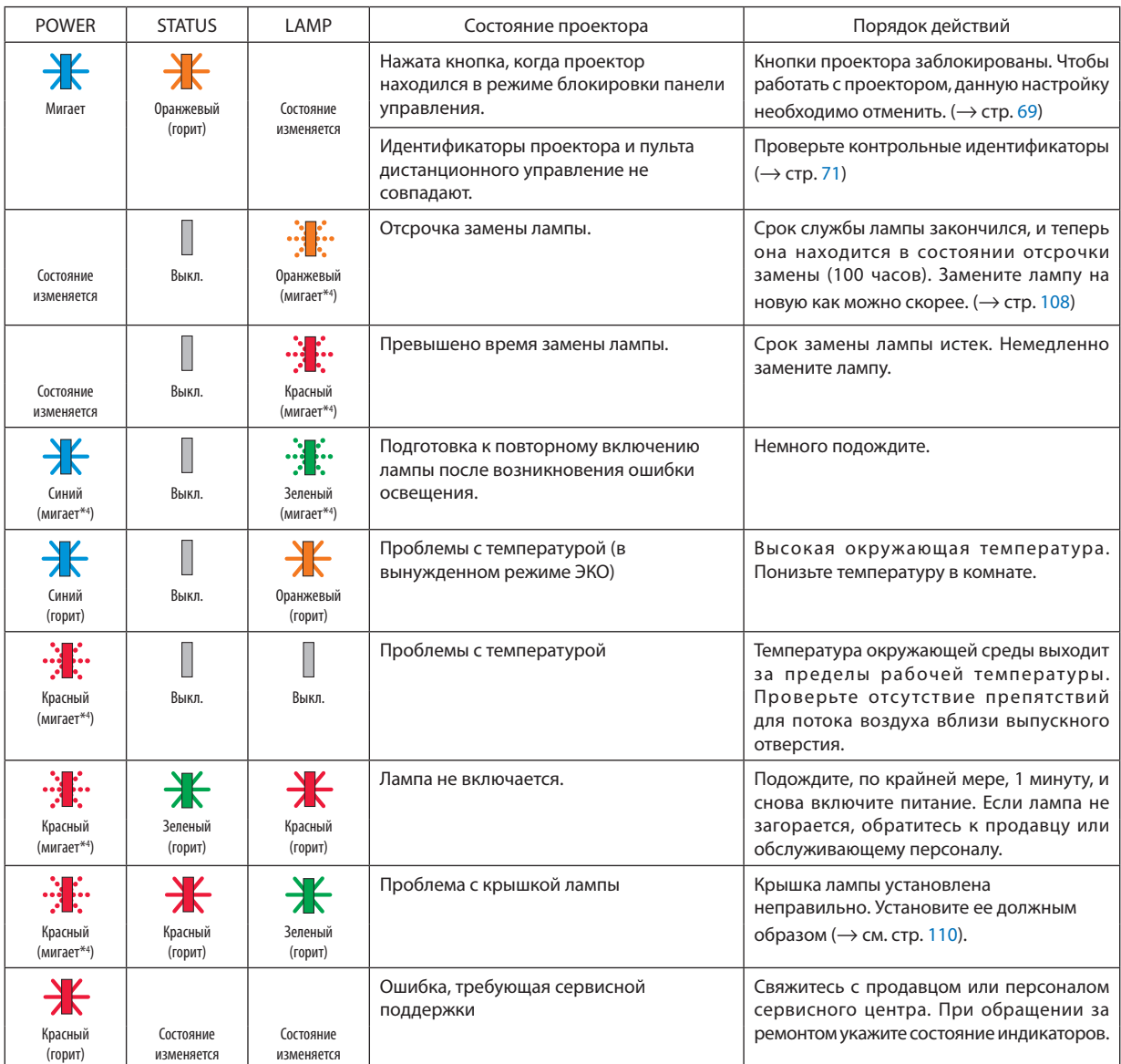

\*1 Цикл – включен 1,5 с/выключен 1,5 с

- \*2 Цикл включен 1,5 с/выключен 7,5 с
- \*3 Цикл включен 2,5 с/выключен 0,5 с
- \*4 Цикл включен 0,5 с/выключен 0,5 с

• Если сработала температурная защита:

Когда температура внутри проектора становится слишком высокой или слишком низкой, индикатор POWER начинает мигать короткими циклами. После этого срабатывает температурная защита и проектор можно выключить. В этом случае примите следующие меры:

- Извлеките штепсель силового кабеля из розетки.
- Если проектор находился в месте с повышенной температурой окружающей среды, установите его в прохладном месте.
- Очистите выпускное отверстие от пыли.
- Оставьте проектор примерно на один час, пока температура внутри проектора не опустится.

# Объяснение относительно индикатора POWER и состояния ожидания

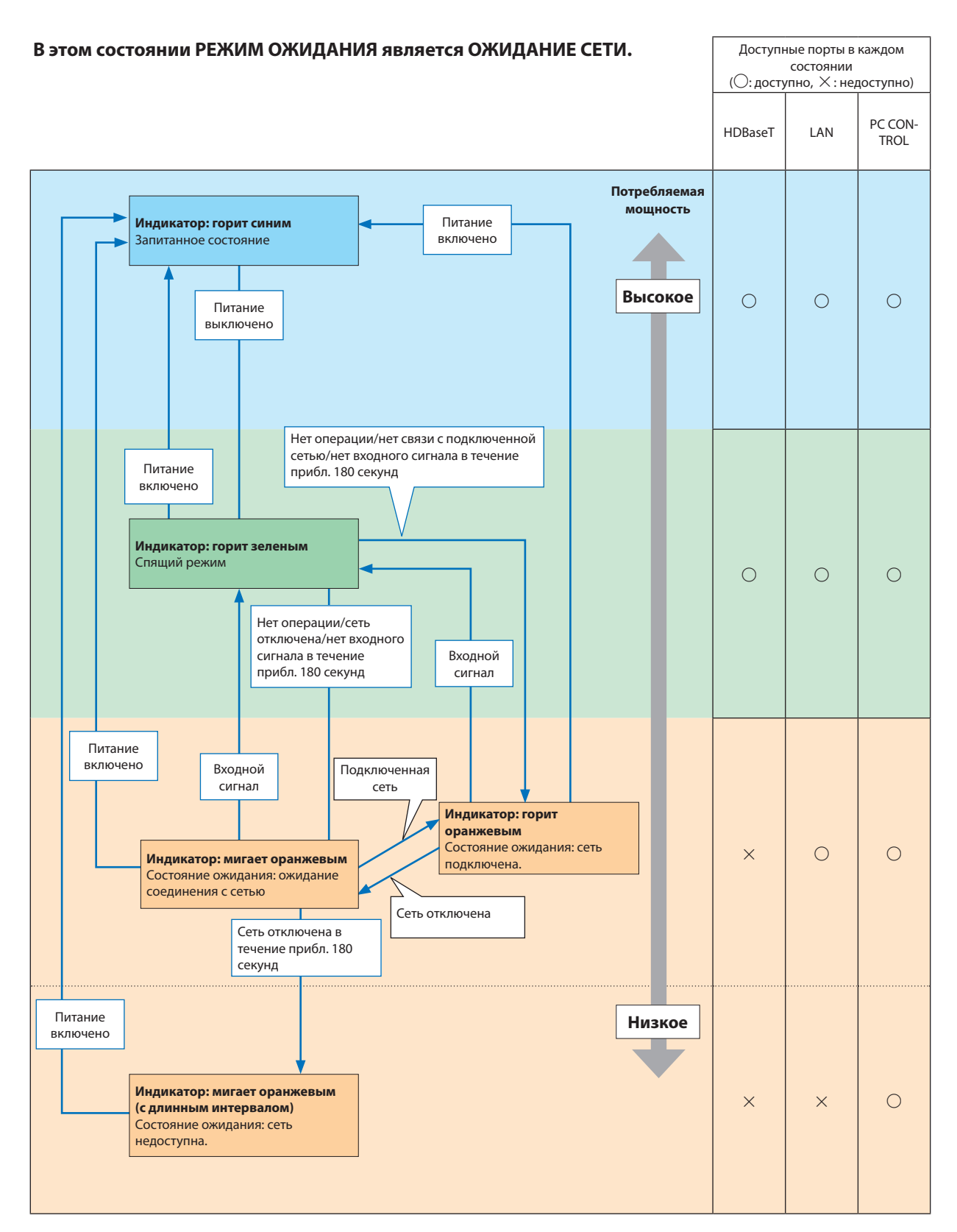

# 8. Приложение

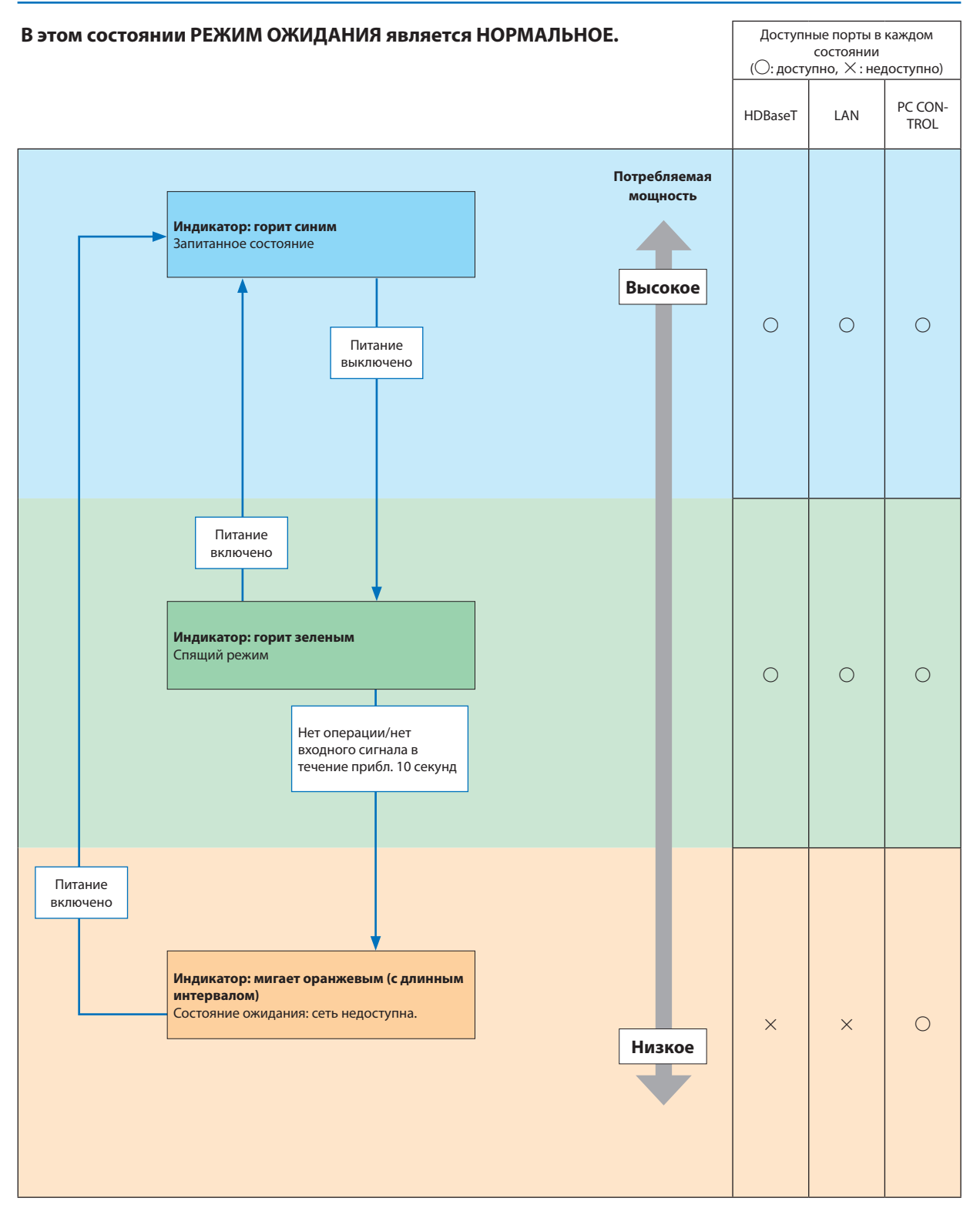

# Типичные неисправности и способы их устранения

(→ раздел «Power/Status/Индикатор Lamp» на стр. [113\)](#page-123-0).

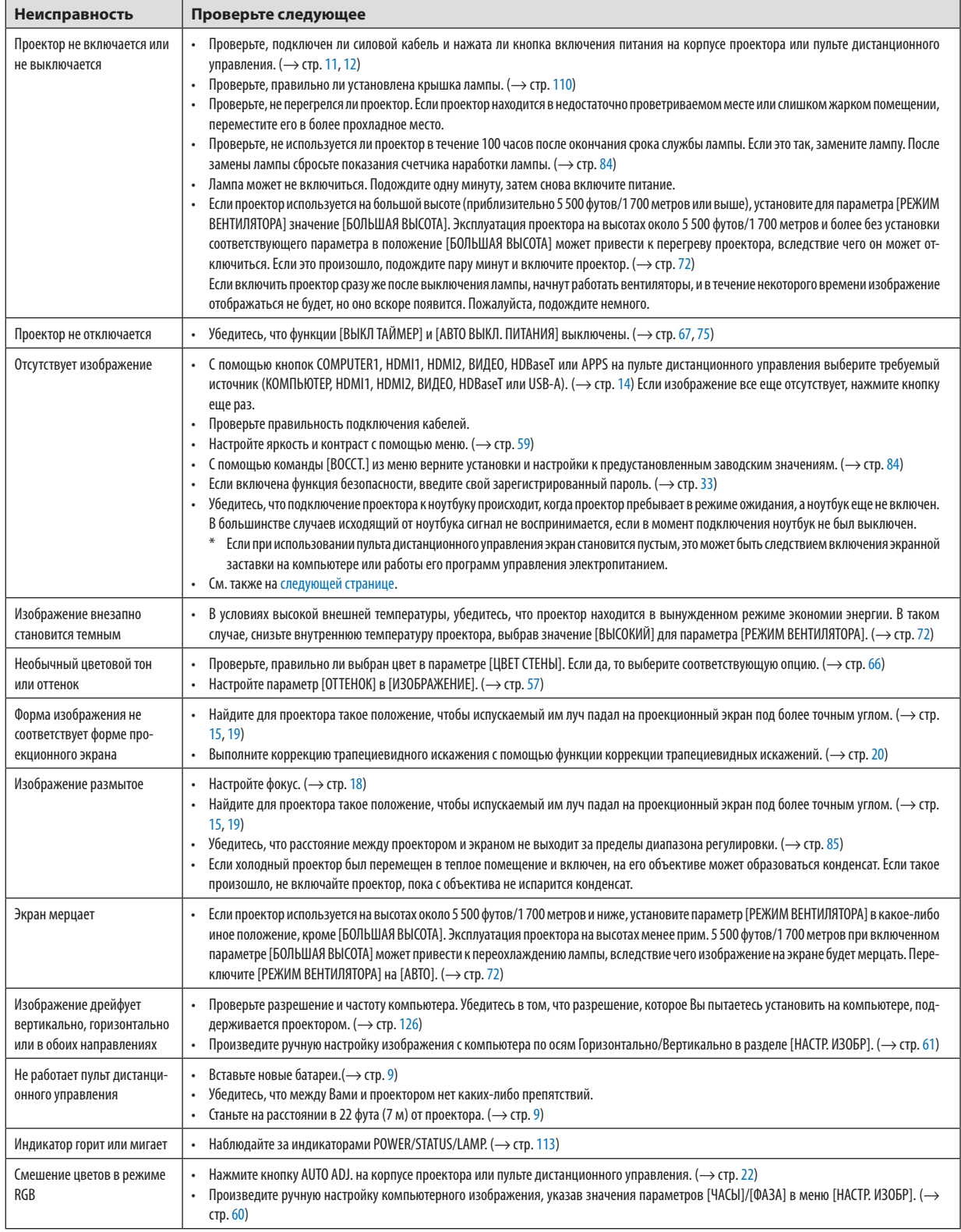

За более подробной информацией обратитесь к своему торговому представителю.

# <span id="page-129-0"></span>Если изображение отсутствует или отображается неправильно.

Питание подается на проектор и ПК.

Убедитесь, что подключение проектора к ноутбуку происходит, когда проектор пребывает в режиме ожидания, а ноутбук еще не включен.

В большинстве случаев исходящий от ноутбука сигнал не воспринимается, если в момент подключения ноутбук не был выключен.

ПРИМЕЧАНИЕ: Можно проверить горизонтальную частоту текущего сигнала в разделе «Информация» меню проектора. Если там указано «0 КГц», это означает, что сигнал с компьютера не подается. (-> стр. 81 или перейдите к следующему шагу)

Активация внешнего экрана компьютера.

Отображение изображения на экране ноутбука еще не означает, что сигнал передается также и на проектор. При использовании ПК-совместимого лэптопа внешний экран можно включать/выключать при помощи комбинации функциональных клавиш. Обычно включение и выключение внешнего экрана производится нажатием функциональной клавиши «Fn» с одной из 12-ти функциональных клавиш. Например, в лэптопах марки NEC для переключения между внешними экранами используется сочетание клавиш Fn+F3, а в лэптопах марки Dell – Fn+F8.

Вывод нестандартного сигнала из компьютера

Если исходящий сигнал ноутбука не соответствует отраслевому стандарту, изображение может проецироваться неправильно. Если такое происходит, то во время использования экрана проектора отключите ЖК-экран ноутбука. Как указывалось выше, у каждого ноутбука свой способ включения и отключения ЖК-экранов. Для получения подробной информации см. документацию к своему компьютеру.

Изображение отображается неправильно при использовании компьютера Мас

Если с проектором используется компьютер Мас, установите двухпозиционный переключатель адаптера Мас (не входит в комплект поставки проектора) в соответствии с разрешающей способностью Вашего проектора. Выполнив эти установки, перезапустите компьютер Мас, чтобы они вступили в силу.

При установке режимов изображения, неподдерживаемых компьютером Мас и данным проектором, изменение положения двухпозиционного переключателя на адаптере Мас может привести к легкому колебанию яркости и размеров изображения или к отсутствию изображения вообще. Если такое происходит, установите двухпозиционный переключатель в фиксированный режим «13 дюймов», а затем перезапустите компьютер Mac. После этого установите двухпозиционный переключатель в режим отображения изображения и снова перезапустите компьютер Mac.

ПРИМЕЧАНИЕ: Для продукции марки MacBook требуется кабель видеоадаптера производства компании Apple Inc., в котором отсутствует миниатюрный 15-штырьковый разъем D-Sub.

- «Дублирование» изображения на MacBook
	- \* При использовании данного проектора с компьютером MacBook для исходящего сигнала нельзя установить видеорежим 1 024×768, если на MacBook не отключено «зеркалирование» изображения. По данному вопросу обратитесь к руководству по эксплуатации своего компьютера Мас.
- На экране Мас скрыты папки или пиктограммы

Папки или пиктограммы могут быть не видны на экране. Если такое происходит, выберите [Просмотреть] → [Упорядочить] в меню Apple и упорядочьте пиктограммы.

# ❷ Технические характеристики

В данном разделе содержится техническая информация о производительности проектора.

# Оптический

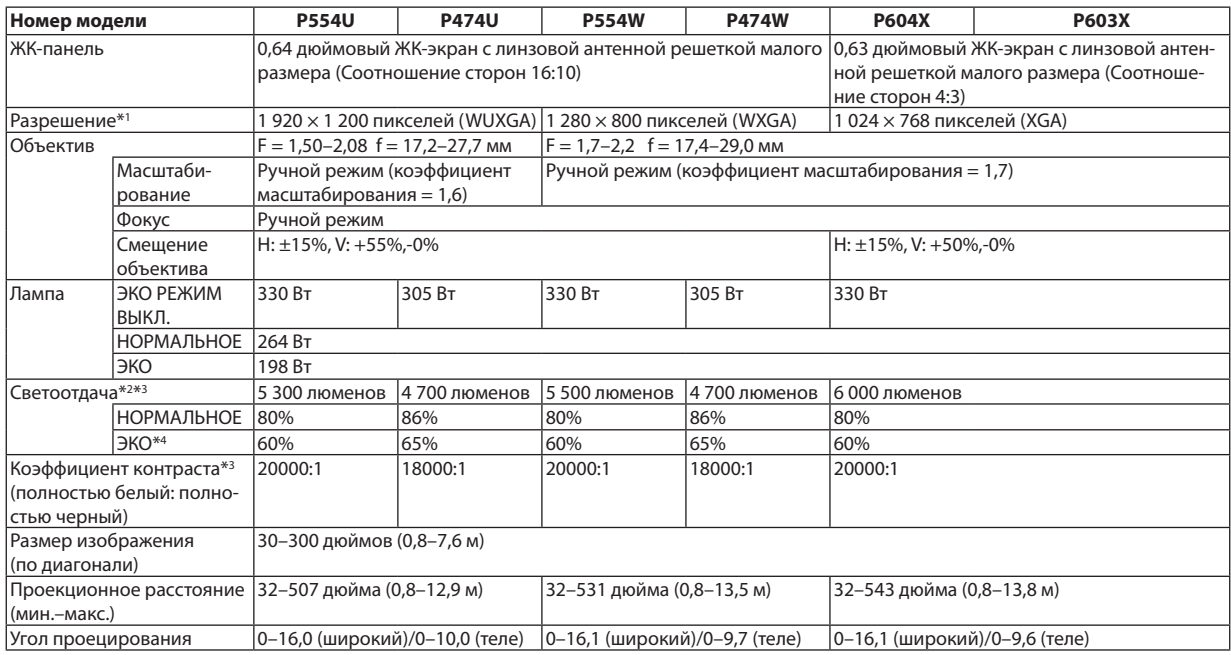

\*1 Эффективное количество пикселей составляет свыше 99,99%.

\*2 Это значение исходящего оптического сигнала (в люменах) при работе, когда для режима [ПРЕДВАРИТ УСТАНОВКА] установлено значение [ВЫС. ЯРК]. Если в качестве режима [ПРЕДВАРИТ УСТАНОВКА] выбрать какой-либо другой режим, значение светоотдачи может слегка уменьшиться.

\*3 Соответствие требованиям ISO21118-2012

\*4 Максимальная мощность становится равной мощности в режиме НОРМАЛЬНОЕ (ЭКО РЕЖИМ).

### Электрические параметры

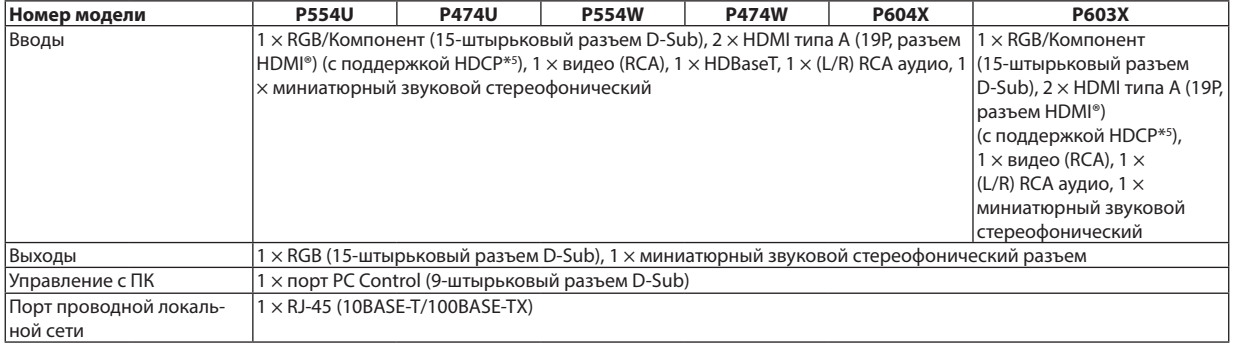

\*5 HDMI® (насыщенный цвет, синхронизация изображения и речевых сигналов) с HDCP

Что такое технология HDCP/HDCP?

HDCP (англ. High-bandwidth Digital Content Protection) – технология защиты широкополосных цифровых данных. Защита широкополосных цифровых данных (HDCP) – это система, предназначенная для предотвращения незаконного копирования видеоданных, передаваемых через интерфейс HDMI (High-Definition Multimedia Interface – мультимедийный интерфейс высокой четкости). Если не удается просмотреть данные посредством ввода через HDMI, это не обязательно означает, что проектор работает неправильно. При внедрении технологии HDCP могут происходить ситуации, когда определенная информация защищена по дан-

ной технологии и может не отображаться в соответствии с решением/намерением HDCP-сообщества (компания Digital Content Protection, LLC).

Видео: насыщенный цвет; 8/10/12-бит, синхронизация изображения и речевых сигналов

Аудио: LPCM; до 2 каналов, частота дискретизации 32/44,1/48 КГц, частота бита; 16/20/24-бита

# 8. Приложение

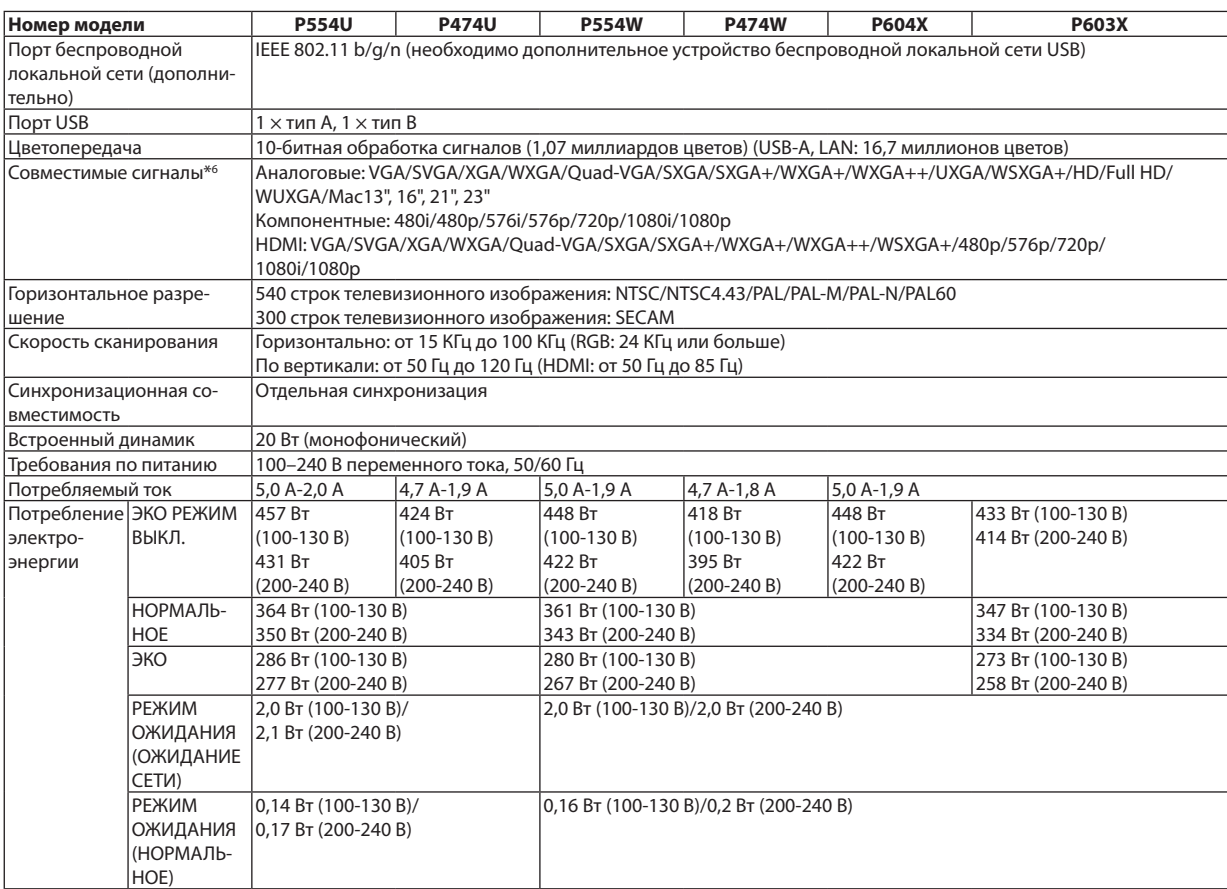

\*6 Отобразится изображение с большим или меньшим разрешением, чем собственное разрешение проектора (P604X/P603X: 1 024 × 768/P554W/P474W: 1 280 × 800 /P554U/P474U: 1 920 × 1 200) с Advanced AccuBlend. (→ стр. [126](#page-136-0))

### Механические характеристики

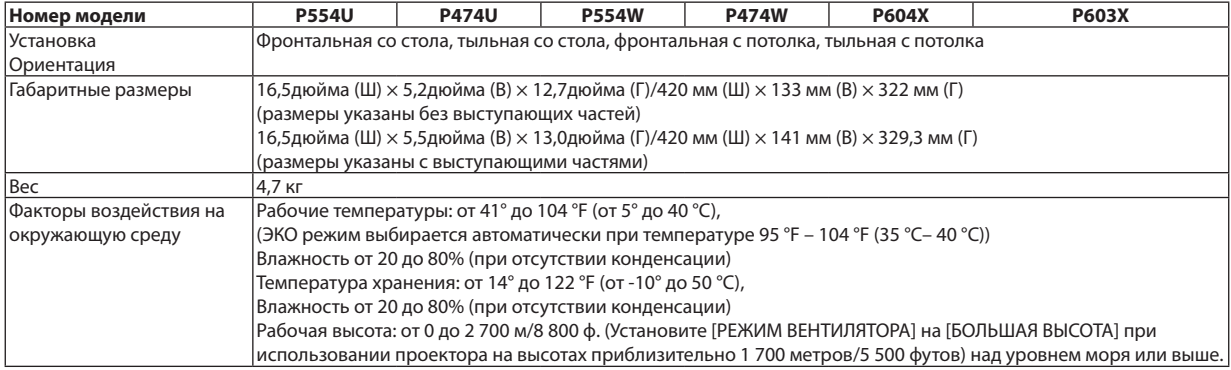

Дополнительную информацию можно найти на сайтах:

США: <http://www.necdisplay.com/>

Европа: <http://www.nec-display-solutions.com/>

По всему миру: <http://www.nec-display.com/global/index.html>

Информацию по нашим дополнительным аксессуарам можно найти на нашем веб-сайте или в нашей брошюре.

Спецификация на продукцию может изменяться без уведомления.

# ❸ Габаритные размеры корпуса

Единица измерения: мм (дюйм)

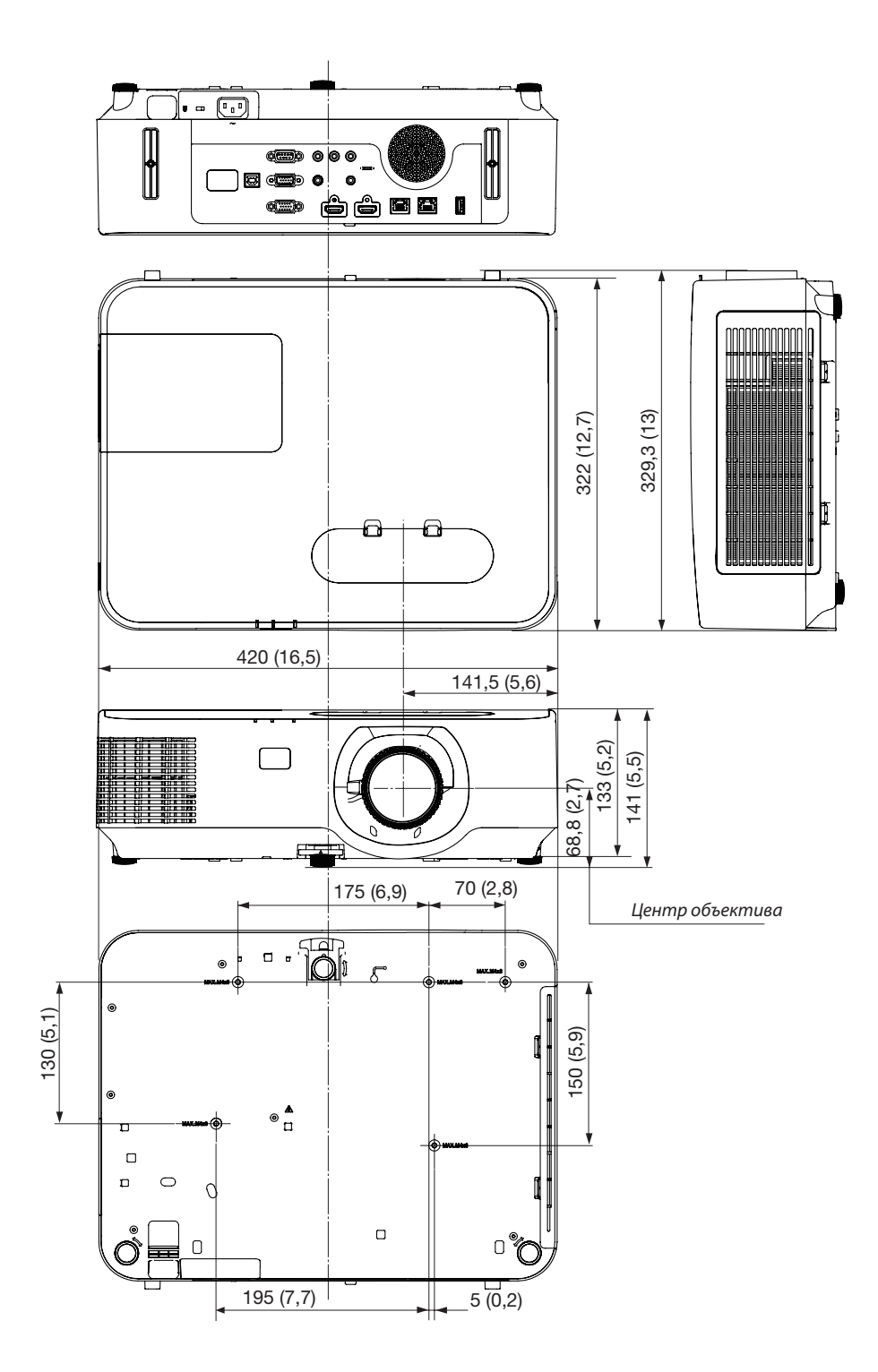

# ❹ Прикрепление дополнительной крышки кабеля (NP12CV)

Закончив выполнение подключений, прикрепите крышку кабеля в комплекте, чтобы должным образом скрыть кабели.

# ${\bf T}$ ВНИМАНИЕ:

- Обязательно затяните винты после установки крышки кабеля. В противном случае крышка кабеля может отсоединиться от проектора и упасть, что приведет к повреждению крышки кабеля или получению травм.
- Не кладите скрученные кабели в крышку кабеля. Такое действие может повредить силовой кабель и привести к пожару.
- Не держитесь за крышку кабеля во время перемещения проектора и не прилагайте чрезмерных усилий к крышке кабеля. Это может повредить крышку кабеля, причинив травму.

# Установка крышки кабеля

Необходимый инструмент:

• Крестообразная отвертка примерно 12 см в длину

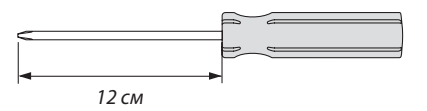

*1. Совместите левое и правое отверстие под крепежные винты на крышке кабеля и проекторе, а затем установите винты в каждое отверстие.*

### *ПРИМЕЧАНИЕ:*

• Будьте внимательны, чтобы не зажать кабели между крышкой и проектором.

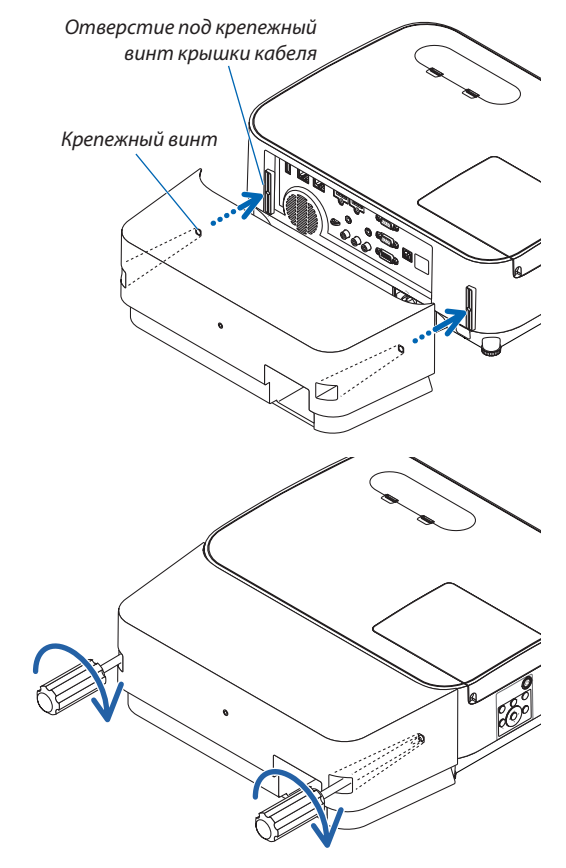

*2. Затяните винты крышки кабеля.*

• Убедитесь, что винты затянуты.

# Снятие крышки кабеля

- *1. Ослабляйте винты крышки, пока крестообразная отвертка не начнет свободно прокручиваться, затем снимите крышку.*
	- • Когда устройство закреплено на потолке, удерживайте, *чтобы не уронить крышку кабеля.*
	- • Винты не вынимаются.

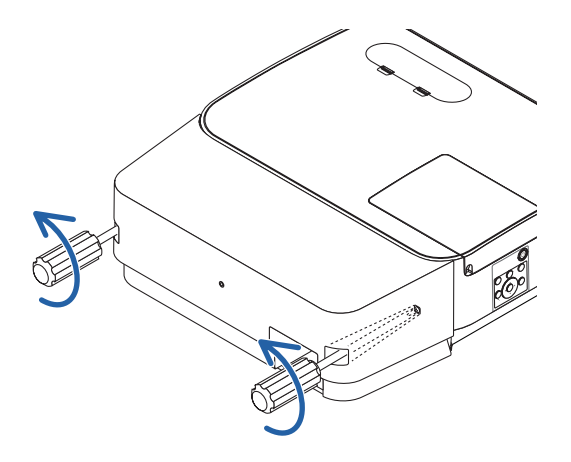

# 5 Предназначение штырьков входного разъема D-Sub COMPUTER

# 15-штырьковый мини-разъем D-Sub

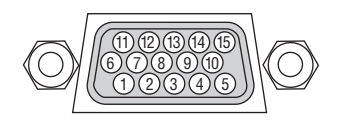

Уровень сигнала:

Видео сигнал: 0,7 Vp-p (аналоговый) Сигнал синхронизации: уровень TTL

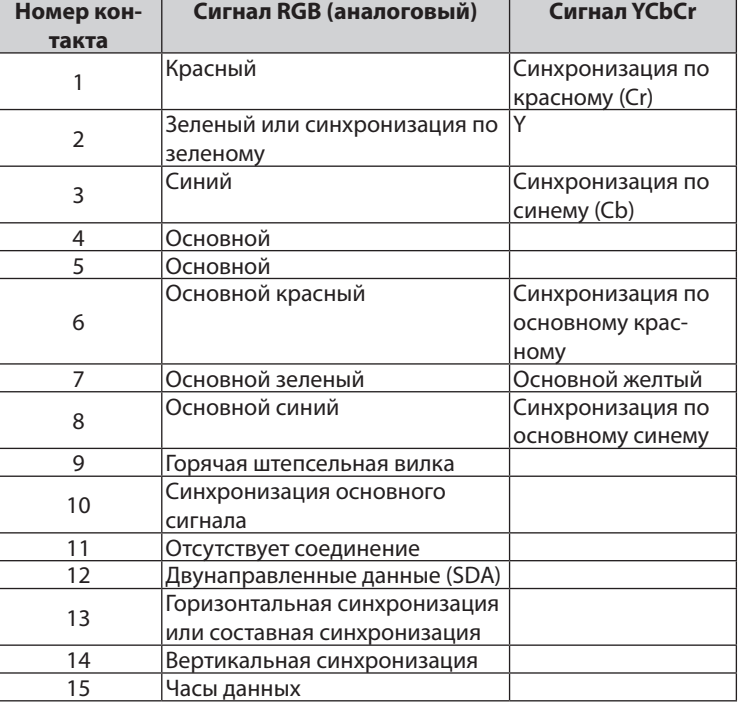

# **COMPUTER IN**

ПРИМЕЧАНИЕ: для DDC/CI требуются контакты № 12 и 15.

# <span id="page-136-0"></span>6 Перечень совместимых входных сигналов

# **Аналоговый RGB**

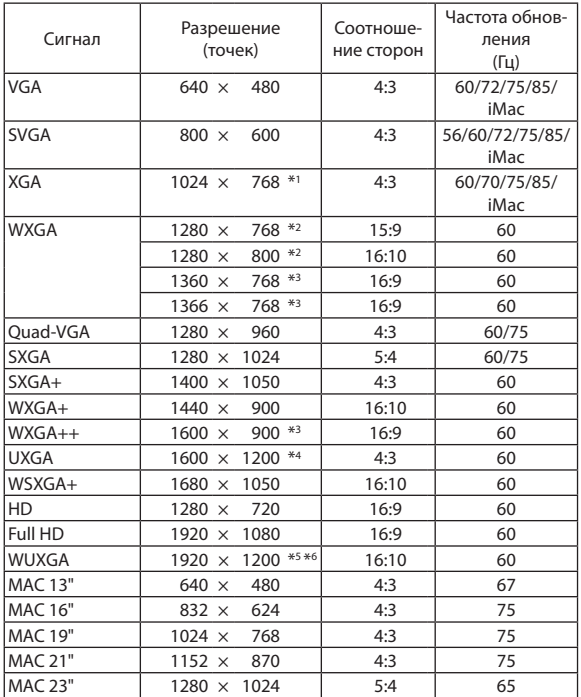

### **Компонент**

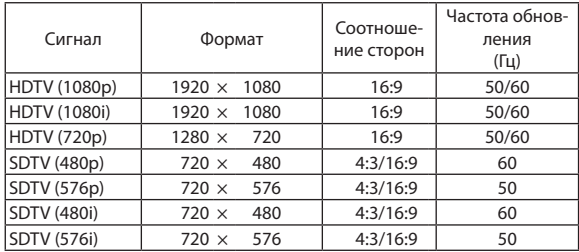

### **Композитный Видео**

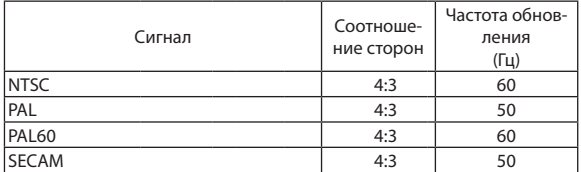

### **HDMI**

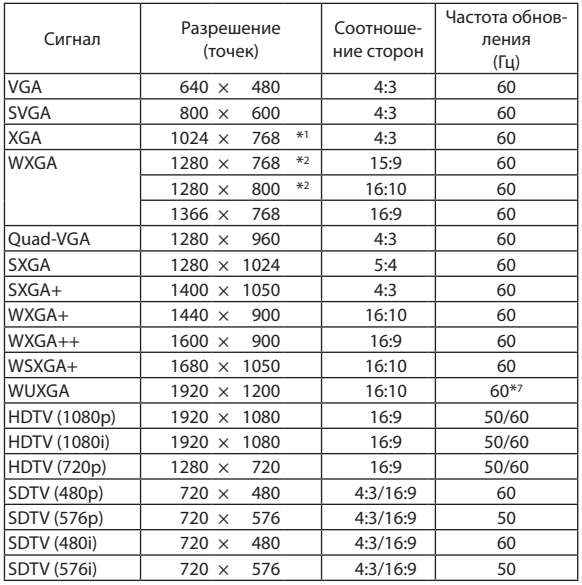

\*1 Собственное разрешение модели XGA (P604X/P603X)

\*2 Собственное разрешение модели WXGA (P554W/P474W)

\*3 Проектор может некорректно отображать эти сигналы, когда выбран режим [АВТО] для [СООТНОШЕНИЕ СТОРОН] в экранном меню. Для [СООТНОШЕНИЕ СТОРОН] режимом по умолчанию является режим [АВТО]. Чтобы отобразить эти сигналы, выберите [16:9] для [СООТНОШЕНИЕ СТОРОН].

\*4 РЕЖИМ WXGA: ВЫКЛ.

\*5 РЕЖИМ WXGA: ВКЛ.

\*6 Собственное разрешение модели WUXGA (P554U/P474U)

\*7 RB (Уменьшенный сигнал бланкирования) действует до 154 МГц.

*ПРИМЕЧАНИЕ:*

- Отобразится изображение с большим или меньшим разрешением, чем собственное разрешение проектора (P604X/P603X: 1024 $\times$ 768/P554W/P474W: 1280  $\times$ 800/P554U/P474U: 1 920  $\times$  1 200) с Advanced AccuBlend.
- Сигналы синхронизации по зеленому и композитной синхронизации не поддерживаются.
- Сигналы, не перечисленные в приведенной выше таблице, могут отображаться неправильно. Если такое происходит, измените частоту обновления или разрешение своего ПК. Чтобы выполнить эту процедуру, обратитесь к справке раздела «Свойства монитора» в документации к своему ПК.

# • Коды управления и кабельные соединения ПК

# Коды управления ПК

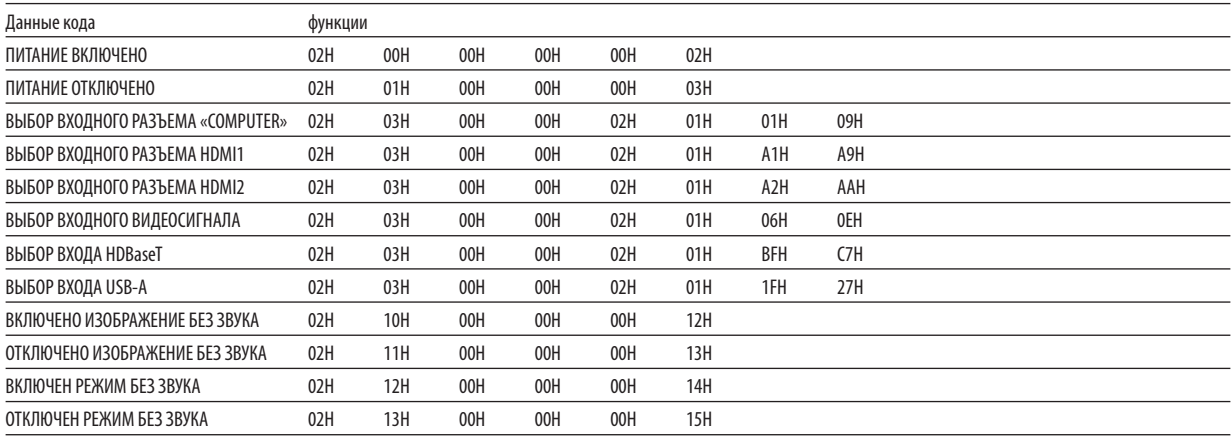

ПРИМЕЧАНИЕ: Если Вам нужен полный перечень кодов управления ПК, обратитесь к местному продавцу данной продукции.

# Подключение кабеля

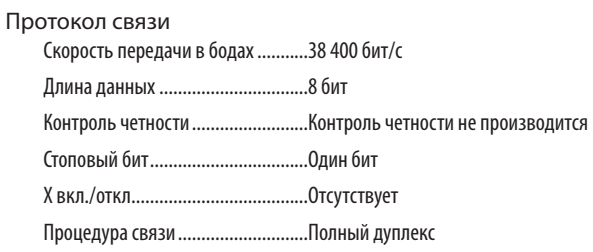

ПРИМЕЧАНИЕ: Для длинных кабелей может быть рекомендована более низкая скорость передачи - это зависит от оборудования.

# Разъем для управления с ПК (D-SUB 9P)

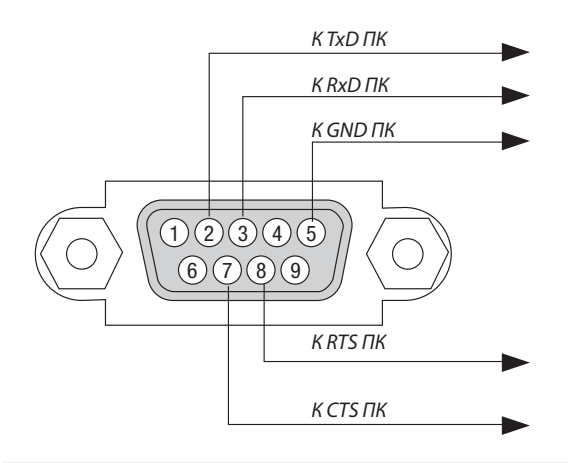

ПРИМЕЧАНИЕ 1: Контакты 1, 4, 6 и 9 не используются.

ПРИМЕЧАНИЕ 2: Чтобы упростить кабельное соединение, соедините контакты «Request to Send» и «Clear to Send» на обоих концах кабеля.

ПРИМЕЧАНИЕ 3: Для кабелей большой длины рекомендуется с помощью меню проектора установить скорость коммуникации до 9 600 бит/с.

# 8 Использование компьютерного кабеля (VGA) для управления проектором (Virtual Remote Tool)

С помощью утилиты «Virtual Remote Tool», которую можно скачать на нашем веб-сайте, экран Virtual Remote (виртуальный ПДУ) (или панель инструментов) можно отобразить на экране компьютера.

Эта функция поможет Вам выполнять такие операции, как включение и выключение проектора, и выбор сигнала через компьютерный кабель (VGA), последовательный кабель или локальную сеть. Передача изображения на проектор и его регистрация в качестве логотипа проектора возможны только при серийном подключении или подключении по локальной сети. После его регистрации Вы можете заблокировать логотип во избежание его изменения.

### **Функции управления**

Включение/выключение питания, выбор сигнала, фиксирование изображения, отключение изображения, отключение звука, отправка логотипа на проектор и операции дистанционного управления на компьютере.

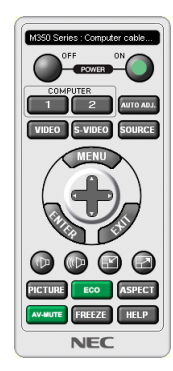

| Series: Computer cable (VGA) |  |  |  |  |  |  |
|------------------------------|--|--|--|--|--|--|
|                              |  |  |  |  |  |  |

Экран виртуального пульта дистанционного управления Панель инструментов

Для получения Virtual Remote Tool, пожалуйста, посетите наш веб-сайт и скачайте его: <http://www.nec-display.com/dl/en/index.html>

# **ПРИМЕЧАНИЕ:**

- Если на Вашем переключателе источника выбран [КОМПЬЮТЕР], экран виртуального пульта дистанционного управления или панель инструментов будут отображены так же, как и экран Вашего компьютера.
- Используйте входящий в комплект компьютерный кабель (VGA) для соединения разъема COMPUTER IN непосредственно с разъемом выхода монитора компьютера, чтобы использовать Virtual Remote Tool.

Использование переходников или других кабелей, кроме входящего в комплект компьютерного кабеля (VGA), может вызвать сбой в передаче сигналов. Разъем VGA кабеля:

Для DDC/CI требуются контакты № 12 и 15.

- Virtual Remote Tool может не работать из-за технических характеристик компьютера, версии графического адаптера или драйверов.
- Для запуска Virtual Remote Tool необходим «Microsoft .NET Framework Version 2.0». Microsoft .NET Framework Version 2.0, 3.0 или 3.5 доступна на веб-странице Microsoft. Загрузите и установите ее на своем компьютере.
- Данные логотипа (графика), которые могут быть отправлены на проектор с помощью Virtual Remote Tool, имеют следующие ограничения: (Только при серийном подключении или подключении по локальной сети)
	- Размер файла: меньше 1 Мб
	- Размер изображения (разрешение): P554U/P474U: 1 920 горизонтальных  $\times$  1 200 вертикальных точек или менее  $P554W/P474W: 1280$  горизонтальных  $\times$  800 вертикальных точек или менее  $P604X/P603X:$  1024 горизонтальных  $\times$  768 вертикальных точек или меньше
	- Количество иветов: 256 иветов или меньше
- Чтобы установить «Логотип NEC» по умолчанию в качестве фонового логотипа, Вам необходимо зарегистрировать его в качестве фонового логотипа с помощью файла изображения (P554U/P474U: /Logo/necpj\_bbwux.bmp, P554W/P474W: /Logo/necpj\_bbwx.bmp, P604X/P603X: /Logo/necpj\_bb\_x.bmp), содержащегося на входящем в комплект диске проектора NEC.

### ПОДСКАЗКА:

- $\ddot{\phantom{a}}$ Virtual Remote Tool можно использовать с локальной сетью и последовательным соединением.
- Разъем COMPUTER IN проектора поддерживает DDC/CI (Display Data Channel Command Interface). DDC/CI это стандартный интерфейс для двунаправленного соединения: монитор/проектор и компьютер.

# 9 Контрольный перечень возможных неисправностей

Перед тем, как обратиться к местному продавцу данной продукции или сервисному персоналу, сверьтесь с данным перечнем и убедитесь, что необходимость ремонта имеется также и на основании информации раздела «Поиск и устранение неисправностей» руководства пользователя. Приведенный ниже перечень поможет нам более эффективно решить Вашу проблему.

\* Для использования при проверке рекомендуется распечатать эту и следующую страницы.

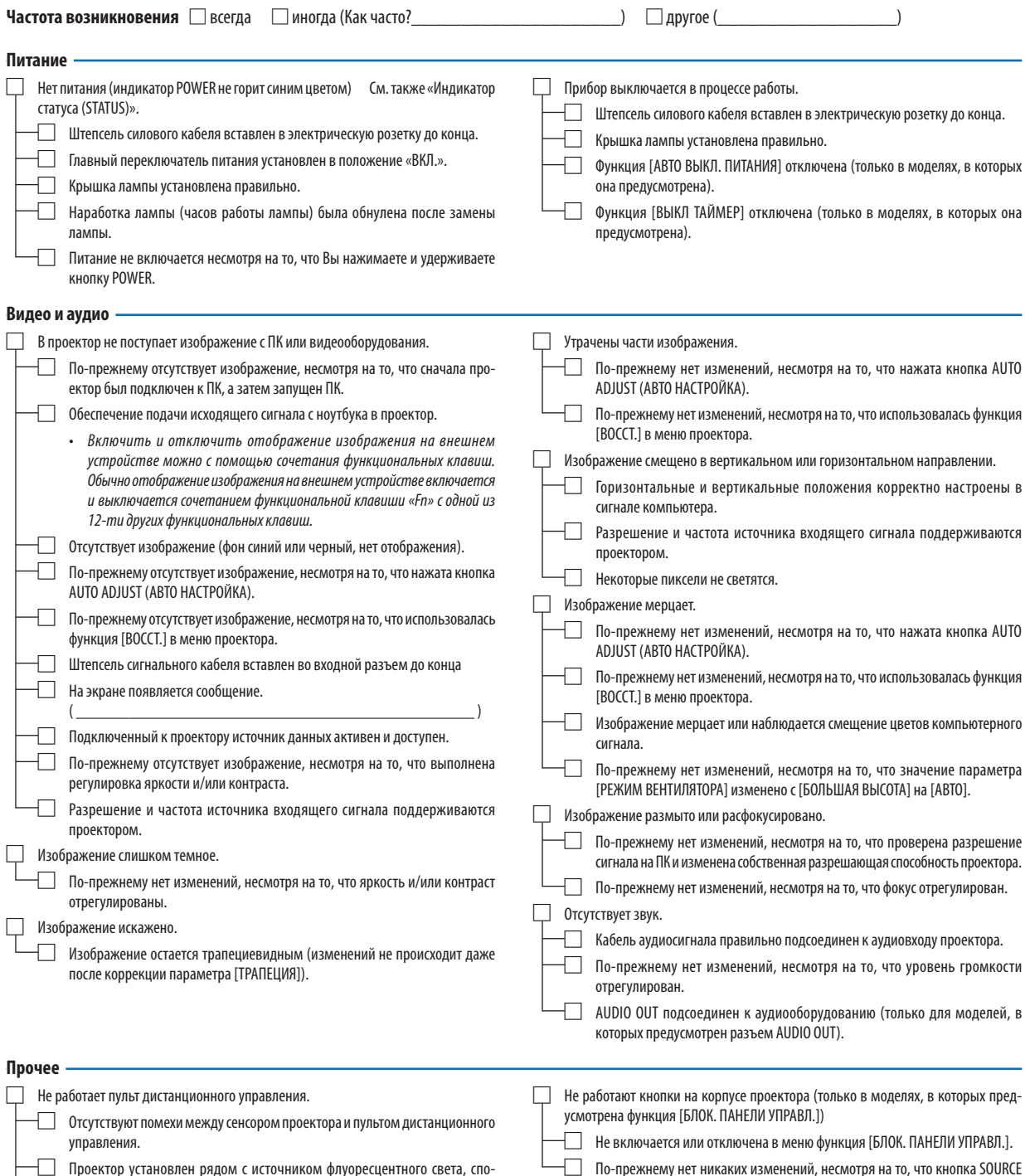

Проектор установлен рядом с источником флуоресцентного света, способного вызвать помехи в работе пульта инфракрасного дистанционного управления.

 $\Box$  Элементы питания новые и при их установке полярность была соблюдена.

(ИСТ.) была нажата и удерживалась в течение как минимум 10 секунд.

**В отведенном ниже месте подробно опишите возникшую проблему.**

# **Информация, касающаяся применения и защиты окружающей среды при эксплуатации проектора**

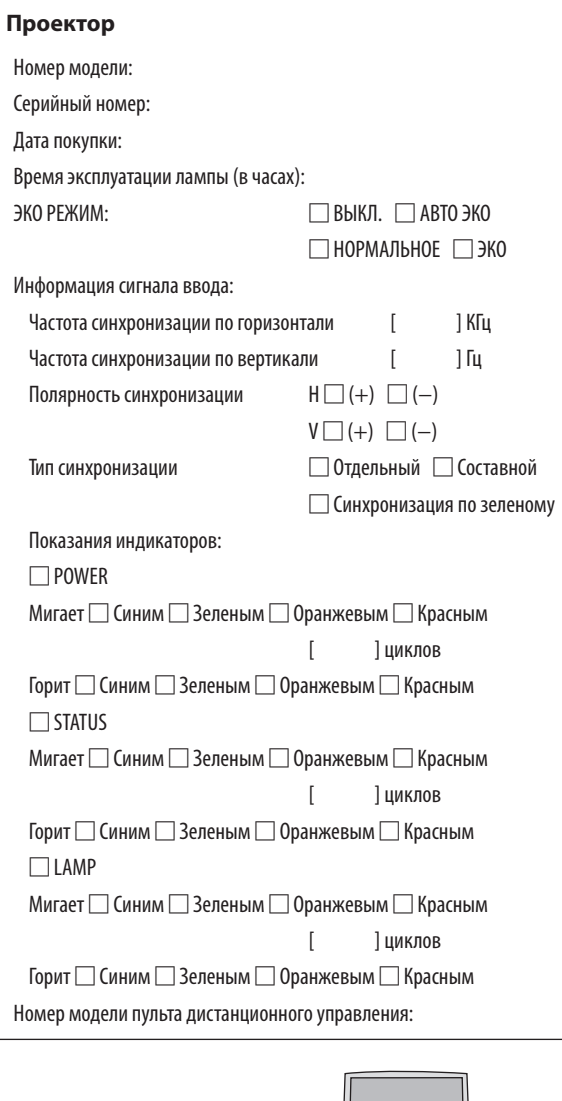

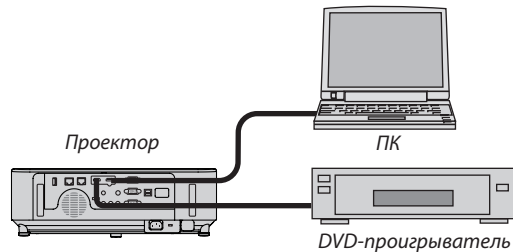

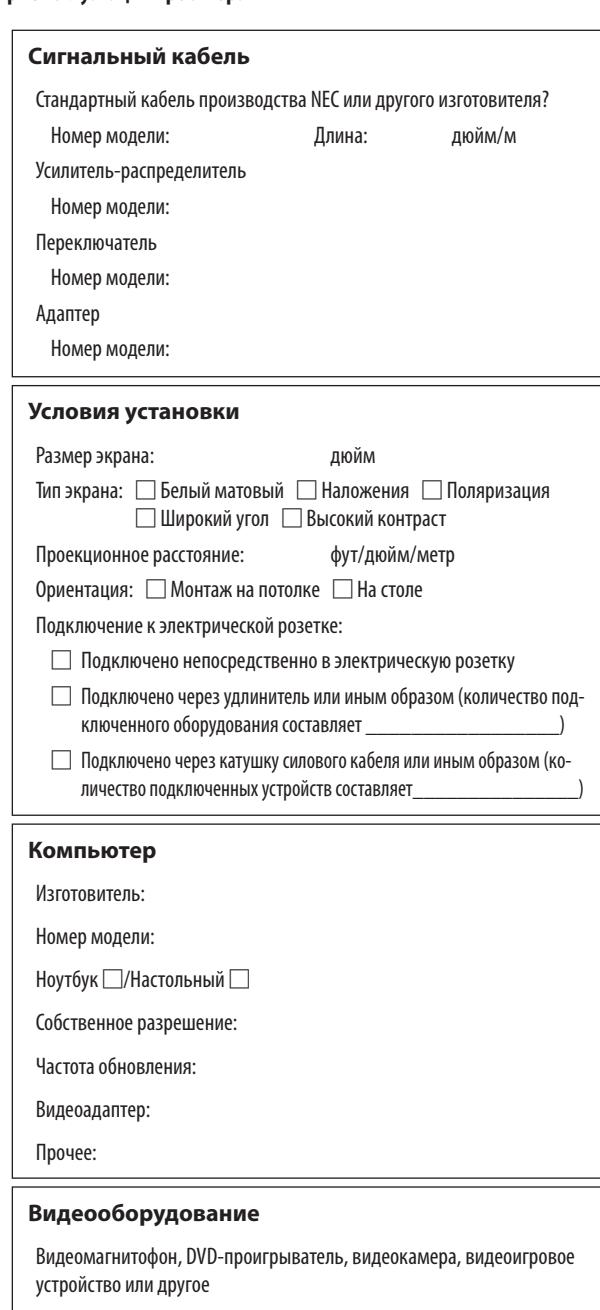

Изготовитель:

Номер модели:

# ❿ ЗАРЕГИСТРИРУЙТЕ ВАШ ПРОЕКТОР! (для жителей Соединенных Штатов, Канады и Мексики)

Пожалуйста, найдите время, чтобы зарегистрировать Ваш новый проектор. Это приведет к активации ограниченной гарантии на детали, работу и сервисную программу InstaCare.

Посетите наш веб-сайт по адресу www.necdisplay.com, щелкните на центр поддержки/регистрация продукта и отправьте форму, заполненную в режиме онлайн.

После получения мы вышлем письмо-подтверждение со всеми деталями, которые будут необходимы для того, чтобы воспользоваться преимуществом быстрого и надежного гарантийного обслуживания и сервисными программами от лидера индустрии NEC Display Solutions of America, Inc.

# **NEC**